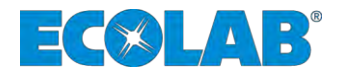

# **Softwarehandbuch** *Software manual*

# **EcoAPP**

**Kontrolle, Steuerung und Auswertung der Ecolab EcoAdd Pumpenreihe Monitoring, control and evaluation of the Ecolab Eco Add pump series (Version 1.53)**

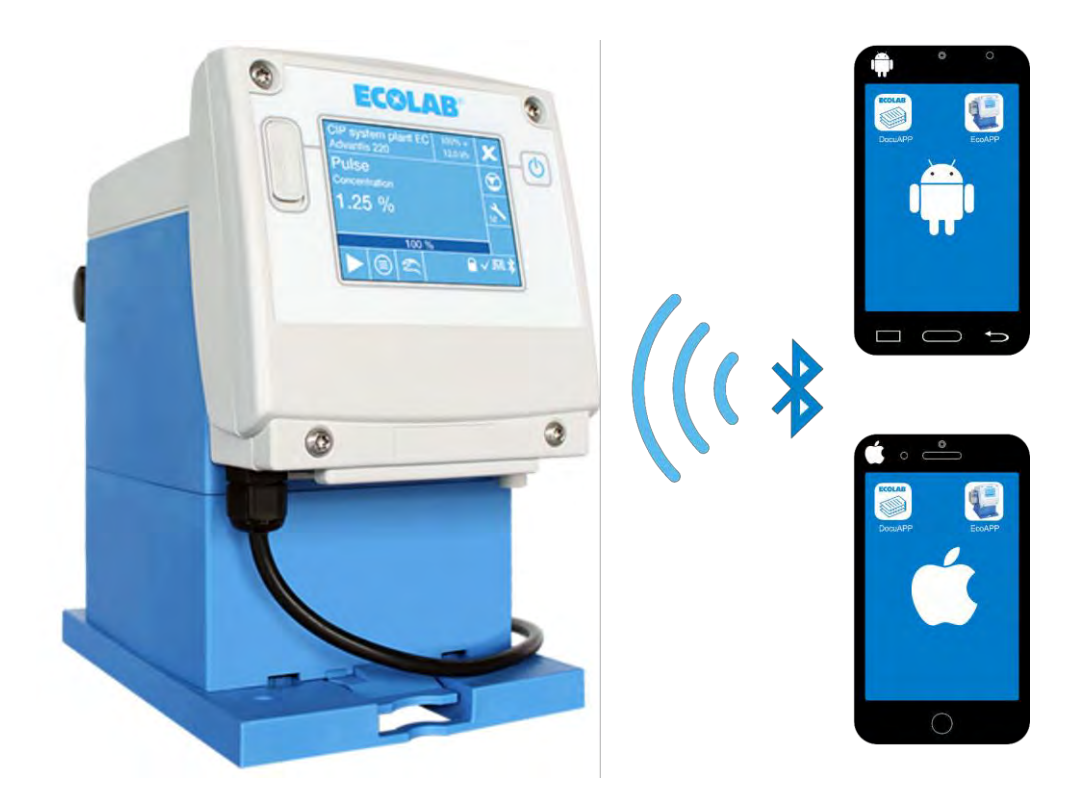

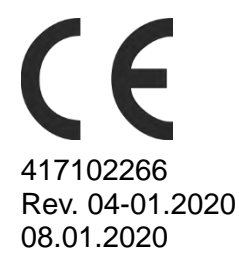

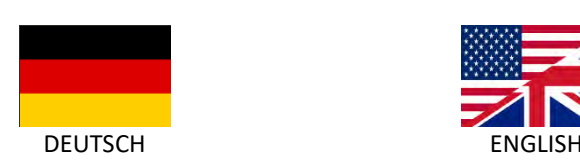

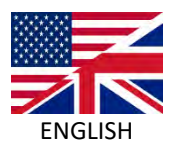

<span id="page-2-0"></span>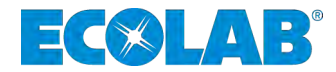

# **Softwarehandbuch**

# **EcoAPP**

**Kontrolle, Steuerung und Auswertung der Ecolab EcoAdd Pumpenreihe (Version 1.51)**

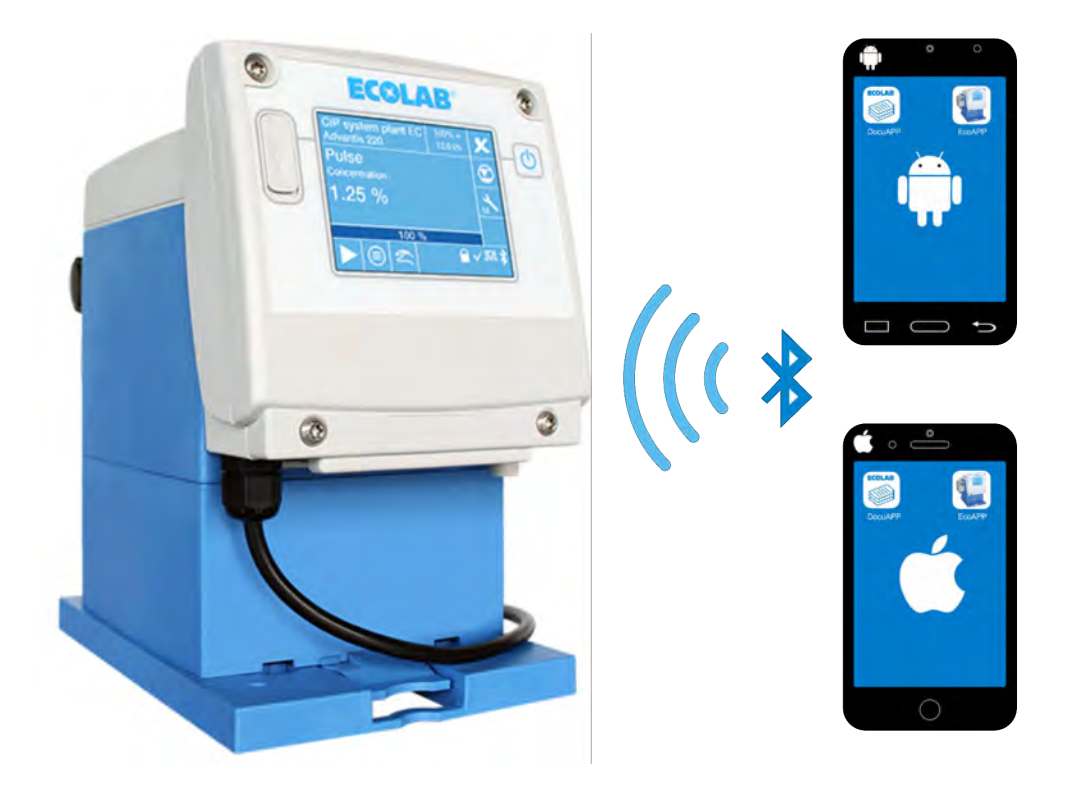

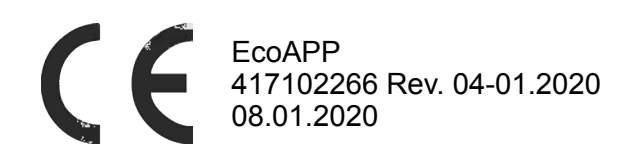

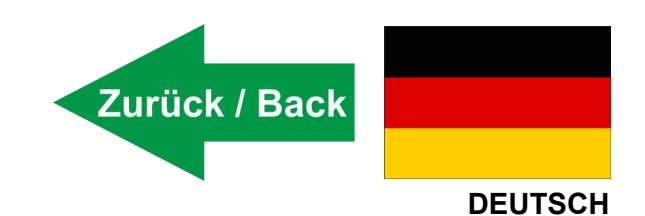

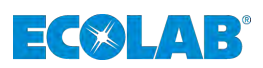

# **Inhaltsverzeichnis**

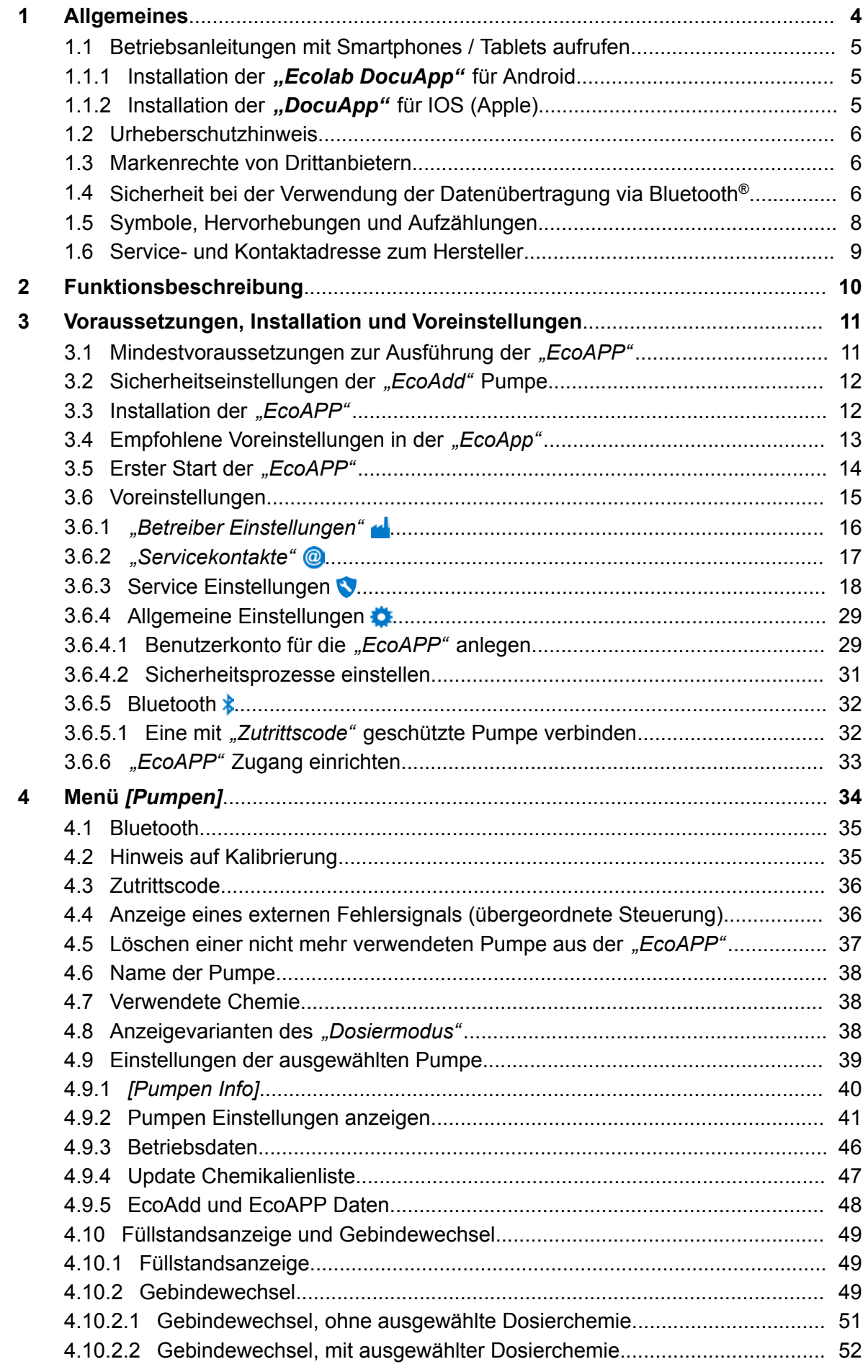

# ECOLAB®

# Inhaltsverzeichnis

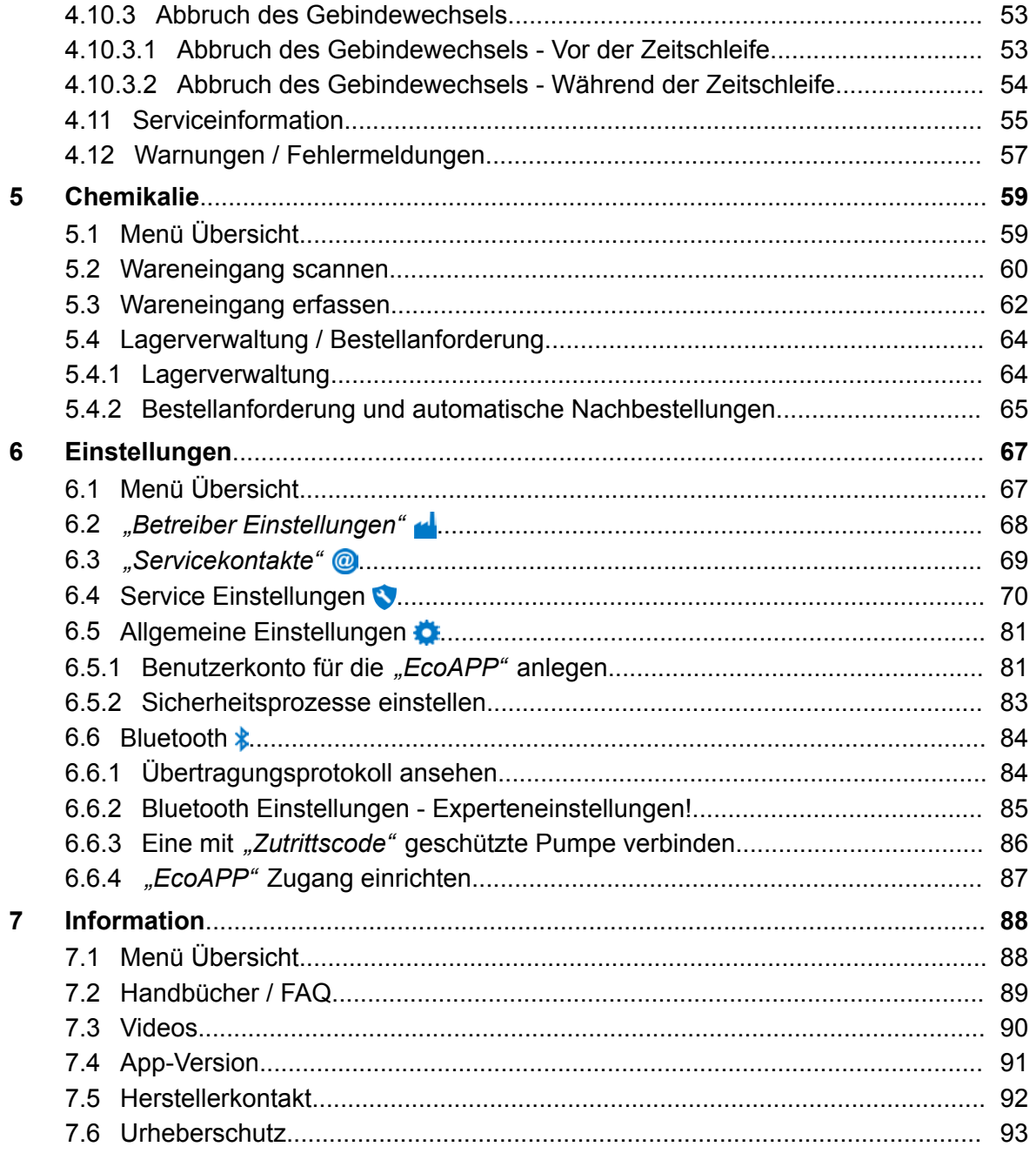

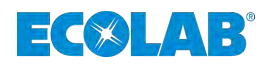

## <span id="page-5-0"></span>**1 Allgemeines**

Diese Betriebsanleitung enthält die Beschreibung der Smartphone App *"EcoAPP"* zur Auswertung und Steuerung der **Membrandosierpumpe** *"EcoAdd"* .

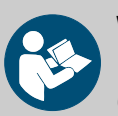

#### **WARNUNG!**

Überprüfen Sie unbedingt die Softwareversion auf ihrem Smartphone (Ä *[Kapitel 7.4 "App-Version" auf Seite 91](#page-92-0)*)

Bei der deutschen Ausführung dieser Anleitung handelt es sich um die **Originalbetriebsanleitung**, die rechtlich relevant ist. Alle anderen Sprachen sind Übersetzungen.

Abbildungen in dieser Anleitung dienen dem grundsätzlichen Verständnis und können von der tatsächlichen Ausführung abweichen.

Grundvoraussetzung für sicheres Arbeiten ist die Einhaltung aller angegebenen Sicherheitshinweise und Handlungsanweisungen in der zur Pumpe gehörenden Betriebsanleitung (Artikel Nr. 417102276).

Somit muss der Anwender der *"EcoAPP"* unbedingt die Betriebsanleitung der Membrandosierpumpe *"EcoAdd"* und diese Softwarebeschreibung *"EcoAPP"* gelesen und verstanden haben.

Beachten Sie zusätzlich immer alle zum Produkt gehörenden Anleitungen, die sich im Lieferumfang befinden, sowie das zur Dosierchemie passende Sicherheitsdatenblatt.

#### **Anleitung zum Download der Anleitungen**

Die jeweils aktuellsten Anleitungen werden online zur Verfügung gestellt.

Zum Download der Anleitungen mit einem PC, Tablet oder Smartphone nutzen Sie die nachfolgend aufgeführten Links oder scannen die abgebildeten QR-Codes ein.

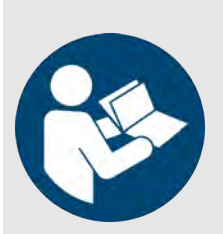

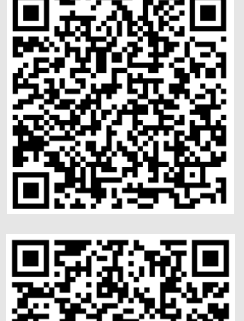

**Download der Softwarebeschreibung** *"EcoAPP"* **(Artikel Nr. 417102266):**

*[http://www.ecolab-engineering.de/fileadmin/download/](http://www.ecolab-engineering.de/fileadmin/download/bedienungsanleitungen/dosiertechnik/Dosierpumpen/417102266_EcoAPP.pdf) [bedienungsanleitungen/dosiertechnik/Dosierpumpen/](http://www.ecolab-engineering.de/fileadmin/download/bedienungsanleitungen/dosiertechnik/Dosierpumpen/417102266_EcoAPP.pdf) [417102266\\_EcoAPP.pdf](http://www.ecolab-engineering.de/fileadmin/download/bedienungsanleitungen/dosiertechnik/Dosierpumpen/417102266_EcoAPP.pdf)*

#### **Download der Betriebsanleitung** *"EcoAdd"* **(Artikel Nr. 417102276):**

*[http://www.ecolab-engineering.de/fileadmin/download/](http://www.ecolab-engineering.de/fileadmin/download/bedienungsanleitungen/dosiertechnik/Dosierpumpen/417102276-EcoAdd.pdf) [bedienungsanleitungen/dosiertechnik/Dosierpumpen/](http://www.ecolab-engineering.de/fileadmin/download/bedienungsanleitungen/dosiertechnik/Dosierpumpen/417102276-EcoAdd.pdf) [417102276-EcoAdd.pdf](http://www.ecolab-engineering.de/fileadmin/download/bedienungsanleitungen/dosiertechnik/Dosierpumpen/417102276-EcoAdd.pdf)*

<span id="page-6-0"></span>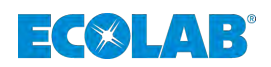

#### **1.1 Betriebsanleitungen mit Smartphones / Tablets aufrufen**

Mit der Ecolab "DocuApp" is können alle veröffentlichten Betriebsanleitungen, Kataloge, Zertifikate und CE-Konformitätserklärungen von Ecolab Engineering mit Smartphones oder Tablets (Android **& IOS & Systeme)** abgerufen werden.

Die in der "DocuApp" **dargestellten Dokumente sind stets aktuell und neue Versionen** werden sofort angezeigt. Für weiterführende Infos zur "DocuApp" steht eine eigene Softwarebeschreibung (Art. Nr. 417102298) zur Verfügung.

**Anleitung** *"Ecolab DocuApp"* **zum Download**

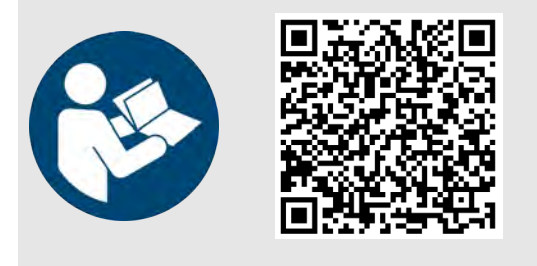

**Download der Softwarebeschreibung** *"DocuApp"* **(Artikel Nr. 417102298):**

*[https://www.ecolab-engineering.de/fileadmin/download/](https://www.ecolab-engineering.de/fileadmin/download/bedienungsanleitungen/dosiertechnik/Dosierpumpen/417102298_DocuAPP.pdf) [bedienungsanleitungen/dosiertechnik/Dosierpumpen/](https://www.ecolab-engineering.de/fileadmin/download/bedienungsanleitungen/dosiertechnik/Dosierpumpen/417102298_DocuAPP.pdf) [417102298\\_DocuAPP.pdf](https://www.ecolab-engineering.de/fileadmin/download/bedienungsanleitungen/dosiertechnik/Dosierpumpen/417102298_DocuAPP.pdf)*

Im folgenden ist die Installation der "Ecolab DocuApp" is für "Android" in und "IOS *(Apple)*" **«** Systeme beschrieben.

#### **1.1.1 Installation der** *"Ecolab DocuApp"* **für Android**

Auf Android basierten Smartphones befindet sich die *"Ecolab DocuApp"* im "Google Play Store" >.

- **1.** Rufen sie den "Google Play Store" **Arthur Smartphone /Tablet auf.**
- 2. Geben Sie den Namen "Ecolab DocuAPP" im Suchfeld ein.
- **3.** Wählen Sie anhand des Suchbegriffes **Ecolab DocuAPP** in Verbindung mit diesem Symbol **die** *"Ecolab DocuApp"* aus.
- **4.** Betätigen Sie den Button *[installieren]*. ð Die *"Ecolab DocuApp"* wird installiert.

Über einen PC, bzw. Webbrowser kann die *"Ecolab DocuApp"* über diesen Link aufgerufen werden: *<https://play.google.com/store/apps/details?id=ecolab.docuApp>*

#### **1.1.2 Installation der** *"DocuApp"* **für IOS (Apple)**

Auf IOS **6** basierten Smartphones befindet sich die "Ecolab DocuApp" im "APP Store" **A**.

- **1.** Rufen sie den "APP Store" **A** mit Ihrem Smartphone /Tablet auf.
- **2.** Gehen Sie auf die Suchfunktion.
- **3.** Geben Sie den Namen "**Ecolab DocuAPP**" im Suchfeld ein.
- **4.** Wählen Sie anhand des Suchbegriffes **Ecolab DocuAPP** in Verbindung mit diesem Symbol **die** *"Ecolab DocuApp***"** aus.
- **5.** Betätigen Sie den Button *[installieren]*. ð Die *"Ecolab DocuApp"* wird installiert.

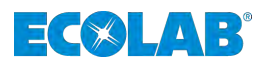

#### <span id="page-7-0"></span>**1.2 Urheberschutzhinweis**

Weitergabe oder Kopieren dieses Dokuments sowie die Verwendung und Weitergabe von Informationen über dessen Inhalt ist nur nach ausdrücklicher Genehmigung erlaubt. Alle Verletzungen ziehen Schadenersatzforderungen nach sich.

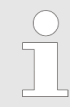

*Ecolab Engineering GmbH behält sich alle Rechte bei Gewährung eines Patentes oder der Eintragung eines Gebrauchsmusters vor.*

#### **Urheberschutz**

Diese Anleitung ist urheberrechtlich geschützt.

Die Überlassung dieser Anleitung an Dritte, Vervielfältigungen in jeglicher Art und Form, auch auszugsweise, sowie die Verwertung und/oder Mitteilung des Inhaltes sind ohne schriftliche Genehmigung von Ecolab Engineering (im folgenden "Hersteller") außer für interne Zwecke nicht gestattet. Zuwiderhandlungen verpflichten zu Schadenersatz.

Der Hersteller behält sich das Recht vor, zusätzliche Ansprüche geltend zu machen.

#### **Das Urheberrecht liegt beim Hersteller: © Ecolab Engineering GmbH**

#### **1.3 Markenrechte von Drittanbietern**

#### **Apple, Inc.**

Apple<sup>®</sup>, Mac<sup>®</sup>, Mac OS<sup>®</sup>, Macbook®, Macbook Pro®, iPhone®, iPad®, iPad Air®, iPod®, iPod touch®, iTunes®, App Store®, Find My Friends®, iMessage®, QuickTime® und ihre Logos sind eingetragene Marken von Apple® Inc in den USA und anderen Ländern.

#### **Bluetooth SIG, Inc.**

Bluetooth® ist eine eingetragene Marke von Bluetooth SIG, Inc.

#### **Google, Inc.**

GoogleTM, Android™, Google Maps™, Google Play™, Google Docs™, Google Picasa™, Gmail™, Google Chrome™, Google Plus™, YouTube™ und ihre Logos sind Marken von Google, Inc. in den Vereinigten Staaten und anderen Ländern.

#### **Microsoft Corporation**

Microsoft®, Windows®, Windows XP®, Windows Vista®, Xbox®, Zune®, SharePoint®, Internet Explorer<sup>®</sup>, Hotmail<sup>®</sup>, Bing<sup>®</sup>, Office®, Word®, PowerPoint<sup>®</sup>, Excel®, Outlook<sup>®</sup> und ihre Logos sind eingetragene Marken der Microsoft® Corporation in den Vereinigten Staaten und anderen Ländern.

### **1.4 Sicherheit bei der Verwendung der Datenübertragung via Bluetooth®**

Die Kommunikation zwischen Membrandosierpumpe und *"EcoAPP"* wird mittels einer aktiven Bluetooth® Verbindung hergestellt. Hierfür muss die Membrandosierpumpe *"EcoAdd"* mit einer Bluetooth® Platine ausgestattet sein. Falls diese nicht bereits werksseitig eingebaut ist, kann diese auch nachträglich installiert werden (Zubehör).

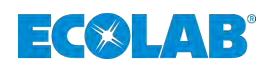

#### **HINWEIS!**

Der Anwender der "EcoAPP" ist für den Einsatz geeigneter Schutzmechanismen bei der Verbindung und dem Datentransfer zwischen der "EcoAPP" und der Membrandosierpumpe "EcoAdd" via Bluetooth® verantwortlich.

Die nachfolgend aufgeführten Sicherheitshinweise müssen eingehalten werden. Ecolab übernimmt keinerlei Haftung bei Schäden, die durch nicht Beachtung entstehen.

#### **Hinweise zur Datenübertragung und Nutzung von Bluetooth®:**

- n *Aktualisieren des Betriebssystems am verwendeten Smartphone oder Tablet:* Viele Angriffe nutzen Schwachstellen in den Betriebssystemen und veralteten Bluetooth® Protokollen aus, daher sollten Smartphones und Tablets immer auf neuestem Softwarestand sein. Das installieren eines Malware-Schutzes auf dem Smartphone oder Tablet bietet weiteren Schutz.
- *Bluetooth<sup>®</sup> nur bei Bedarf einschalten:* Wenn kein Bluetooth® gebraucht wird sollte es ausgeschaltet sein.
- *Sperren der Membrandosierpumpe "EcoAdd" mit einem Zugangscode:* Durch die in der Betriebsanleitung der Pumpe beschriebene Sperrung der Pumpe mittels eines Zugangscodes wird diese im Bluetooth® Umfeld auf "unsichtbar" gesetzt. Die grundlegende Bluetooth®-Funktion bleibt weiterhin bestehen, die *"EcoAdd"* ist allerdings nur durch Eingabe des Zugangscodes innerhalb der *"EcoAPP"* erkennbar.
- *Kontrolle der aktiven Geräte in der Bluetooth<sup>®</sup> Übersicht:* Nur bekannte Geräte mit dem Smartphone oder Tablet verbinden. Sollten sich unbekannte Geräte verbinden wollen, sollten diese erst überprüft, bzw. identifiziert und ggf. abgelehnt werden

#### ■ Auf weitere Geräte im Empfangsbereich achten!

Pairing mit anderen Geräten nur durchführen, wenn sich keine anderen (unbekannten) Geräte im Empfangsbereich befinden und automatische Kopplungen prüfen. Bluetooth® Geräte bauen Verbindungen meist automatisch auf, wenn diese Funktion eingeschaltet ist. Daher sollte regelmäßig überprüft werden, mit welchen Geräten sich das verwendete Smartphone oder Tablet automatisch verbindet. Das wird in den Einstellungen des Smartphones oder Tablets angezeigt. Befinden sich dort unbekannte Geräte, sollte die entsprechende Kopplung aufgehoben werden.

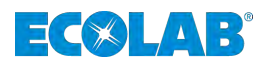

## <span id="page-9-0"></span>**1.5 Symbole, Hervorhebungen und Aufzählungen**

#### **Symbole, Sicherheitshinweise**

Sicherheitshinweise sind in dieser Anleitung durch Symbole gekennzeichnet.

Die Sicherheitshinweise werden durch Signalworte eingeleitet, die das Ausmaß der Gefährdung zum Ausdruck bringen.

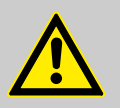

#### **GEFAHR!**

Diese Kombination aus Symbol und Signalwort weist auf eine unmittelbar gefährliche Situation hin, die zum Tod oder zu schweren Verletzungen führt, wenn sie nicht gemieden wird.

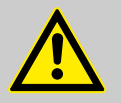

### **WARNUNG!**

Diese Kombination aus Symbol und Signalwort weist auf eine möglicherweise gefährliche Situation hin, die zum Tod oder zu schweren Verletzungen führen kann, wenn sie nicht gemieden wird.

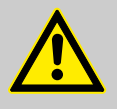

### **VORSICHT!**

Diese Kombination aus Symbol und Signalwort weist auf eine möglicherweise gefährliche Situation hin, die zu geringfügigen oder leichten Verletzungen führen kann, wenn sie nicht gemieden wird.

# **HINWEIS!**

Diese Kombination aus Symbol und Signalwort weist auf eine möglicherweise gefährliche Situation hin, die zu Sachschäden führen kann, wenn sie nicht gemieden wird.

#### **Sicherheitshinweise in Handlungsanweisungen**

Sicherheitshinweise können sich auf bestimmte, einzelne Handlungsanweisungen beziehen.

Solche Sicherheitshinweise werden in die Handlungsanweisung eingebettet, damit sie den Lesefluss beim Ausführen der Handlung nicht unterbrechen.

Es werden die bereits oben beschriebenen Signalworte verwendet.

### **Beispiel:**

- **1.** *"EcoApp"* installieren.
- **2.** Sicherheitseinstellungen des Smartphones für die Installation einstellen.

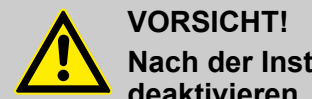

**Nach der Installation sollten Sie diese Option wieder deaktivieren, um das Gerät wieder zu schützen.**

**3.** Anwendung starten

### <span id="page-10-0"></span>**Weitere Kennzeichnungen**

**Zur Hervorhebung von Handlungsanweisungen, Ergebnissen, Auflistungen, Verweisen und anderen Elementen werden in dieser Anleitung folgende Kennzeichnungen verwendet:**

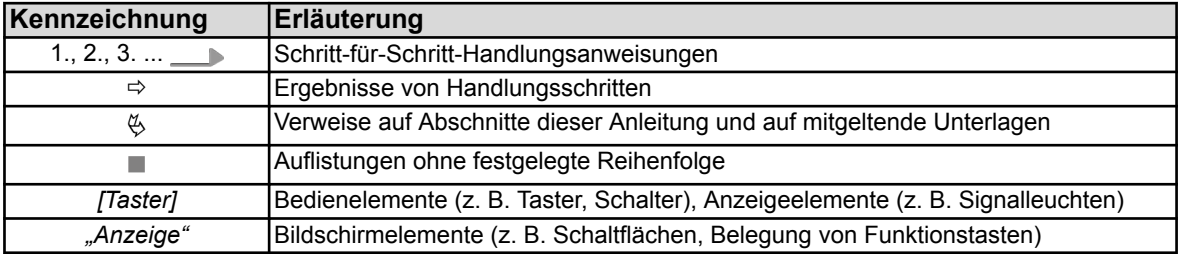

#### **Tipps und Empfehlungen**

*Dieses Symbol hebt nützliche Tipps und Empfehlungen sowie Informationen für einen effizienten und störungsfreien Betrieb hervor.*

### **1.6 Service- und Kontaktadresse zum Hersteller**

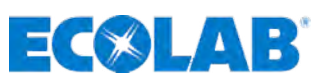

**Ecolab Engineering GmbH**

#### Raiffeisenstraße 7 **D-83313 Siegsdorf**

Telefon (+49) 86 62 / 61 0 Telefax (+49) 86 62 / 61 166

Email: engineering-mailbox@ecolab.com *<http://www.ecolab-engineering.com>*

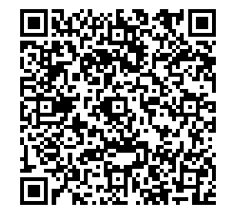

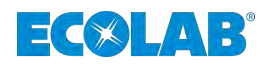

## <span id="page-11-0"></span>**2 Funktionsbeschreibung**

Die "EcoApp" ermöglicht die Auswertung der Ecolab Membrandosierpumpe, EcoAdd" über ein geeignetes Android oder Apple (IOS) Smartphone.

### **Leistungsumfang:**

- Stellt eine Übersicht aller im Betrieb eingesetzten und mit Bluetooth  $\frac{1}{k}$  ausgestatteten *"EcoAdd"* Pumpen dar.
- Sie führt eine Eignungsprüfung und Übersicht der eingesetzten Chemikalien für jede der angezeigten Pumpen durch.
- Zur Unterstützung des Servicepersonals führt die EcoAPP einen menügesteuerten Gebindewechsel durch.
- Um die Sicherheit zu erhöhen bietet die EcoAPP einen integrierten Chemikalien-Scan, bei dem auch darauf geachtet wird, dass nicht versehentlich das Falsche Produkt verwendet wird sowie eine Lagerhaltungsübersicht.
- Auch eine Bestelloption für Service, Ersatzteile und Chemikalien ist integriert und konfigurierbar.
- Um die Wartung zu erleichtern bietet sie vorbeugende Service-Informationen unter Berücksichtigung der Pumpenmaterialien und seiner Kompatibilität zu den eingesetzten Chemikalien.
- Eine regelmäßige Auswertung der Betriebs-, Einstell- und Verbrauchsdaten sind integriert und können jederzeit abgerufen und versendet werden.
- Für eine gesicherte Bedienung der Pumpe und der EcoAPP kann zwischen einem Benutzer- oder Administratormodus gewählt werden.
- n Als besondere Servicefunktion kann eine automatisierte Abfrage der Systemzustände mit automatischer Benachrichtigungsfunktion via Email (Service Einstellungen / Servicevertrag) voreingestellt werden.

<span id="page-12-0"></span>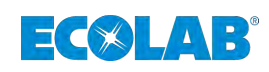

## **3 Voraussetzungen, Installation und Voreinstellungen**

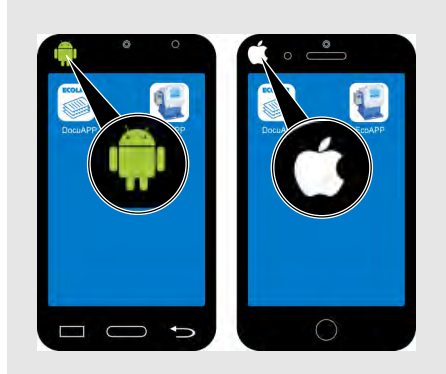

Da sich die Bedienungsweise je nach Betriebsystem des verwendeten Smartphones unterscheidet, haben wir hier eine vereinfachte Darstellung gewählt.

Im folgenden Kapitel werden sowohl die Bildschirmansichten für *"Android"* , als auch für *"iOS"* Smartphones dargestellt.

Anhand des entsprechenden Symbols ( $\left| \cdot \right|$  /  $\left| \bullet \right|$ ) ist erkennbar auf welches System sich der beschreibende Text, bzw. die Darstellung bezieht.

**Alle Darstellungen sind beispielhaft!**

# **3.1 Mindestvoraussetzungen zur Ausführung der** *"EcoAPP"* **Folgende Voraussetzungen müssen gegeben sein:**

- Eine Ecolab **Dosierpumpe Typ: EcoAdd** mit installierter Bluetooth-Platine.
- Ein Smartphone mit "Android" (Google) Betriebssystem ab Version 8.

#### **oder:**

■ Ein Smartphone mit "*iOS"* (Apple) Betriebssystem **ab Version 9**.

#### **Folgende Berechtigungen werden durch die** *"EcoAPP"* **gefordert:**

- Standort
- $\blacksquare$  Kamera
- Speicher

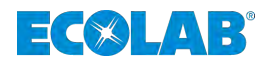

### <span id="page-13-0"></span>**3.2 Sicherheitseinstellungen der** *"EcoAdd"* **Pumpe**

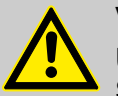

#### **VORSICHT!**

**Um eine höchstmögliche Sicherheit bei der Übertragung und Steuerung der Pumpe gewährleisten zu können, muss die Sicherheitseinstellung** *"Zutrittscode"* **der Pumpe aktiviert sein.**

#### *Beim ersten Start der Pumpe ist KEIN [Zutrittscode] aktiviert!*

Wir empfehlen dringend bei der Erstkonfiguration der Pumpe den *[Zutrittscode]* zu aktivieren und die eingestellten Passwörter ausschließlich den berechtigten Personen zur Verfügung zu stellen! (Siehe Beschreibung der Betriebsanleitung der *"EcoAdd"* Pumpe, Artikel Nr. 417102276).

Um eine missbräuchliche Verwendung der Pumpe und / oder ein unbeabsichtigtes Verstellen der Systemparameter auszuschließen, muss die Software der Pumpe durch den integrierten mehrstufigen *[Zutrittscode]* geschützt werden.

**Durch einstellen des** *[Zutrittscode]* **wird die Pumpe vor dem unerlaubten Zugriff über ein, via Bluetooth verbundenes Smartphone, geschützt. Auf eine ungeschützte Pumpe kann durch die** *EcoAPP* **uneingeschränkt zugegriffen werden!**

Wurde ein *[Zutrittscode]* in der Pumpe definiert, ist die Pumpe in der *EcoAPP* erst sichtbar, nachdem in den Einstellungen der *EcoAPP* der richtige *[Zutrittscode]* der Pumpe eingegeben wurde.

**Auch die Sicherheitseinstellung "Benutzer / Administratorzugang" ist nur bei Verwendung eines Zutrittscodes in der EcoAdd Pumpe möglich.**

### **3.3 Installation der** *"EcoAPP"*

#### **HINWEIS!**

**Prüfen Sie die Version der Betriebssoftware (** $\bigcirc$ **/** $\bigcirc$ **) bevor sie mit der Installation beginnen.**

Durch Eingabe "*EcoAPP*", kann innerhalb des Android **Pennatiste and Australia et al.** OS **C** App-Stores die "EcoAPP" gesucht und installiert werden.

Sollten Sie Schwierigkeiten beim Auffinden der App haben, können Sie auch die unten abgebildeten Links oder QR-Codes verwenden.

#### **Download für Android Betriebssysteme:**

Google Play-Store: *<https://play.google.com/store/apps/details?id=ecolab.ecoApp>*

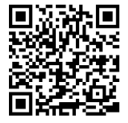

Download für iOS **S** Betriebssysteme:

Apple Itunes: *<https://apps.apple.com/us/app/ecolabecoapp/id1371359854>*

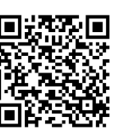

<span id="page-14-0"></span>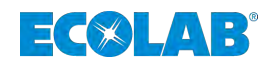

#### **3.4 Empfohlene Voreinstellungen in der** *"EcoApp"*

Um die *"EcoAPP"* vollumfänglich nutzen zu können, ist es unerlässlich nachfolgend beschriebene Schritte zur Voreinstellung der *"EcoAPP"* vorzunehmen.

#### **Folgende Voreinstellungen sollten vorgenommen werden:**

- **1.** *[Zutrittscode]* in der *"EcoAdd"* Pumpe aktivieren: Ä *[Kapitel 3.2 "Sicherheitseinstellungen der "EcoAdd" Pumpe" auf Seite 12](#page-13-0)*
- **2.** *"EcoAPP"* auf dem Smartphone installieren / starten: Ä *[Kapitel 3.3 "Installation der "EcoAPP"" auf Seite 12](#page-13-0)*
- **3.** Benutzerkonto für die *"EcoAPP"* anlegen: Ä *[Kapitel 3.6.4.1 "Benutzerkonto für die "EcoAPP" anlegen" auf Seite 29](#page-30-0)*.
- **4.** *[Zutrittscode]* der *"EcoAdd"* Pumpe eingeben: Ä *[Kapitel 3.6.5.1 "Eine mit "Zutrittscode" geschützte Pumpe verbinden"](#page-33-0) [auf Seite 32](#page-33-0)*.
- **5.** Kundeneinstellungen vornehmen: Ä *[Kapitel 3.6.1 ""Betreiber Einstellungen"](#page-17-0) " auf Seite 16*
- **6.** Servicekontakte eingeben: Ä *[Kapitel 3.6.2 ""Servicekontakte"](#page-18-0) " auf Seite 17*
- **7.** *"EcoAPP"* Sicherheitsprozesse aktivieren: Ä *[Kapitel 3.6.4.2 "Sicherheitsprozesse einstellen" auf Seite 31](#page-32-0)*
- **8.** *"EcoAPP"* als Administrator oder als Benutzer einrichten: Ä *[Kapitel 3.6.6 ""EcoAPP" Zugang einrichten" auf Seite 33](#page-34-0)*
- **9.** Optional: Einstellungen für den automatisierten Abruf der Systemzustände einrichten: Ä *[Kapitel 3.6.3 "Service Einstellungen " auf Seite 18](#page-19-0)*

## <span id="page-15-0"></span>**3.5 Erster Start der** *"EcoAPP"*

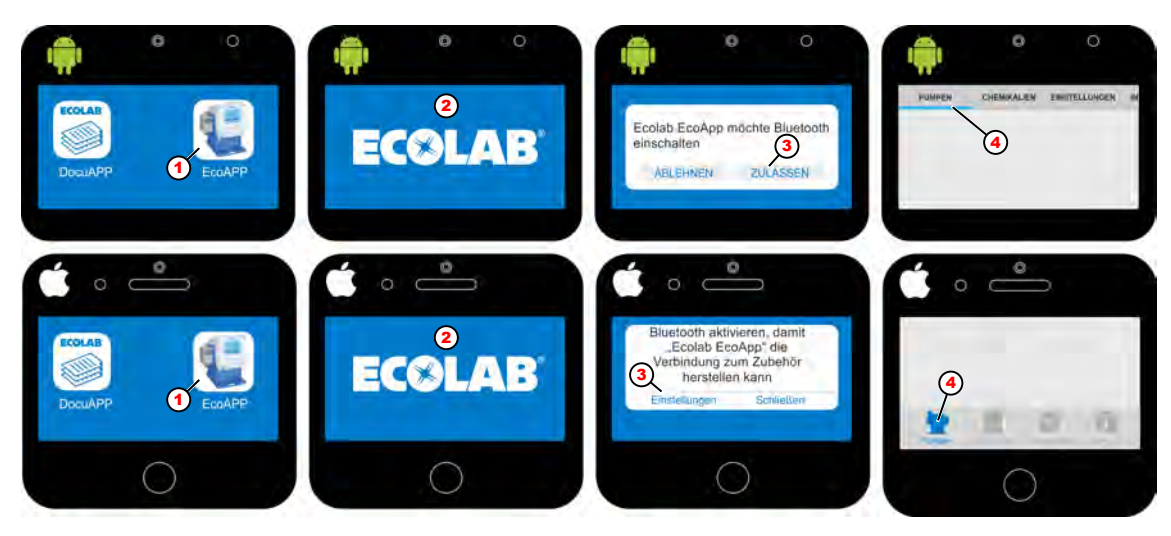

*Abb. 1: Start der EcoAPP*

- 1 EcoAPP Icon
- 2 Programmstart mit Abfrage der Bluetooth-Funktion
- 3 Einschalten von Bluetooth bestätigen
- 4 Menüleiste im Android-System (oben)
- 5 Menüleiste im IOS-System (unten)
- 1. *"EcoAPP"* Symbol L (Abb. 1, Pos. 1) auswählen.
	- $\Rightarrow$  Das Programm wird gestartet (Abb. 1, Pos. 2) und das  $E(X|A)$  Logo erscheint.

**2.**

Sollte die Bluetooth-Funktion  $\frac{1}{2}$  des Smartphones noch nicht *eingeschaltet sein, wird ein entsprechender Hinweis angezeigt.*

Zum Einschalten der Bluetooth-Funktion  $\hat{\mathcal{X}}$ , bestätigen Sie die Aufforderung auf dem Display Ihres Smartphones (Abb. 1, Pos. 3).

**3.** Nach einer systemabhängigen Ladezeit, wird die Übersicht der *"EcoAPP"* gestartet. Bei Androis-Smartphones (Abb. 1, Pos. 4) erscheint das Menü oben am Displayrand, bei IOS-Smartphones erscheint es unten.

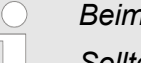

*Beim ersten Starten der "EcoAPP" wird noch keine Pumpe angezeigt.*

*Sollte ein Zutrittscode an der Pumpe eingegeben worden sein, muss in den Einstellungen der "EcoAPP" dieser Zutrittscode eingegeben werden (*Ä *[Kapitel 4.3 "Zutrittscode" auf Seite 36](#page-37-0)). Nur durch diese Aktion wird die "EcoAdd" Pumpe in der "EcoAPP" erkannt und kann genutzt werden. Erst nachdem das Bluetooth des Smartphones ein Signal von der Pumpe empfangen hat, können die Daten der Pumpe übermittelt und angezeigt werden.*

*Sollte die Bluetoothverbindung fehlschlagen und keine Pumpe erkannt werden, obwohl die vorhandene "EcoAdd" eine Bluetooth-Platine eingebaut hat und die Bluetooth-Funktion am Smartphone eingeschaltet ist, müssen die Einstellungen, wie unter* Ä *[Kapitel](#page-86-0) [6.6.2 "Bluetooth Einstellungen - Experteneinstellungen!"](#page-86-0) [auf Seite 85](#page-86-0) dargestellt geprüft und ggf. angepasst werden.*

<span id="page-16-0"></span>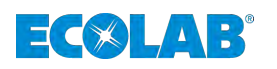

**Menü:**

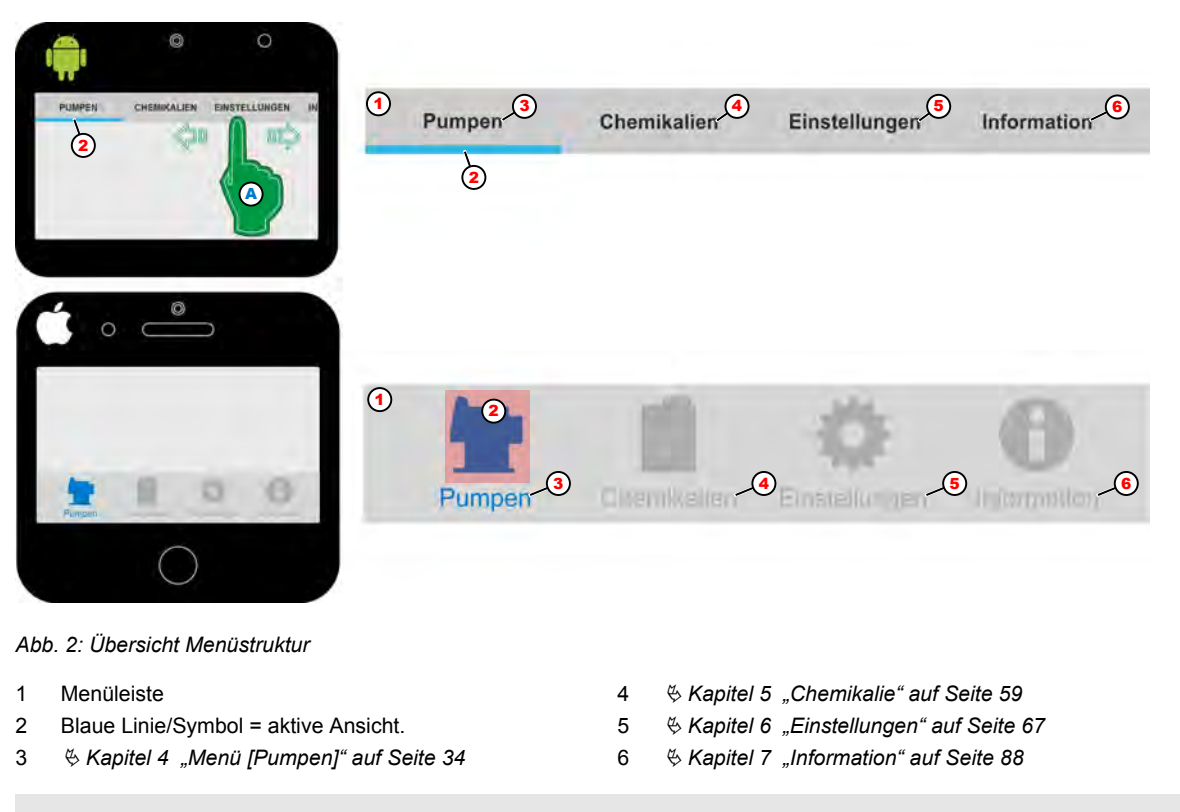

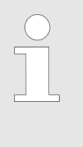

*Die blaue Linie bei Android , bzw. das blaue Symbol bei IOS (Abb. 2 ,Pos. 2) stellt die derzeit aktive Ansicht dar.*

*Durch eine seitliche Wischgeste (Abb. 2 ,Pos. A) von rechts nach links im Menübereich der Android Version kann die Zeile nach links verschoben werden, so dass weitere Menüpunkte sichtbar werden.*

## **3.6 Voreinstellungen**

**Der Menüpunkt** "Service Einstellungen" ist zum derzeitigen Stand nur in *der Android-Version verfügbar.*

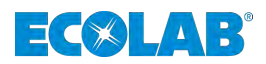

#### <span id="page-17-0"></span>**3.6.1** *"Betreiber Einstellungen"*

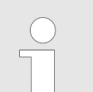

*Füllen Sie alle vorgegebenen Felder aus um bei einer Übermittlung von Daten, diese der entsprechenden Pumpe / Anlage zuordnen zu können.*

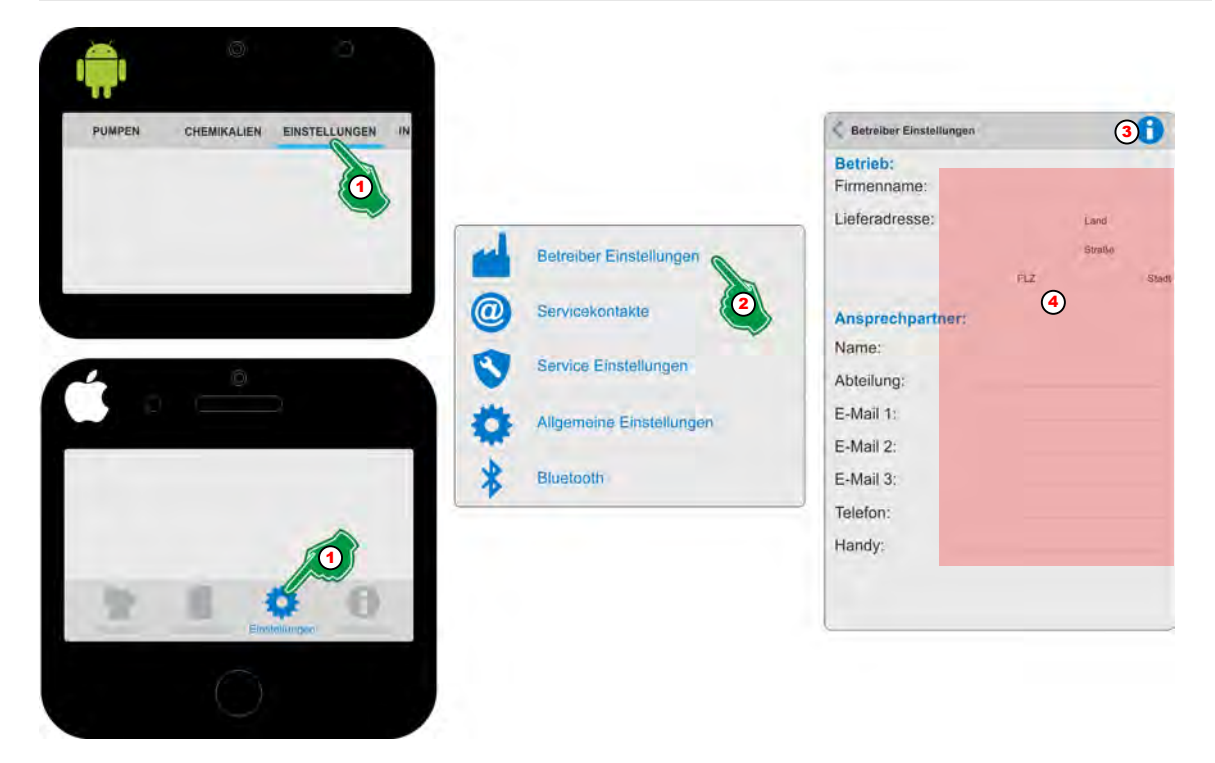

*Abb. 3: Eine mit "Zutrittscode" geschützte Pumpe verbinden*

- **1.** *[Einstellungen]* (Abb. 3, Pos. 1) auswählen. ð Der Bildschirm wechselt in die Übersicht der *[Einstellungen]*.
- **2.** *[Betreiber Einstellungen]* (Abb. 3, Pos. 2) auswählen. ð Der Bildschirm wechselt in die Übersicht *[Betreiber Einstellungen]*
- **3.** Durch Auswahl des *[Info]* Symbols (Abb. 3, Pos. 3) erscheint:

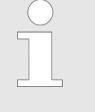

*Die Eingabe der Kunden-Firmenkontakte, wird innerhalb der EcoAPP für Bestellvorgänge oder Anforderung von Servicedienstleistungen genutzt. Protokolle die aus der EcoAdd Pumpe geladen werden, können an die angegebenen Adressen gesendet werden.*

- **4.** Alle Formularfelder (Abb. 3, Pos. 4) ausfüllen.
	- ð Die Eingaben werden gespeichert und die *"EcoAPP"* verwendet diese bei der Kommunikation via Email.

<span id="page-18-0"></span>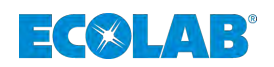

#### **3.6.2** *"Servicekontakte"*

Hier werden die Kontaktadressen für Serviceanforderungen sowie die Empfängeradresse für den Versand der *"EcoAdd und EcoAPP Daten"* definiert. Durch diese Einstellungen kann der ausführende Personenkreis ohne Zeitverluste informiert und somit die passende Entscheidung treffen.

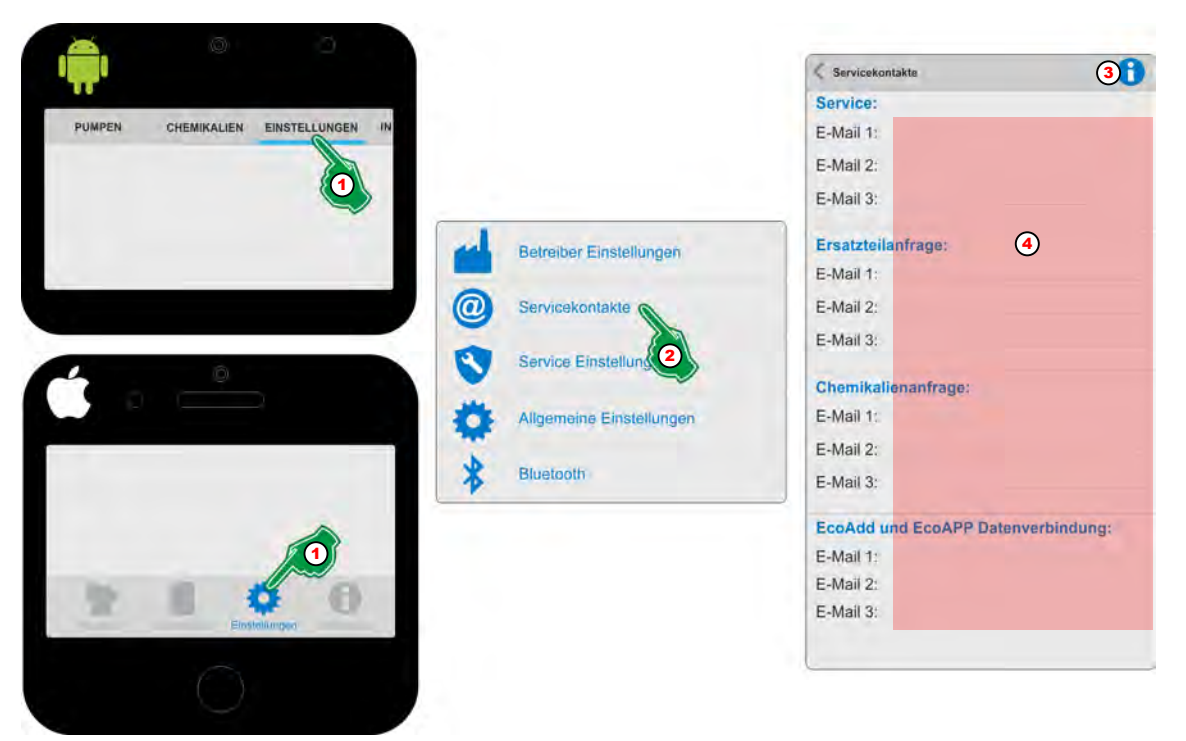

*Abb. 4: Servicecontakte eingeben*

- **1.** *[Einstellungen]* (Abb. 4, Pos. 1) auswählen. ð Der Bildschirm wechselt in die Übersicht der *[Einstellungen]*.
- **2.** *[Servicekontakte]* (Abb. 4, Pos. 2) auswählen. ð Der Bildschirm wechselt in die Übersicht *[Betreiber Einstellungen]*
- **3.** Durch Auswahl des *[Info]* Symbols (Abb. 4, Pos. 3) erscheint:

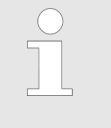

*Die Eingabe der Service-Firmenkontakte, wird innerhalb der EcoAPP für Bestellvorgänge oder Anforderung von Servicedienstleistungen genutzt. Protokolle die aus der EcoAdd Pumpe geladen werden, können an die angegebenen Adressen gesendet werden.*

- **4.** Alle Formularfelder (Abb. 4, Pos. 4) ausfüllen.
	- ð Die Eingaben werden gespeichert und die *"EcoAPP"* verwendet diese bei der Kommunikation via eMail.

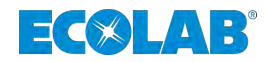

### <span id="page-19-0"></span>**3.6.3 Service Einstellungen**

 $\bigcap$ 

In den *"Service Einstellungen"* können Sie den automatisierten Abruf der wichtigsten Systemzustände der *"EcoAdd"* Pumpe einstellen. Hierbei werden die erfassten und konfigurierten Zustände an vorkonfigurierte Empfänger via Email gesendet. Um diese Funktion nutzen zu können empfehlen wir eine Smartphone-Installation an der entsprechenden Pumpe / Anlage.

> *Durch das Einschalten dieser Funktion werden automatisch E-Mail Nachrichten generiert und an vordefinierte Empfänger gesendet. Damit das reibungslos funktioniert müssen die Kontaktangaben vollständig ausgefüllt sein.*

#### *Kontaktangaben sind hier voreinzustellen:*

- Ä *[Kapitel 3.6.1 ""Betreiber Einstellungen"](#page-17-0) " auf Seite 16*
- Ä *[Kapitel 3.6.2 ""Servicekontakte"](#page-18-0) " auf Seite 17*

#### *---------------------------------------------------------------------------------------------------- Servicevertrag mit Ecolab*

*Optional ist es möglich einen Servicevertrag als Komplettpaket abzuschließen.*

*Inhalt des Servicevertrages ist die Installation eines kundenspezifisch vorkonfigurierten Smartphones direkt am Einsatzort der jeweiligen Pumpe(n). Durch dieses Smartphone, welches entweder via Wlan mit dem Firmennetz des Kunden oder über die GSM Verbindung (Telefondaten mittels eigener Telefonkarte) verbunden sein muss, werden verschiedene Statusberichte automatisch abgefragt und via Email versendet. Die Empfänger der Emails können so definiert werden, dass der jeweils relevante Personenkreis stets über den Systemstatus unterrichtet ist und entsprechend zeitnah handeln kann (Planung, Wartungsbeauftragung, Materialbeschaffung, etc.).*

*Wenn Sie Interesse an einem Servicevertrag haben, wenden Sie sich an uns (*Ä *[Kapitel 1.6 "Service- und Kontaktadresse zum Hersteller"](#page-10-0) [auf Seite 9\)](#page-10-0) oder sprechen Sie Ihren zuständigen Servicepartner an.*

Mit Einschalten dieser Funktion ([Abb. 5](#page-20-0), Pos. 4) wird das automatische Abrufen aller nachfolgend aufgeführten Optionen aktiviert.

#### **HINWEIS!**

Sollte eine Benachrichtigung (Email) trotz aller Einstellungen ausbleiben, so ist von einem Fehler auszugehen und die Smartphone-Installation Vor-Ort auf Funktion zu prüfen.

Das Zeitintervall des automatischen Abrufs ([Abb. 5,](#page-20-0) Pos. 12) wird mit Ausnahme der Option Handy-Check ([Abb. 5,](#page-20-0) Pos. 5), unterhalb der Optionen gesetzt. Die Funktion Handy Check ([Abb. 5,](#page-20-0) Pos. 5) hat einen eigens einstellbaren Zeitintervall (siehe Ä *[""Handy-Check"](#page-21-0) " auf Seite 20*).

<span id="page-20-0"></span>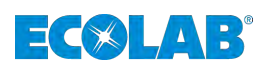

## **Voraussetzungen, Installation und Voreinstellungen**

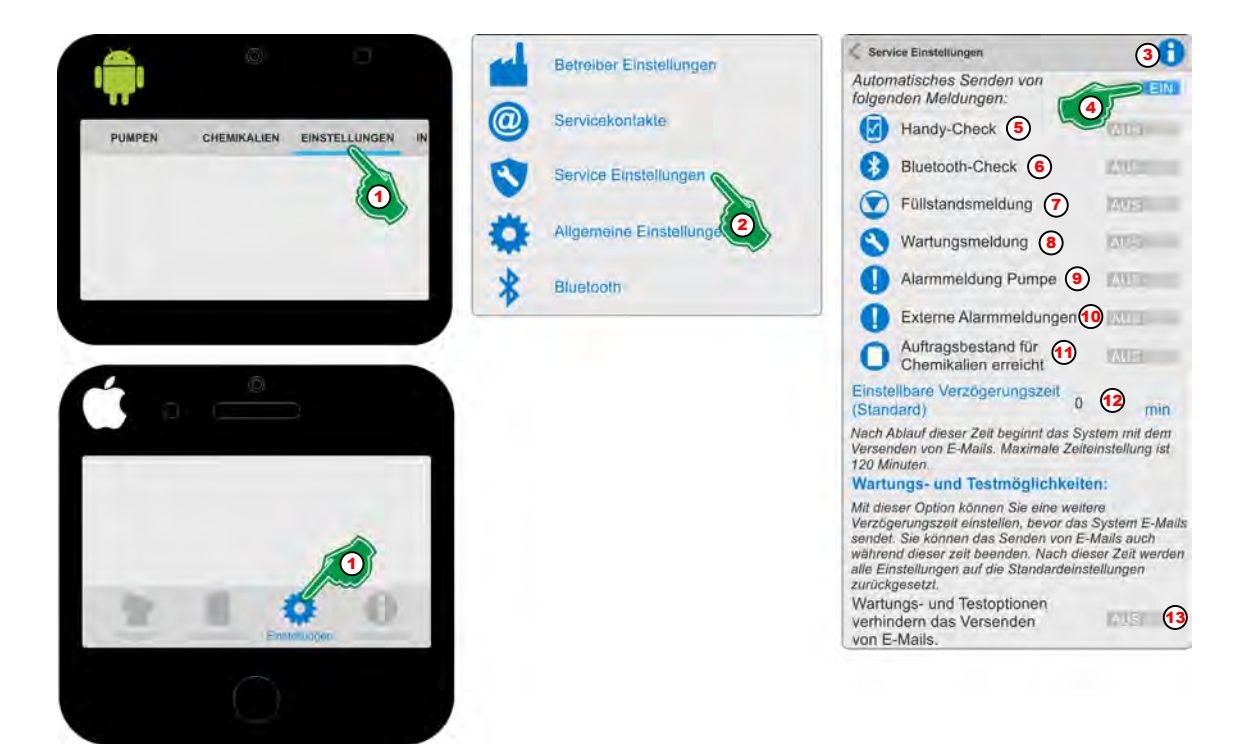

*Abb. 5: Übersicht "Service Einstellungen"*

#### *"Service Einstellungen"* **aufrufen:**

- **1.** *[Einstellungen]* (Abb. 5, Pos. 1) auswählen. ð Der Bildschirm wechselt in die Übersicht der *[Einstellungen]*.
- **2.** *[Service Einstellungen]* (Abb. 5, Pos. 2) auswählen. ð Der Bildschirm wechselt in die Übersicht *[Service Einstellungen]*
- **3.** Durch Auswahl des *[Info]* Symbols (Abb. 5, Pos. 3) erscheint:

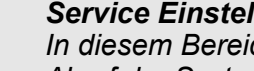

#### *Service Einstellungen*

*In diesem Bereich können sie Einstellungen für den automatisierten Abruf der Systemzustände einstellen. Um diese Funktion nutzen zu können empfehlen wir eine Smartphone-Installation an der entsprechenden Pumpe / Anlage. Nähere Informationen zu den Service-Einstellungen finden Sie im Handbuch in dieser APP unter dem Menüpunkt INFORMATION.*

#### *Servicevertrag mit Ecolab*

*Ecolab bietet Ihnen optional einen Servicevertrag mit den hier dargestellten Funktionen als komplette Serviceleistung an. Näheres erfahren Sie bei Ecolab oder ihrem zuständigen Servicevertreter.*

*---------------------------------------------------------------------------------------------*

**4.** *"Automatisches Senden von folgenden Meldungen"* (Abb. 5, Pos. 4) einschalten.

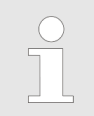

*Alle nachfolgenden Optionen (Pos. 5 bis 13) können nun individuell eingestellt werden.*

- **5.** Verzögerungszeit (Abb. 5, Pos. 12), ab wann eine Nachricht nach einem Systemereignis versendet wird einstellen (0 min = sofort)
- **6.** Um das Versenden von Emails während Wartungsarbeiten oder Systemtests zu verhindern, den Schalter (Abb. 5, Pos. 13) auf EIN Schalten.

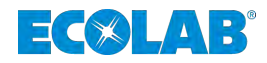

### <span id="page-21-0"></span>*"Handy-Check"*

Der "Handy-Check" dient dazu ein an der Pumpe / Anlage fest installiertes Smartphone auf Funktion zu überprüfen.

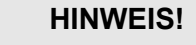

Sollte das Smartphone nicht ansprechbar sein, wird ein Alarm ausgelöst, der in der weiteren Konfiguration an vordefinierte Emailadressen gesendet wird. Somit kann die entsprechende Person den Status des Smartphones Vor-Ort prüfen und ggf. wieder aktivieren.

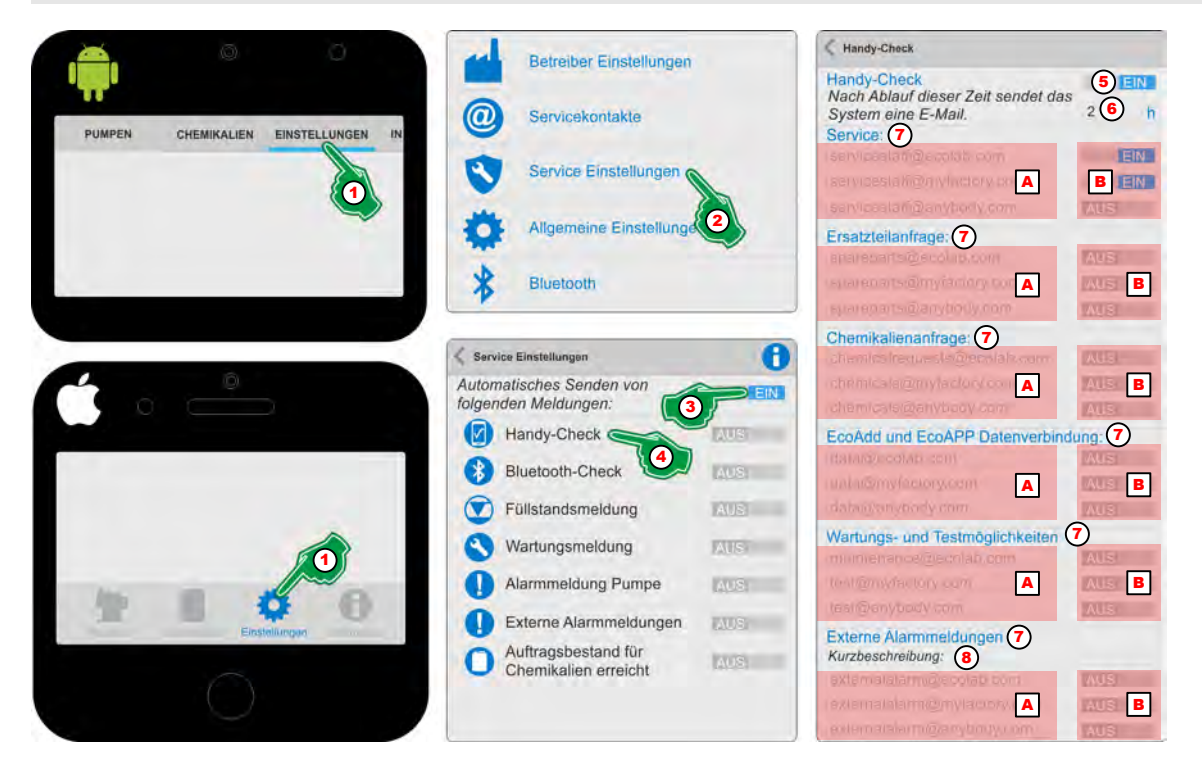

*Abb. 6: "Handy-Check"*

- **1.** *[Einstellungen]* (Abb. 6, Pos. 1) auswählen. ð Der Bildschirm wechselt in die Übersicht der *[Einstellungen]*.
- **2.** *[Service Einstellungen]* (Abb. 6, Pos. 2) auswählen. ð Der Bildschirm wechselt in die Übersicht *[Service Einstellungen]*.
- **3.** *"Automatisches Senden von folgenden Meldungen"* (Abb. 6, Pos. 3) EIN Schalten.
- **4.** Das Symbol oder die Bezeichnung "Handy-Check" (Abb. 6, Pos. 4) auswählen. ð Die Einstellungsseite für *"Handy-Check"* wird geöffnet.
- **5.** *"Handy-Check"* (Abb. 6, Pos. 5) EIN Schalten.  $\Rightarrow$  Alle nachfolgenden Einstellungen dieser Seite werden aktiviert.
- **6.** Die gewünschte Zeitdifferenz (Abb. 6, Pos. 6) bis zum Auslösen einer Alarmmeldung bei nicht erreichen des Smartphones (offline) Einstellen.
- **7.** Gewünschte Servicekontakte (Abb. 6, Pos. A) EIN (Abb. 6, Pos. B) Schalten.
- **8.** Zur Anzeige von Fehlern bei Verwendung einer externen Steuerung (Abb. 6, Pos. 7) eine Kurzbeschreibung (Abb. 6, Pos. 8) zur Identifikation vergeben.

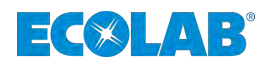

#### *"Bluetooth-Check"*

Der *"Bluetooth-Check"* dient dazu ein an der Pumpe / Anlage fest installiertes Smartphone auf eine vorhandene Bluetooth-Verbindung mit der Dosierpumpe *"EcoAdd"* zu überprüfen.

Sollte die Bluetooth-Verbindung nicht mehr bestehen, wird ein Alarm ausgelöst, der in der weiteren Konfiguration an vordefinierte Emailadressen gesendet wird. Somit kann die entsprechende Person den Status des Smartphones Vor-Ort prüfen und ggf. wieder aktivieren.

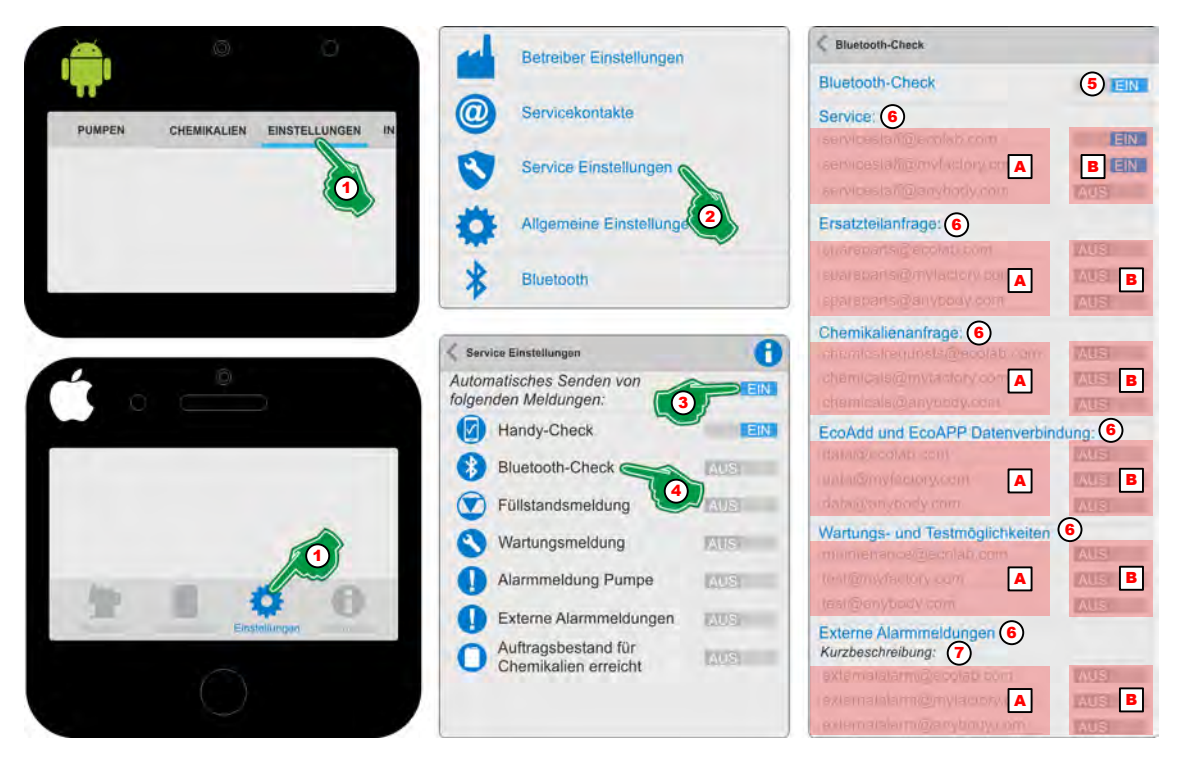

*Abb. 7: "Bluetooth-Check"*

- **1.** *[Einstellungen]* (Abb. 7, Pos. 1) auswählen. ð Der Bildschirm wechselt in die Übersicht der *[Einstellungen]*.
- **2.** *[Service Einstellungen]* (Abb. 7, Pos. 2) auswählen. ð Der Bildschirm wechselt in die Übersicht *[Service Einstellungen]*.
- **3.** *Mutomatisches Senden von folgenden Meldungen"* (Abb. 7, Pos. 3) **EIN** Schalten.
- **4.** Das Symbol oder die Bezeichnung *"Bluetooth-Check"* (Abb. 7, Pos. 4) auswählen.

 $\Rightarrow$  Die Einstellungsseite für "*Bluetooth-Check"* Wird geöffnet.

- **5.** *"Bluetooth-Check"* (Abb. 7, Pos. 5) **EIN** Schalten.  $\Rightarrow$  Alle nachfolgenden Einstellungen dieser Seite werden aktiviert.
- **6.** Gewünschte Servicekontakte (Abb. 7, Pos. A) **EIN** (Abb. 7, Pos. B) Schalten.
- **7.** Zur Anzeige von Fehlern bei Verwendung einer externen Steuerung [\(Abb. 6](#page-21-0), Pos. 7) eine Kurzbeschreibung (Abb. 7, Pos. 8) zur Identifikation vergeben.

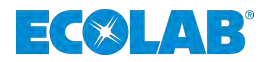

#### *"Füllstandsmeldung"*

Die Funktion *"Füllstandsmeldung"* erfasst beim Auslösen der Füllstandserkennung (Reservemeldung / Leermeldung) der Dosierpumpe *"EcoAdd"* über eine Sauglanze die entsprechende Alarmmeldung.

Diese *"Füllstandsmeldung"* wird bei Erkennung in der weiteren Konfiguration an vordefinierte Emailadressen gesendet. Somit kann die entsprechende Person dafür sorgen, das ein Produktwechsel an der entsprechenden Pumpe vorbereitet, bzw. durchgeführt wird.

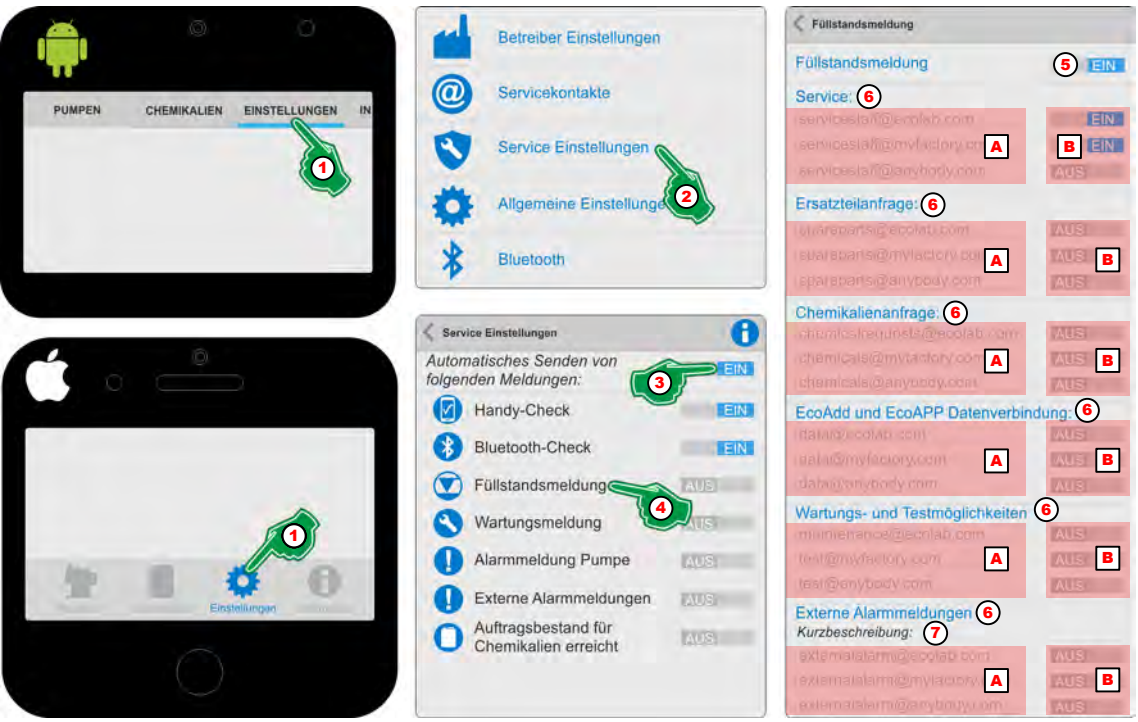

Abb. 8: "Füllstandsmeldung"

- **1.** *[Einstellungen]* (Abb. 8, Pos. 1) auswählen. ð Der Bildschirm wechselt in die Übersicht der *[Einstellungen]*.
- **2.** *[Service Einstellungen]* (Abb. 8, Pos. 2) auswählen. ð Der Bildschirm wechselt in die Übersicht *[Service Einstellungen]*.
- **3.** *Automatisches Senden von folgenden Meldungen* "(Abb. 8, Pos. 3) **EIN** Schalten.
- **4.** Das Symbol oder die Bezeichnung *"Füllstandsmeldung"* (Abb. 8, Pos. 4) auswählen.
	- ð Die Einstellungsseite für *"Füllstandsmeldung"* wird geöffnet.
- **5.** *"Füllstandsmeldung"* (Abb. 8, Pos. 5) **EIN** Schalten.  $\Rightarrow$  Alle nachfolgenden Einstellungen dieser Seite werden aktiviert.
- **6.** Gewünschte Servicekontakte (Abb. 8, Pos. A) **EIN** (Abb. 8, Pos. B) Schalten.
- **7.** Zur Anzeige von Fehlern bei Verwendung einer externen Steuerung (Abb. 8, Pos. 7) eine Kurzbeschreibung (Abb. 8, Pos. 8) zur Identifikation vergeben.

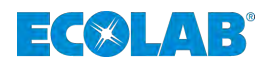

#### *"Wartungsmeldung"*

Die Funktion *"Wartungsmeldung"* erfasst beim Auslösen einer Wartungsmeldung, die bei einer Angabe eines Dosiermediums in der Software der Dosierpumpe *"EcoAdd"* anhand einer internen Beständigkeitsliste berechnet wird, eine entsprechende Alarmmeldung. Informationen zur Angabe eines Dosiermediums finden Sie in der Betriebsanleitung der Dosierpumpe "EcoAdd".

Diese *"Wartungsmeldung"* wird bei Erkennung in der weiteren Konfiguration an vordefinierte Emailadressen gesendet. Somit kann die entsprechende Person dafür sorgen, das die erforderliche Wartung und die notwendige Ersatzteilbeschaffung an der entsprechenden Pumpe vorbereitet, bzw. durchgeführt wird.

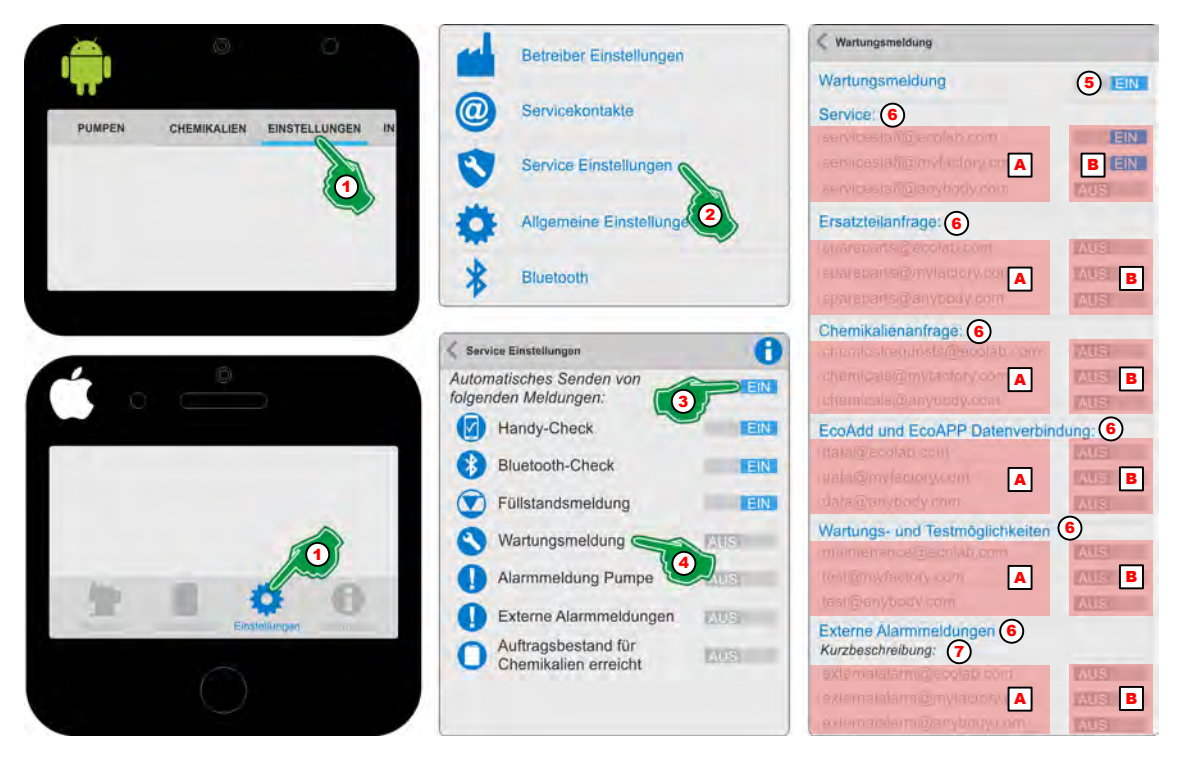

*Abb. 9: "Wartungsmeldung"*

- **1.** *[Einstellungen]* (Abb. 9, Pos. 1) auswählen. ð Der Bildschirm wechselt in die Übersicht der *[Einstellungen]*.
- **2.** *[Service Einstellungen]* (Abb. 9, Pos. 2) auswählen. ð Der Bildschirm wechselt in die Übersicht *[Service Einstellungen]*.
- **3.** *"Automatisches Senden von folgenden Meldungen"* (Abb. 9, Pos. 3) EIN Schalten.
- **4.** Das Symbol oder die Bezeichnung *"Wartungsmeldung"* (Abb. 9, Pos. 4) auswählen.
	- ð Die Einstellungsseite für *"Wartungsmeldung"* wird geöffnet.
- **5.** *Wartungsmeldung* "(Abb. 9, Pos. 5) **EIN** Schalten.  $\Rightarrow$  Alle nachfolgenden Einstellungen dieser Seite werden aktiviert.
- **6.** Gewünschte Servicekontakte (Abb. 9, Pos. A) EIN (Abb. 9, Pos. B) Schalten.
- **7.** Zur Anzeige von Fehlern bei Verwendung einer externen Steuerung (Abb. 9, Pos. 7) eine Kurzbeschreibung (Abb. 9, Pos. 8) zur Identifikation vergeben.

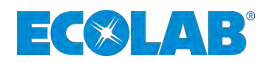

### *"Alarm Pumpe"*

Die Funktion *"Alarm Pumpe"* erfasst beim Auslösen eines Internen Alarms der Dosierpumpe *"EcoAdd"* eine entsprechende Meldung.

Diese Meldung wird bei Erkennung in der weiteren Konfiguration an vordefinierte Emailadressen gesendet. Somit kann die entsprechende Person dafür sorgen, das ein Produktwechsel an der entsprechenden Pumpe vorbereitet, bzw. durchgeführt wird.

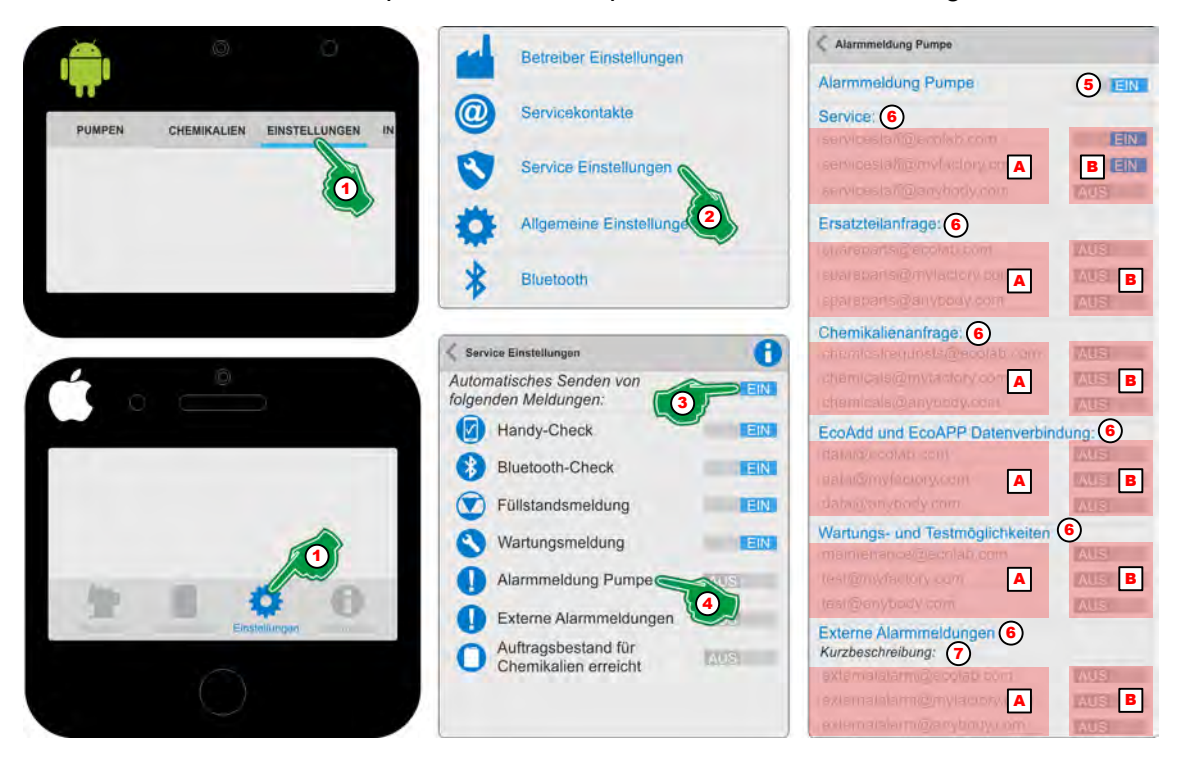

*Abb. 10: "Alarm Pumpe"*

- **1.** *[Einstellungen]* (Abb. 10, Pos. 1) auswählen. ð Der Bildschirm wechselt in die Übersicht der *[Einstellungen]*.
- **2.** *[Service Einstellungen]* (Abb. 10, Pos. 2) auswählen. ð Der Bildschirm wechselt in die Übersicht *[Service Einstellungen]*.
- **3.** *"Automatisches Senden von folgenden Meldungen"* (Abb. 10, Pos. 3) Schalten.
- **4.** Das Symbol oder die Bezeichnung "Alarm Pumpe" (Abb. 10, Pos. 4) auswählen. ð Die Einstellungsseite für *"Alarm Pumpe"* wird geöffnet.
- 5. *"Alarm Pumpe"* (Abb. 10, Pos. 5) **EIN** Schalten.  $\Rightarrow$  Alle nachfolgenden Einstellungen dieser Seite werden aktiviert.
- **6.** Gewünschte Servicekontakte (Abb. 10, Pos. A) **EIN** (Abb. 10, Pos. B) Schalten.
- **7.** Zur Anzeige von Fehlern bei Verwendung einer externen Steuerung (Abb. 10, Pos. 7) eine Kurzbeschreibung (Abb. 10, Pos. 8) zur Identifikation vergeben.

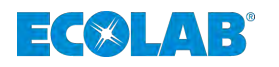

#### *"Externer Alarm"*

Die Funktion *"Externer Alarm"* erfasst beim Auslösen eines Alarms einer extern angeschlossenen Steuerung an die Dosierpumpe *"EcoAdd"* eine entsprechende Meldung.

Diese Meldung wird bei Erkennung in der weiteren Konfiguration an vordefinierte Emailadressen gesendet. Somit kann die entsprechende Person dafür sorgen, das ein Produktwechsel an der entsprechenden Pumpe vorbereitet, bzw. durchgeführt wird.

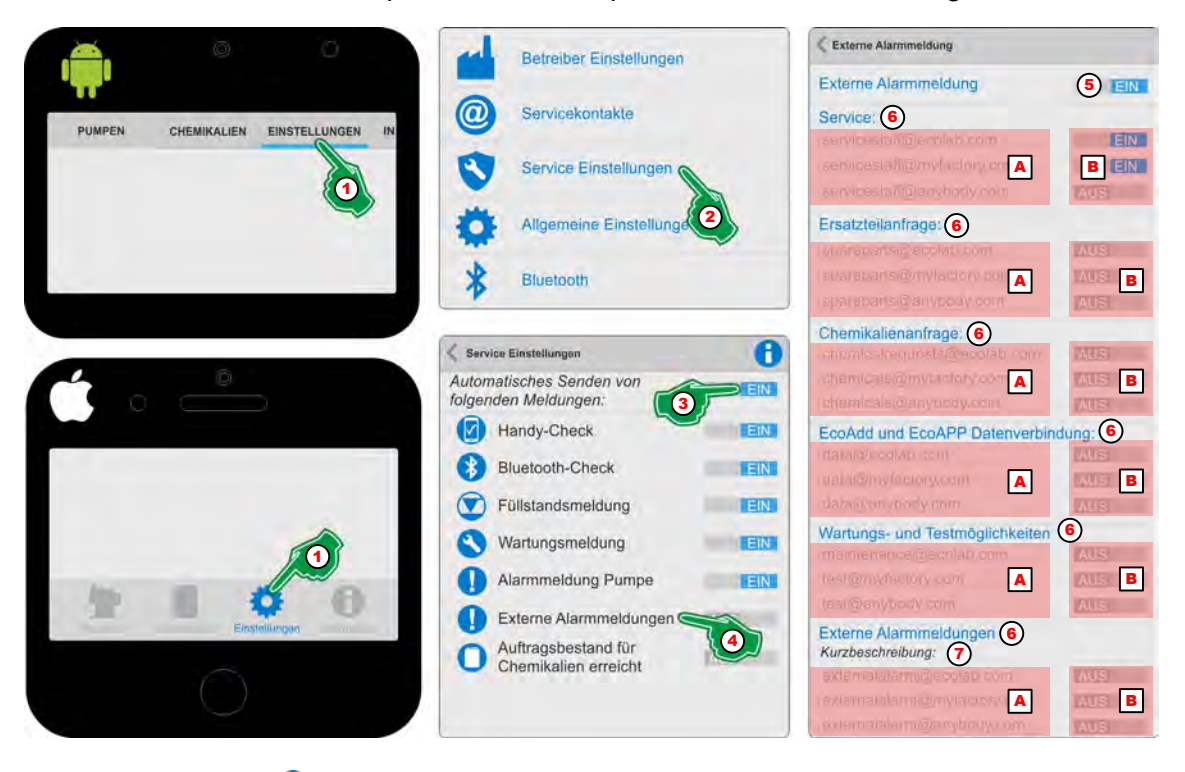

*Abb. 11: "Externer Alarm"*

- **1.** *[Einstellungen]* (Abb. 11, Pos. 1) auswählen. ð Der Bildschirm wechselt in die Übersicht der *[Einstellungen]*.
- **2.** *[Service Einstellungen]* (Abb. 11, Pos. 2) auswählen. ð Der Bildschirm wechselt in die Übersicht *[Service Einstellungen]*.
- **3.** *"Automatisches Senden von folgenden Meldungen"* (Abb. 11, Pos. 3) Schalten.
- **4.** Das Symbol oder die Bezeichnung *"Externer Alarm"* (Abb. 11, Pos. 4) auswählen.  $\Rightarrow$  Die Einstellungsseite für "*Externer Alarm"* ■ wird geöffnet.
- **5.** *"Externer Alarm"* (Abb. 11, Pos. 5) **EIN** Schalten.  $\Rightarrow$  Alle nachfolgenden Einstellungen dieser Seite werden aktiviert.
- **6.** Gewünschte Servicekontakte (Abb. 11, Pos. A) **EIN** (Abb. 11, Pos. B) Schalten.
- **7.** Zur Anzeige von Fehlern bei Verwendung einer externen Steuerung (Abb. 11, Pos. 7) eine Kurzbeschreibung (Abb. 11, Pos. 8) zur Identifikation vergeben.

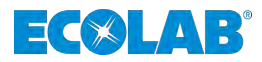

#### *"Auftragsbestand für Chemikalien erreicht"*

Die Funktion *"Auftragsbestand für Chemikalien erreicht"* erfasst durch die in der Dosierpumpe *"EcoAdd"* erfassten Produktwechsel, bei zeitgleicher Nutzung der Chemikalikenlager-Verwaltung eine entsprechende Meldung, wenn das Dosiermedium ein vordefinierten Minimalwert erreicht hat.

Diese Meldung wird bei Erkennung in der weiteren Konfiguration an vordefinierte Emailadressen gesendet. Somit kann die entsprechende Person dafür sorgen, das eine Bestellung des benötigten Produktes für die entsprechenden Pumpe vorbereitet, bzw. durchgeführt wird.

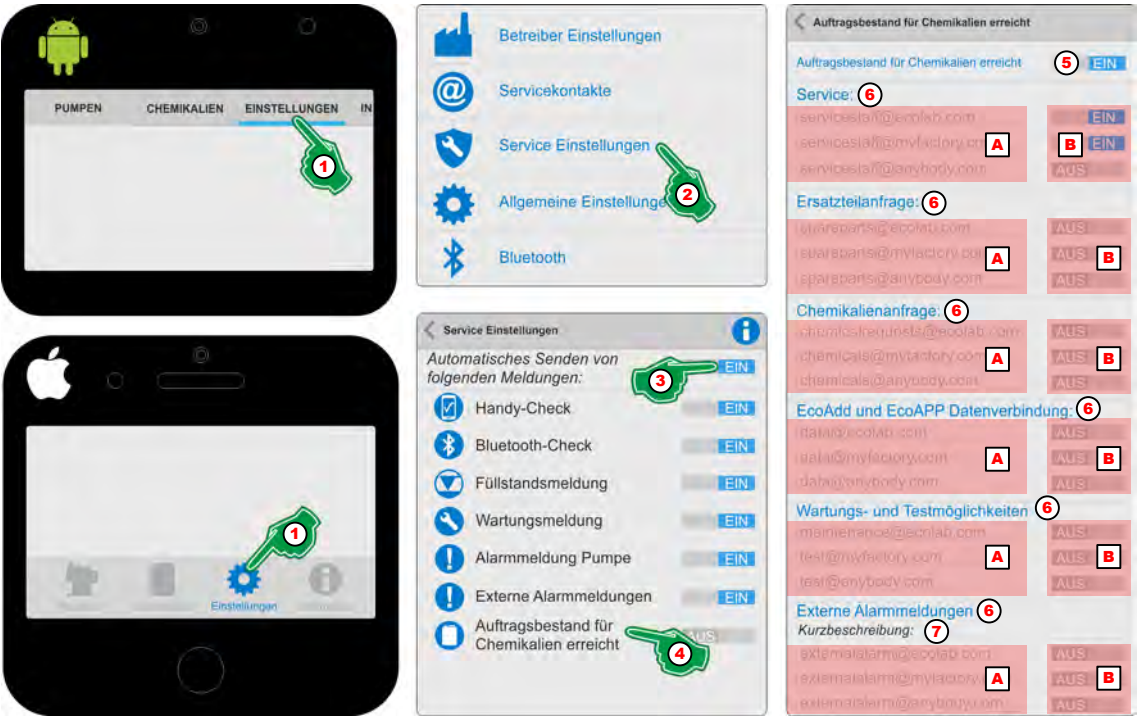

*Abb. 12: "Auftragsbestand für Chemikalien erreicht"*

- **1.** *[Einstellungen]* (Abb. 12, Pos. 1) auswählen. ð Der Bildschirm wechselt in die Übersicht der *[Einstellungen]*.
- **2.** *[Service Einstellungen]* (Abb. 12, Pos. 2) auswählen. ð Der Bildschirm wechselt in die Übersicht *[Service Einstellungen]*.
- **3.** *"Automatisches Senden von folgenden Meldungen"* (Abb. 12, Pos. 3) Schalten.
- **4.** Das Symbol oder die Bezeichnung *"Auftragsbestand für Chemikalien erreicht"* (Abb. 12, Pos. 4) auswählen.
	- ð Die Einstellungsseite für *"Auftragsbestand für Chemikalien erreicht"* wird geöffnet.
- **5.** *"Auftragsbestand für Chemikalien erreicht"* (Abb. 12, Pos. 5) EIN Schalten.  $\Rightarrow$  Alle nachfolgenden Einstellungen dieser Seite werden aktiviert.
- **6.** Gewünschte Servicekontakte (Abb. 12, Pos. A) **EIN** (Abb. 12, Pos. B) Schalten.
- **7.** Zur Anzeige von Fehlern bei Verwendung einer externen Steuerung (Abb. 12, Pos. 7) eine Kurzbeschreibung (Abb. 12, Pos. 8) zur Identifikation vergeben.

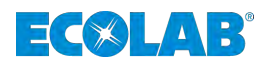

#### *"Einstellbare Verzögerungszeit"*

Nach Ablauf dieser Zeit beginnt die "EcoAPP" mit dem Versenden von Emails.

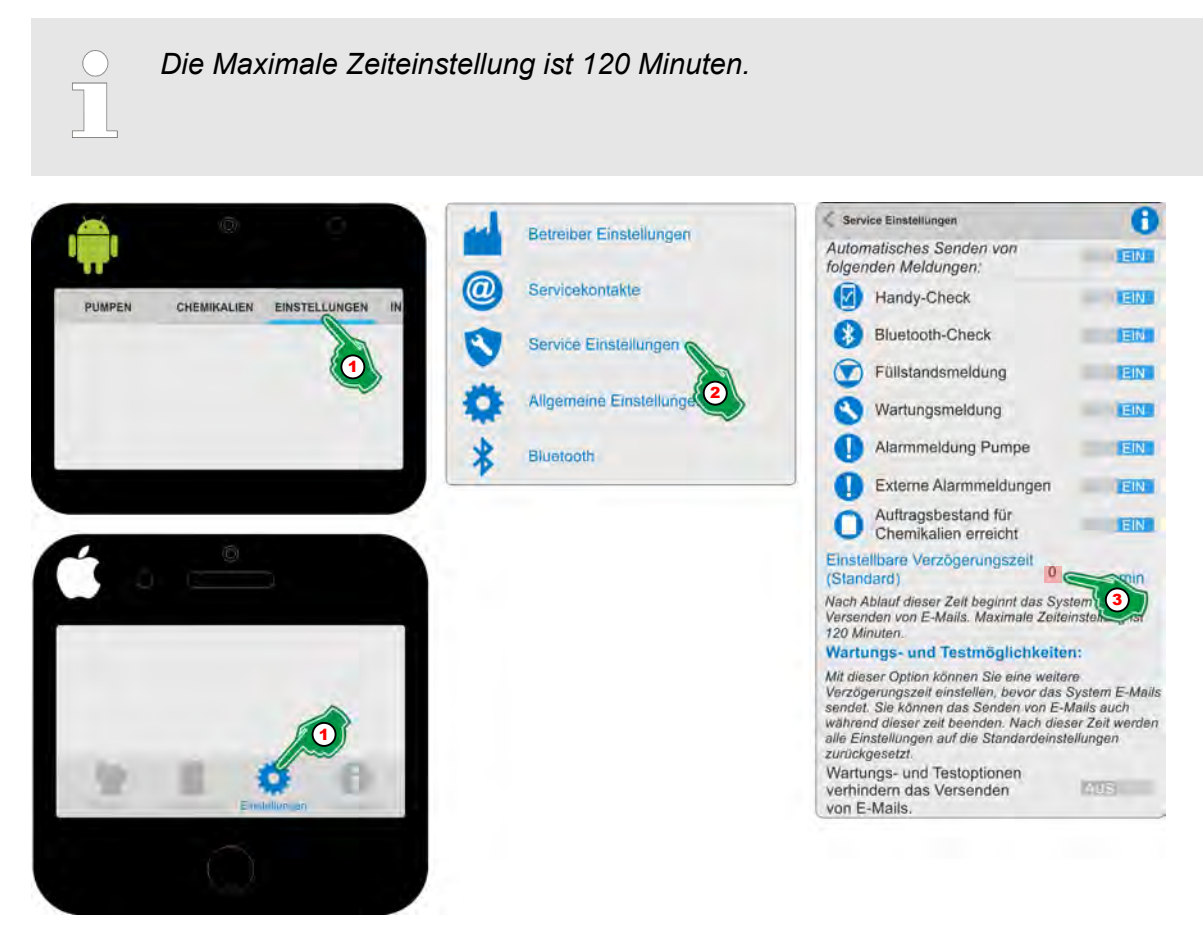

*Abb. 13: "Einstellbare Verzögerungszeit"*

- **1.** *[Einstellungen]* (Abb. 13, Pos. 1) auswählen. ð Der Bildschirm wechselt in die Übersicht der *[Einstellungen]*.
- **2.** *[Service Einstellungen]* (Abb. 13, Pos. 2) auswählen. ð Der Bildschirm wechselt in die Übersicht *[Service Einstellungen]*.
- **3.** Im Eingabefeld für die *"Einstellbare Verzögerungszeit"* (Abb. 13, Pos. 3) die gewünschte Verzögerung in Minuten Eingeben.

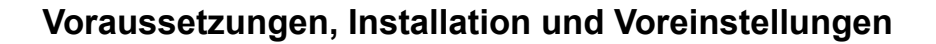

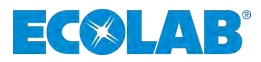

#### *"Wartungs- und Testmöglichkeiten"*

Mit dieser Option können Sie eine weitere Verzögerungszeit einstellen, bevor das System Emails sendet. Sie können das Senden von Emails auch während dieser zeit beenden. Nach dieser Zeit werden alle Einstellungen auf die Standardeinstellungen zurückgesetzt.

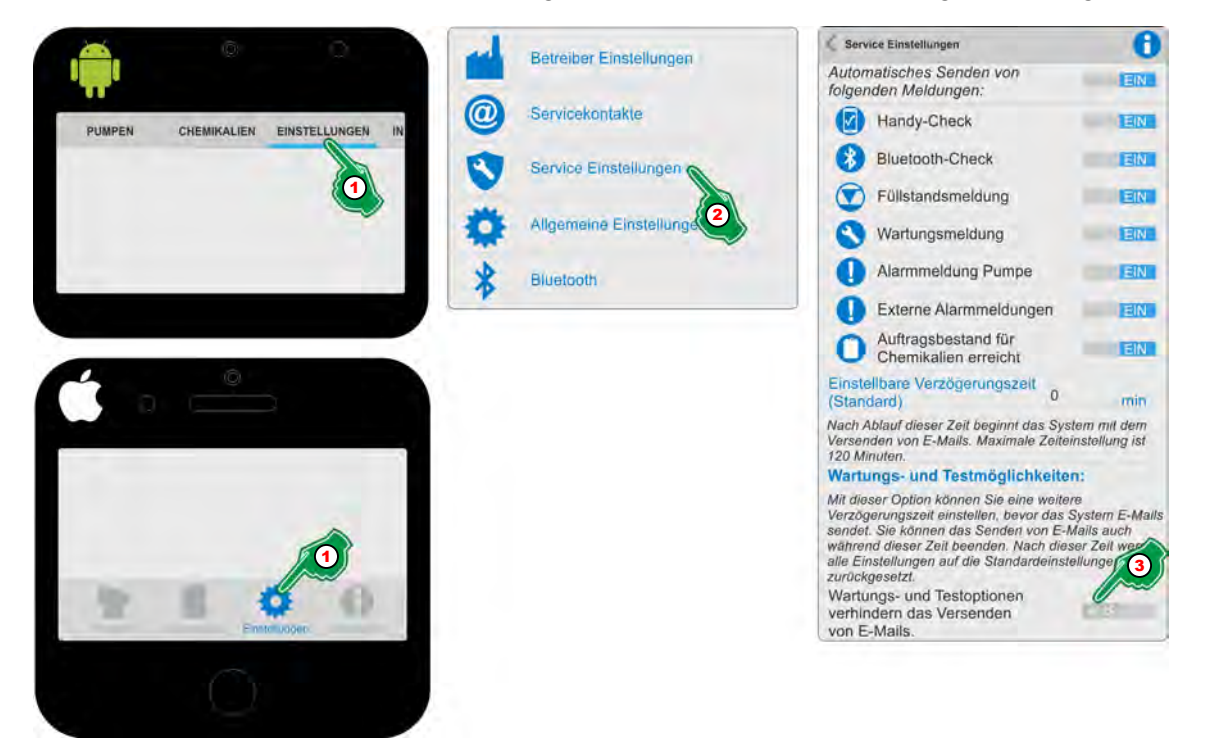

*Abb. 14: "Einstellbare Verzögerungszeit"*

- **1.** *[Einstellungen]* (Abb. 14, Pos. 1) auswählen. ð Der Bildschirm wechselt in die Übersicht der *[Einstellungen]*.
- **2.** *[Service Einstellungen]* (Abb. 14, Pos. 2) auswählen. ð Der Bildschirm wechselt in die Übersicht *[Service Einstellungen]*.
- **3.** *Wartungs- und Testmöglichkeiten"* (Abb. 14, Pos. 3) **EIN** Schalten.

<span id="page-30-0"></span>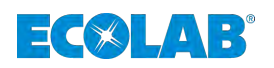

#### **3.6.4 Allgemeine Einstellungen**

#### **3.6.4.1 Benutzerkonto für die** *"EcoAPP"* **anlegen**

Durch Anlegen eines Benutzerkontos wird zum einen der jeweilige Benutzer der *"EcoAPP"* identifiziert und zum anderen werden alle vorgenommenen Einstellungen automatisch in diesem Benutzerkonto gespeichert. Zusätzlich ist es möglich mehrere Benutzerkonten anzulegen, was z.B. bei verschiedenen Dosierlinien mit unterschiedlichen *"EcoAPP"* Einstellungen von Vorteil ist.

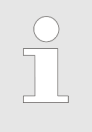

*Nach Installation der "EcoAPP", legt diese automatisch ein "DEFAULT" Benutzerkonto an, welches entsprechend angepasst werden sollte. Um es auf die persönlichen Einstellungen konfigurieren zu können, sollte das "Benutzerkonto" "Default" umbenannt werden.*

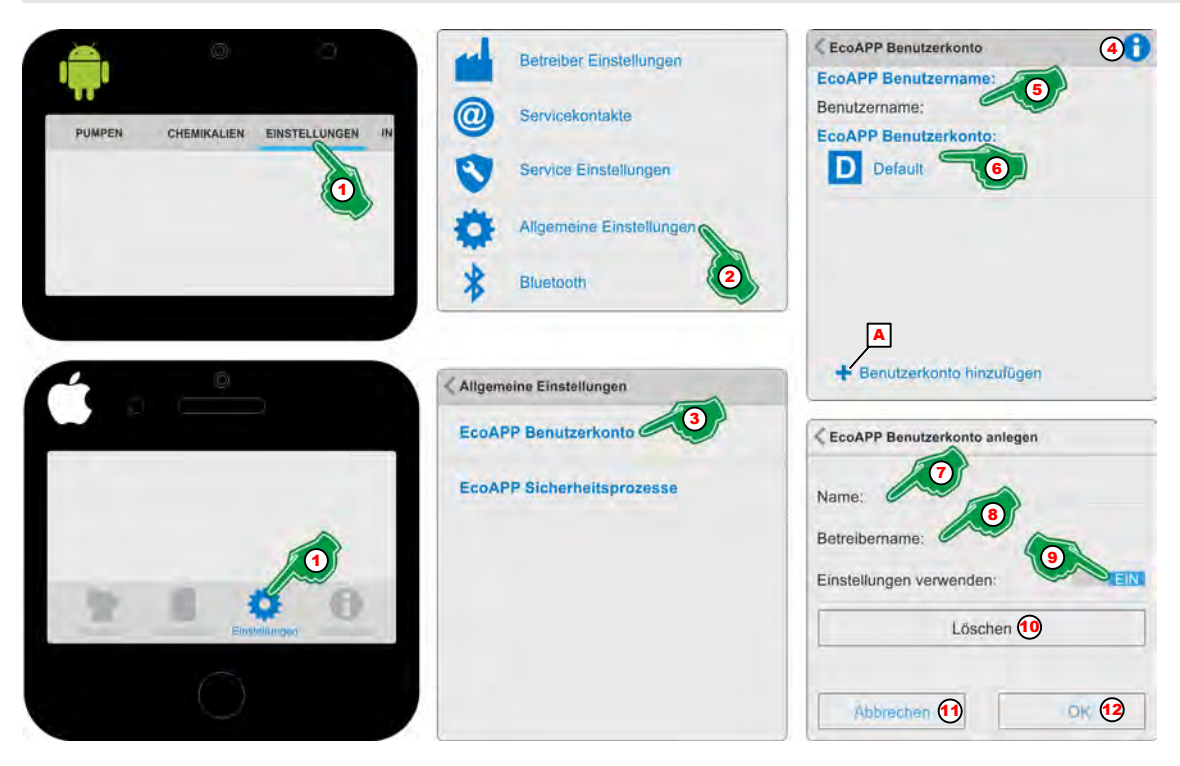

*Abb. 15: Benutzerkonto für die "EcoAPP" anlegen*

- **1.** *[Einstellungen]* (Abb. 15, Pos. 1) auswählen. ð Der Bildschirm wechselt in die Übersicht der *[Einstellungen]*.
- **2.** *[Allgemeine Einstellungen]* (Abb. 15, Pos. 2) auswählen. ð Der Bildschirm wechselt in die Übersicht *[Allgemeine Einstellungen]* und bietet die Menüpunkte:
	- *[EcoAPP Benutzerkonto]* (Abb. 15, Pos. 3)
	- *[EcoAPP Sicherheitsprozesse]*
- **3.** *[EcoAPP Benutzerkonto]* (Abb. 15, Pos. 3) auswählen.  $\Rightarrow$  Der Bildschirm wechselt in die gewünschte Auswahl.
- **4.** Durch Auswahl des *[Info]* Symbols (Abb. 15, Pos. 4) erscheint:

*"EcoAPP" Benutzername:*

*» Fortsetzung siehe nächste Seite*

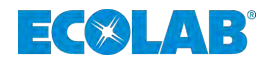

*Der "EcoAPP" Benutzername dient dem Nachweis über den Zugriff auf die "EcoAdd" Pumpe.*

*Benutzerkonto: "EcoAPP" :*

*Durch Anlegen verschiedener Benutzerkonten können verschiedene Dosieranlagen mit der selben EcoAPP verwaltet werden.*

- **5.** Im Menüfeld *"Benutzername"* ([Abb. 15](#page-30-0), Pos. 5) den zu verwendenden Benutzernamen eintragen (z.B. den Namen des Smartphone Besitzers). ð Der *"Benutzername"* wird gespeichert.
- **6.** Im Menüfeld *"EcoAPP Benutzerkonto"*([Abb. 15,](#page-30-0) Pos. 6) das *"Benutzerkonto" "Default"* auswählen.

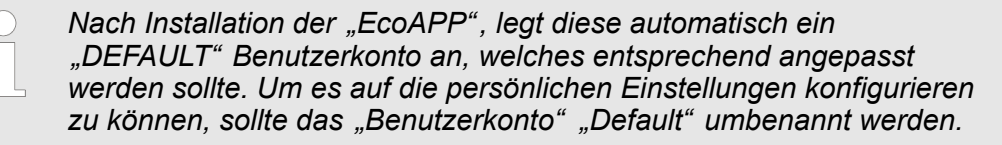

ð Es öffnet sich die Einstellungsseite für das ausgewählte *"Benutzerkonto"*

- **7.** *"Name"* ([Abb. 15,](#page-30-0) Pos. 7) eingeben (z.B. Dosierlinie 1 / Anlage 1, etc.).
- **8.** *"Betreibername"* ([Abb. 15,](#page-30-0) Pos. 8) eingeben.

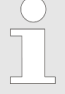

*Dies ist z.B. für Servicepersonal zu empfehlen, die verschiedene Kunden / Anlagen betreuen und dann durch Auswahl des entsprechenden Benutzerkontos die jeweiligen kundenspezifischen*

- *Einstellung gespeichert haben und schnell aufrufen können.*
- **9.** *[EIN / AUS]* Schalter ([Abb. 15,](#page-30-0) Pos. 9) auf **EIN** stellen, wenn die Einstellung verwendet werden soll.
	- $\Rightarrow$  Das Smartphone startet im eingestellten Benutzerkonto automatisch neu.
- **10.**

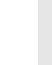

*Wenn ein weiteres Benutzerkonto hinzugefügt werden soll, muss die Taste "+ Benutzerkonto hinzufügen" [\(Abb. 15](#page-30-0), Pos. A) verwendet werden.*

- **11.** *[OK]* Taste ([Abb. 15,](#page-30-0) Pos. 12) zum Speichern der Einstellungen Drücken.
- **12.** *[Abbrechen]* Taste ([Abb. 15,](#page-30-0) Pos. 11) zum Abrechen der Einstellungen Drücken.

<span id="page-32-0"></span>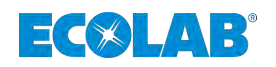

#### **3.6.4.2 Sicherheitsprozesse einstellen**

Durch Auswahl des Sicherheitsprozesses wird beim Gebindewechsel festgelegt, wie die Sicherheitsdokumentation durchgeführt werden soll.

Bei "Fotodokumentation" wird der Anwender aufgefordert ein Foto des Chemikaliengebindes (Barcodelabel) zu erstellen, welches im Smartphone gespeichert wird. Bei *"Betriebsdaten"* wird durch das Scannen des Chemikalien-Gebinde Barcodes überprüft, freigeben und dokumentiert, ob es sich hierbei um das richtige Produkt handelt. Beide Optionen können auch zusammen ausgewählt werden.

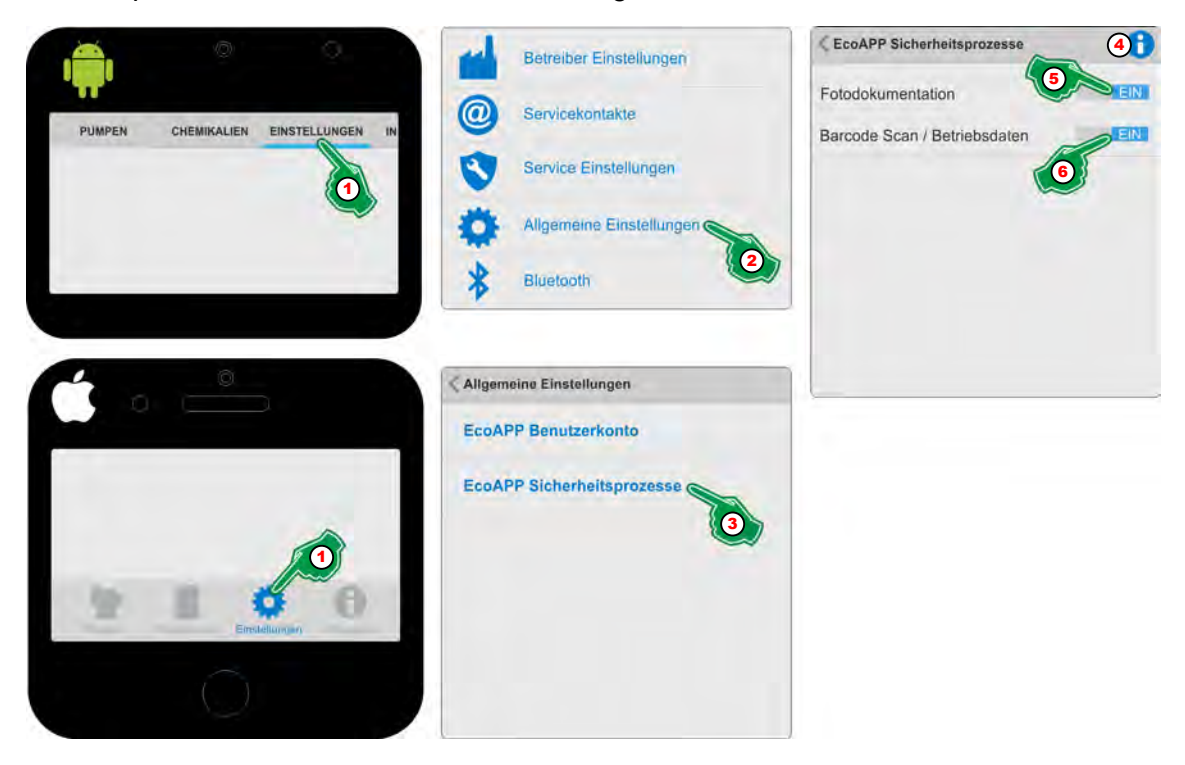

*Abb. 16: Sicherheitsprozesse einstellen*

- **1.** *[Einstellungen]* (Abb. 16, Pos. 1) auswählen. ð Der Bildschirm wechselt in die Übersicht der *[Einstellungen]*.
- **2.** *[Allgemeine Einstellungen]* (Abb. 16, Pos. 2) auswählen. ð Der Bildschirm wechselt in die Übersicht *[Allgemeine Einstellungen]*.
- **3.** *[EcoAPP Sicherheitsprozesse]* (Abb. 16, Pos. 3) auswählen.  $\Rightarrow$  Der Bildschirm wechselt in die gewünschte Auswahl.
- **4.** Durch Auswahl des *[Info]* (Abb. 16, Pos. 4) Symbols erscheint:

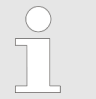

#### *EcoAPP Gebindewechsel*

*Durch Auswahl des Sicherheitsprozesses wird beim Gebindewechsels festgelegt, wie die Sicherheitsdokumentation durchgeführt werden soll. Bei der Fotodokumentation wird der Anwender aufgefordert ein Foto des Produktgebindes (Barcodeaufkleber) zu erstellen, welcher im Smartphone gespeichert wird. Bei der Betriebsdateneinstellung wird anhand einer Datenerfassung durch einen Scan des Barcodes registriert, bzw. dokumentiert.*

*Beide Optionen können auch zusammen ausgewählt werden.*

- **5.** Den Schalter "Fotodokumentation" (Abb. 16, Pos. 5) auf **EIN** stellen.
- **6.** Den Schalter "*Barcode Scan / Betriebsdaten"* (Abb. 16, Pos. 6) auf **EIN** stellen.

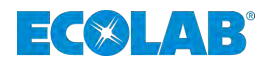

#### <span id="page-33-0"></span>**3.6.5 Bluetooth**

**3.6.5.1 Eine mit** *"Zutrittscode"* **geschützte Pumpe verbinden**

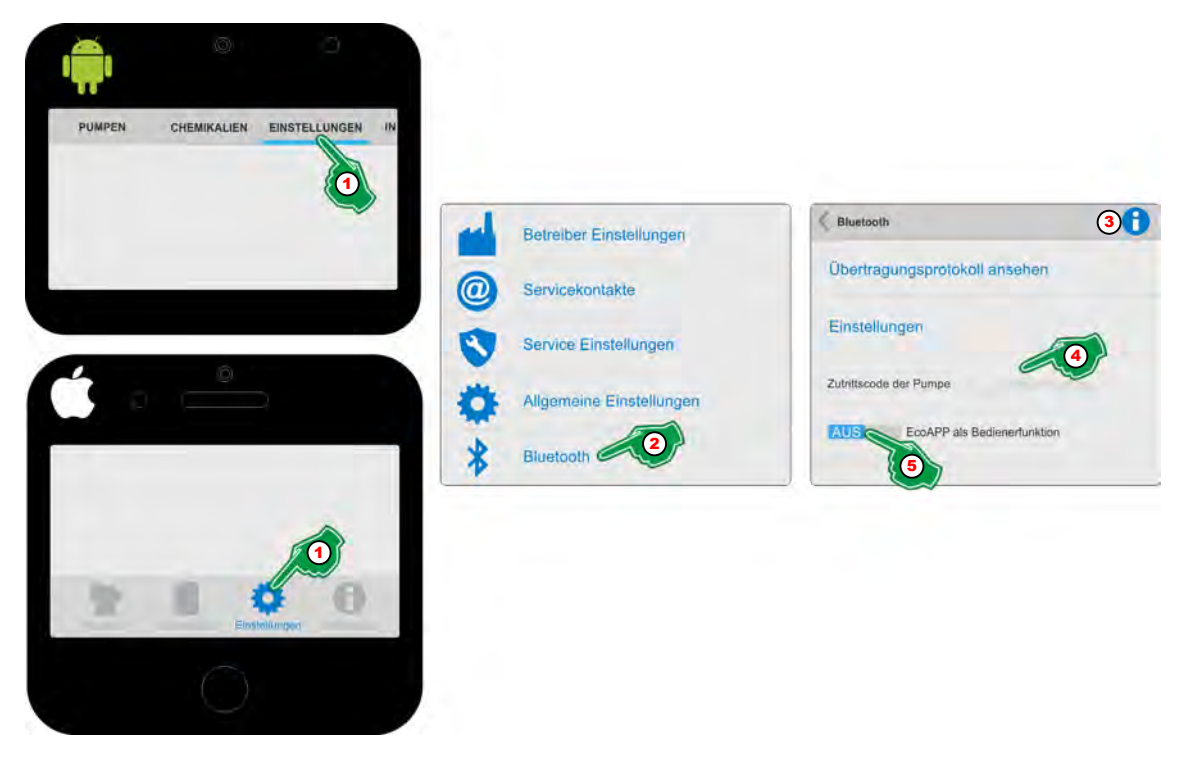

*Abb. 17: Eine mit "Zutrittscode" geschützte Pumpe verbinden*

- **1.** *[Einstellungen]* (Abb. 17, Pos. 1) auswählen. ð Der Bildschirm wechselt in die Übersicht der *[Einstellungen]*.
- **2.** *[Bluetooth]* (Abb. 17, Pos. 2) auswählen. ð Der Bildschirm wechselt in die Übersicht *[Bluetooth]*
- **3.** Durch Auswahl des *[Info]* Symbols (Abb. 17, Pos. 3) erscheint:

*Wenn ein [Zutrittscode] (Administrator (A) und/oder Bediener (O)) an der Pumpe eingegeben wurde, ist die Kommunikation via Bluetooth gesperrt! Um die "EcoAPP" mit der gesperrten Pumpe verbinden zu können, geben Sie den an der Pumpe eingegebenen [Zutrittscode] an. Hierbei ist es unerheblich, ob es sich dabei um den [Zutrittscode] des Administrators (A) oder des Bedieners (O) handelt.*

- **4.** *"Zutrittscode der Pumpe"* (Abb. 17, Pos. 4) eingeben. ð Die Einstellung wird gespeichert und die *"EcoAPP"* wird verbunden.
- **5.** Falls die *"EcoAPP"* mit eingeschränkter *"Bedienerfunktion"* (Abb. 17, Pos. 5) betrieben werden soll: Den Schalter auf **EIN** stellen.
	- *Die EcoAPP kann in eine Bedienerfunktion umgeschaltet werden.*
	- *Dies führt zu einer eingeschränkten Nutzung der EcoAPP und sollte nur durch einen Administrator gesetzt werden und erst nachdem alle relevanten Grundeinstellungen vorgenommen wurden. Diese Einstellung kann nur durch Eingabe des "Administrator"*

<span id="page-34-0"></span>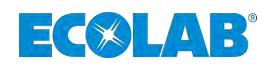

#### **3.6.6** *"EcoAPP"* **Zugang einrichten**

*Nachdem alle relevanten Grundeinstellungen vorgenommen wurden kann die "EcoAPP" in eine Bedienerfunktion umgeschaltet werden. Dies führt zu einer eingeschränkten Nutzung der "EcoAPP" und kann nur durch einen Administrator gesetzt werden. Diese Einstellung kann nur durch Eingabe des "Administrator" "Zutrittscode" zurückgesetzt werden.*

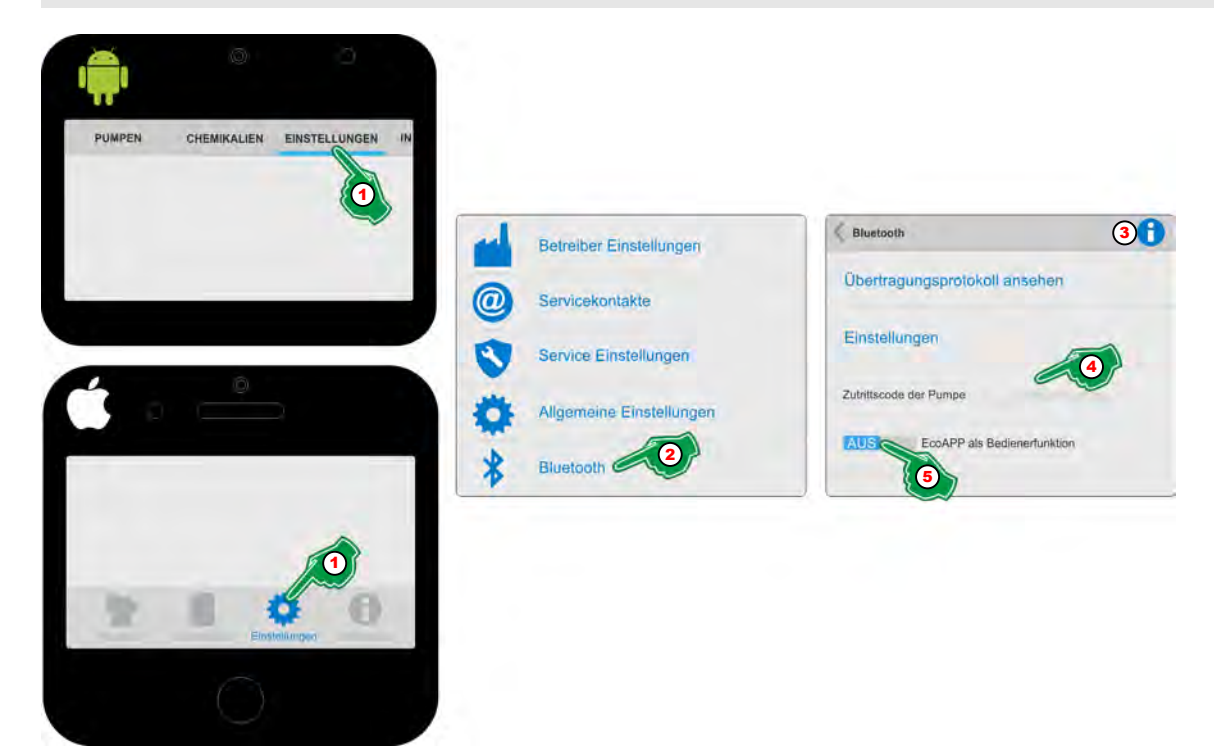

*Abb. 18: "EcoAPP" Zugang einrichten*

- **1.** *[Einstellungen]* (Abb. 18, Pos. 1) auswählen. ð Der Bildschirm wechselt in die Übersicht der *[Einstellungen]*.
- **2.** *[Bluetooth]* (Abb. 18, Pos. 2) auswählen. ð Der Bildschirm wechselt in die Übersicht *[Bluetooth]*
- **3.** Durch Auswahl des *[Info]* (Abb. 18, Pos. 3) Symbols erscheint:

*Wenn ein [Zutrittscode] (Administrator (A) und/oder Bediener (O)) an der Pumpe eingegeben wurde, ist die Kommunikation via Bluetooth gesperrt! Um die "EcoAPP" mit der gesperrten Pumpe verbinden zu können, geben Sie den an der Pumpe eingegebenen [Zutrittscode] an. Hierbei ist es unerheblich, ob es sich dabei um den [Zutrittscode] des Administrators (A) oder des Bedieners (O) handelt.*

- **4.** *"Zutrittscode der Pumpe"* (Abb. 18, Pos. 4) eingeben. ð Die Einstellung wird gespeichert und die *"EcoAPP"* wird verbunden.
- **5.** Falls die *"EcoAPP"* mit eingeschränkter *"Bedienerfunktion"* (Abb. 18, Pos. 5) betrieben werden soll: Den Schalter auf **EIN** stellen.
	- ð Nach einem automatischen Neustart der *"EcoAPP"* ist der Benutzermodus aktiv. Nur durch einen Administrator mit Kenntnis des an der Pumpe eingestellten Zutrittscodes können Änderungen in den Einstellungen der *"EcoAPP"* vorgenommen werden.

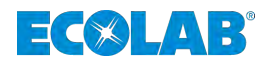

## <span id="page-35-0"></span>**4 Menü** *[Pumpen]*

Das Menü *[Pumpen]* wird nach dem Start der "EcoAPP" automatisch angezeigt.

Befindet man sich in einem der anderen Menüs kann durch Berührung der Menütaste *[Pumpen]* (Abb. 19, Pos. 1) in die Pumpenübersicht gewechselt werden.

Damit eine durch einen *"Zutrittscode"* geschützte Pumpe erkannt werden kann, ist die Beschreibung unter  $\frac{1}{2}$  *Kapitel 4.3 .Zutrittscode auf Seite 36* zu beachten.

Nachdem eine *"EcoAdd"* mit Bluetoothmodul erkannt wurde (Abb. 19, Pos. 10), wird sie in der Pumpenansicht dargestellt (Abb. 19, Pos. 2).

Wenn mehrere Pumpen erkannt wurden, werden diese untereinander dargestellt. Die Unterscheidung der Pumpen wird über den an der Pumpe eingestellten Pumpennamen (Abb. 19, Pos. 4) umgesetzt. Nicht verbundene, aber erfasste Pumpen, werden mit grauer Symbolik (Abb. 19, Pos. 3) dargestellt.

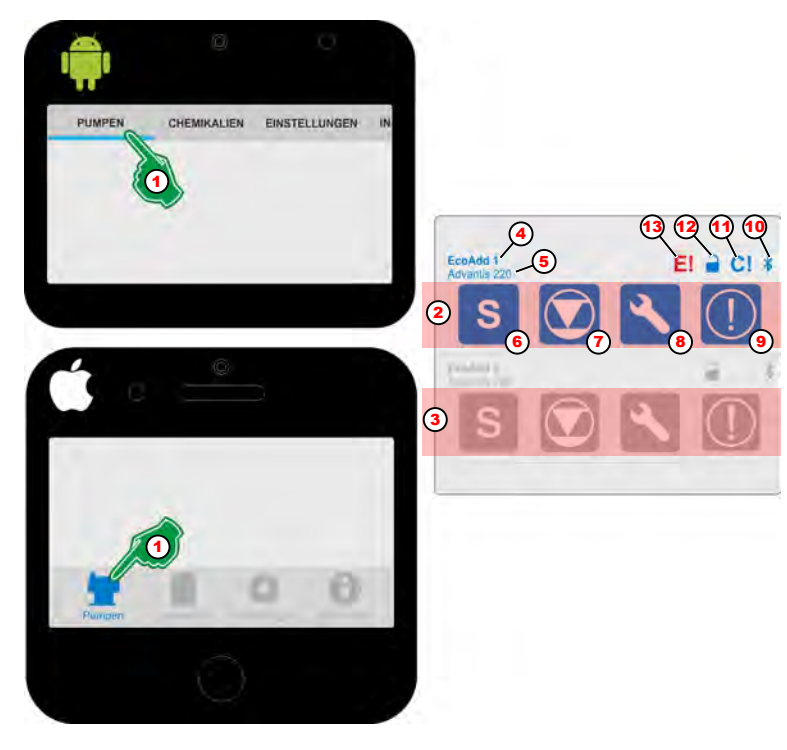

*Abb. 19: Übersicht Pumpen*

- 1 Menütaste *[PUMPEN]*
- 2 Mit Bluetooth verbundene Pumpe
- 3 NICHT mit Bluetooth verbundene Pumpe
- 4 Name der Pumpe Ä *[Kapitel 4.6 "Name der Pumpe" auf Seite 38](#page-39-0)*
- 5 Verwendetes chemisches Produkt Ä *[Kapitel 4.7 "Verwendete Chemie" auf Seite 38](#page-39-0)*

6 Eingestellter Dosiermodus ( S Standard, M Mittel; L Low (niedrig), V Variabel)

- 8 Wartungsmeldungen
	- Ä *[Kapitel 4.11 "Serviceinformation" auf Seite 55](#page-56-0)*
- 9 Warnungen
- 10 Bluetooth-Verbindung
	- Ä *[Kapitel 4.1 "Bluetooth" auf Seite 35](#page-36-0)*
- 11 Kalibrierung der Pumpe muss durchgeführt werden! Ä *[Kapitel 4.2 "Hinweis auf Kalibrierung" auf Seite 35](#page-36-0)*
- 12 Pumpenzugang mit oder ohne Zutrittscode
- Ä *[Kapitel 4.3 "Zutrittscode" auf Seite 36](#page-37-0)*
- Ä *[Kapitel 4.8 "Anzeigevarianten des "Dosiermodus"](#page-39-0) " auf Seite 38* 13 Externe Alarmmeldung

7 Niveaumeldung / Gebindewechsel Ä *[Kapitel 4.10 "Füllstandsanzeige und Gebindewechsel" auf Seite 49](#page-50-0)*
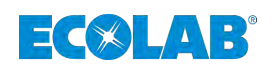

# **4.1 Bluetooth**

Der Verbindung der Bluetoothfunktion ist in der "EcoAPP" ersichtlich [\(Abb. 19](#page-35-0), Pos. 10).

Die Bluetoothverbindung ist automatisch verfügbar, sobald eine Bluetoothplatine in der Dosiermembrandosierpumpe "EcoAdd" vorhanden ist.

Sollte der Zugriff gesperrt sein **Q**, muss der "Zutrittscode" der Pumpe wie in Ä *[Kapitel 4.3 "Zutrittscode" auf Seite 36](#page-37-0)* beschrieben, eingegeben werden.

#### **Die Bluetooth-Verbindung zur Pumpe wird wie folgt dargestellt:**

**) ⊁** = Die Pumpe ist mit der "*EcoApp*" verbunden.

= Die Pumpe ist nicht mit der *"EcoApp"* verbunden.

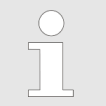

*Weitere Informationen befinden sich in der Betriebsanleitung der Ecolab Membrandosierpumpe "EcoAdd" (Artikel Nr. 417102276).*

# **4.2 Hinweis auf Kalibrierung**

Ein Hinweis auf eine anstehende Kalibrierung ist in der *"EcoAPP"* ersichtlich [\(Abb. 19,](#page-35-0) Pos. 11).

Wird an der "*EcoAdd"* der Dosiermodus ( $\&$  [Kapitel 4.8 "Anzeigevarianten des](#page-39-0) *["Dosiermodus"" auf Seite 38](#page-39-0)*) umgestellt, sendet die Pumpe ein Signal zur erneuten Kalibrierung, um die Dosiergenauigkeit erhalten zu können.

**Erscheint das Symbol** *[C!]* **auf dem Display des Smartphones sollte umgehend kalibriert werden!**

> *Die Dosierpumpe wird werksseitig auf die Förderleistung des jeweiligen Pumpentyps bei Nenndruck kalibriert.*

*Die jeweilige Förderleistung und der Nenndruck ist in den technischen Daten der Betriebsanleitung angegeben.*

*Wir empfehlen die Kalibrierung der Pumpe nach der Installation erneut durchzuführen und somit an die Vor-Ort gegebenen Betriebsund Umgebungsbedingungen anzugleichen.*

*Hierdurch werden Abweichungen der Leistungsdaten (z.B. durch Leitungsquerschnitte, Gegendruck, Temperatur) korrigiert.*

*Weitere Informationen befinden sich in der Betriebsanleitung der Ecolab Membrandosierpumpe "EcoAdd" (Artikel Nr. 417102276).*

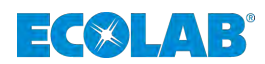

# <span id="page-37-0"></span>**4.3 Zutrittscode**

*Beachten Sie die Beschreibung in:* Ä *[Kapitel 3.2 "Sicherheitseinstellungen der "EcoAdd" Pumpe" auf Seite 12](#page-13-0)*

Der Status des "Zutrittcode" ist in der "EcoAPP" (<sup>2</sup>/<sup>2</sup>) ersichtlich [\(Abb. 19](#page-35-0), Pos. 12). Wurde in der Pumpe ein Zutrittscode eingestellt, ist diese erst wieder für die *"EcoAPP"* sichtbar, wenn der Pumpen-Zutrittscode in der *"EcoAPP"* eingegeben wurde.

Der *"Zutrittcode"* kann in der *"EcoAPP"* nicht geändert werden. Die Eingabe des vorhandenen Pumpen *"Zutrittcode"* in die *"EcoAPP"* ist hier beschrieben: Ä *[Kapitel 3.6.5.1 "Eine mit "Zutrittscode" geschützte Pumpe verbinden" auf Seite 32](#page-33-0)*.

#### **Der** *"Zutrittcode"* **zur Pumpe wird wie folgt dargestellt:**

 $\bigcap$  Der Zutritt zur Pumpe ist offen (kein Zutrittscode).

 $\bigcap$  = Der Zutritt zur Pumpe ist gesperrt (mit Zutrittscode).

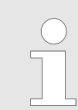

*Weitere Informationen befinden sich in der Betriebsanleitung der Ecolab Membrandosierpumpe "EcoAdd" (Artikel Nr. 417102276).*

# **4.4 Anzeige eines externen Fehlersignals (übergeordnete Steuerung)**

*Sie können das Fehlersignal einer "externen Steuerung" am Membranbruch der Pumpe anschließen, um dieses in der EcoAPP anzuzeigen. Um die Anzeige des externen Fehlers auch auf dem Pumpendisplay anzeigen zu können, müssen Sie in der Pumpensteuerung den "Membranbruch" konfigurieren.*

*Die Ausgabe auf dem Display lautet dann im Falle eines "externen Fehlersignals" "Membranbruch".*

*Anschluss und Konfiguration siehe Betriebsanleitung der Ecolab Membrandosierpumpe "EcoAdd" (Artikel Nr. 417102276).*

Der Status des "externen Fehlersignals" ist in der "EcoAPP" ersichtlich ([Abb. 19,](#page-35-0) Pos. 13). Die Pumpe erkennt das externe Fehlersignal, leitet dieses an die EcoAPP weiter und zeigt es als rotes Symbol  $\mathsf{F}!$  an.

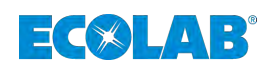

**4.5 Löschen einer nicht mehr verwendeten Pumpe aus der** *"EcoAPP"*

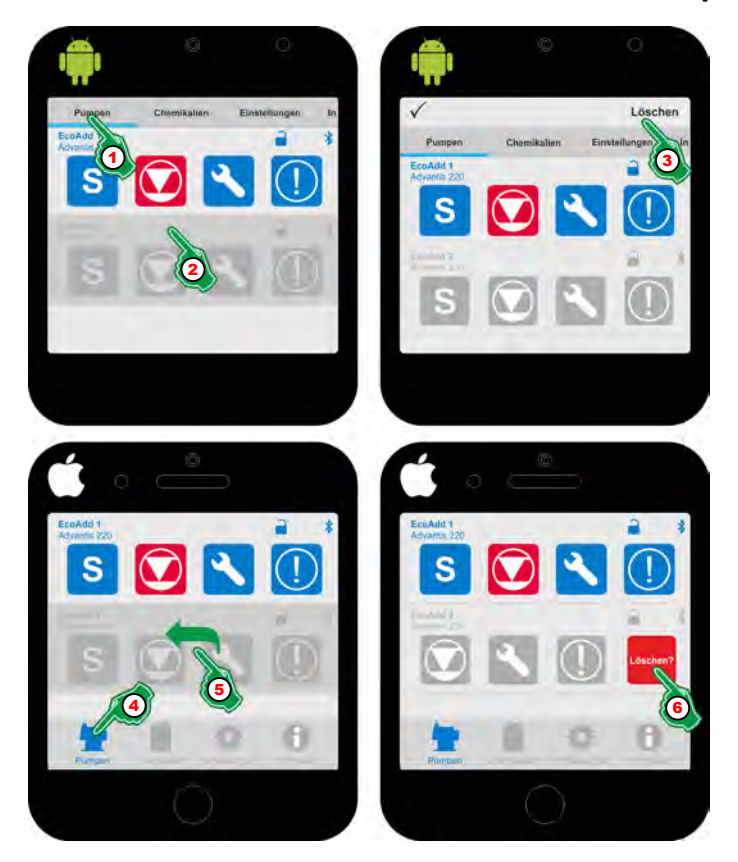

*Abb. 20: Löschen einer nicht mehr verwendeten Pumpe aus der "EcoAPP"*

# **Bei Android Smartphones:**

- 1. Menü "Pumpen" (Abb. 20, Pos. 1) auswählen.  $\Rightarrow$  Der Bildschirm wechselt in die Übersicht zum Abrufen der Pumpendaten.
- **2.** Mit dem Finger auf die nicht mehr gewünschte Zeile (Abb. 20, Pos. 2) Drücken und ca. 2 Sekunden halten.
	- $\Rightarrow$  Die Zeilen verschieben sich nach unten und in der obersten Zeile erscheint rechts die Abfrage: *[Löschen]* (Abb. 20, Pos. 3).
- **3.** *[Löschen]* (Abb. 20, Pos. 3) Drücken.  $\Rightarrow$  Die Zeile wird gelöscht.

#### **Bei IOS (Apple) Smartphones:**

- 1. Menü "Pumpen" (Abb. 20, Pos. 4) auswählen.  $\Rightarrow$  Der Bildschirm wechselt in die Übersicht zum Abrufen der Pumpendaten.
- **2.** In der nicht mehr gewünschten Zeile (Abb. 20, Pos. 5) mit dem Finger von rechts nach links "wischen".
	- $\Rightarrow$  Die betreffende Zeile verschiebt sich nach links und rechts erscheint rot hinterlegt die Abfrage: *[Löschen]* (Abb. 20, Pos. 3).
- **3.** *[Löschen]* (Abb. 20, Pos. 3) Drücken.
	- $\Rightarrow$  Die Zeile wird gelöscht.

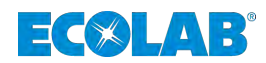

## <span id="page-39-0"></span>**4.6 Name der Pumpe**

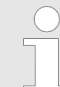

*Um die Übersicht mit den Pumpen nicht zu verlieren empfehlen wir beim Einsatz mehrerer Pumpen, jeder einen eigenen spezifischen Namen zu vergeben.*

Der Name der jeweiligen Pumpe ist in der "*EcoAPP*" ersichtlich ([Abb. 19,](#page-35-0) Pos. 4).

Der Name kann in der "EcoAPP" nicht eingestellt oder umgestellt werden, dies muss in der jeweiligen Dosierpumpe EcoAdd erfolgen.

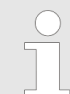

*Weitere Informationen befinden sich in der Betriebsanleitung der Ecolab Membrandosierpumpe "EcoAdd" (Artikel Nr. 417102276).*

# **4.7 Verwendete Chemie**

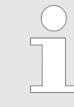

*Innerhalb der "EcoAPP" ist es möglich die Bereitstellung der Chemie zu verwalten und zu organisieren (siehe* Ä *[Kapitel 5 "Chemikalie"](#page-60-0) [auf Seite 59](#page-60-0) und* Ä *[Kapitel 4.10 "Füllstandsanzeige und Gebindewechsel"](#page-50-0) [auf Seite 49\)](#page-50-0).*

Die verwendete Chemie [\(Abb. 19](#page-35-0), Pos. 5) der jeweiligen Pumpe ist in der "*EcoAPP*" ersichtlich, sofern sie zuvor direkt an der Pumpe eingestellt wurde. Die verwendete Chemikalie kann in der *"EcoAPP"* nicht ein-, oder umgestellt werden.

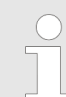

*Weitere Informationen befinden sich in der Betriebsanleitung der Ecolab Membrandosierpumpe "EcoAdd" (Artikel Nr. 417102276).*

# **4.8 Anzeigevarianten des** *"Dosiermodus"*

Der aktuelle *"Dosiermodus"* wird in der *"EcoAPP"* dargestellt [\(Abb. 19](#page-35-0), Pos. 6).

Ist die Pumpe im Dosierbetrieb blinkt der Hintergrund des *"Dosiermodus"*. Der Hintergrund des Symbols verfärbt sich hierbei dunkelblau, der Kennbuchstabe bleibt weiß.

Der Buchstabe in der Darstellung steht für den aktuell eingestellten Dosiermodus:  $S$  = Standard,  $M$  = Mittel;  $L$  = Niedrig (Low),  $V$  = Variabel

Durch Auswahl eines entsprechenden *"Dosiermodus"* kann die Ansaugdauer pro Hub (Saughubdauer) verlängert und somit die Dosierung an hohe Produktviskositäten oder erschwerte Ansaugbedingungen angepasst werden.

Diese Verlängerung der Saughubdauer führt gleichzeitig zu einer Verringerung der max. Dosierleistung.

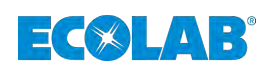

# **4.9 Einstellungen der ausgewählten Pumpe**

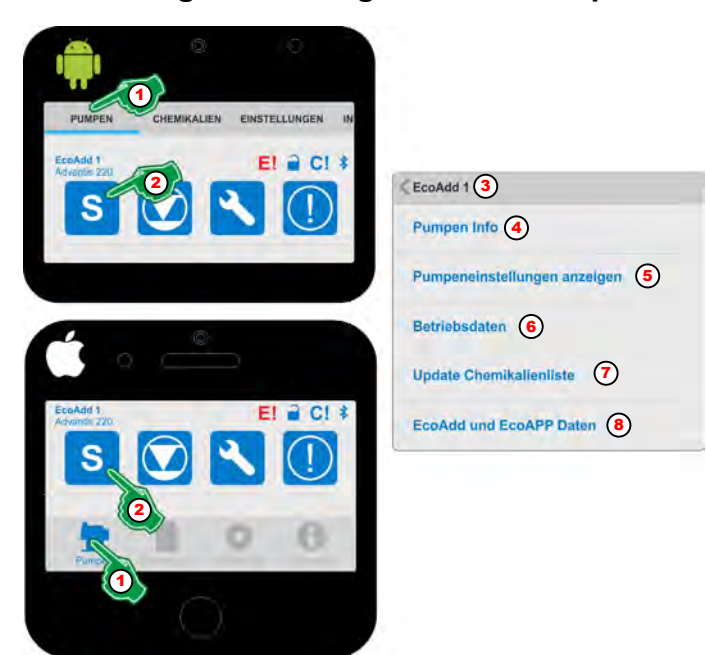

*Abb. 21: Pumpendaten auslesen*

- 1 Menüauswahl *[Pumpen]*
- 2 Pumpeneinstellungen
- 3 Anzeige der ausgewählten Pumpe
- 4 Ä *[Kapitel 4.9.1 "\[Pumpen Info\]" auf Seite 40](#page-41-0)* 5 Ä *[Kapitel 4.9.2 "Pumpen Einstellungen anzeigen"](#page-42-0) [auf Seite 41](#page-42-0)*
- 6 Ä *[Kapitel 4.9.3 "Betriebsdaten" auf Seite 46](#page-47-0)*
- 7 Ä *[Kapitel 4.9.4 "Update Chemikalienliste"](#page-48-0) [auf Seite 47](#page-48-0)*
- 8 Ä *[Kapitel 4.9.5 "EcoAdd und EcoAPP Daten"](#page-49-0) [auf Seite 48](#page-49-0)*
- **1.** Menü *[Pumpen]* (Abb. 21 ,Pos. 1) auswählen.  $\Rightarrow$  Der Bildschirm wechselt in die Übersicht zum Abrufen der Pumpendaten.
- **2.** *"Dosiermodus"* (Abb. 21 ,Pos. 2) Symbol antippen um in die Pumpeneinstellungen der gewählten Pumpe zu gelangen.
	- $\Rightarrow$  Der Bildschirm wechselt in die Übersicht zum Abrufen und Einstellen der Pumpendaten.
- **3.** Die gewünschte Auswahl (Abb. 21 ,Pos. 4 bis Pos. 8) antippen.
	- $\Rightarrow$  Der Bildschirm wechselt in die gewünschte Auswahl.

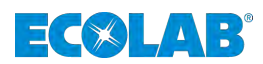

# <span id="page-41-0"></span>**4.9.1** *[Pumpen Info]*

Der individuelle Pumpenschlüssel und grundlegende Pumpeninfos werden hier angezeigt und können zu Wartungszwecken versendet werden.

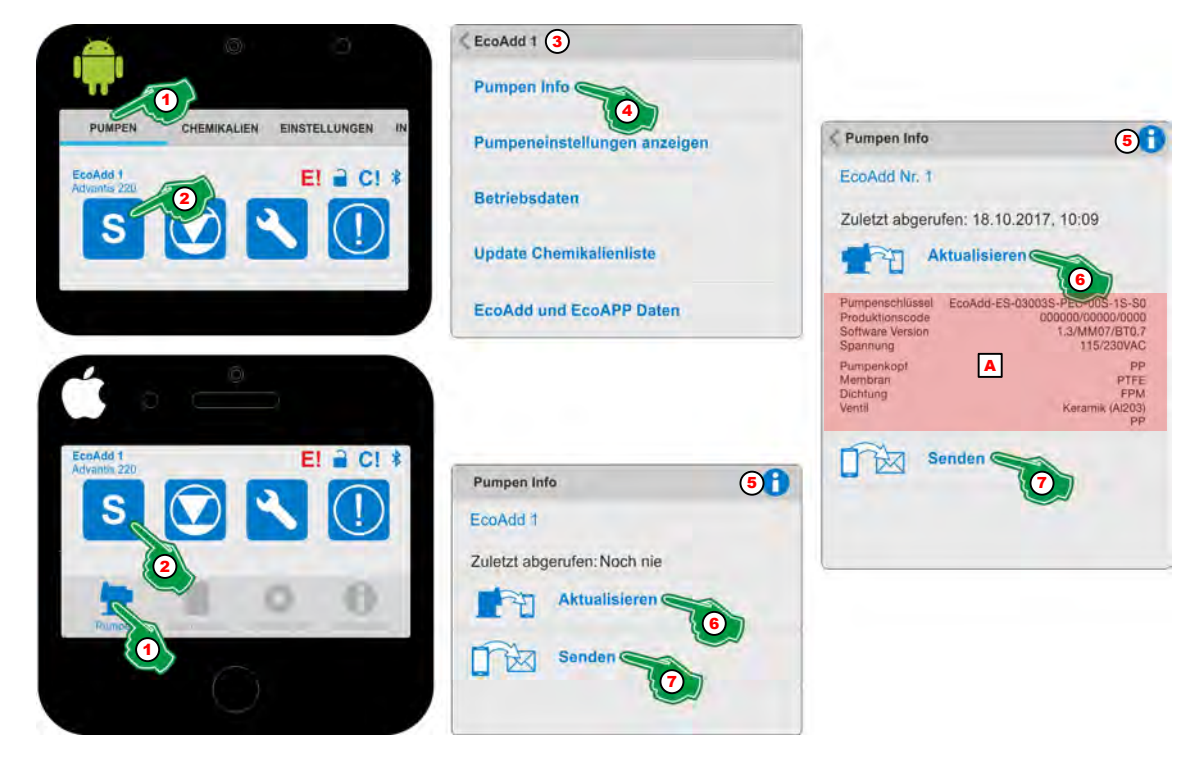

*Abb. 22: Pumpen Info*

- 1 Menüauswahl *[Pumpen]*
- 2 Pumpeneinstellungen
- 3 Anzeige der ausgewählten Pumpe
- 4 Auswahl *[Pumpen Info]*
- 5 *[Info]* mit Hilfstext
- 6 *[Aktualisieren]*-Taste
- A Anzeige der aktualisierten Daten
- 7 *[Senden]*-Taste
- **1.** Menü *[Pumpen]* (Abb. 22 ,Pos. 1) auswählen.  $\Rightarrow$  Der Bildschirm wechselt in die Übersicht zum Abrufen der Pumpendaten.
- **2.** *"Dosiermodus"* Symbol (Abb. 22, Pos. 2) auswählen.  $\Rightarrow$  Der Bildschirm wechselt in die Übersicht der Pumpendaten.
- **3.** Zur Kontrolle, von welcher Pumpe derzeit Daten angezeigt werden auf die Kopfzeile achten (Abb. 22 ,Pos. 3) , in der die ausgewählte Pumpe angezeigt wird.
- **4.** *[Pumpen Info]* (Abb. 22 ,Pos. 4) auswählen. ð Der Funktionsbildschirm *[Pumpen Info]* öffnet sich.
- **5.** Durch Auswahl des *[Info]* (Abb. 22 ,Pos. 5) Symbols erscheint folgende Information:

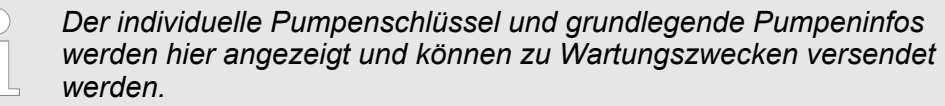

- **6.** *[Aktualisieren]* (Abb. 22 ,Pos. 6) auswählen.
	- ð *"EcoAPP"* ruft die Daten von der Dosierpumpe *"EcoAdd"* ab und stellt diese unter der Anzeige "Zuletzt abgerufen" dar (Abb. 22, Pos. A).
- **7.** *[Senden]* (Abb. 22 ,Pos. 7) auswählen.
	- ð Die von der Pumpe abgerufenen und in der *"EcoAPP"* gespeicherten Daten werden als eMail an, innerhalb der "EcoAPP", vordefinierte Adressen gesendet!

<span id="page-42-0"></span>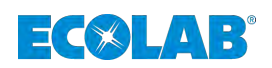

6

7)

**6** 

# **4.9.2 Pumpen Einstellungen anzeigen**

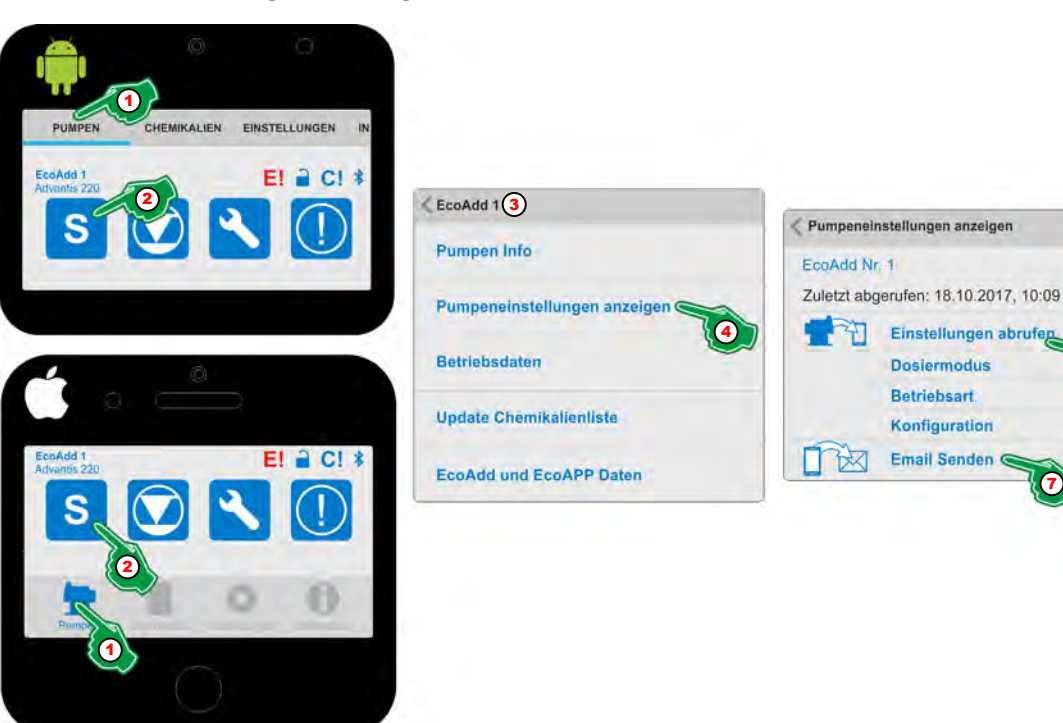

*Abb. 23: Pumpeneinstellungen anzeigen*

- 1 Menüauswahl *[Pumpen]*
- 2 Pumpeneinstellungen
- 3 Anzeige der ausgewählten Pumpe
- 4 Auswahl *[Pumpeneinstellungen anzeigen]*
- 5 *[Info]* mit Hilfstext
- 6 *[Einstellungen abrufen]*-Taste
- 7 *[Email Senden]*-Taste
- **1.** Menü *[Pumpen]* (Abb. 23 ,Pos. 1) auswählen.  $\Rightarrow$  Der Bildschirm wechselt in die Übersicht zum Abrufen der Pumpendaten.
- **2.** *"Dosiermodus"* Symbol (Abb. 23, Pos. 2) auswählen.  $\Rightarrow$  Der Bildschirm wechselt in die Einstellungsebene der Pumpendaten.
- **3.** Zur Kontrolle, von welcher Pumpe derzeit Daten angezeigt werden auf die Kopfzeile (Abb. 23 ,Pos. 3) achten, in der die ausgewählte Pumpe angezeigt wird.
- **4.** *[Pumpeneinstellungen anzeigen]* (Abb. 23 ,Pos. 4) auswählen.  $\Rightarrow$  Der Bildschirm wechselt in die Einstellungsebene der Pumpendaten.
- **5.** Durch Auswahl des *[Info]* (Abb. 23 ,Pos. 5) Symbols erscheint folgende Information:

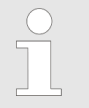

*Die individuellen Pumpeneinstellungen können hier abgerufen und zu Wartungszwecken versendet werden. Hierfür unter [EINSTELLUNGEN] die Kunden- und Servicekontakte ausfüllen.*

- **6.** *[Einstellungen abrufen]* (Abb. 23 ,Pos. 6) auswählen.
	- ð Die *"EcoAPP"* ruft die Daten von der Dosierpumpe *"EcoAdd"* ab und stellt diese unter der Anzeige *"Zuletzt abgerufen"* dar.
- **7.** *[Email Senden]* (Abb. 23 ,Pos. 7) auswählen.
	- ð Die von der Pumpe abgerufenen und in der *"EcoAPP"* gespeicherten Daten werden als eMail an, innerhalb der "EcoAPP", vordefinierte Adressen gesendet!

# **Menü [Pumpen]**

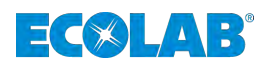

#### **Pumpeneinstellungen anzeigen - Dosiermodus**

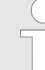

*Nachdem die Pumpendaten abgerufen wurden, könne diese einzeln angezeigt werden.*

*Alle hier gezeigten Inhalte sind Beispielhaft und können sich je nach Pumpeneinstellung ändern.*

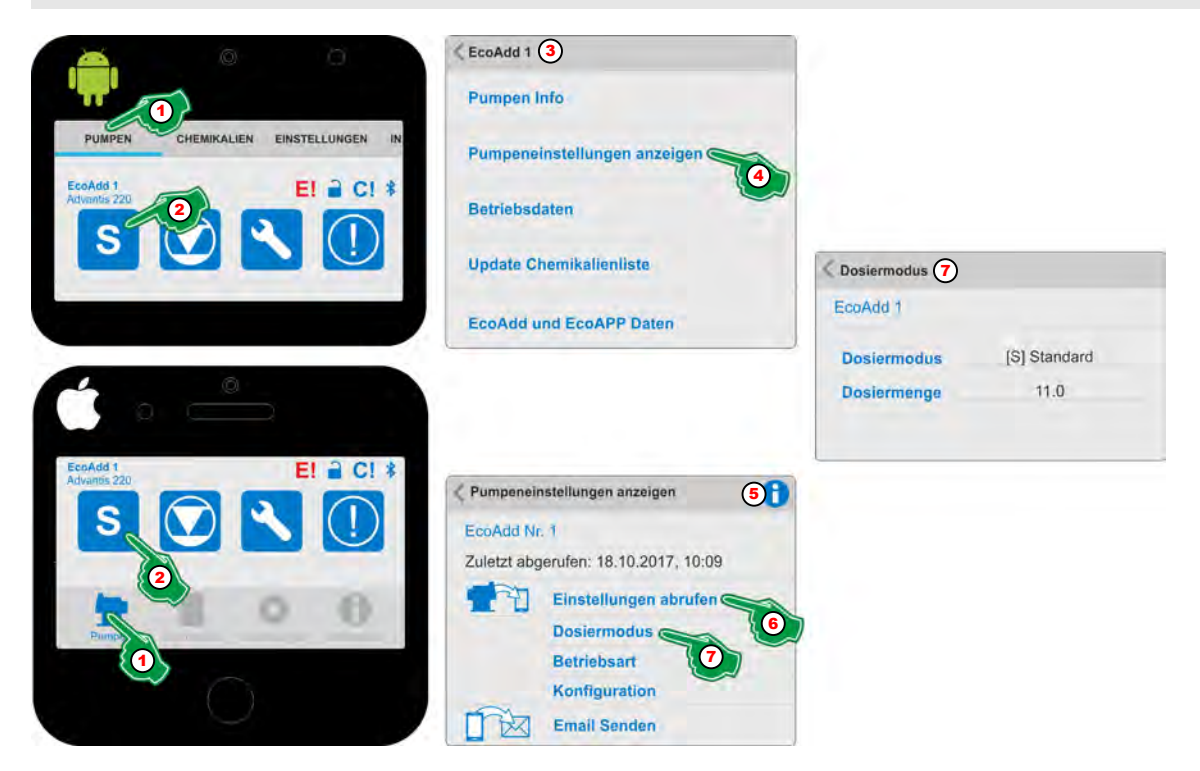

*Abb. 24: Pumpeneinstellungen anzeigen - Dosiermodus*

- **1.** Menü *[Pumpen]* (Abb. 24 ,Pos. 1) auswählen.  $\Rightarrow$  Der Bildschirm wechselt in die Übersicht zum Abrufen der Pumpendaten.
- **2.** *"Dosiermodus"* Symbol (Abb. 24, Pos. 2) auswählen.  $\Rightarrow$  Der Bildschirm wechselt in die Einstellungsebene der Pumpendaten.
- **3.** Zur Kontrolle, von welcher Pumpe derzeit Daten angezeigt werden auf die Kopfzeile (Abb. 24, Pos. 3) achten, in der die ausgewählte Pumpe angezeigt wird.
- **4.** *[Pumpeneinstellungen anzeigen]* (Abb. 24, Pos. 4) auswählen.  $\Rightarrow$  Der Bildschirm wechselt in die Einstellungsebene der Pumpendaten.
- **5.** Durch Auswahl des *[Info]* (Abb. 24, Pos. 5) Symbols erscheint folgende Information:

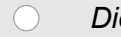

- *Die individuellen Pumpeneinstellungen können hier abgerufen und zu Wartungszwecken versendet werden. Hierfür unter*
- *[EINSTELLUNGEN] die Kunden- und Servicekontakte ausfüllen.*
- **6.** *[Einstellungen abrufen]* (Abb. 24, Pos. 6) auswählen.
	- ð Die *"EcoAPP"* ruft die Daten von der Dosierpumpe *"EcoAdd"* ab und stellt diese unter der Anzeige *"Zuletzt abgerufen"* dar.
- **7.** *[Dosiermodus]* (Abb. 24, Pos. 7) auswählen.
	- ð Der Bildschirm wechselt in die Übersicht des *[Dosiermodus]* und zeigt die abgerufenen Einstellungen der Pumpe an.

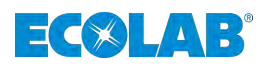

#### **Pumpeneinstellungen anzeigen - Betriebsart**

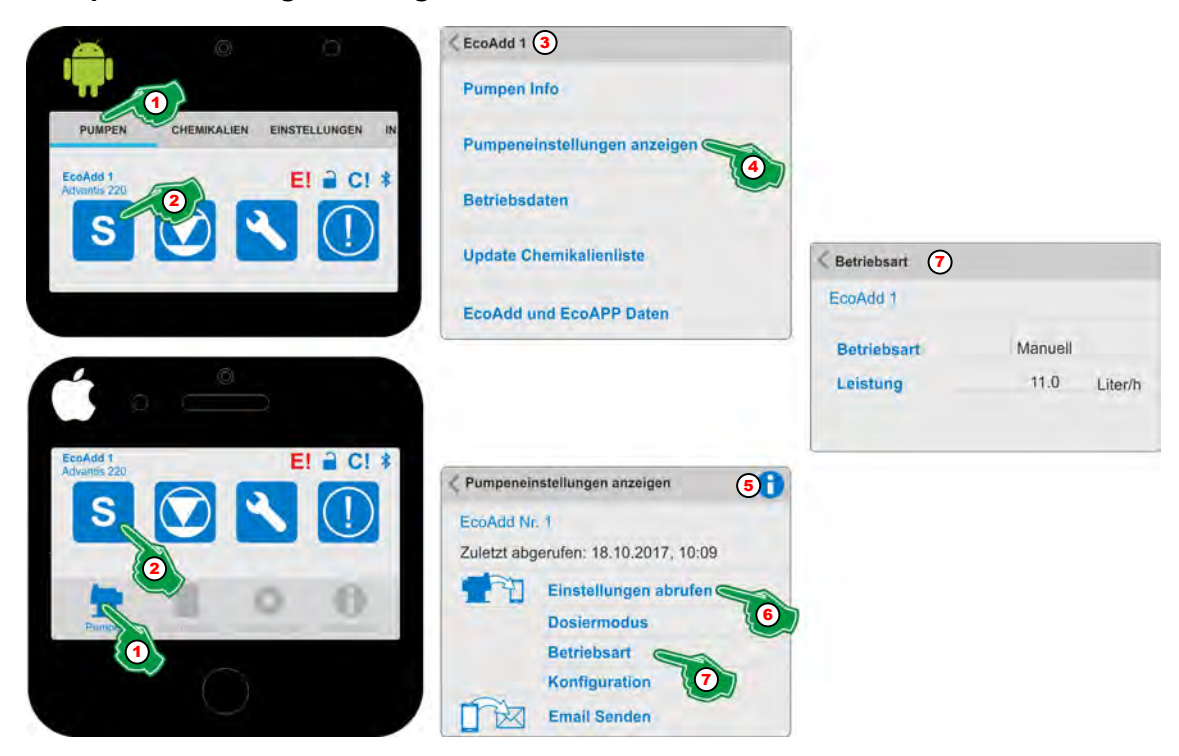

*Abb. 25: Pumpeneinstellungen anzeigen - Betriebsart*

- **1.** Menü *[Pumpen]* (Abb. 25, Pos. 1) auswählen.  $\Rightarrow$  Der Bildschirm wechselt in die Übersicht zum Abrufen der Pumpendaten.
- **2.** *"Dosiermodus"* Symbol (Abb. 25, Pos. 2) auswählen.  $\Rightarrow$  Der Bildschirm wechselt in die Einstellungsebene der Pumpendaten.
- **3.** Zur Kontrolle, von welcher Pumpe derzeit Daten angezeigt werden auf die Kopfzeile (Abb. 25, Pos. 3) achten, in der die ausgewählte Pumpe angezeigt wird.
- **4.** *[Pumpeneinstellungen anzeigen]* (Abb. 25, Pos. 4) auswählen.  $\Rightarrow$  Der Bildschirm wechselt in die Einstellungsebene der Pumpendaten.
- **5.** Durch Auswahl des *[Info]* Symbols (Abb. 25, Pos. 5) erscheint folgende Information:

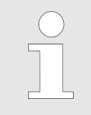

*Die individuellen Pumpeneinstellungen können hier abgerufen und zu Wartungszwecken versendet werden. Hierfür unter [EINSTELLUNGEN] die Kunden- und Servicekontakte ausfüllen.*

- **6.** *[Einstellungen abrufen]*(Abb. 25, Pos. 6) auswählen.
	- ð Die *"EcoAPP"* ruft die Daten von der Dosierpumpe *"EcoAdd"* ab und stellt diese unter der Anzeige *"Zuletzt abgerufen"* dar.
- **7.** *[Betriebsart]* (Abb. 25, Pos. 7) auswählen.

ð Der Bildschirm wechselt in die Übersicht der von der *"EcoAdd"* Pumpe abgerufenen Betriebsart und zeigt die Einstellungen der Pumpe an.

# **Menü [Pumpen]**

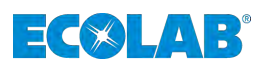

#### **Pumpeneinstellungen anzeigen - Konfiguration**

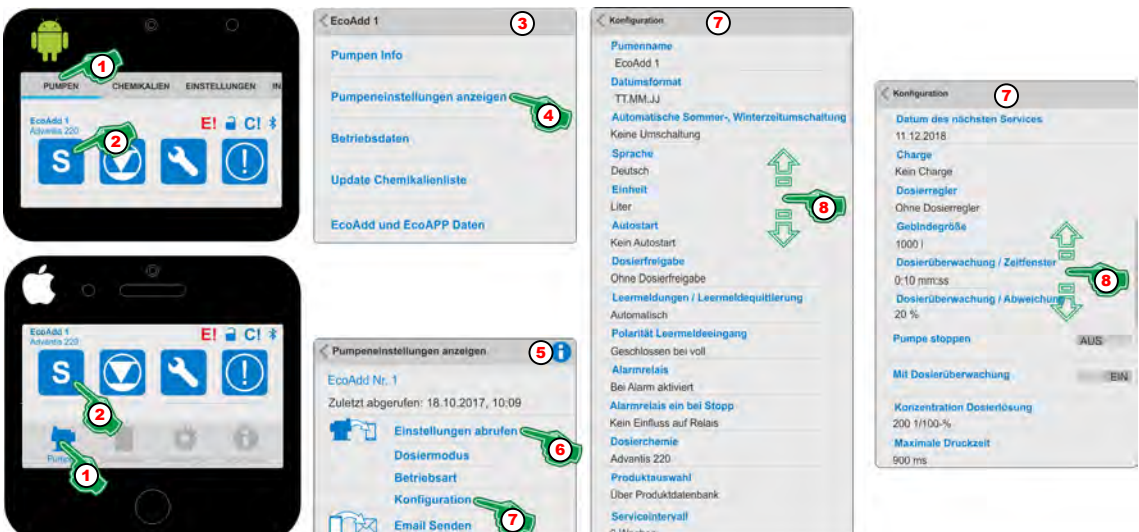

*Abb. 26: Pumpeneinstellungen anzeigen - Konfiguration*

- **1.** Menü *[Pumpen]* (Abb. 26, Pos. 1) auswählen.  $\Rightarrow$  Der Bildschirm wechselt in die Übersicht zum Abrufen der Pumpendaten.
- **2.** *"Dosiermodus"* Symbol (Abb. 26, Pos. 2) auswählen.  $\Rightarrow$  Der Bildschirm wechselt in die Einstellungsebene der Pumpendaten.
- **3.** Zur Kontrolle, von welcher Pumpe derzeit Daten angezeigt werden auf die Kopfzeile (Abb. 26, Pos. 3) achten, in der die ausgewählte Pumpe angezeigt wird.
- **4.** *[Pumpeneinstellungen anzeigen]* (Abb. 26, Pos. 4) auswählen.  $\Rightarrow$  Der Bildschirm wechselt in die Einstellungsebene der Pumpendaten.
- **5.** Durch Auswahl des *[Info]* Symbols (Abb. 26, Pos. 5) erscheint folgende Information:

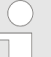

- *Die individuellen Pumpeneinstellungen können hier abgerufen und zu*
- *Wartungszwecken versendet werden. Hierfür unter*
- *[EINSTELLUNGEN] die Kunden- und Servicekontakte ausfüllen.*
- **6.** *[Einstellungen abrufen]* (Abb. 26, Pos. 6) auswählen.
	- ð Die *"EcoAPP"* ruft die Daten von der Dosierpumpe *"EcoAdd"* ab und stellt diese unter der Anzeige *"Zuletzt abgerufen"* dar.
- **7.** *[Konfiguration]* (Abb. 26, Pos. 7) auswählen.
	- ð Die von der Pumpe abgerufene *[Konfiguration]* wird dargestellt:
		- $\blacksquare$  Pumpenname
		- Datumsformat
		- Automatische Sommer-, Winterzeitumstellung
		- Sprache
		- Einheit
		- Autostart
		- Dosierfreigabe
		- Leermeldung / Leermeldequittierung
		- Polarität Leermeldeeingang
		- $\blacksquare$  Alarmrelais
		- Alarmrelais ein bei Stopp
		- n Dosierchemie

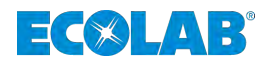

- $\blacksquare$  Produktauswahl
- Serviceintervall
- Datum des nächsten Services
- n Charge
- Dosierregler
- Gebindegröße
- Dosierüberwachung / Zeitfenster
- Dosierüberwachung / Abweichung
- Pumpe stoppen
- Mit Dosierüberwachung
- Konzentration Dosierlösung
- Maximale Druckzeit
- **8.** Durch eine Finger-Wischgeste "nach oben" oder "nach unten", kann die Bildschirmanzeige erweitert werden, so dass alle Konfigurationspunkte sichtbar sind.

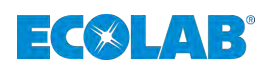

# <span id="page-47-0"></span>**4.9.3 Betriebsdaten**

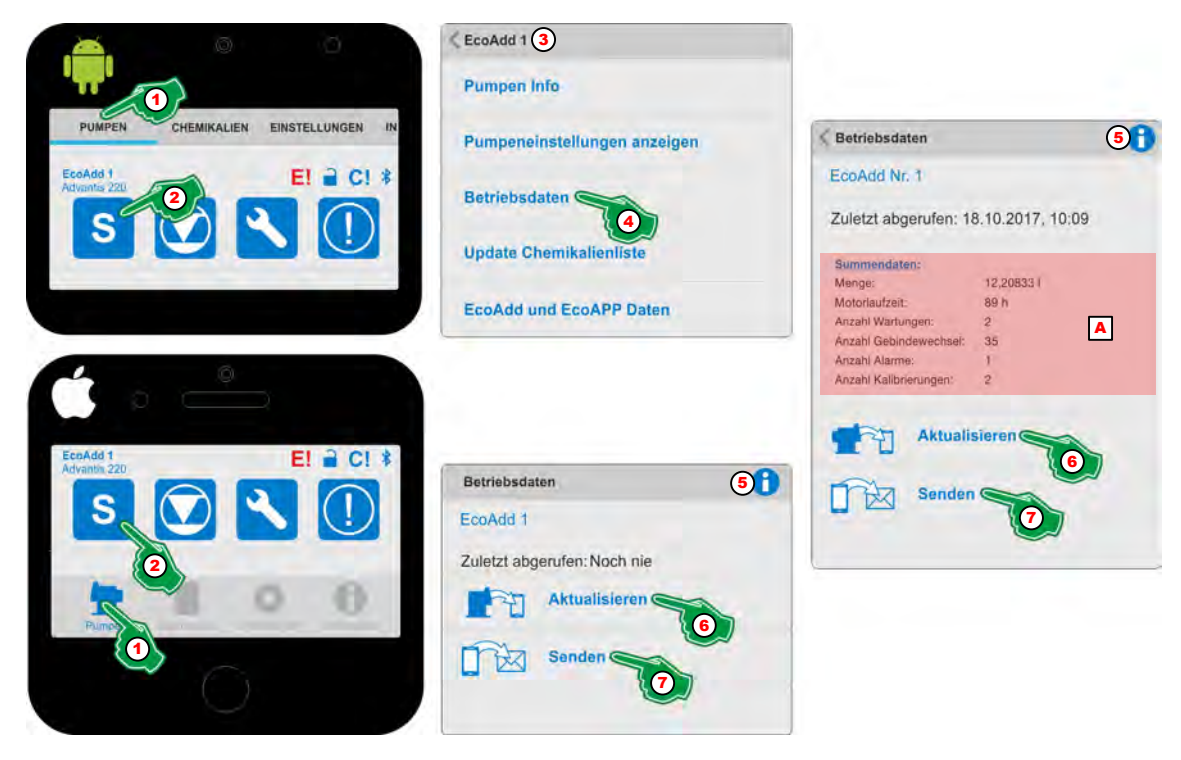

*Abb. 27: Betriebsdaten anzeigen*

- 1 Menüauswahl *[Pumpen]*
- 2 Pumpeneinstellungen
- 3 Anzeige der ausgewählten Pumpe
- 4 Auswahl *[Betriebsdaten]*
- 5 *[Info]* mit Hilfstext
- 6 *[Aktualisieren]*-Taste
- 7 *[Senden]*-Taste
- A Anzeige der aktualisierten Daten
- **1.** Menü *[Pumpen]* (Abb. 27, Pos. 1) auswählen.  $\Rightarrow$  Der Bildschirm wechselt in die Übersicht zum Abrufen der Pumpendaten.
- **2.** *"Dosiermodus"* Symbol (Abb. 27, Pos. 2) auswählen.  $\Rightarrow$  Der Bildschirm wechselt in die Einstellungsebene der Pumpendaten.
- **3.** Zur Kontrolle, von welcher Pumpe derzeit Daten angezeigt werden auf die Kopfzeile (Abb. 27, Pos. 3) achten, in der die ausgewählte Pumpe angezeigt wird.
- **4.** *[Betriebsdaten]* (Abb. 27, Pos. 4) auswählen. ð Der Funktionsbildschirm *[Betriebsdaten]* öffnet sich.
- **5.** Durch Auswahl des *[Info]* Symbols (Abb. 27, Pos. 5) erscheint folgende Information:

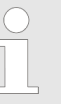

*Die Betriebsdaten können hier abgerufen, angezeigt und zu Wartungszwecken versendet werden.*

- **6.** *[Aktualisieren]* (Abb. 27, Pos. 6) auswählen.
	- ð *"EcoAPP"* ruft die Daten von der Dosierpumpe *"EcoAdd"* ab und stellt diese unter der Anzeige *"Zuletzt abgerufen"* dar (Abb. 27, Pos. A).
- **7.** *[Senden]* (Abb. 27, Pos. 7) auswählen.
	- ð Die von der Pumpe abgerufenen und in der *"EcoAPP"* gespeicherten Daten werden als eMail an, innerhalb der "EcoAPP", vordefinierte Adressen gesendet!

<span id="page-48-0"></span>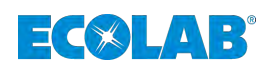

## **4.9.4 Update Chemikalienliste**

Ecolab bietet eine stetig aktualisierte Chemikalienliste zum Download an, die über Informationen der zugehörigen Materialbeständigkeiten verfügt.

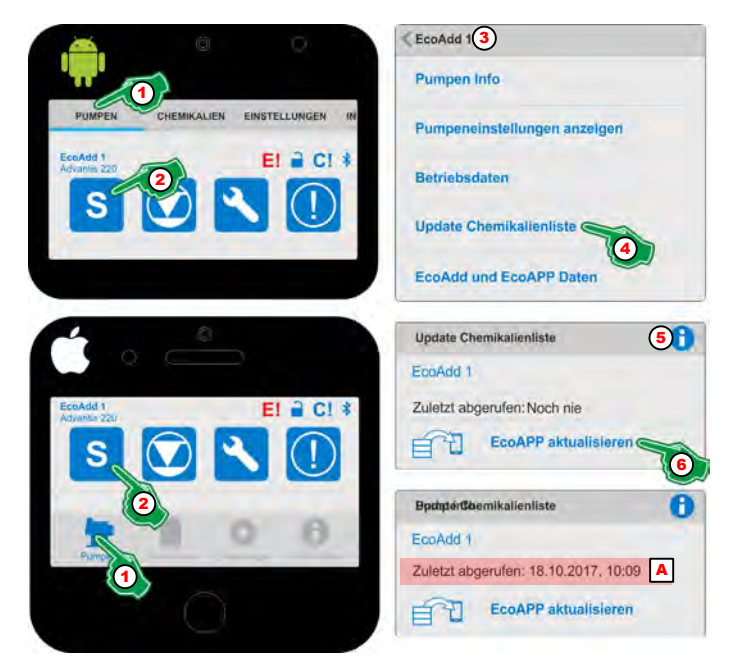

*Abb. 28: Update Chemikalienliste*

- 1 Menüauswahl *[Pumpen]*
- 2 Pumpeneinstellungen
- 3 Anzeige der ausgewählten Pumpe
- 4 Auswahl *[Update Chemikalienliste]*
- 5 *[Info]* mit Hilfstext
- 6 *[EcoAPP aktualisieren]*-Taste
- A Anzeige des Aktualisierungsdatums
- **1.** Menü *[Pumpen]* (Abb. 28, Pos. 1) auswählen.  $\Rightarrow$  Der Bildschirm wechselt in die Übersicht zum Abrufen der Pumpendaten.
- **2.** *"Dosiermodus"* Symbol (Abb. 28, Pos. 2) auswählen.  $\Rightarrow$  Der Bildschirm wechselt in die Übersicht zum Abrufen der Pumpendaten.
- **3.** Zur Kontrolle, von welcher Pumpe derzeit Daten angezeigt werden auf die Kopfzeile (Abb. 28, Pos. 3) achten, in der die ausgewählte Pumpe angezeigt wird.
- **4.** *[Update Chemikalienliste]* (Abb. 28, Pos. 4) auswählen. ð Der Funktionsbildschirm *[Update Chemikalienliste]* öffnet sich.
- **5.** Durch Auswahl des *[Info]* Symbols (Abb. 28, Pos. 5) erscheint folgende Information:

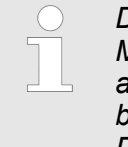

*Die Chemikalienliste, die über Informationen der zugehörigen Materialbeständigkeiten verfügt, kann hier aus dem Internet neu abgerufen und aktualisiert werden. Dies ist z. B. notwendig, wenn beim Scan eines Barcodes die Chemikalie nicht erkannt wird. Die aktualisierte Chemikalienliste kann wiederum an die Pumpe übertragen werden.*

- **6.** *[EcoAPP aktualisieren]* (Abb. 28, Pos. 6) auswählen.
	- ð Die *"EcoAPP"* ruft die Datenbank aus dem Internet ab und speichert sie. Das Datum der letzten Aktualisierung wird angezeigt (Abb. 28, Pos. A), sobald die Daten erstmalig aktualisiert wurden.

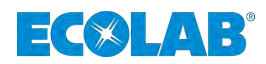

# <span id="page-49-0"></span>**4.9.5 EcoAdd und EcoAPP Daten**

Diese Funktion sammelt alle verfügbaren *"EcoAdd"* und *"EcoAPP"* Daten und kann diese an vordefinierte Emailadressen senden.

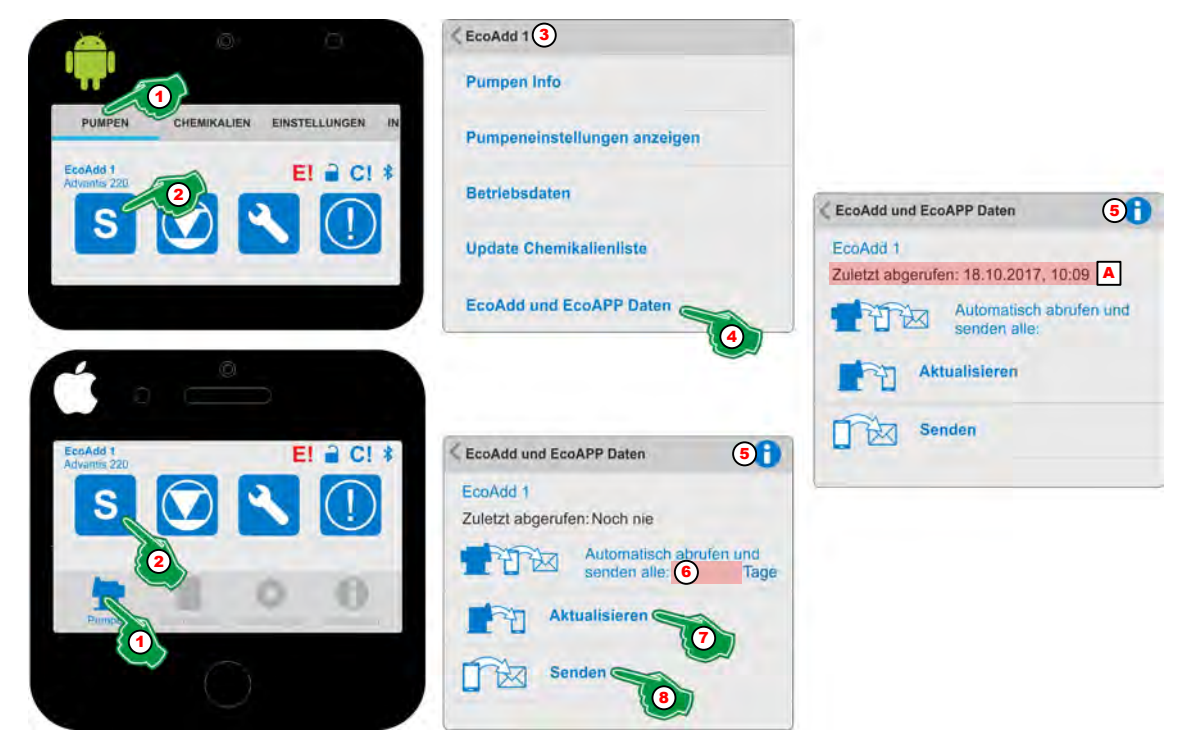

*Abb. 29: EcoAdd und EcoAPP Daten*

- **1.** *"Dosiermodus"* Symbol (Abb. 29, Pos. 1) auswählen.  $\Rightarrow$  Der Bildschirm wechselt in die Übersicht zum Abrufen der Pumpendaten.
- **2.** Menü *[Pumpen]* (Abb. 29, Pos. 2) auswählen.  $\Rightarrow$  Der Bildschirm wechselt in die Übersicht zum Abrufen der Pumpendaten.
- **3.** Zur Kontrolle, von welcher Pumpe derzeit Daten angezeigt werden auf die Kopfzeile (Abb. 29, Pos. 3) achten, in der die ausgewählte Pumpe angezeigt wird.
- **4.** *[EcoAdd und EcoAPP Daten]* (Abb. 29, Pos. 4) auswählen. ð Der Funktionsbildschirm *[EcoAdd und EcoAPP Daten]* öffnet sich.
- **5.** Durch Auswahl des *[Info]* Symbols (Abb. 29, Pos. 5) erscheint:

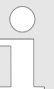

*Diese Funktion sendet gesammelte "EcoAdd" und "EcoAPP" Daten zur weiteren Bearbeitung.*

- **6.** Unter *[Automatisch abrufen und senden alle \_\_\_\_\_\_\_\_ Tage]* (Abb. 29, Pos. 6) kann optional ein automatisierter Abruf- und Sendevorgang eingestellt werden.
	- $\Rightarrow$  Die Daten werden automatisch von der Pumpe abgerufen und via Email weitergeleitet, wenn sich das Smartphone im Empfangsbereich des Bluetooth befindet.
- **7.** *[Aktualisieren]*(Abb. 29, Pos. 7) auswählen.
	- ð Die *"EcoAPP"* sammelt alle Daten von der Dosierpumpe *"EcoAdd"*. Das Datum der letzten Aktualisierung wird angezeigt (Abb. 29, Pos. A), sobald die Daten erstmalig aktualisiert wurden.
- **8.** *[Senden]* (Abb. 29, Pos. 8) auswählen.
	- ð Die *"EcoAPP"* sendet die gesammelten Daten zur weiteren Verarbeitung an vordefinierte Adressen weiter.

<span id="page-50-0"></span>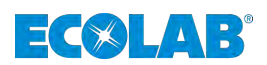

# **4.10 Füllstandsanzeige und Gebindewechsel**

# **4.10.1 Füllstandsanzeige**

Die Pumpe sendet via Bluetooth den aktuellen Füllstand der Pumpe an die *"EcoAPP"* und stellt diese je nach Füllstandsmenge durch verschiedene Farbsymbole dar:

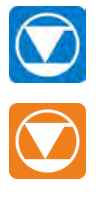

Ausreichende Füllstandsmenge.

Die Füllstandsmenge ist niedrig (Reservemeldung), die Bereitstellung eines neuen Chemiegebindes sollte zeitnah erfolgen.

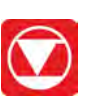

Der Füllstand ist leer! (Leermeldung) zur weiteren Dosierung muss ein neues Chemiegebinde angeschlossen werden.

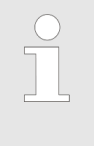

#### *Durch Berührung einer der drei Füllstandssymbole:*

Ausreichend: **O** Reservemeldung: **O** oder Leermeldung: **O** kann ein *Gebindewechsel organisiert werden:* Ä *Kapitel 4.10.2 "Gebindewechsel" auf Seite 49.*

#### **4.10.2 Gebindewechsel**

Wird ein Gebindewechsel durch die Pumpe "EcoAdd" erkannt, stoppt der Betrieb der Pumpe und das Füllstandssymbol, welches zuvor orange geblinkt hat (Reservemeldung) erscheint auf dem Display der Pumpe und in der "EcoAPP" in rot (Leermeldung). Innerhalb der *"EcoAPP"* kann der Gebindewechsel gesteuert werden.

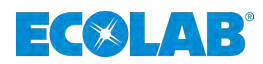

*Die Membrandosierpumpe "EcoAdd" hat insgesamt drei verschiedene Möglichkeiten die verwendete Dosierchemie in der Pumpe zu speichern.*

#### *Hierbei ist es möglich:*

- *[Keine Angaben] zur Dosierchemie zu machen.* <sup>ð</sup> *Das Display zeigt unter dem Pumpennamen keine Dosierchemie an.*
- *Die Dosierchemie [manuell] einzugeben.* <sup>ð</sup> *Die Eingabe eines beliebigen Namens für die Dosierchemie ist möglich und wird unter dem Pumpennamen angezeigt.*
- *Die Dosierchemie aus einer in der Pumpe gespeicherten Datenbank z.B. [F&B 2016-10-28] auszuwählen.* <sup>ð</sup> *Der Name der ausgewählten Dosierchemie wird unter dem Pumpennamen angezeigt.*

*Ob Sie eine Datenbank installiert haben ist im Betriebsbildschirm unten rechts (oberhalb der aktuellen Datums- und Zeitangabe) durch das Datenbanksymbol:*  $\Box$  erkennbar.

*Bei der Auswahl der Dosierchemie durch die gespeicherte Datenbank werden alle chemischen Eigenschaften des Produktes in die Pumpensteuerung mit einbezogen, da die unterschiedlichen chemischen Zusammensetzungen der Dosierchemie auch unterschiedliche Wartungsintervalle durch Verschleiss der Pumpen-, Dichtungswerkstoffe hervorrufen.*

*Wenn bei der Membrandosierpumpe "EcoAdd" keine Datenbank verfügbar ist, kontaktieren Sie den Kundendienst von Ecolab und nutzen Sie zur Installation die Informationen aus der Betriebsanleitung der "EcoAdd" (Artikel Nr. 417102276).*

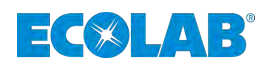

#### **4.10.2.1 Gebindewechsel, ohne ausgewählte Dosierchemie**

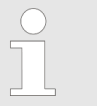

*Wenn keine Dosierchemie in der Dosierpumpe "EcoAdd" ausgewählt, bzw. voreingestellt wurde steht unterhalb der Pumpenkennung (Abb. 30, Pos. A) kein Chemieprodukt.*

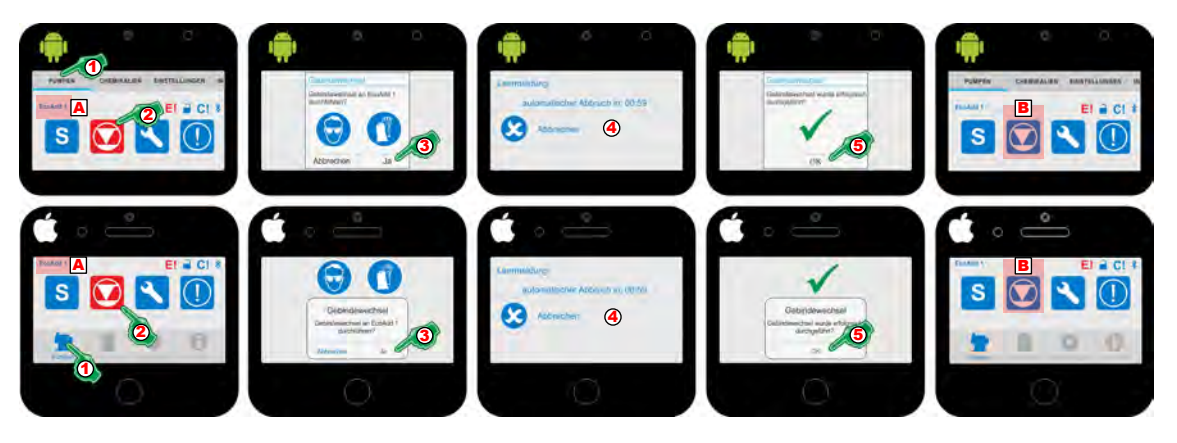

*Abb. 30: Gebindewechsel, ohne ausgewählte Dosierchemie*

- **1.** Menü *"Pumpen"* auswählen (Abb. 30, Pos. 1).  $\Rightarrow$  Der Bildschirm wechselt in die Übersicht zum Abrufen der Pumpendaten.
- **2.** Berühren des roten Füllstandssysmbols (Leermeldung) (Abb. 30, Pos. 2).  $\Rightarrow$  Ein Hinweisfenster wird eingeblendet, in dem die Durchführung des Gebindewechsels bestätigt oder abgebrochen werden kann.
- **3.** Im Hinweisfenster die Durchführung des Gebindewechsels durch Bestätigen der Taste *[Ja]* (Abb. 30, Pos. 3) starten.  $\Rightarrow$  Eine Zeitschleife von 1 min, beginnt zu laufen.
- **4.** Während der Bildschirm mit der Zeitschleife (1 min) angezeigt wird (Abb. 30, Pos. 4), sollte das Gebinde gewechselt und die Sauglanze zur Füllstandserkennung in das neue Gebinde gebracht werden.
	- $\Rightarrow$  Die Pumpe erkennt den neuen Füllstand und gibt das Signal, dass nun der Füllstand auf "Voll" gewechselt hat. An der Pumpe ist das Füllstandssymbol nun nicht mehr rot hinterlegt und der Dosiervorgang kann fortgeführt werden. ð Die *"EcoAPP"* erhält das Signal der Pumpe, das nun ein neues Gebinde verbunden wurde und blendet ein entsprechendes Hinweisfenster zur Bestätigung ein.
- **5.** Das Hinweisfenster mit der Bestätigung des erfolgreich durchgeführten Gebindewechsels mit der *[OK]* Taste (Abb. 30, Pos. 5) quittieren.
	- $\Rightarrow$  Das Hinweisfenster wird wieder ausgeblendet und das Füllstandssymbol ist nun nicht mehr rot (Abb. 30, Pos. B).

# **Menü [Pumpen]**

# **ECOLA**

# **4.10.2.2 Gebindewechsel, mit ausgewählter Dosierchemie**

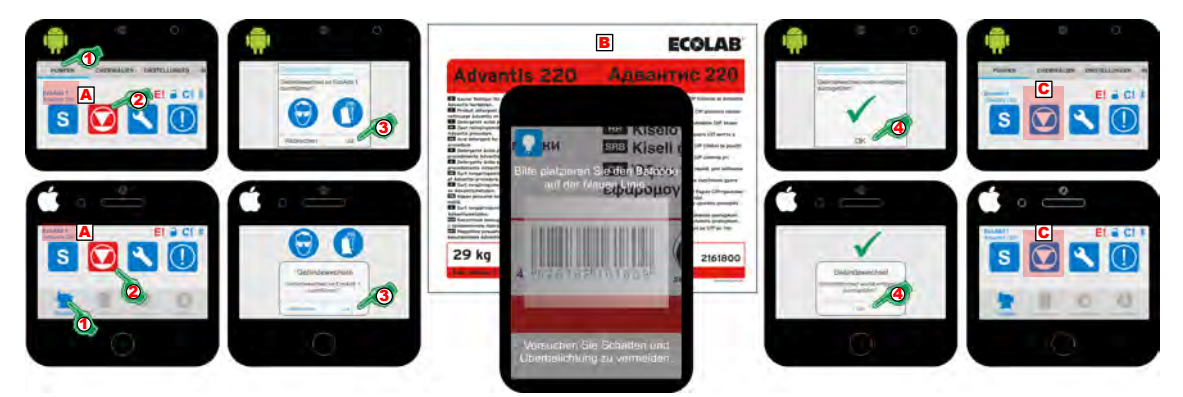

*Abb. 31: Gebindewechsel, mit ausgewählter Dosierchemie*

# **Gebindewechsel:**

- **1.** Menü *"Pumpen"* auswählen (Abb. 31, Pos. 1).  $\Rightarrow$  Der Bildschirm wechselt in die Übersicht zum Abrufen der Pumpendaten.
- **2.** Berühren des roten Füllstandssysmbols (Leermeldung) (Abb. 31, Pos. 2).  $\Rightarrow$  Ein Hinweisfenster wird eingeblendet, in dem die Durchführung des Gebindewechsels bestätigt oder abgebrochen werden kann.
- **3.** Im Hinweisfenster die Durchführung des Gebindewechsels durch Bestätigen der Taste *[Ja]* (Abb. 31, Pos. 3) starten.
	- $\Rightarrow$  Der Scanvorgang wird gestartet.

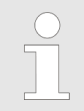

*Zum Einscannen des korrekten Barcodes, benutzen Sie entweder den Produktaufkleber auf dem Chemiegebinde oder mitgelieferte Sicherheitsdatenblatt (Abb. 31, Pos. B).*

#### *Folgende Hinweise sind beim Scanvorgang zu beachten:*

- *Bitte platzieren Sie den Barcode auf der blauen Linie.*
- *Versuchen Sie Schatten und Überbelichtung zu vermeiden.*

*Nach dem Scanvorgang, schaltet die EcoApp zur Prüfung des Barcode auf die Ecolab Chemie-Datenbank um.*

*Stimmt der gescannte Barcode mit der Chemikalie, die derzeit in der Pumpe gefördert wird überein, wird der Hinweis ausgegeben: Gebindewechsel wurde erfolgreich durchgeführt! (Pos. 4)*

*Stimmt der gescannte Barcode nicht überein, wird der Hinweis ausgegeben: Falsche Chemikalie!*

- **4.** Das Hinweisfenster mit der Bestätigung des erfolgreich durchgeführten Gebindewechsels mit der *[OK]* Taste (Abb. 31, Pos. 4) quittieren.
	- $\Rightarrow$  Das Hinweisfenster wird wieder ausgeblendet und das Füllstandssymbol ist nun nicht mehr rot (Abb. 31, Pos. C).

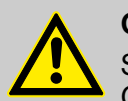

# **GEFAHR!**

Sollte die falsche Chemikalie gescannt worden sein, prüfen Sie das Gebinde auf Übereinstimmung mit der derzeit in der Pumpe geförderten Chemie und wiederholen den Vorgang. Durch Verwendung einer falschen Chemie können die Materialien der Pumpe geschädigt und diese undicht werden. Hiervon geht eine Gefahr von Leib und Leben aus.

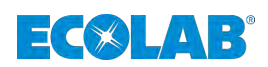

# **4.10.3 Abbruch des Gebindewechsels**

**4.10.3.1 Abbruch des Gebindewechsels - Vor der Zeitschleife**

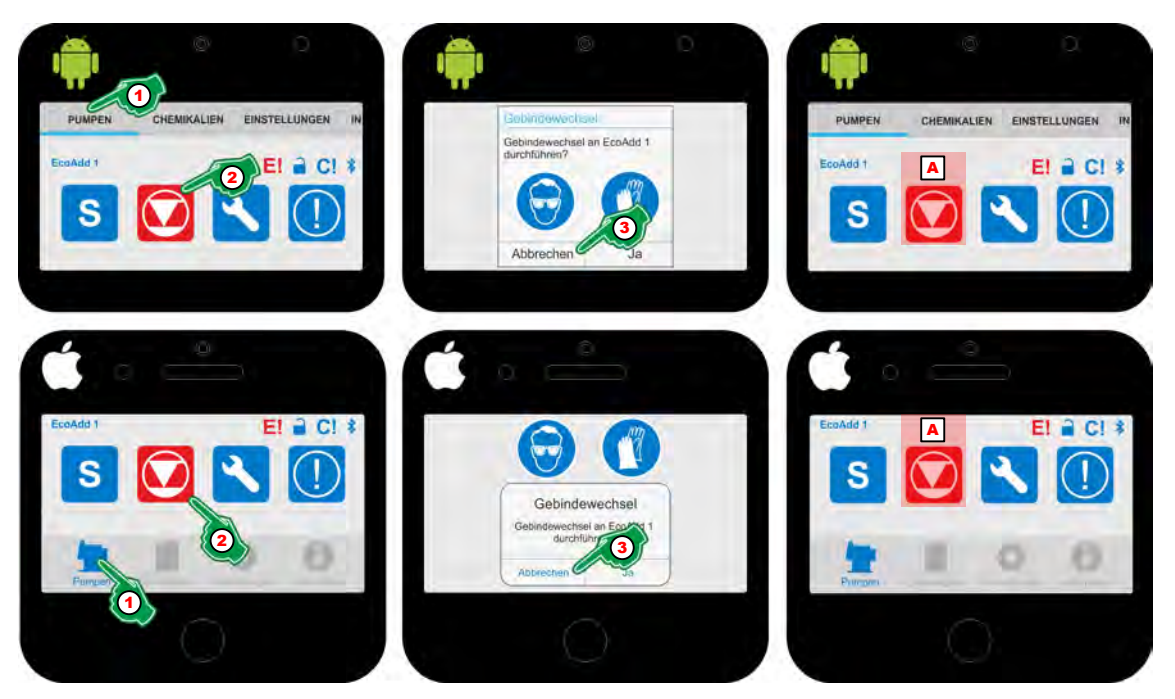

*Abb. 32: Abbruch des Gebindewechsels - Vor der Zeitschleife*

- 1. Menü "Pumpen" auswählen (Abb. 32, Pos. 1).  $\Rightarrow$  Der Bildschirm wechselt in die Übersicht zum Abrufen der Pumpendaten.
- **2.** Berühren des roten Füllstandssysmbols (Leermeldung) (Abb. 32, Pos. 2).  $\Rightarrow$  Ein Hinweisfenster wird eingeblendet, in dem die Durchführung des Gebindewechsels bestätigt oder abgebrochen werden kann.
- **3.** Im Hinweisfenster die Durchführung des Gebindewechsels durch Bestätigen der Taste *[Abrechen]* (Abb. 32, Pos. 3) unterbinden.
	- $\Rightarrow$  Das Hinweisfenster wird wieder ausgeblendet und das Füllstandssymbol ist nach wie vor rot (Abb. 32, Pos. B), da der Gebindewechsel nicht abgeschlossen wurde.

# $\exists$   $\langle \times \rangle$   $\bot$   $\rightarrow$   $\exists$

# **4.10.3.2 Abbruch des Gebindewechsels - Während der Zeitschleife**

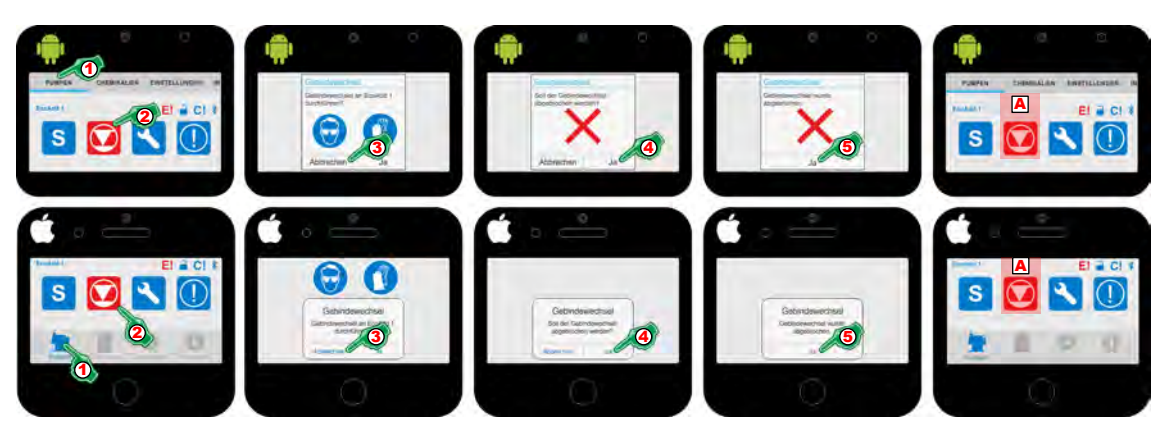

*Abb. 33: Abbruch des Gebindewechsels - Während der Zeitschleife*

- 1. Menü "Pumpen" auswählen (Abb. 33, Pos. 1).  $\Rightarrow$  Der Bildschirm wechselt in die Übersicht zum Abrufen der Pumpendaten.
- **2.** Berühren des roten Füllstandssysmbols (Leermeldung) (Abb. 33, Pos. 2).
	- $\Rightarrow$  Ein Hinweisfenster wird eingeblendet Abb. 33, Pos. 3), in dem die Durchführung des Gebindewechsels bestätigt oder abgebrochen werden kann.
- **3.** Gebindewechsels durch Drücken der Taste *[Abrechen]* (Abb. 33, Pos. 3) unterbinden.
	- $\Rightarrow$  Ein Rückfragefenster wird eingeblendet, ob der Vorgang wirklich abgebrochen werden soll.
- **4.** Im Rückfragefenster den Abbruch mit der Taste *[Ja]* (Abb. 33, Pos. 4) bestätigen.
	- $\Rightarrow$  Das Hinweisfenster wird wieder ausgeblendet und eine Bestätigung über den erfolgreichen Abbruch wird eingeblendet, die wiederum mit *[Ja]* bestätigt werden muss.
- **5.** Im Bestätigungsfenster den Abbruch mit der Taste *[Ja]* (Abb. 33, Pos. 5), bestätigen.
	- $\Rightarrow$  Das Fenster wird wieder ausgeblendet und das Füllstandssymbol ist nach wie vor rot (Abb. 33, Pos. A), da der Gebindewechsel nicht abgeschlossen wurde.

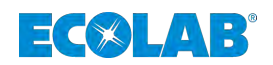

#### **4.11 Serviceinformation**

*Die Pumpe stellt via Bluetooth den Status der Wartungen, die für die Pumpe aufgrund Ihrer Materialbeschaffenheit und der geförderten Chemikalie festgelegt wurde, symbolisch dar. Für mehr Informationen siehe Betriebsanleitung der Pumpe EcoAdd (Artikel Nr. 417102276).*

*Unsere Pumpen sind gemäß aktueller Normen/Richtlinien gebaut, geprüft und CE-zertifiziert. Sie haben das Werk in sicherheitstechnisch einwandfreiem Zustand verlassen. Um diesen Zustand zu erhalten und einen gefahrlosen Betrieb sicherzustellen, muss der Anwender alle Hinweise / Warnvermerke, Wartungsvorschriften, etc. beachten, die in dieser Betriebsanleitung enthalten und ggf. auf dem Produkt angebracht sind.*

*Stellen Sie sicher, das alle Wartungen entsprechend der vorgeschriebenen Zeitintervalle ordnungsgemäß durchgeführt werden, da ansonsten keine Gewährleistung für Folgeschäden seitens Ecolab geltend gemacht werden können.*

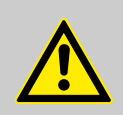

# **GEFAHR!**

#### **Gefahr durch nicht ordnungsgemäß durchgeführte Wartungen!**

Durch eine verspätete Durchführung der anstehenden Wartungsarbeiten besteht die Gefahr, dass es zu Materialermüdungen und Undichtigkeiten der Pumpe kommt.

Hierdurch steigt die Gefahr für Leib und Leben je nach Aggressivität der verwendeten Chemikalie. Beachten Sie unbedingt die in der Betriebsanleitung der Pumpe angegebenen Sicherheitshinweise und Persönliche Schutzausrüstung, sowie die Hinweise des Sicherheitsdatenblattes der verwendeten Chemikalie.

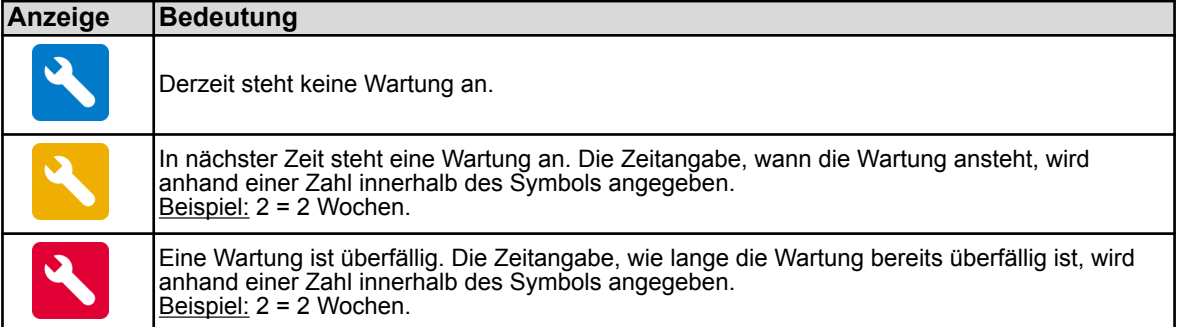

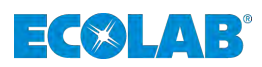

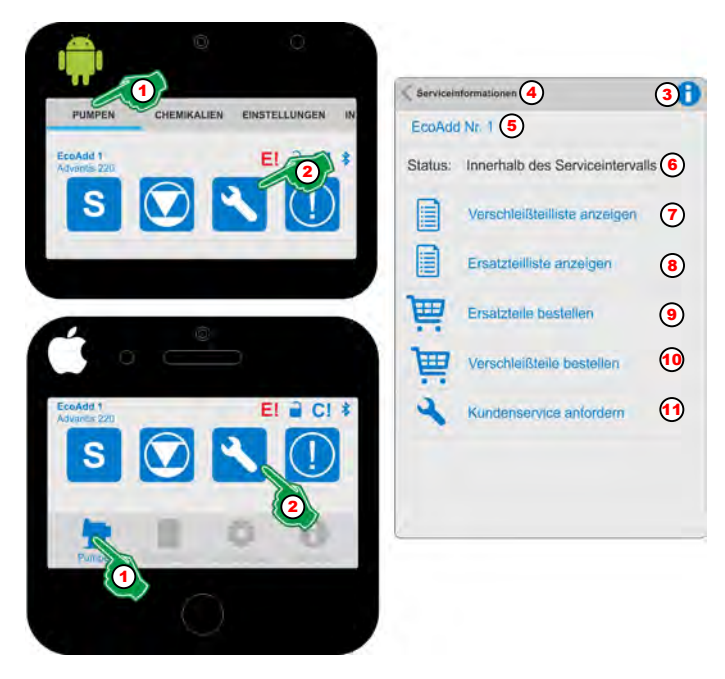

*Abb. 34: Serviceinformationen abrufen*

- 1. Menü "Pumpen" auswählen (Abb. 34, Pos. 1).
	- $\Rightarrow$  Der Bildschirm wechselt in die Übersicht zum Abrufen der Pumpendaten.
- **2.** *"Servicesymbol "* / / auswählen (Abb. 34, Pos. 2). ð Der Bildschirm wechselt in die Übersicht der *"Serviceinformationen"*.
- **3.** Durch Auswahl des *[Info]* Symbols (Abb. 34, Pos. 3) erscheint folgende Information:

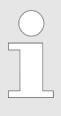

*Aktuelle Serviceinformationen können hier abgerufen und sowohl Pumpenspezifische Verschleiß- und Ersatzteile angezeigt, als auch bestellt werden. Sollte ein Kundendienst notwendig sein, kann dieser hier angefordert werden.*

Zur besseren Orientierung ist der Einstellbereich *"Serviceinformationen"* (Abb. 34, Pos. 4) in der Kopfzeile dargestellt. Zur Kontrolle, von welcher Pumpe derzeit Daten angezeigt werden auf die Zeile unter der Kopfzeile achten (Abb. 34, Pos. 5), in der die ausgewählte Pumpe angezeigt wird. Unter dieser Zeile wird der Wartungsstatus angezeigt (Abb. 34, Pos. 6)

- **4.** *"Verschleißteilliste anzeigen"* (Abb. 34, Pos. 7) auswählen.  $\Rightarrow$  Eine PDF-Datei mit einer Verschleißteilübersicht inkl. Artikelnummern wird angezeigt.
- **5.** *"Ersatzteilliste anzeigen"* (Abb. 34, Pos. 8) auswählen.
	- $\Rightarrow$  Eine PDF-Datei mit einer Ersatzteilübersicht inkl. Artikelnummern wird angezeigt.
- **6.** *"Ersatzteile bestellen"* (Abb. 34, Pos. 9) auswählen.  $\Rightarrow$  Eine Emailanfrage, die bereits alle für den Kundenservice notwendigen Daten (z.B. den Pumpenschlüssel) enthält wird gestartet.
- **7.** *"Verschleißteile bestellen"* (Abb. 34, Pos. 10) auswählen.
	- $\Rightarrow$  Eine Emailanfrage, die bereits alle für den Kundenservice notwendigen Daten (z.B. den Pumpenschlüssel) enthält wird gestartet.
- **8.** *"Kundenservice Anfordern"* (Abb. 34, Pos. 11) auswählen.
	- $\Rightarrow$  Eine Emailanfrage, die bereits alle für den Kundenservice notwendigen Daten (z.B. den Pumpenschlüssel) enthält wird gestartet.

<span id="page-58-0"></span>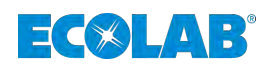

# **4.12 Warnungen / Fehlermeldungen**

*Die Pumpe stellt via Bluetooth Warn- und Fehlermeldungen symbolisch dar. Für mehr Informationen siehe Betriebsanleitung der Pumpe EcoAdd. Auch die unter dargestellten Symbole für anstehende und überfällige Wartungen gehören in den Bereich der Warnungen und sind ebenso zu beachten.*

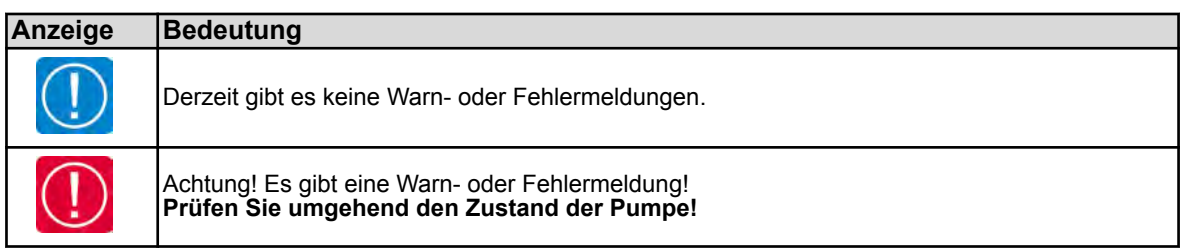

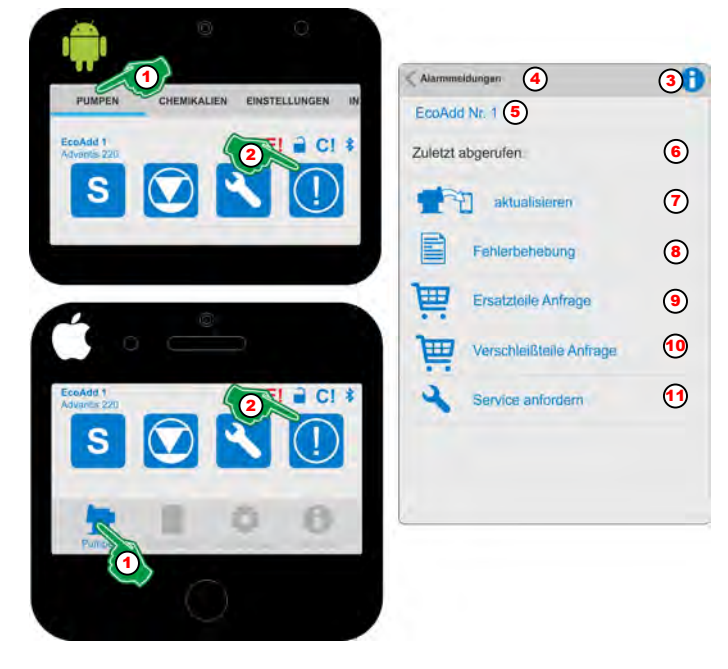

*Abb. 35: Warnungen abrufen*

- **1.** Menü *"Pumpen"* auswählen (Abb. 35, Pos. 1).  $\Rightarrow$  Der Bildschirm wechselt in die Übersicht zum Abrufen der Pumpendaten.
- **2.**  *"Warnsymbol "* / auswählen (Abb. 35, Pos. 2). ð Der Bildschirm wechselt in die Übersicht der *"Warninformationen"*.
- **3.** Durch Auswahl des *[Info]* Symbols (Abb. 35, Pos. 3) erscheint folgende Information:

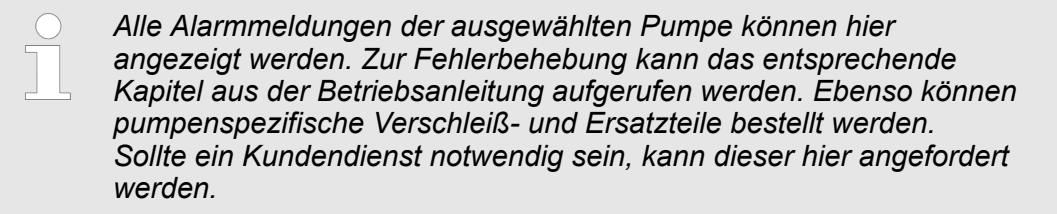

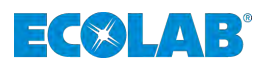

Zur besseren Orientierung ist der Einstellbereich *"Serviceinformationen"* ([Abb. 35,](#page-58-0) Pos. 4) in der Kopfzeile dargestellt. Zur Kontrolle, von welcher Pumpe derzeit Daten angezeigt werden auf die Zeile unter der Kopfzeile achten ([Abb. 35](#page-58-0), Pos. 5), in der die ausgewählte Pumpe angezeigt wird. Unter dieser Zeile wird der Wartungsstatus angezeigt ([Abb. 35,](#page-58-0) Pos. 6)

- **4.** *"aktualisieren"* [\(Abb. 35](#page-58-0), Pos. 7) auswählen.  $\Rightarrow$  Alle bis dato registrierten Alarmmeldungen werden abgerufen und angezeigt.
- **5.** *"Fehlerbehebung"* ([Abb. 35](#page-58-0), Pos. 7) auswählen.  $\Rightarrow$  Eine PDF-Datei mit einer Beschreibung zur Fehlerbehebung wird angezeigt.
- **6.** *"Ersatzteil Anfrage"* [\(Abb. 35](#page-58-0), Pos. 9) auswählen.
	- $\Rightarrow$  Eine Emailanfrage, die bereits alle für den Kundenservice notwendigen Daten (z.B. den Pumpenschlüssel) enthält wird gestartet.
- **7.** *"Verschleißteil Anfrage"* ([Abb. 35,](#page-58-0) Pos. 10) auswählen.
	- $\Rightarrow$  Eine Emailanfrage, die bereits alle für den Kundenservice notwendigen Daten (z.B. den Pumpenschlüssel) enthält wird gestartet.
- **8.** *"Service Anfordern"* [\(Abb. 35](#page-58-0), Pos. 11) auswählen.
	- $\Rightarrow$  Eine Emailanfrage, die bereits alle für den Kundenservice notwendigen Daten (z.B. den Pumpenschlüssel) enthält wird gestartet.

<span id="page-60-0"></span>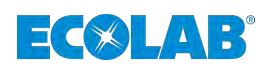

# **5 Chemikalie**

# **5.1 Menü Übersicht**

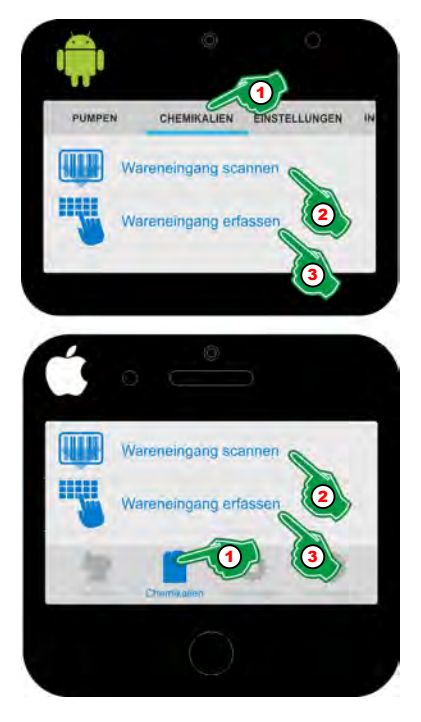

*Abb. 36: Übersicht Menü Chemikalien*

In diesem Menü befindet sich die Erfassung und Auswertung der für die Pumpe zur Verfügung stehenden Chemikalien. Mittels einer integrierten Scanfunktion (Abb. 36, Pos. 2) kann ein chemisches Produkt gewählt, sein Lagerbestand erfasst (Abb. 36, Pos. 3) und mit einer integrierten Datenbank (sofern installiert) abgeglichen werden.

#### **Folgende Auswahl steht zur Verfügung:**

- *"Wareneingang scannen"* (Abb. 36, Pos. 2) Ä *[Kapitel 5.2 "Wareneingang scannen" auf Seite 60](#page-61-0)*
- *"Wareneingang erfassen"* (Abb. 36, Pos. 3) Ä *[Kapitel 5.3 "Wareneingang erfassen" auf Seite 62](#page-63-0)*

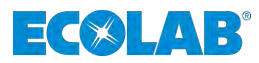

## <span id="page-61-0"></span>**5.2 Wareneingang scannen**

Die Scanfunktion der Barcoderkennung ist ein fest implementierter Bestandteil der *"EcoAPP"* und ermöglicht über die Kamera des Smartphones die Erfassung der Chemikalien-Barcodes, welche sich auf den chemischen Gebinden oder den zur Chemie gehörenden Sicherheitsdatenblättern befinden. Grundvoraussetzung ist eine installierte Datenbank auf der *"EcoAdd"* Pumpe (siehe Betriebsanleitung 417102276).

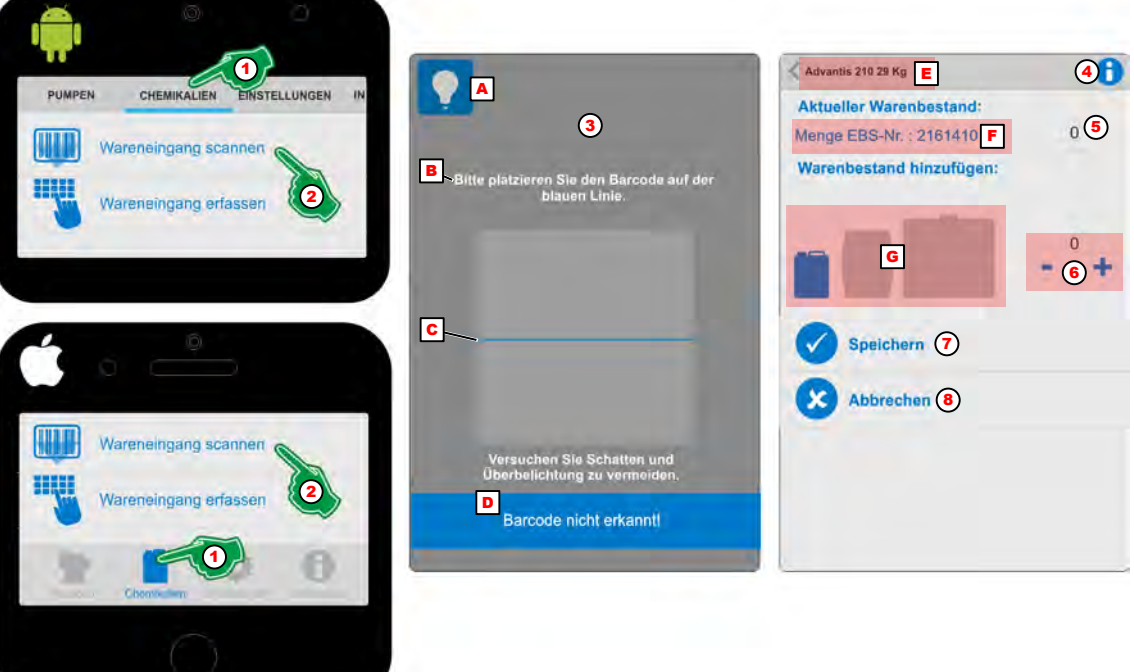

*Abb. 37: Wareneingang scannen*

- A Funktion: Beleuchtung einschalten bei schlechten Lichtverhältnissen.
- B Nutzungshinweis
- C Scanbereich mit Referenzlinie
- D Hinweistext, wenn der Barcode erkannt oder nicht erkannt wurde.
- E Name der erkannten Chemikalie. F Mengenangabe und EBS-Nr. der Chemikalie.
- G Anzeige der Gebindegröße (Kanister, Fass, Container).
- 1. Menü "Chemikalien" (Abb. 37, Pos. 1) auswählen.
	- $\Rightarrow$  Der Bildschirm wechselt in die Übersicht der Chemikalien.
- **2.** *"Wareneingang scannen"* (Abb. 37, Pos. 2) auswählen.
	- $\Rightarrow$  Der Bildschirm wechselt in den Scanbildschirm (Abb. 37, Pos. 3) zur Erfassung des Barcodes. Um bei schlechten Lichtverhältnissen bessere Scanergebnisse zu erzielen, lässt sich im Scanbereich über das Lampensymbol (Abb. 37, Pos. A) das Licht des Smartphones einschalten.
- **3.** Die Scanfunktion (Abb. 37, Pos. 3) startet sofort ab erscheinen des Bildschirms. Beachten Sie beim Scanvorgang den Hinweis (Abb. 37, Pos. B) im Scanbereich. Der zu scannende Barcode muss sich innerhalb des Sichtfensters des Scanbereichs, bestenfalls mittig zur blauen Rerferenzlinie (Abb. 37, Pos. C) befinden. Unterhalb des Scanbereichs wird eine Statusmeldung (Abb. 37, Pos. D) eingeblendet, die darüber informiert, ob der Scanvorgang erfolgreich war oder nicht.
	- $\Rightarrow$  Nachdem der zu scannende Barcode erkannt wurde, wird das Fenster wieder geschlossen und der Warenbestand der Chemie öffnet sich.
- **4.** Wurde die Chemikalie korrekt erfasst wird diese angezeigt (Abb. 37, Pos. E). Durch Auswahl des *[Info]* Symbols (Abb. 37, Pos. 4) erscheint:

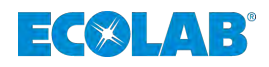

*Durch Auswahl der entsprechenden Symbolik, kann zwischen:*

- *Kanister*
	- *Fass*
	- *Container*

*gewechselt werden.*

- **5.** Zusätzlich zur erkannten Dosierchemie ([Abb. 37,](#page-61-0) Pos. E) wird die EBS-Nr (Bestellnummer) angezeigt [\(Abb. 37,](#page-61-0) Pos. F). Neben dieser Anzeige muss die im Lager befindliche Menge der Chemikalie eingeben werden ([Abb. 37,](#page-61-0) Pos. 5) um eine korrekte Lagerverwaltung zu ermöglichen.
- **6.** Durch den Scanvorgang wird die Gebindegröße als blaue Symbolgrafik dargestellt ([Abb. 37](#page-61-0), Pos. G). Um bei einer Neulieferung von Chemiegebinden einen Warenbestand hinzuzufügen muss die Stückzahl eingestellt werden ([Abb. 37](#page-61-0), Pos. 6).
- **7.** Die Taste *[Speichern]* [\(Abb. 37](#page-61-0), Pos. 7) Drücken zum Speichern der Eingaben.
- **8.** Die Taste *[Abbrechen]* ([Abb. 37,](#page-61-0) Pos. 8) Drücken zum Abbrechen der Warenerfassung.

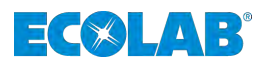

# <span id="page-63-0"></span>**5.3 Wareneingang erfassen**

Sollte die Barcodeerkennung aus irgendeinem Grund nicht möglich sein, kann mit Hilfe der Funktion *"Wareneingang erfassen"* innerhalb der in der *"EcoAPP"* vorhandenen Datenbank nach einer Chemikalie gesucht und diese verwaltet werden.

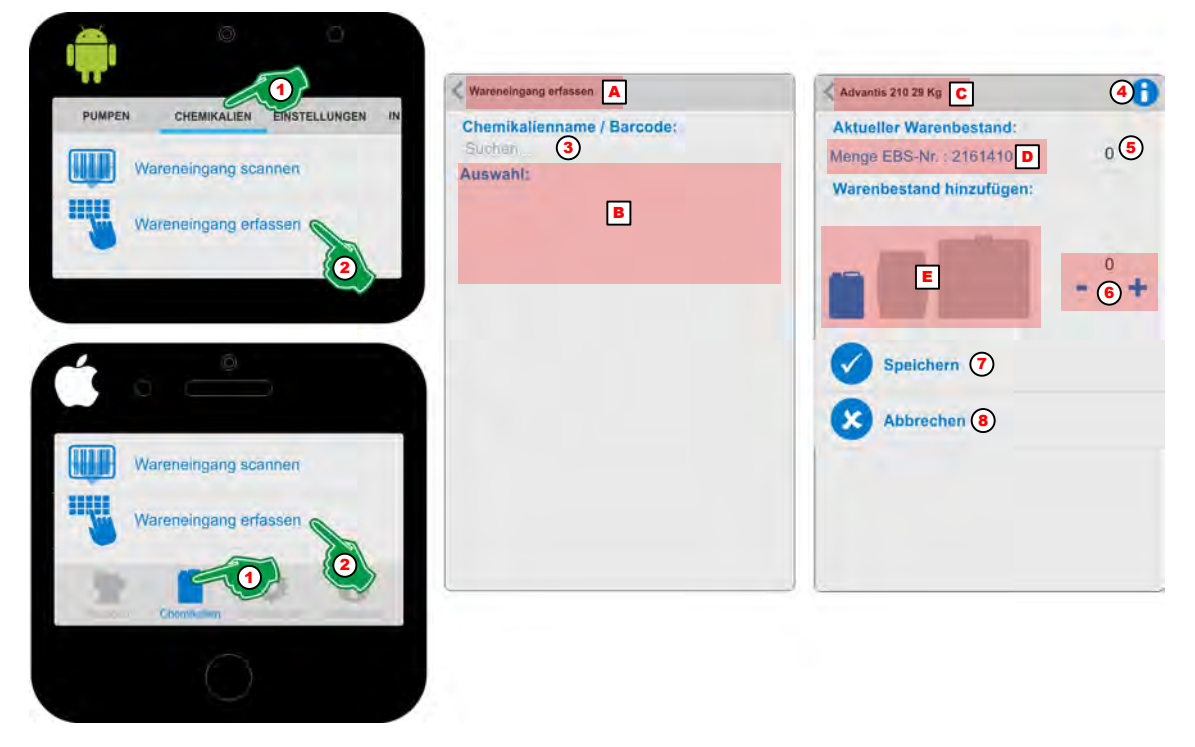

*Abb. 38: Wareneingang eingeben*

- A Menübeschreibung
- B Auswahlfeld der Chemikalie
- C Name der erkannten Chemikalie.
- D Mengenangabe und EBS-Nr. der Chemikalie.
- E Anzeige der Gebindegröße (Kanister, Fass, Container).
- 1. Menü "Chemikalien" (Abb. 38, Pos. 1) auswählen.  $\Rightarrow$  Der Bildschirm wechselt in die Übersicht der Chemikalien.
- **2.** *"Wareneingang erfassen"* (Abb. 38, Pos. 2) auswählen. ð Der Bildschirm wechselt in den *"Such- und Auswahlbildschirm"* (Abb. 38, Pos. 3).
- **3.** *"Suchen"* auswählen.
	- $\Rightarrow$  Die Tastatur des Smartphones öffnet sich. Nach Eingabe des ersten Buchstabens zeigt der Bildschirm unter der "Auswahl:" (Abb. 38, Pos. B) die in Frage kommenden Chemikalien an. Wurde die gewünschte Chemikalie ausgewählt wird diese angezeigt (Abb. 38, Pos. C).
- **4.** Durch Auswahl des *[Info]* Symbols (Abb. 38, Pos. 4) erscheint:

*Durch Auswahl der entsprechenden Symbolik, kann zwischen:*

- *Kanister*
- *Fass*
	- *Container*

*gewechselt werden.*

**5.** Zusätzlich zur erkannten Dosierchemie (Abb. 38, Pos. C) wird die EBS-Nr (Bestellnummer) angezeigt (Abb. 38, Pos. D). Neben dieser Anzeige muss die im Lager befindliche Menge der Chemikalie eingeben werden (Abb. 38, Pos. 5) um eine korrekte Lagerverwaltung zu ermöglichen.

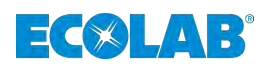

- **6.** Durch die Wareneingabe wird die Gebindegröße als blaue Symbolgrafik dargestellt ([Abb. 38](#page-63-0), Pos. E). Um bei einer Neulieferung von Chemiegebinden einen Warenbestand hinzuzufügen muss die Stückzahl eingestellt werden ([Abb. 38](#page-63-0), Pos. 6).
- **7.** Die Taste *[Speichern]* [\(Abb. 38](#page-63-0), Pos. 7) Drücken zum Speichern der Eingaben.
- **8.** Die Taste *[Abbrechen]* ([Abb. 38,](#page-63-0) Pos. 8) Drücken zum Abbrechen der Eingaben.

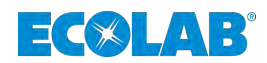

# **5.4 Lagerverwaltung / Bestellanforderung**

# **5.4.1 Lagerverwaltung**

Wurde durch die Funktion "Wareneingang scannen" oder "Wareneingang eingeben" eine Chemikalie erfasst, erscheinen diese Unterhalb der Chemikalienerfassung. Hierbei wird als erstes Symbol der Füllstand ( ausreichend: **O** Reservemeldung: O oder Leermeldung:  $\Box$ ) angezeigt. Danach folgt die Gebindegröße (Kanister  $\Box$ , Fass  $\Box$  oder Container  $\Box$ ). Gefolgt von der im Warenlager vorhandene Stückzahl mit Gewichtsangabe vdes Gebindes. Das Letzte Symbol stellt einen Warenkorb **und dar und ermöglicht eine** Bestellanforderung ( $\&$  [Kapitel 5.4.2 "Bestellanforderung und automatische](#page-66-0) *[Nachbestellungen" auf Seite 65](#page-66-0)*).

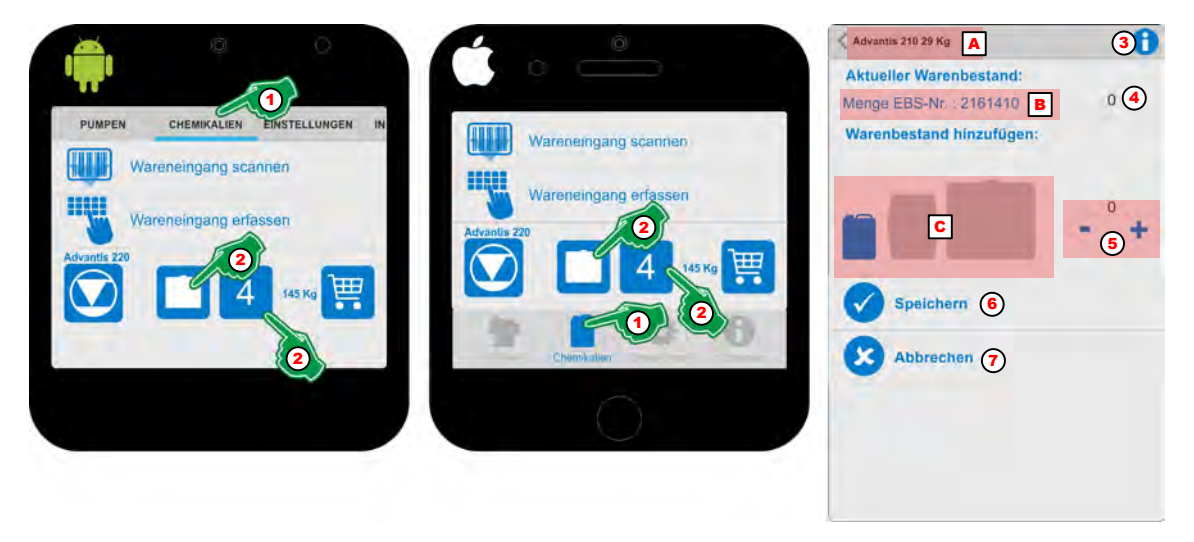

*Abb. 39: Lagerverwaltung*

A Name der erkannten Chemikalie.

- C Anzeige der Gebindegröße (Kanister, Fass, Container).
- B Mengenangabe und EBS-Nr. der Chemikalie.
- **1.** Menü *"Chemikalien"* (Abb. 39, Pos. 1) auswählen.  $\Rightarrow$  Der Bildschirm wechselt in die Übersicht der Chemikalien.
- **2.** Das Symbol des Chemiegebindes oder die Anzahl (Abb. 39, Pos. 2) auswählen. ð Der Bildschirm wechselt in den *"aktuellen Warenbestand"*.
- **3.** Durch Auswahl des *[Info]* Symbols (Abb. 39, Pos. 4) erscheint:

*Durch Auswahl der entsprechenden Symbolik, kann zwischen:*

- *Kanister*
	- *Fass*
	- *Container*
	- *gewechselt werden.*
- **4.** Zusätzlich zur Dosierchemie (Abb. 39, Pos. A) wird die EBS-Nr (Bestellnummer) angezeigt (Abb. 39, Pos. B). Neben dieser Anzeige muss die im Lager befindliche Menge der Chemikalie eingeben werden (Abb. 39, Pos. 4) um eine korrekte Lagerverwaltung zu ermöglichen.
- **5.** Durch die Eingaben wird die Gebindegröße als blaue Symbolgrafik dargestellt (Abb. 39, Pos. C). Um bei einer Neulieferung von Chemiegebinden einen Warenbestand hinzuzufügen muss die Stückzahl eingestellt werden (Abb. 39, Pos. 5).
- **6.** Die Taste *[Speichern]* (Abb. 39, Pos. 6) Drücken zum Speichern der Eingaben.
- **7.** Die Taste *[Abbrechen]* (Abb. 39, Pos. 7) Drücken zum Abbrechen der Eingaben.

<span id="page-66-0"></span>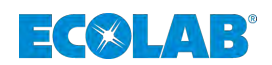

#### **5.4.2 Bestellanforderung und automatische Nachbestellungen**

# *Achtung:*

*Durch diese Funktion wird keine Bestellung beim Chemikalienlieferanten ausgelöst!*

*Es wird eine Anfrage an die unter [Einstellungen] [Servicekontakt] [Chemikalienanfrage] gesetzte Emailadresse(n) (z.B. die Einkaufsabteilung Ihrer Firma) mit einer Bestellanforderung gesendet, so dass die eigentliche Bestellung durch die Abteilung: "Einkauf" ausgeführt werden kann.*

Wurde durch die Funktion *"Wareneingang scannen"* oder *"Wareneingang eingeben"* eine Chemikalie erfasst, erscheinen diese Unterhalb der Chemikalienerfassung. Hierbei wird als erstes Symbol der Füllstand (ausreichend: **O** Reservemeldung: **O** oder Leermeldung:  $\Box$ ) angezeigt. Danach folgt die Gebindegröße (Kanister  $\Box$ , Fass  $\Box$  oder Container  $\Box$ ). Danach folgt die im Warenlager vorhandene Stückzahl mit der Gewichtsangabe. Das Letzte Symbol stellt einen Warenkorb **und ermöglicht eine Bestellanforderung**.

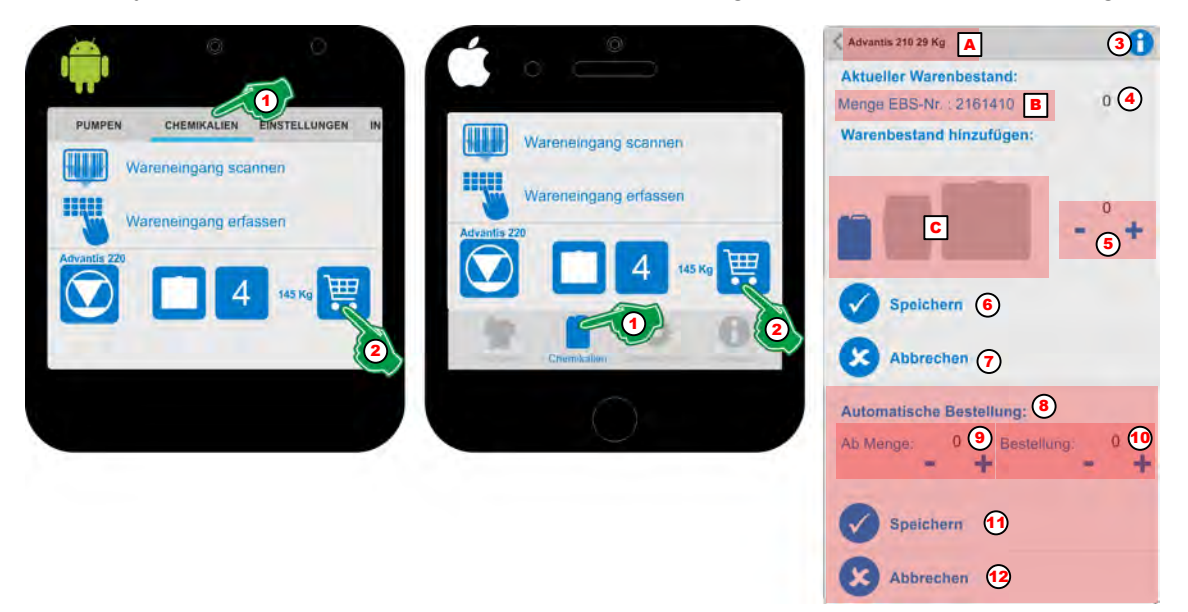

#### *Abb. 40: Bestellanforderung*

- A Name der erkannten Chemikalie.
- B Mengenangabe und EBS-Nr. der Chemikalie.
- 1. Menü "Chemikalien" (Abb. 40, Pos. 1) auswählen.  $\Rightarrow$  Der Bildschirm wechselt in die Übersicht der Chemikalien.
- **2.** Das Warenkorb-Symbol **E** (Abb. 40, Pos. 2) auswählen.
	- ð Der Bildschirm wechselt in den *"aktuellen Warenbestand"*, in dem im unteren Teil auch Angaben für die *"Automatische Bestellung"* (Abb. 40, Pos. 2) erfasst werden können. Zusätzlich zur Dosierchemie (Abb. 40, Pos. A) wird die EBS-Nr (Bestellnummer) angezeigt (Abb. 40, Pos. B). Neben dieser Anzeige muss die im Lager befindliche Menge der Chemikalie eingeben werden (Abb. 40, Pos. 4) um eine korrekte Lagerverwaltung zu ermöglichen. Durch die Wareneingabe wird auch die Gebindegröße als blaue Symbolgrafik korrekt dargestellt (Abb. 40, Pos. C). Um bei einer Neulieferung von Chemiegebinden einen Warenbestand hinzuzufügen muss die Stückzahl eingestellt werden (Abb. 40, Pos. 5). Nach dieser Eingabe entweder die Taste *[Speichern]* (Abb. 40, Pos. 6) Drücken zum Speichern der Eingaben oder die *[Abbrechen]*-Taste (Abb. 40, Pos. 7) zum abbrechen der *"Warenerfassung"* Drücken.
- **3.** Durch Auswahl des *[Info]* Symbols (Abb. 40, Pos. 4) erscheint:

C Anzeige der Gebindegröße (Kanister, Fass, Container).

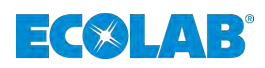

*Durch Auswahl der entsprechenden Symbolik, kann zwischen:*

– *Kanister*

- *Fass*
- *Container*

*gewechselt werden.*

# **4.** *"Automatische Bestellung"* **:**

Im Feld für die Automatische Bestellung ([Abb. 40,](#page-66-0) Pos. 8) kann die Anzahl festgelegt werden, ab welcher Menge [\(Abb. 40](#page-66-0), Pos. 9) der vorhandenen Dosierchemie eine Bestellanforderung ausgelöst werden soll.

- **5.** Danach die gewünschte Menge der Nachbestellung [\(Abb. 40](#page-66-0), Pos. 10) angeben.
- **6.** Taste *[Speichern]* [\(Abb. 40](#page-66-0), Pos. 11) Drücken zum Speichern der Eingaben.
- **7.** Taste *[Abbrechen]* ([Abb. 40,](#page-66-0) Pos. 12) Drücken zum abbrechen der *"Automatischen Bestellung:"*.

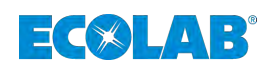

# **6 Einstellungen**

# **6.1 Menü Übersicht**

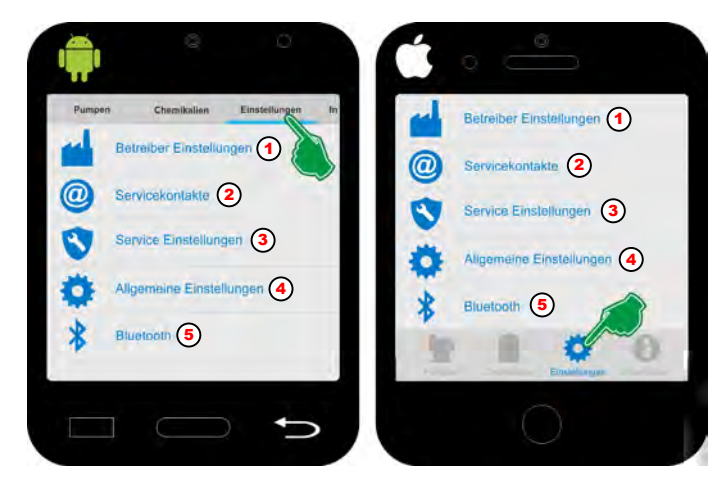

*Abb. 41: Übersicht: [Einstellungen]*

#### **Auswahl**:

- 1  $\&$  [Kapitel 6.2 ""Betreiber Einstellungen"](#page-69-0) **«** " auf Seite 68
- 2  $\&$  [Kapitel 6.3 ""Servicekontakte"](#page-70-0) <sup>◎</sup> auf Seite 69
- 3  $%$  Kapitel 6.4 "Service Einstellungen ♥" auf Seite 70
- 4  $\&$  Kapitel 6.5 "Allgemeine Einstellungen  $\bigstar$ " auf Seite 81
- 5  $\%$  Kapitel 6.6 "Bluetooth  $*$ " auf Seite 84

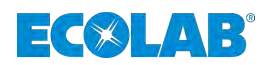

# <span id="page-69-0"></span>**6.2** *"Betreiber Einstellungen"*

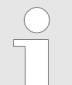

*Füllen Sie alle vorgegebenen Felder aus um bei einer Übermittlung von Daten, diese der entsprechenden Pumpe / Anlage zuordnen zu können.*

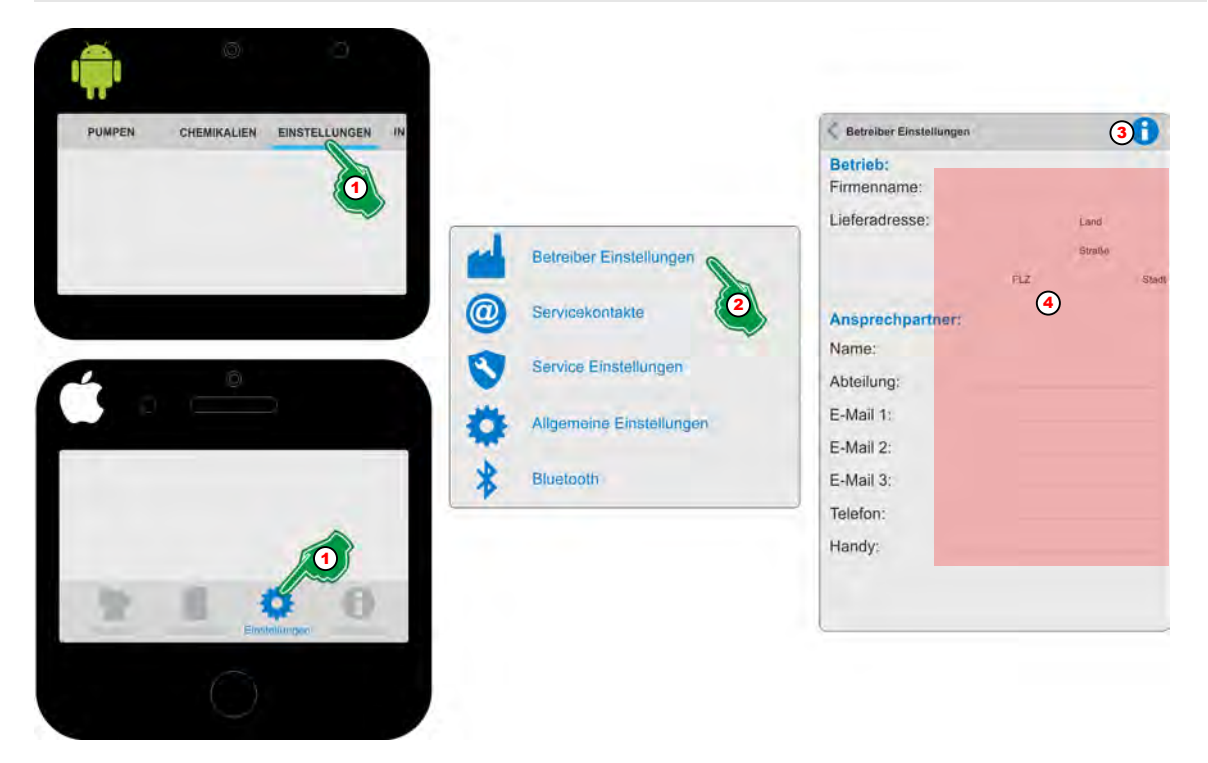

*Abb. 42: Eine mit "Zutrittscode" geschützte Pumpe verbinden*

- **1.** *[Einstellungen]* (Abb. 42, Pos. 1) auswählen. ð Der Bildschirm wechselt in die Übersicht der *[Einstellungen]*.
- **2.** *[Betreiber Einstellungen]* (Abb. 42, Pos. 2) auswählen. ð Der Bildschirm wechselt in die Übersicht *[Betreiber Einstellungen]*
- **3.** Durch Auswahl des *[Info]* Symbols (Abb. 42, Pos. 3) erscheint:

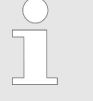

*Die Eingabe der Kunden-Firmenkontakte, wird innerhalb der EcoAPP für Bestellvorgänge oder Anforderung von Servicedienstleistungen genutzt. Protokolle die aus der EcoAdd Pumpe geladen werden, können an die angegebenen Adressen gesendet werden.*

- **4.** Alle Formularfelder (Abb. 42, Pos. 4) ausfüllen.
	- ð Die Eingaben werden gespeichert und die *"EcoAPP"* verwendet diese bei der Kommunikation via Email.

<span id="page-70-0"></span>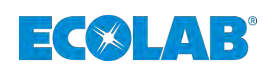

# **6.3** *"Servicekontakte"*

Hier werden die Kontaktadressen für Serviceanforderungen sowie die Empfängeradresse für den Versand der *"EcoAdd und EcoAPP Daten"* definiert. Durch diese Einstellungen kann der ausführende Personenkreis ohne Zeitverluste informiert und somit die passende Entscheidung treffen.

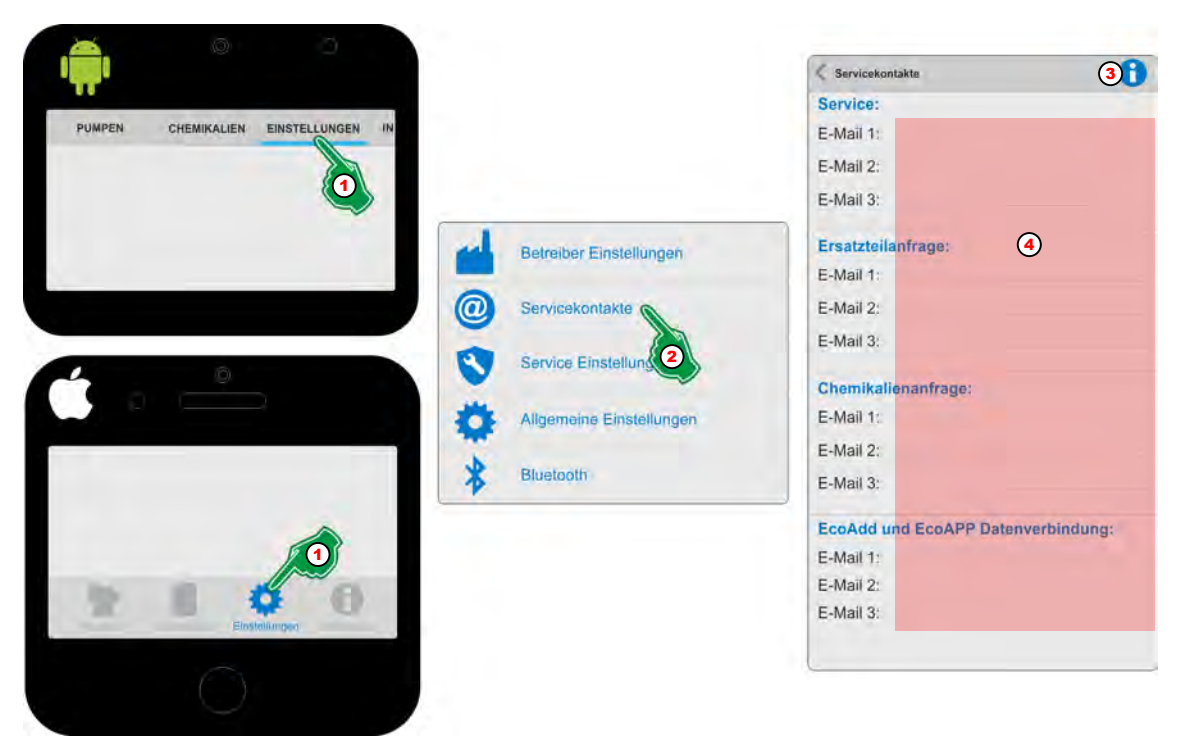

*Abb. 43: Servicecontakte eingeben*

- **1.** *[Einstellungen]* (Abb. 43, Pos. 1) auswählen. ð Der Bildschirm wechselt in die Übersicht der *[Einstellungen]*.
- **2.** *[Servicekontakte]* (Abb. 43, Pos. 2) auswählen. ð Der Bildschirm wechselt in die Übersicht *[Betreiber Einstellungen]*
- **3.** Durch Auswahl des *[Info]* Symbols (Abb. 43, Pos. 3) erscheint:

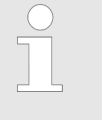

*Die Eingabe der Service-Firmenkontakte, wird innerhalb der EcoAPP für Bestellvorgänge oder Anforderung von Servicedienstleistungen genutzt. Protokolle die aus der EcoAdd Pumpe geladen werden, können an die angegebenen Adressen gesendet werden.*

- **4.** Alle Formularfelder (Abb. 43, Pos. 4) ausfüllen.
	- ð Die Eingaben werden gespeichert und die *"EcoAPP"* verwendet diese bei der Kommunikation via eMail.

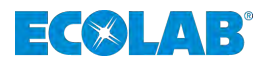

# <span id="page-71-0"></span>**6.4 Service Einstellungen**

In den *"Service Einstellungen"* können Sie den automatisierten Abruf der wichtigsten Systemzustände der *"EcoAdd"* Pumpe einstellen. Hierbei werden die erfassten und konfigurierten Zustände an vorkonfigurierte Empfänger via Email gesendet. Um diese Funktion nutzen zu können empfehlen wir eine Smartphone-Installation an der entsprechenden Pumpe / Anlage.

> *Durch das Einschalten dieser Funktion werden automatisch E-Mail Nachrichten generiert und an vordefinierte Empfänger gesendet. Damit das reibungslos funktioniert müssen die Kontaktangaben vollständig ausgefüllt sein.*

*Kontaktangaben sind hier voreinzustellen:*

- Ä *[Kapitel 6.2 ""Betreiber Einstellungen"](#page-69-0) " auf Seite 68*
- Ä *[Kapitel 6.3 ""Servicekontakte"](#page-70-0) " auf Seite 69*

#### *---------------------------------------------------------------------------------------------------- Servicevertrag mit Ecolab*

*Optional ist es möglich einen Servicevertrag als Komplettpaket abzuschließen.*

*Inhalt des Servicevertrages ist die Installation eines kundenspezifisch vorkonfigurierten Smartphones direkt am Einsatzort der jeweiligen Pumpe(n). Durch dieses Smartphone, welches entweder via Wlan mit dem Firmennetz des Kunden oder über die GSM Verbindung (Telefondaten mittels eigener Telefonkarte) verbunden sein muss, werden verschiedene Statusberichte automatisch abgefragt und via Email versendet. Die Empfänger der Emails können so definiert werden, dass der jeweils relevante Personenkreis stets über den Systemstatus unterrichtet ist und entsprechend zeitnah handeln kann (Planung, Wartungsbeauftragung, Materialbeschaffung, etc.).*

*Wenn Sie Interesse an einem Servicevertrag haben, wenden Sie sich an uns (*Ä *[Kapitel 1.6 "Service- und Kontaktadresse zum Hersteller"](#page-10-0) [auf Seite 9\)](#page-10-0) oder sprechen Sie Ihren zuständigen Servicepartner an.*

Mit Einschalten dieser Funktion ([Abb. 44,](#page-72-0) Pos. 4) wird das automatische Abrufen aller nachfolgend aufgeführten Optionen aktiviert.

#### **HINWEIS!**

Sollte eine Benachrichtigung (Email) trotz aller Einstellungen ausbleiben, so ist von einem Fehler auszugehen und die Smartphone-Installation Vor-Ort auf Funktion zu prüfen.

Das Zeitintervall des automatischen Abrufs ([Abb. 44,](#page-72-0) Pos. 12) wird mit Ausnahme der Option Handy-Check ([Abb. 44,](#page-72-0) Pos. 5), unterhalb der Optionen gesetzt. Die Funktion Handy Check ([Abb. 44,](#page-72-0) Pos. 5) hat einen eigens einstellbaren Zeitintervall (siehe Ä *[""Handy-Check"](#page-73-0) " auf Seite 72*).
## $\exists$   $\Diamond$   $\Box$   $\bot$   $\exists$

## **Einstellungen**

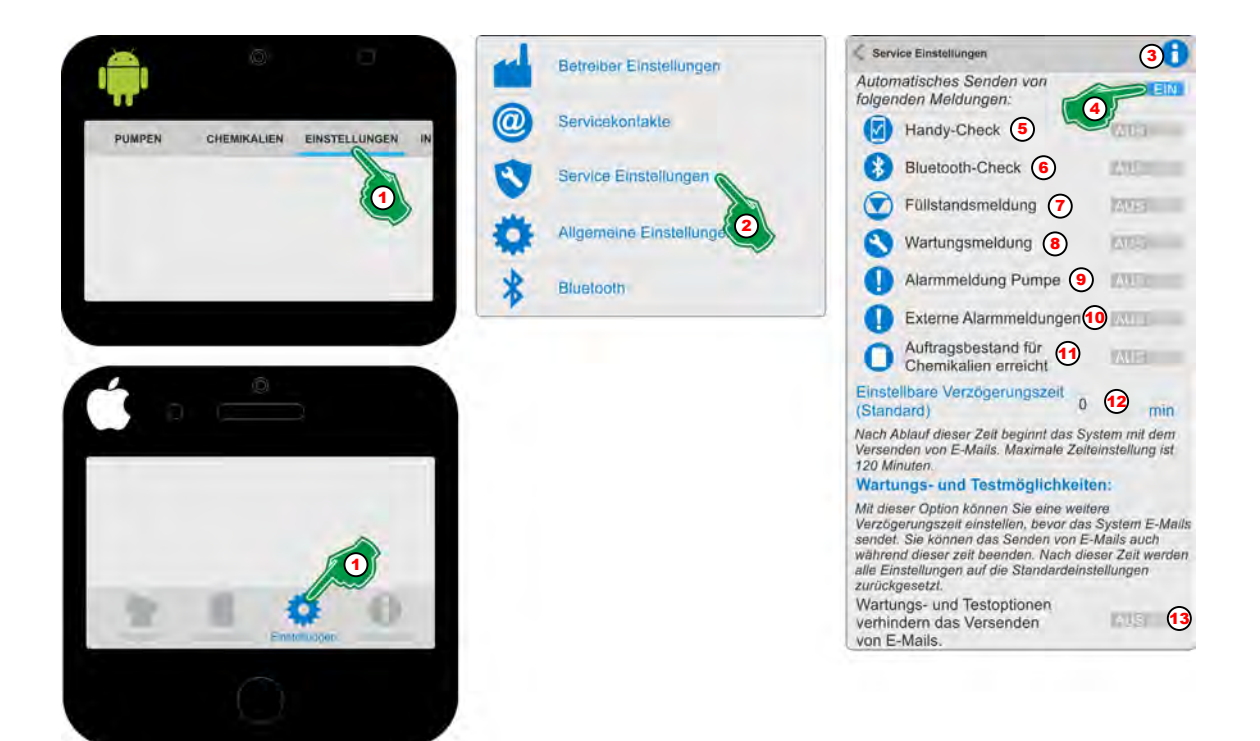

*Abb. 44: Übersicht "Service Einstellungen"*

#### *"Service Einstellungen"* **aufrufen:**

- **1.** *[Einstellungen]* (Abb. 44, Pos. 1) auswählen. ð Der Bildschirm wechselt in die Übersicht der *[Einstellungen]*.
- **2.** *[Service Einstellungen]* (Abb. 44, Pos. 2) auswählen. ð Der Bildschirm wechselt in die Übersicht *[Service Einstellungen]*
- **3.** Durch Auswahl des *[Info]* Symbols (Abb. 44, Pos. 3) erscheint:

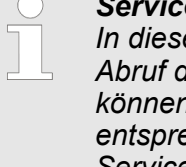

#### *Service Einstellungen*

*In diesem Bereich können sie Einstellungen für den automatisierten Abruf der Systemzustände einstellen. Um diese Funktion nutzen zu können empfehlen wir eine Smartphone-Installation an der entsprechenden Pumpe / Anlage. Nähere Informationen zu den Service-Einstellungen finden Sie im Handbuch in dieser APP unter dem Menüpunkt INFORMATION.*

#### *Servicevertrag mit Ecolab*

*Ecolab bietet Ihnen optional einen Servicevertrag mit den hier dargestellten Funktionen als komplette Serviceleistung an. Näheres erfahren Sie bei Ecolab oder ihrem zuständigen Servicevertreter.*

*---------------------------------------------------------------------------------------------*

**4.** *"Automatisches Senden von folgenden Meldungen"* (Abb. 44, Pos. 4) einschalten.

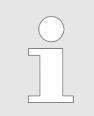

*Alle nachfolgenden Optionen (Pos. 5 bis 13) können nun individuell eingestellt werden.*

- **5.** Verzögerungszeit (Abb. 44, Pos. 12), ab wann eine Nachricht nach einem Systemereignis versendet wird einstellen (0 min = sofort)
- **6.** Um das Versenden von Emails während Wartungsarbeiten oder Systemtests zu verhindern, den Schalter (Abb. 44, Pos. 13) auf EIN Schalten.

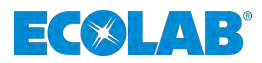

#### <span id="page-73-0"></span>*"Handy-Check"*

Der "Handy-Check" dient dazu ein an der Pumpe / Anlage fest installiertes Smartphone auf Funktion zu überprüfen.

## **HINWEIS!**

Sollte das Smartphone nicht ansprechbar sein, wird ein Alarm ausgelöst, der in der weiteren Konfiguration an vordefinierte Emailadressen gesendet wird. Somit kann die entsprechende Person den Status des Smartphones Vor-Ort prüfen und ggf. wieder aktivieren.

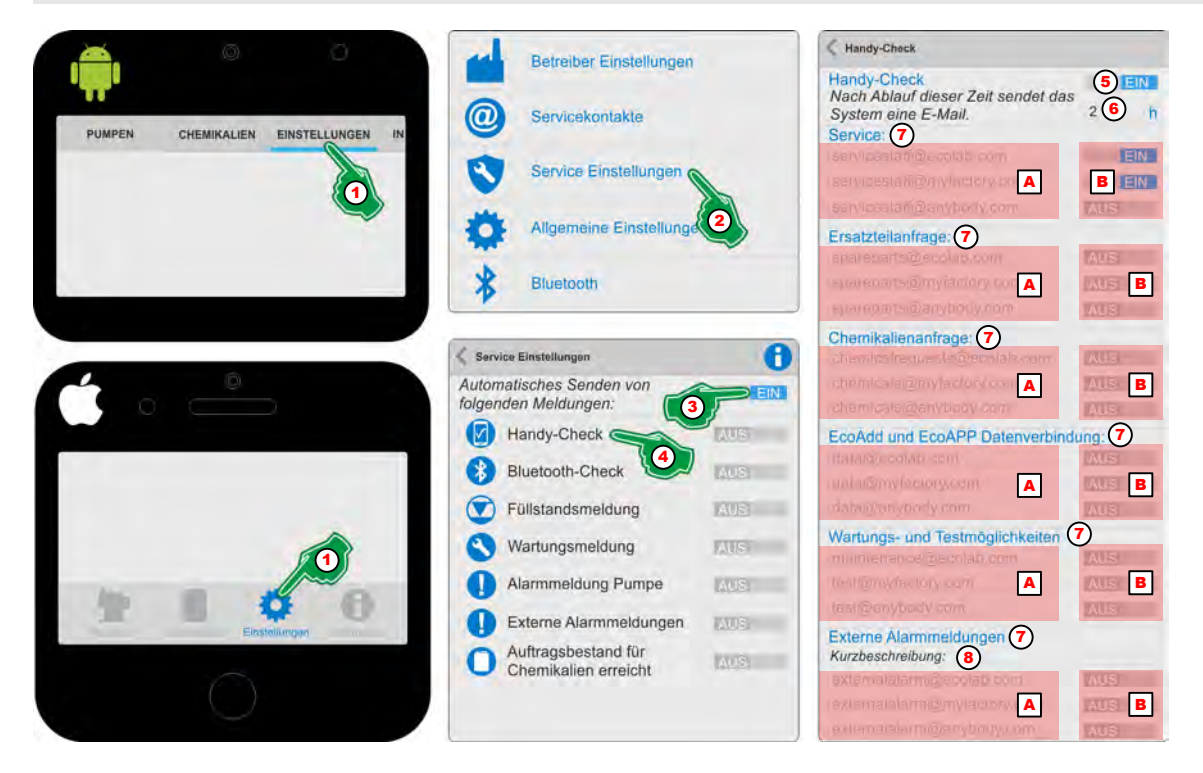

*Abb. 45: "Handy-Check"*

- **1.** *[Einstellungen]* (Abb. 45, Pos. 1) auswählen. ð Der Bildschirm wechselt in die Übersicht der *[Einstellungen]*.
- **2.** *[Service Einstellungen]* (Abb. 45, Pos. 2) auswählen. ð Der Bildschirm wechselt in die Übersicht *[Service Einstellungen]*.
- **3.** *"Automatisches Senden von folgenden Meldungen"* (Abb. 45, Pos. 3) Schalten.
- **4.** Das Symbol oder die Bezeichnung "Handy-Check" (■ (Abb. 45, Pos. 4) auswählen. ð Die Einstellungsseite für *"Handy-Check"* wird geöffnet.
- 5. *"Handy-Check"* (Abb. 45, Pos. 5) **EIN** Schalten.  $\Rightarrow$  Alle nachfolgenden Einstellungen dieser Seite werden aktiviert.
- **6.** Die gewünschte Zeitdifferenz (Abb. 45, Pos. 6) bis zum Auslösen einer Alarmmeldung bei nicht erreichen des Smartphones (offline) Einstellen.
- **7.** Gewünschte Servicekontakte (Abb. 45, Pos. A) EIN (Abb. 45, Pos. B) Schalten.
- **8.** Zur Anzeige von Fehlern bei Verwendung einer externen Steuerung (Abb. 45, Pos. 7) eine Kurzbeschreibung (Abb. 45, Pos. 8) zur Identifikation vergeben.

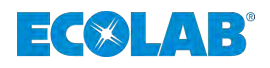

## *"Bluetooth-Check"*

Der *"Bluetooth-Check"* dient dazu ein an der Pumpe / Anlage fest installiertes Smartphone auf eine vorhandene Bluetooth-Verbindung mit der Dosierpumpe *"EcoAdd"* zu überprüfen.

Sollte die Bluetooth-Verbindung nicht mehr bestehen, wird ein Alarm ausgelöst, der in der weiteren Konfiguration an vordefinierte Emailadressen gesendet wird. Somit kann die entsprechende Person den Status des Smartphones Vor-Ort prüfen und ggf. wieder aktivieren.

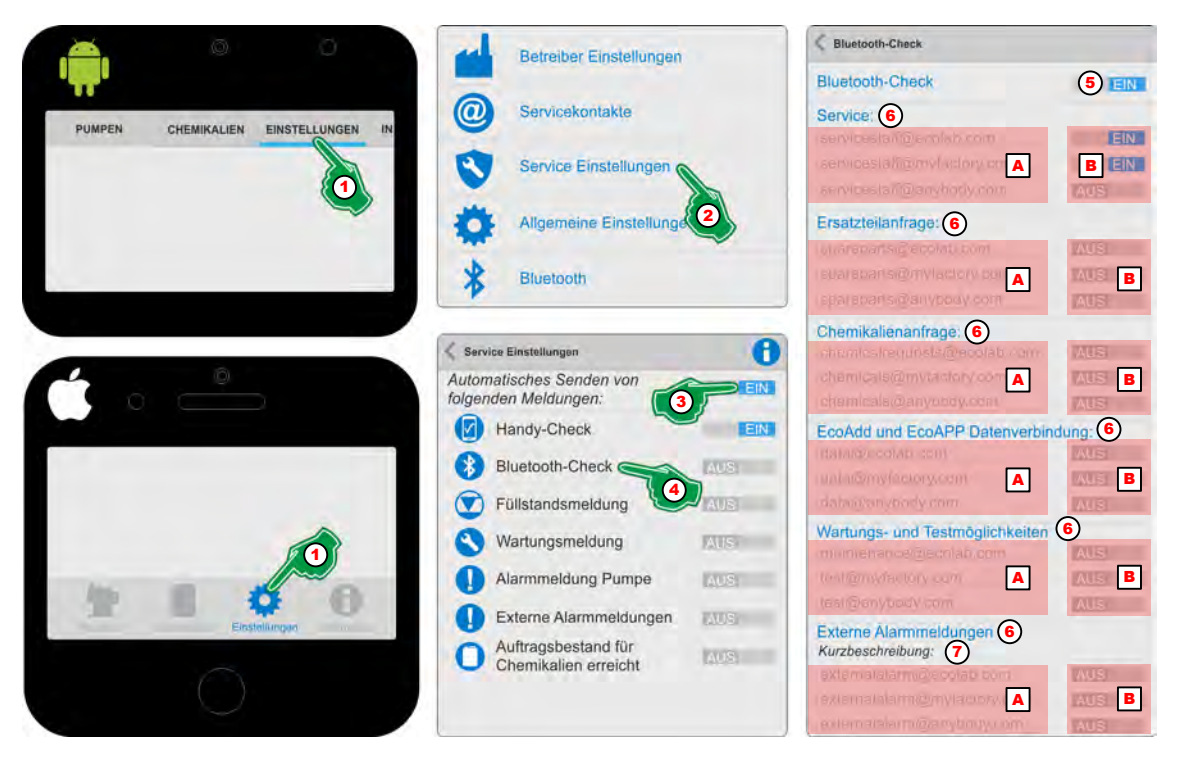

*Abb. 46: "Bluetooth-Check"*

- **1.** *[Einstellungen]* (Abb. 46, Pos. 1) auswählen. ð Der Bildschirm wechselt in die Übersicht der *[Einstellungen]*.
- **2.** *[Service Einstellungen]* (Abb. 46, Pos. 2) auswählen. ð Der Bildschirm wechselt in die Übersicht *[Service Einstellungen]*.
- **3.** *"Automatisches Senden von folgenden Meldungen"* (Abb. 46, Pos. 3) Schalten.
- **4.** Das Symbol oder die Bezeichnung "Bluetooth-Check" (3 (Abb. 46, Pos. 4) auswählen.
	- ð Die Einstellungsseite für *"Bluetooth-Check"* wird geöffnet.
- **5.** *"Bluetooth-Check"* (Abb. 46, Pos. 5) **EIN** Schalten.  $\Rightarrow$  Alle nachfolgenden Einstellungen dieser Seite werden aktiviert.
- **6.** Gewünschte Servicekontakte (Abb. 46, Pos. A) (Abb. 46, Pos. B) Schalten.
- **7.** Zur Anzeige von Fehlern bei Verwendung einer externen Steuerung [\(Abb. 45](#page-73-0), Pos. 7) eine Kurzbeschreibung (Abb. 46, Pos. 8) zur Identifikation vergeben.

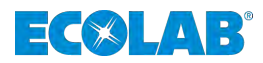

#### *"Füllstandsmeldung"*

Die Funktion *"Füllstandsmeldung"* erfasst beim Auslösen der Füllstandserkennung (Reservemeldung / Leermeldung) der Dosierpumpe *"EcoAdd"* über eine Sauglanze die entsprechende Alarmmeldung.

Diese *"Füllstandsmeldung"* wird bei Erkennung in der weiteren Konfiguration an vordefinierte Emailadressen gesendet. Somit kann die entsprechende Person dafür sorgen, das ein Produktwechsel an der entsprechenden Pumpe vorbereitet, bzw. durchgeführt wird.

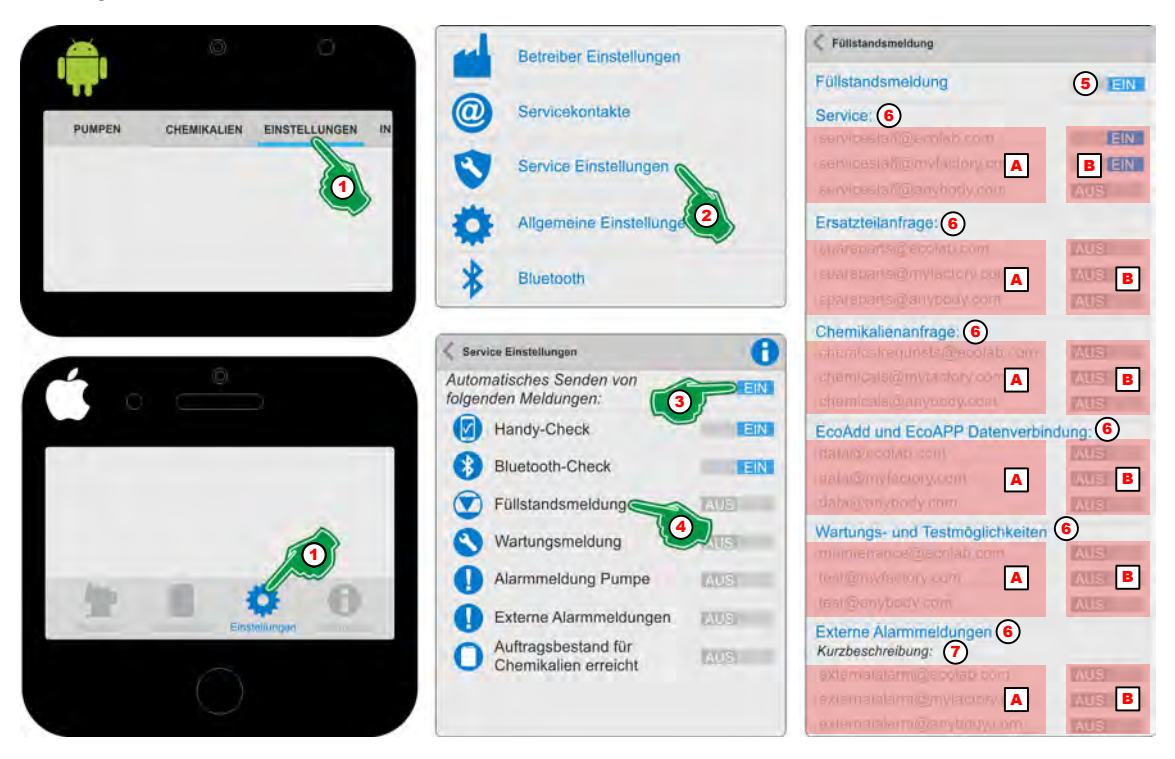

Abb. 47: "Füllstandsmeldung"

- **1.** *[Einstellungen]* (Abb. 47, Pos. 1) auswählen. ð Der Bildschirm wechselt in die Übersicht der *[Einstellungen]*.
- **2.** *[Service Einstellungen]* (Abb. 47, Pos. 2) auswählen. ð Der Bildschirm wechselt in die Übersicht *[Service Einstellungen]*.
- **3.** *"Automatisches Senden von folgenden Meldungen"* (Abb. 47, Pos. 3) Schalten.
- **4.** Das Symbol oder die Bezeichnung "Füllstandsmeldung" **D** (Abb. 47, Pos. 4) auswählen.
	- ð Die Einstellungsseite für *"Füllstandsmeldung"* wird geöffnet.
- **5.**  *"Füllstandsmeldung"* (Abb. 47, Pos. 5) EIN Schalten.  $\Rightarrow$  Alle nachfolgenden Einstellungen dieser Seite werden aktiviert.
- **6.** Gewünschte Servicekontakte (Abb. 47, Pos. A) **EIN** (Abb. 47, Pos. B) Schalten.
- **7.** Zur Anzeige von Fehlern bei Verwendung einer externen Steuerung (Abb. 47, Pos. 7) eine Kurzbeschreibung (Abb. 47, Pos. 8) zur Identifikation vergeben.

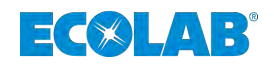

## *"Wartungsmeldung"*

Die Funktion *"Wartungsmeldung"* erfasst beim Auslösen einer Wartungsmeldung, die bei einer Angabe eines Dosiermediums in der Software der Dosierpumpe *"EcoAdd"* anhand einer internen Beständigkeitsliste berechnet wird, eine entsprechende Alarmmeldung. Informationen zur Angabe eines Dosiermediums finden Sie in der Betriebsanleitung der Dosierpumpe "EcoAdd".

Diese *"Wartungsmeldung"* wird bei Erkennung in der weiteren Konfiguration an vordefinierte Emailadressen gesendet. Somit kann die entsprechende Person dafür sorgen, das die erforderliche Wartung und die notwendige Ersatzteilbeschaffung an der entsprechenden Pumpe vorbereitet, bzw. durchgeführt wird.

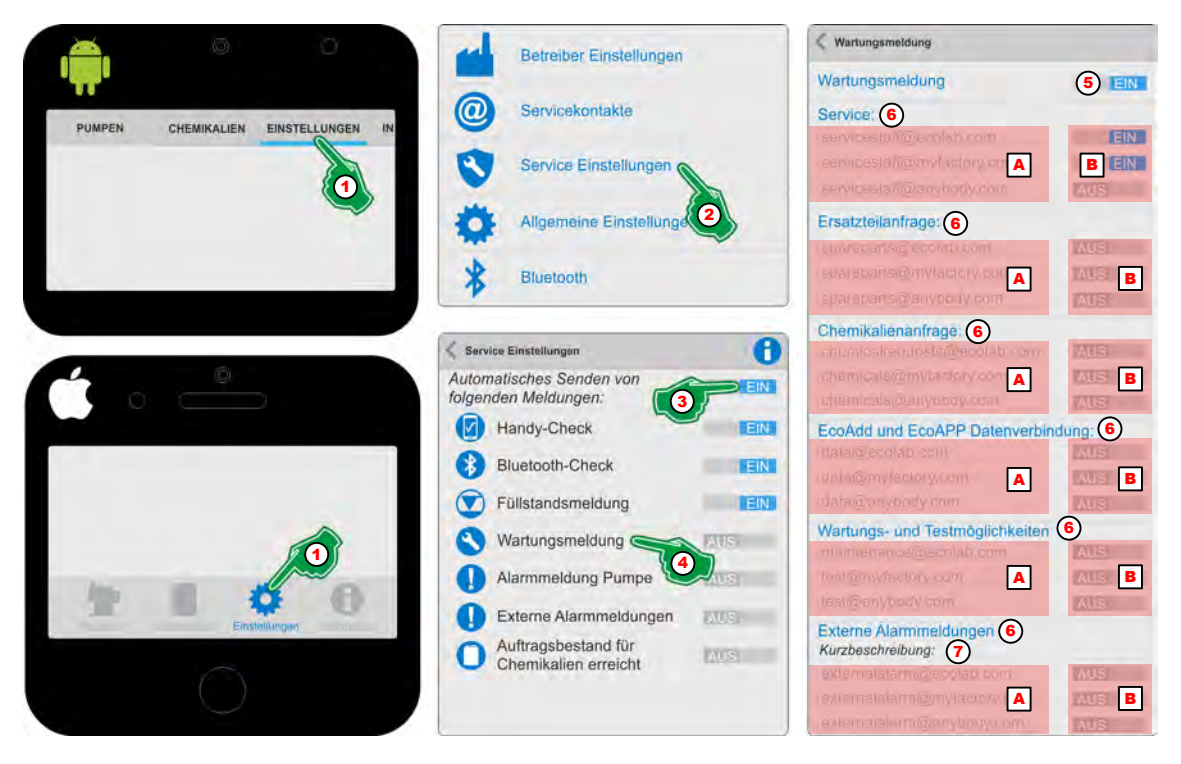

*Abb. 48: "Wartungsmeldung"*

- **1.** *[Einstellungen]* (Abb. 48, Pos. 1) auswählen. ð Der Bildschirm wechselt in die Übersicht der *[Einstellungen]*.
- **2.** *[Service Einstellungen]* (Abb. 48, Pos. 2) auswählen. ð Der Bildschirm wechselt in die Übersicht *[Service Einstellungen]*.
- **3.** *"Automatisches Senden von folgenden Meldungen"* (Abb. 48, Pos. 3) Schalten.
- **4.** Das Symbol oder die Bezeichnung *"Wartungsmeldung"* (Abb. 48, Pos. 4) auswählen.
	- $\Rightarrow$  Die Einstellungsseite für "*Wartungsmeldung"* N wird geöffnet.
- **5.** *"Wartungsmeldung"* (Abb. 48, Pos. 5) **EIN** Schalten.  $\Rightarrow$  Alle nachfolgenden Einstellungen dieser Seite werden aktiviert.
- **6.** Gewünschte Servicekontakte (Abb. 48, Pos. A) **EIN** (Abb. 48, Pos. B) Schalten.
- **7.** Zur Anzeige von Fehlern bei Verwendung einer externen Steuerung (Abb. 48, Pos. 7) eine Kurzbeschreibung (Abb. 48, Pos. 8) zur Identifikation vergeben.

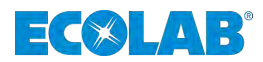

#### *"Alarm Pumpe"*

Die Funktion *"Alarm Pumpe"* erfasst beim Auslösen eines Internen Alarms der Dosierpumpe *"EcoAdd"* eine entsprechende Meldung.

Diese Meldung wird bei Erkennung in der weiteren Konfiguration an vordefinierte Emailadressen gesendet. Somit kann die entsprechende Person dafür sorgen, das ein Produktwechsel an der entsprechenden Pumpe vorbereitet, bzw. durchgeführt wird.

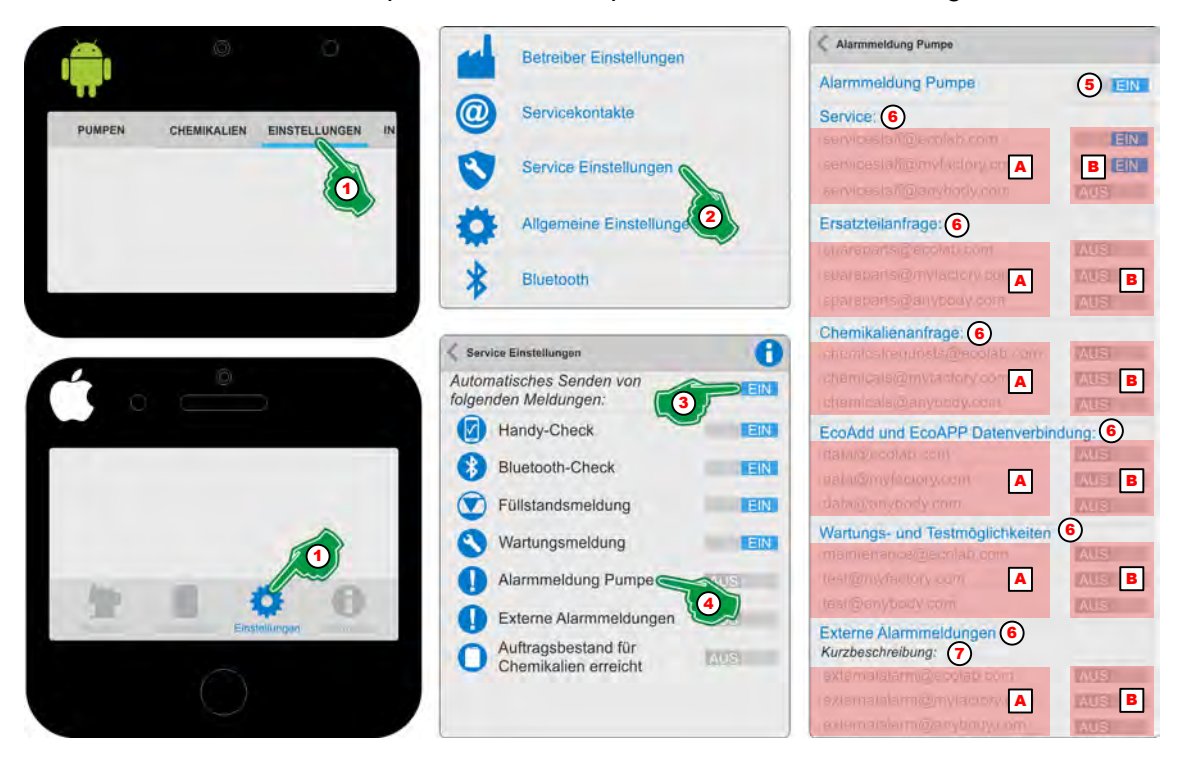

*Abb. 49: "Alarm Pumpe"*

- **1.** *[Einstellungen]* (Abb. 49, Pos. 1) auswählen. ð Der Bildschirm wechselt in die Übersicht der *[Einstellungen]*.
- **2.** *[Service Einstellungen]* (Abb. 49, Pos. 2) auswählen. ð Der Bildschirm wechselt in die Übersicht *[Service Einstellungen]*.
- **3.** *"Automatisches Senden von folgenden Meldungen"* (Abb. 49, Pos. 3) Schalten.
- 4. **Das Symbol oder die Bezeichnung "Alarm Pumpe" (Abb. 49, Pos. 4) auswählen.** ð Die Einstellungsseite für *"Alarm Pumpe"* wird geöffnet.
- 5. *"Alarm Pumpe"* (Abb. 49, Pos. 5) **EIN** Schalten.  $\Rightarrow$  Alle nachfolgenden Einstellungen dieser Seite werden aktiviert.
- **6.** Gewünschte Servicekontakte (Abb. 49, Pos. A) **EIN** (Abb. 49, Pos. B) Schalten.
- **7.** Zur Anzeige von Fehlern bei Verwendung einer externen Steuerung (Abb. 49, Pos. 7) eine Kurzbeschreibung (Abb. 49, Pos. 8) zur Identifikation vergeben.

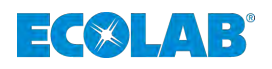

## *"Externer Alarm"*

Die Funktion *"Externer Alarm"* erfasst beim Auslösen eines Alarms einer extern angeschlossenen Steuerung an die Dosierpumpe *"EcoAdd"* eine entsprechende Meldung.

Diese Meldung wird bei Erkennung in der weiteren Konfiguration an vordefinierte Emailadressen gesendet. Somit kann die entsprechende Person dafür sorgen, das ein Produktwechsel an der entsprechenden Pumpe vorbereitet, bzw. durchgeführt wird.

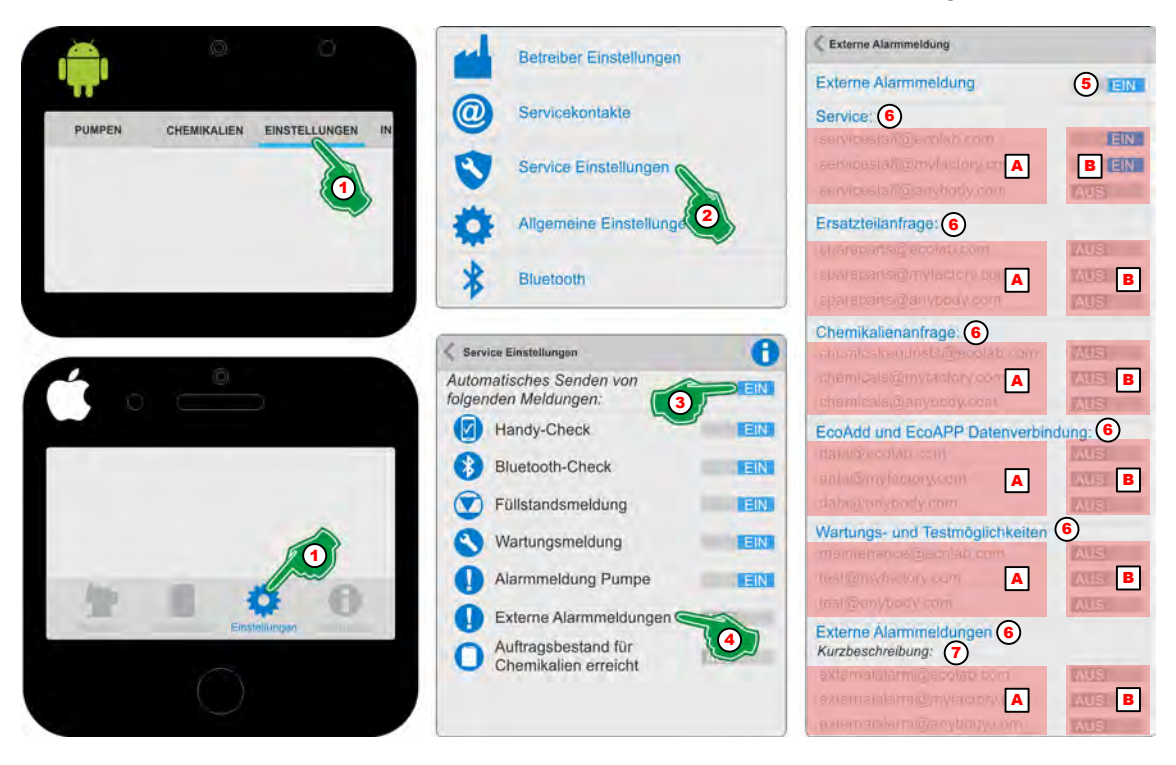

*Abb. 50: "Externer Alarm"*

- **1.** *[Einstellungen]* (Abb. 50, Pos. 1) auswählen. ð Der Bildschirm wechselt in die Übersicht der *[Einstellungen]*.
- **2.** *[Service Einstellungen]* (Abb. 50, Pos. 2) auswählen. ð Der Bildschirm wechselt in die Übersicht *[Service Einstellungen]*.
- **3.** *"Automatisches Senden von folgenden Meldungen"* (Abb. 50, Pos. 3) Schalten.
- **4.** Das Symbol oder die Bezeichnung "Externer Alarm" **(3)** (Abb. 50, Pos. 4) auswählen.  $\Rightarrow$  Die Einstellungsseite für "*Externer Alarm"* ■ wird geöffnet.
- **5.** *"Externer Alarm"* (Abb. 50, Pos. 5) **EIN** Schalten.  $\Rightarrow$  Alle nachfolgenden Einstellungen dieser Seite werden aktiviert.
- **6.** Gewünschte Servicekontakte (Abb. 50, Pos. A) **EIN** (Abb. 50, Pos. B) Schalten.
- **7.** Zur Anzeige von Fehlern bei Verwendung einer externen Steuerung (Abb. 50, Pos. 7) eine Kurzbeschreibung (Abb. 50, Pos. 8) zur Identifikation vergeben.

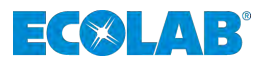

#### *"Auftragsbestand für Chemikalien erreicht"*

Die Funktion *"Auftragsbestand für Chemikalien erreicht"* erfasst durch die in der Dosierpumpe *"EcoAdd"* erfassten Produktwechsel, bei zeitgleicher Nutzung der Chemikalikenlager-Verwaltung eine entsprechende Meldung, wenn das Dosiermedium ein vordefinierten Minimalwert erreicht hat.

Diese Meldung wird bei Erkennung in der weiteren Konfiguration an vordefinierte Emailadressen gesendet. Somit kann die entsprechende Person dafür sorgen, das eine Bestellung des benötigten Produktes für die entsprechenden Pumpe vorbereitet, bzw. durchgeführt wird.

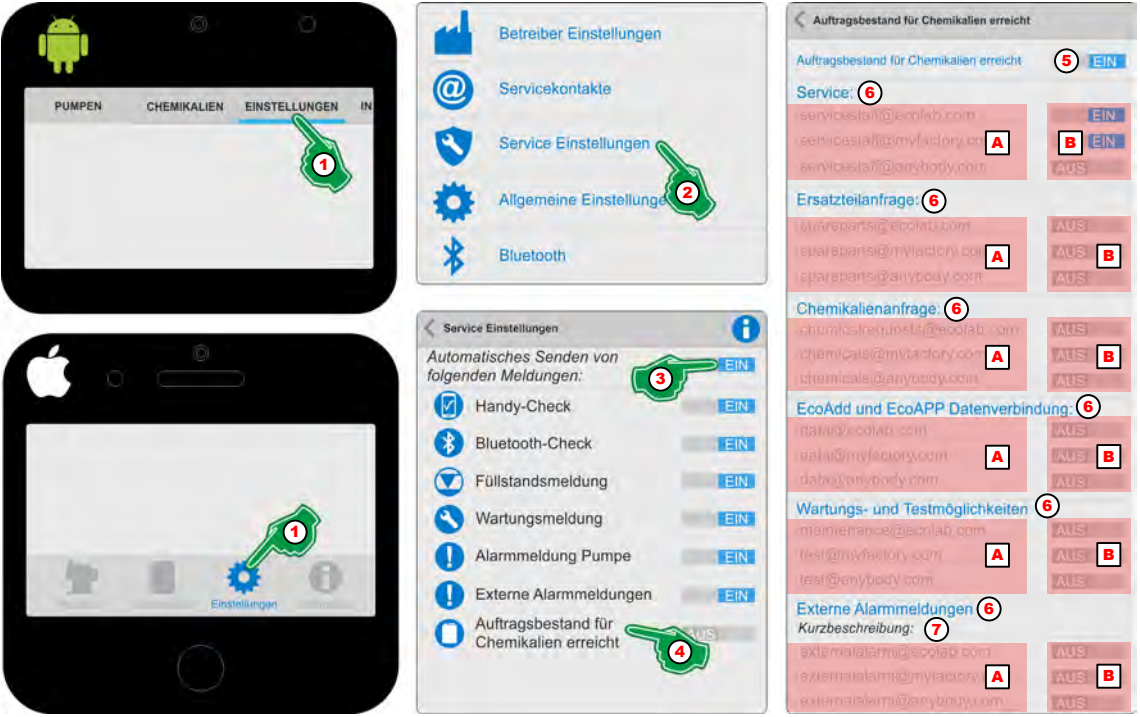

*Abb. 51: "Auftragsbestand für Chemikalien erreicht"*

- **1.** *[Einstellungen]* (Abb. 51, Pos. 1) auswählen. ð Der Bildschirm wechselt in die Übersicht der *[Einstellungen]*.
- **2.** *[Service Einstellungen]* (Abb. 51, Pos. 2) auswählen. ð Der Bildschirm wechselt in die Übersicht *[Service Einstellungen]*.
- **3.** *"Automatisches Senden von folgenden Meldungen"* (Abb. 51, Pos. 3) Schalten.
- **4.** Das Symbol oder die Bezeichnung *"Auftragsbestand für Chemikalien erreicht"* (Abb. 51, Pos. 4) auswählen.
	- ð Die Einstellungsseite für *"Auftragsbestand für Chemikalien erreicht"* wird geöffnet.
- **5.** *"Auftragsbestand für Chemikalien erreicht"* (Abb. 51, Pos. 5) EIN Schalten.  $\Rightarrow$  Alle nachfolgenden Einstellungen dieser Seite werden aktiviert.
- **6.** Gewünschte Servicekontakte (Abb. 51, Pos. A) **EIN** (Abb. 51, Pos. B) Schalten.
- **7.** Zur Anzeige von Fehlern bei Verwendung einer externen Steuerung (Abb. 51, Pos. 7) eine Kurzbeschreibung (Abb. 51, Pos. 8) zur Identifikation vergeben.

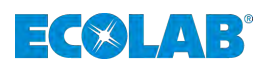

#### *"Einstellbare Verzögerungszeit"*

Nach Ablauf dieser Zeit beginnt die "EcoAPP" mit dem Versenden von Emails.

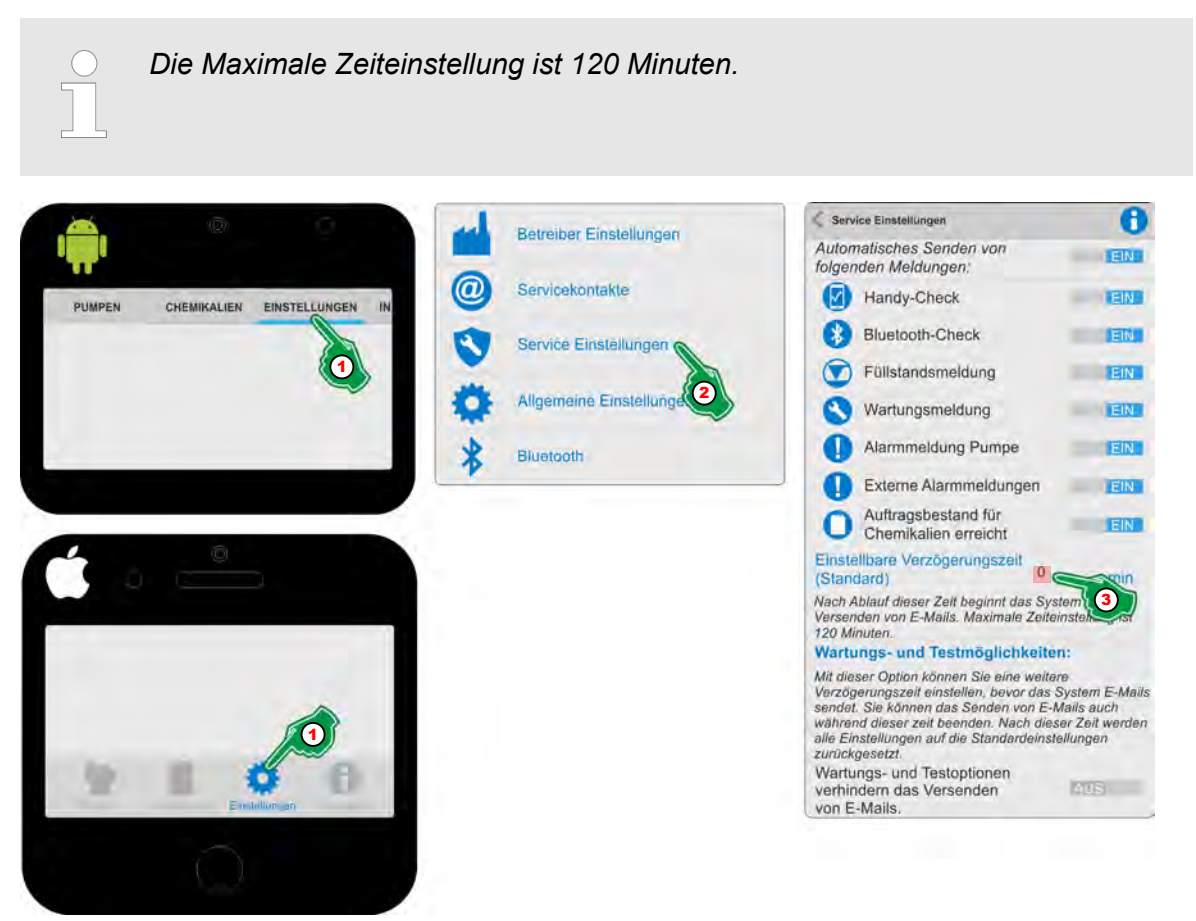

*Abb. 52: "Einstellbare Verzögerungszeit"*

- **1.** *[Einstellungen]* (Abb. 52, Pos. 1) auswählen. ð Der Bildschirm wechselt in die Übersicht der *[Einstellungen]*.
- **2.** *[Service Einstellungen]* (Abb. 52, Pos. 2) auswählen. ð Der Bildschirm wechselt in die Übersicht *[Service Einstellungen]*.
- **3.** Im Eingabefeld für die *"Einstellbare Verzögerungszeit"* (Abb. 52, Pos. 3) die gewünschte Verzögerung in Minuten Eingeben.

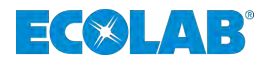

#### *"Wartungs- und Testmöglichkeiten"*

Mit dieser Option können Sie eine weitere Verzögerungszeit einstellen, bevor das System Emails sendet. Sie können das Senden von Emails auch während dieser zeit beenden. Nach dieser Zeit werden alle Einstellungen auf die Standardeinstellungen zurückgesetzt.

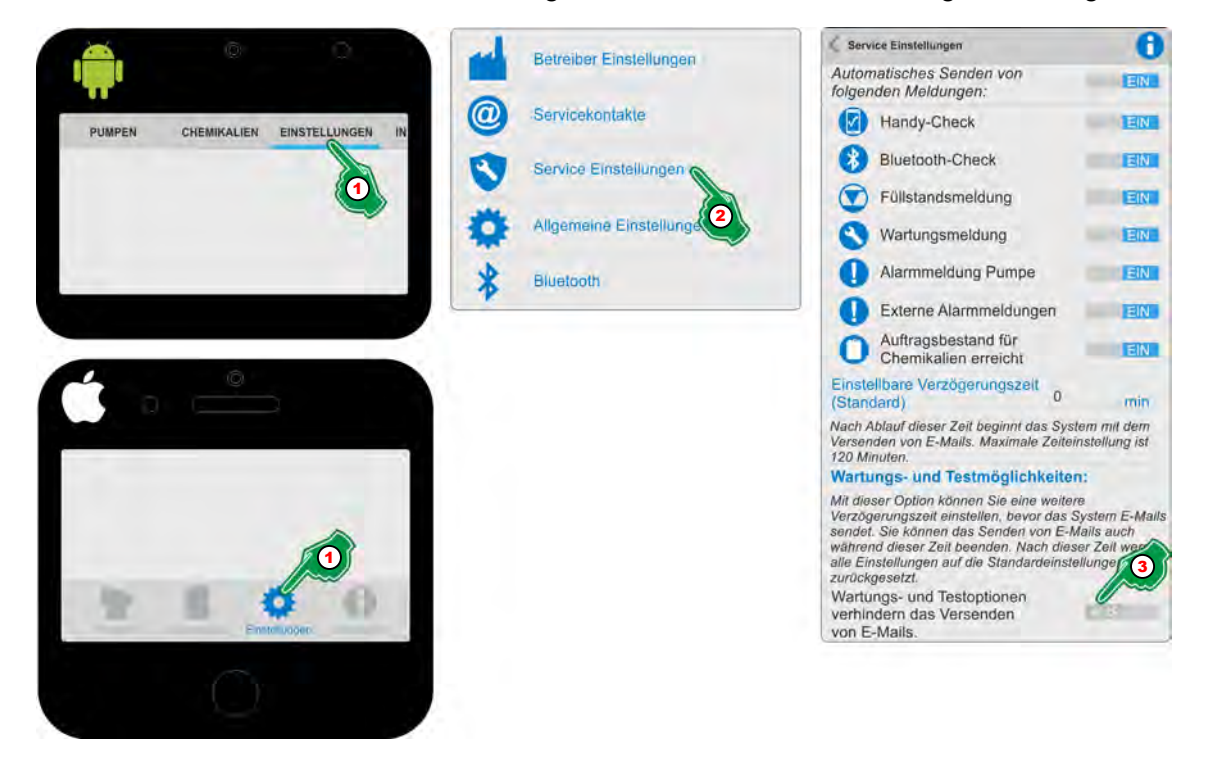

*Abb. 53: "Einstellbare Verzögerungszeit"*

- **1.** *[Einstellungen]* (Abb. 53, Pos. 1) auswählen. ð Der Bildschirm wechselt in die Übersicht der *[Einstellungen]*.
- **2.** *[Service Einstellungen]* (Abb. 53, Pos. 2) auswählen. ð Der Bildschirm wechselt in die Übersicht *[Service Einstellungen]*.
- **3.** *Wartungs- und Testmöglichkeiten"* (Abb. 53, Pos. 3) EIN Schalten.

<span id="page-82-0"></span>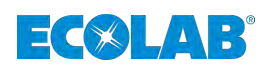

#### **6.5 Allgemeine Einstellungen**

#### **6.5.1 Benutzerkonto für die** *"EcoAPP"* **anlegen**

Durch Anlegen eines Benutzerkontos wird zum einen der jeweilige Benutzer der *"EcoAPP"* identifiziert und zum anderen werden alle vorgenommenen Einstellungen automatisch in diesem Benutzerkonto gespeichert. Zusätzlich ist es möglich mehrere Benutzerkonten anzulegen, was z.B. bei verschiedenen Dosierlinien mit unterschiedlichen *"EcoAPP"* Einstellungen von Vorteil ist.

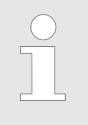

*Nach Installation der "EcoAPP", legt diese automatisch ein "DEFAULT" Benutzerkonto an, welches entsprechend angepasst werden sollte. Um es auf die persönlichen Einstellungen konfigurieren zu können, sollte das "Benutzerkonto" "Default" umbenannt werden.*

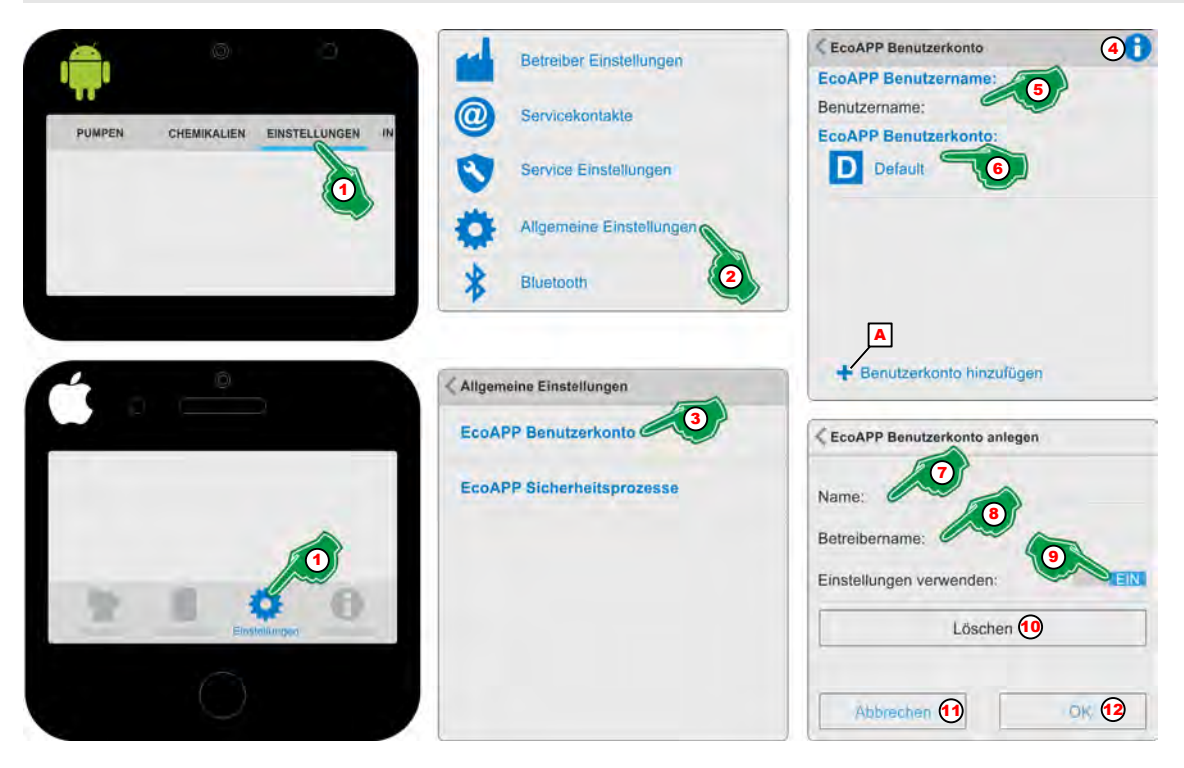

*Abb. 54: Benutzerkonto für die "EcoAPP" anlegen*

- **1.** *[Einstellungen]* (Abb. 54, Pos. 1) auswählen. ð Der Bildschirm wechselt in die Übersicht der *[Einstellungen]*.
- **2.** *[Allgemeine Einstellungen]* (Abb. 54, Pos. 2) auswählen. ð Der Bildschirm wechselt in die Übersicht *[Allgemeine Einstellungen]* und bietet die Menüpunkte:
	- *[EcoAPP Benutzerkonto]* (Abb. 54, Pos. 3)
	- *<i>[EcoAPP Sicherheitsprozesse]*
- **3.** *[EcoAPP Benutzerkonto]* (Abb. 54, Pos. 3) auswählen.  $\Rightarrow$  Der Bildschirm wechselt in die gewünschte Auswahl.
- **4.** Durch Auswahl des *[Info]* Symbols (Abb. 54, Pos. 4) erscheint:

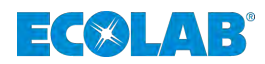

*"EcoAPP" Benutzername:*

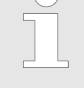

*Der "EcoAPP" Benutzername dient dem Nachweis über den Zugriff auf die "EcoAdd" Pumpe.*

*Benutzerkonto: "EcoAPP" :*

*Durch Anlegen verschiedener Benutzerkonten können verschiedene Dosieranlagen mit der selben EcoAPP verwaltet werden.*

- **5.** Im Menüfeld *"Benutzername"* ([Abb. 54](#page-82-0), Pos. 5) den zu verwendenden Benutzernamen eintragen (z.B. den Namen des Smartphone Besitzers). ð Der *"Benutzername"* wird gespeichert.
- **6.** Im Menüfeld *"EcoAPP Benutzerkonto"*([Abb. 54,](#page-82-0) Pos. 6) das *"Benutzerkonto" "Default"* auswählen.

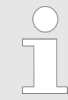

*Nach Installation der "EcoAPP", legt diese automatisch ein "DEFAULT" Benutzerkonto an, welches entsprechend angepasst werden sollte. Um es auf die persönlichen Einstellungen konfigurieren zu können, sollte das "Benutzerkonto" "Default" umbenannt werden.*

- ð Es öffnet sich die Einstellungsseite für das ausgewählte *"Benutzerkonto"*
- **7.** *"Name"* ([Abb. 54,](#page-82-0) Pos. 7) eingeben (z.B. Dosierlinie 1 / Anlage 1, etc.).
- **8.** *"Betreibername"* ([Abb. 54,](#page-82-0) Pos. 8) eingeben.

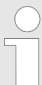

*Dies ist z.B. für Servicepersonal zu empfehlen, die verschiedene Kunden / Anlagen betreuen und dann durch Auswahl des entsprechenden Benutzerkontos die jeweiligen kundenspezifischen Einstellung gespeichert haben und schnell aufrufen können.*

- **9.** *[EIN / AUS]* Schalter ([Abb. 54,](#page-82-0) Pos. 9) auf **EIN** stellen, wenn die Einstellung verwendet werden soll.
	- $\Rightarrow$  Das Smartphone startet im eingestellten Benutzerkonto automatisch neu.

**10.**

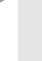

*Wenn ein weiteres Benutzerkonto hinzugefügt werden soll, muss die Taste "+ Benutzerkonto hinzufügen" [\(Abb. 54](#page-82-0), Pos. A) verwendet werden.*

- **11.** *[OK]* Taste ([Abb. 54,](#page-82-0) Pos. 12) zum Speichern der Einstellungen Drücken.
- **12.** *[Abbrechen]* Taste ([Abb. 54,](#page-82-0) Pos. 11) zum Abrechen der Einstellungen Drücken.

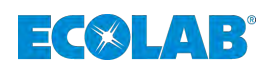

#### **6.5.2 Sicherheitsprozesse einstellen**

Durch Auswahl des Sicherheitsprozesses wird beim Gebindewechsel festgelegt, wie die Sicherheitsdokumentation durchgeführt werden soll.

Bei "Fotodokumentation" wird der Anwender aufgefordert ein Foto des Chemikaliengebindes (Barcodelabel) zu erstellen, welches im Smartphone gespeichert wird. Bei *"Betriebsdaten"* wird durch das Scannen des Chemikalien-Gebinde Barcodes überprüft, freigeben und dokumentiert, ob es sich hierbei um das richtige Produkt handelt. Beide Optionen können auch zusammen ausgewählt werden.

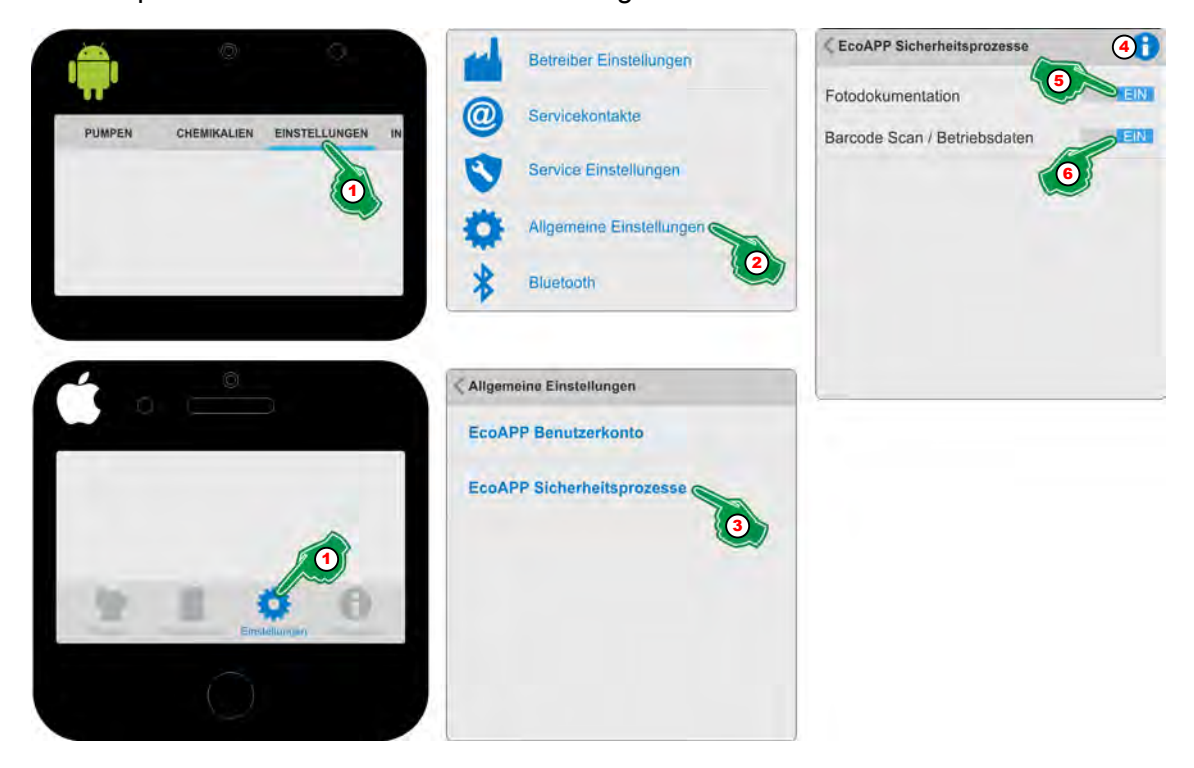

*Abb. 55: Sicherheitsprozesse einstellen*

- **1.** *[Einstellungen]* (Abb. 55, Pos. 1) auswählen. ð Der Bildschirm wechselt in die Übersicht der *[Einstellungen]*.
- **2.** *[Allgemeine Einstellungen]* (Abb. 55, Pos. 2) auswählen. ð Der Bildschirm wechselt in die Übersicht *[Allgemeine Einstellungen]*.
- **3.** *[EcoAPP Sicherheitsprozesse]* (Abb. 55, Pos. 3) auswählen.  $\Rightarrow$  Der Bildschirm wechselt in die gewünschte Auswahl.
- **4.** Durch Auswahl des *[Info]* (Abb. 55, Pos. 4) Symbols erscheint:

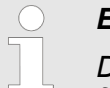

#### *EcoAPP Gebindewechsel*

*Durch Auswahl des Sicherheitsprozesses wird beim Gebindewechsels festgelegt, wie die Sicherheitsdokumentation durchgeführt werden soll. Bei der Fotodokumentation wird der Anwender aufgefordert ein Foto des Produktgebindes (Barcodeaufkleber) zu erstellen, welcher im Smartphone gespeichert wird. Bei der Betriebsdateneinstellung wird anhand einer Datenerfassung durch einen Scan des Barcodes registriert, bzw. dokumentiert.*

*Beide Optionen können auch zusammen ausgewählt werden.*

- **5.** Den Schalter "Fotodokumentation" (Abb. 55, Pos. 5) auf **EIN** stellen.
- **6.** Den Schalter "*Barcode Scan / Betriebsdaten"* (Abb. 55, Pos. 6) auf **EIN** stellen.

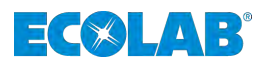

## **6.6 Bluetooth**

#### **6.6.1 Übertragungsprotokoll ansehen**

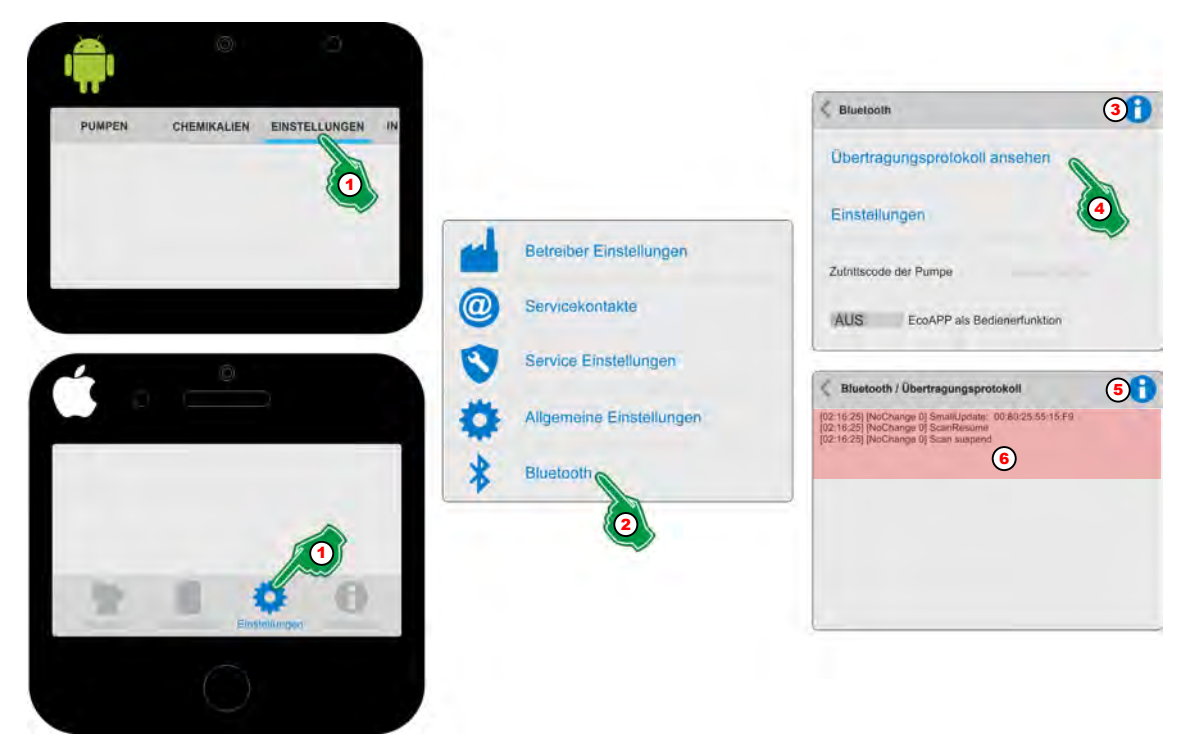

*Abb. 56: Übertragungsprotokoll ansehen*

- **1.** *[Einstellungen]* (Abb. 56, Pos. 1) auswählen. ð Der Bildschirm wechselt in die Übersicht der *[Einstellungen]*.
- **2.** *[Bluetooth]* (Abb. 56, Pos. 2) auswählen. ð Der Bildschirm wechselt in die Übersicht *[Bluetooth]*
- **3.** Durch Auswahl des *[Info]* Symbols (Abb. 56, Pos. 3) erscheint:

*Wenn ein [Zutrittscode] (Administrator (A) und/oder Bediener (O)) an der Pumpe eingegeben wurde, ist die Kommunikation via Bluetooth gesperrt! Um die "EcoAPP" mit der gesperrten Pumpe verbinden zu können, geben Sie den an der Pumpe eingegebenen [Zutrittscode] an. Hierbei ist es unerheblich, ob es sich dabei um den [Zutrittscode] des Administrators (A) oder des Bedieners (O) handelt.*

- **4.** *[Übertragungsprotokoll ansehen]* (Abb. 56, Pos. 4) auswählen. ð Der Bildschirm wechselt in die Übersicht *[Bluetooth / Übertragungsprotokoll]*.
- **5.** Durch Auswahl des *[Info]* Symbols (Abb. 56, Pos. 5) erscheint:

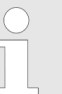

*Die Übertragungsprotokolle dienen der Ansicht über die korrekte Verbindung der Bluetoothfunktion.*

**6.** Das Übertragungsprotokoll mit den Scan-Log Daten der Bluetoothfunktion wird angezeigt. Für versierte Anwender ist es hier möglich Fehler bei der Bluetoothverbindung aufzuspüren und ggf. Einstellungen (siehe Ä *[Kapitel](#page-86-0) [6.6.2 "Bluetooth Einstellungen - Experteneinstellungen!" auf Seite 85](#page-86-0)*) anzupassen.

<span id="page-86-0"></span>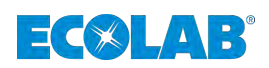

#### **6.6.2 Bluetooth Einstellungen - Experteneinstellungen!**

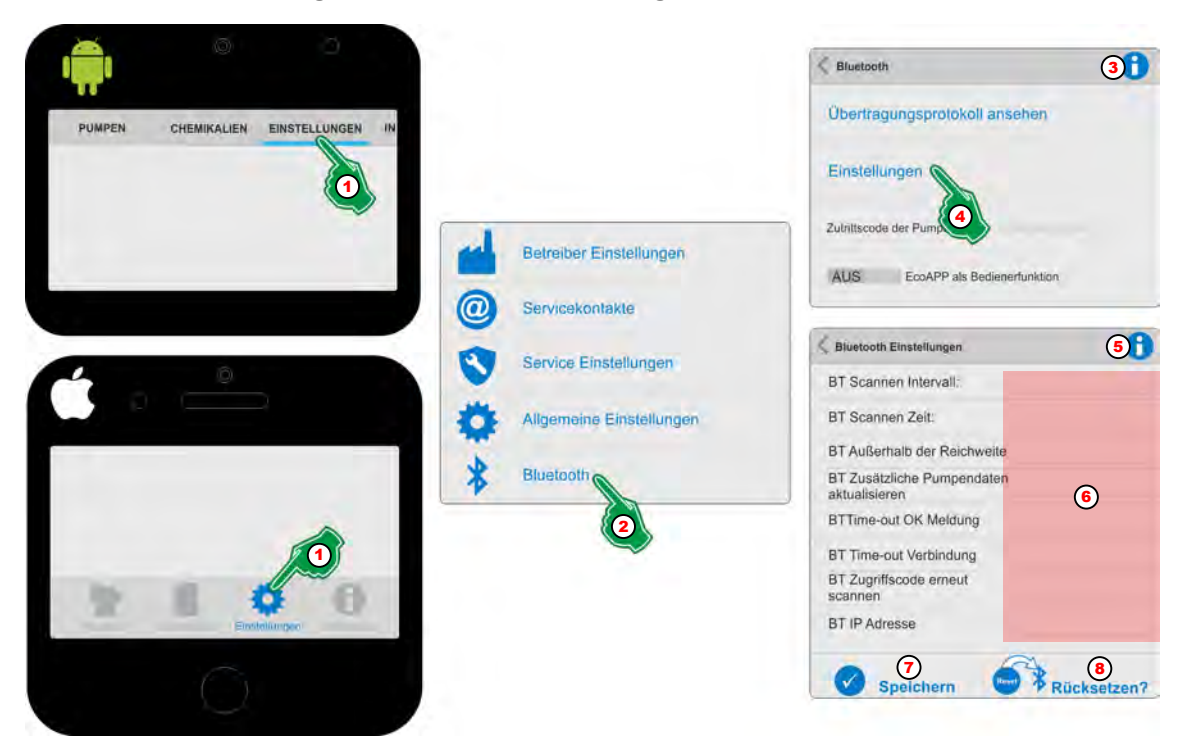

*Abb. 57: Bluetooth Einstellungen*

- **1.** *[Einstellungen]* (Abb. 57, Pos. 1) auswählen. ð Der Bildschirm wechselt in die Übersicht der *[Einstellungen]*.
- **2.** *[Bluetooth]* (Abb. 57, Pos. 2) auswählen. ð Der Bildschirm wechselt in die Übersicht *[Bluetooth]*
- **3.** Durch Auswahl des *[Info]* Symbols (Abb. 57, Pos. 3) erscheint:

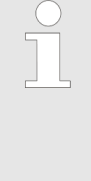

*Wenn ein [Zutrittscode] (Administrator (A) und/oder Bediener (O)) an der Pumpe eingegeben wurde, ist die Kommunikation via Bluetooth gesperrt! Um die "EcoAPP" mit der gesperrten Pumpe verbinden zu können, geben Sie den an der Pumpe eingegebenen [Zutrittscode] an. Hierbei ist es unerheblich, ob es sich dabei um den [Zutrittscode] des Administrators (A) oder des Bedieners (O) handelt.*

- **4.** *[Einstellungen]* (Abb. 57, Pos. 4) auswählen. ð Der Bildschirm wechselt in die Übersicht *[Bluetooth / Einstellungen]*.
- **5.** Durch Auswahl des *[Info]* Symbols (Abb. 57, Pos. 5) erscheint:

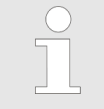

*In den Einstellungen der Bluetoothfunktion kann die Schnittstelle individuell konfiguriert / angepasst werden. ACHTUNG: Experteneinstellungen!*

- **6.** Hier können die Verbindungseinstellungen der Bluetoothfunktion verändert, bzw. bei Fehlern angepasst werden. Die Bluetoothfunktion setzt hier Standardwerte ein, die nur durch Experten geändert werden sollten.
- **7.** Die Taste *[Speichern]* Drücken, um alle Einstellungen zu übernehmen.
- **8.** Die Taste *[Rücksetzen?]* stellt die ursprünglichen Einstellungen wieder her.

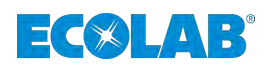

**6.6.3 Eine mit** *"Zutrittscode"* **geschützte Pumpe verbinden**

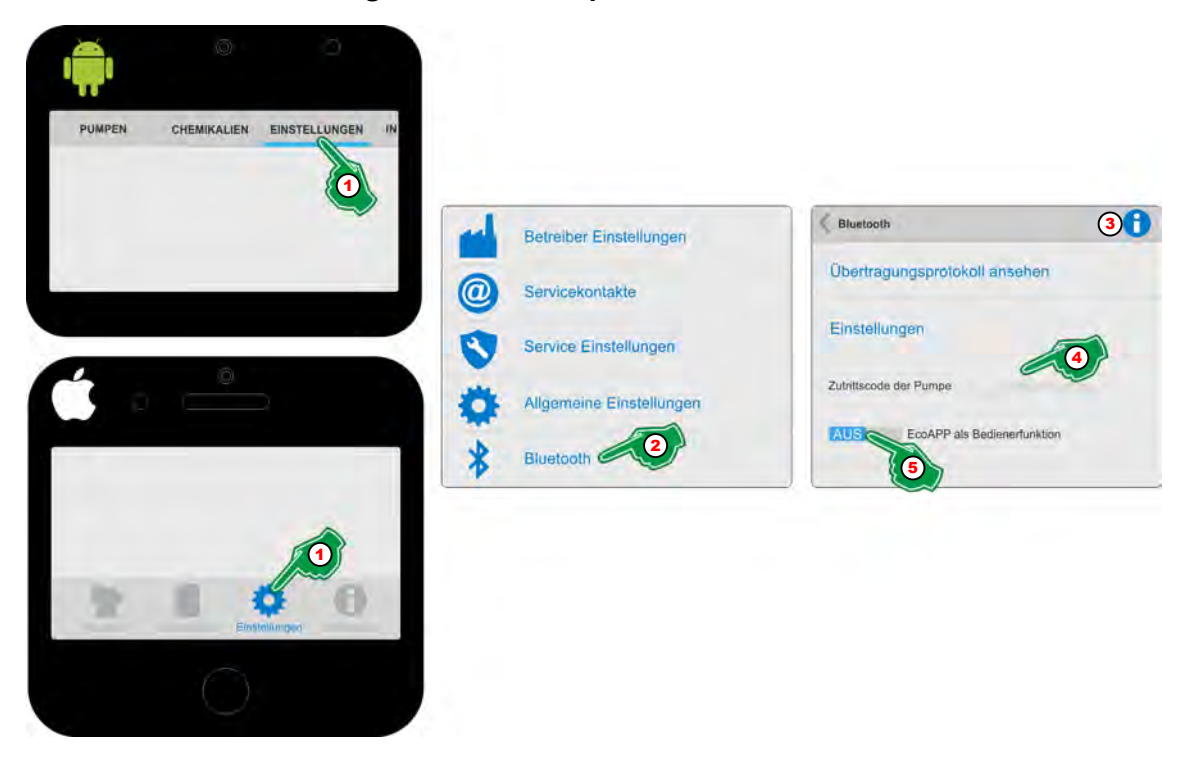

*Abb. 58: Eine mit "Zutrittscode" geschützte Pumpe verbinden*

- **1.** *[Einstellungen]* (Abb. 58, Pos. 1) auswählen. ð Der Bildschirm wechselt in die Übersicht der *[Einstellungen]*.
- **2.** *[Bluetooth]* (Abb. 58, Pos. 2) auswählen. ð Der Bildschirm wechselt in die Übersicht *[Bluetooth]*
- **3.** Durch Auswahl des *[Info]* Symbols (Abb. 58, Pos. 3) erscheint:

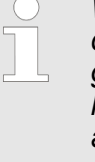

*Wenn ein [Zutrittscode] (Administrator (A) und/oder Bediener (O)) an der Pumpe eingegeben wurde, ist die Kommunikation via Bluetooth gesperrt! Um die "EcoAPP" mit der gesperrten Pumpe verbinden zu können, geben Sie den an der Pumpe eingegebenen [Zutrittscode] an. Hierbei ist es unerheblich, ob es sich dabei um den [Zutrittscode] des Administrators (A) oder des Bedieners (O) handelt.*

- **4.** *"Zutrittscode der Pumpe"* (Abb. 58, Pos. 4) eingeben. ð Die Einstellung wird gespeichert und die *"EcoAPP"* wird verbunden.
- **5.** Falls die *"EcoAPP"* mit eingeschränkter *"Bedienerfunktion"* (Abb. 58, Pos. 5) betrieben werden soll: Den Schalter auf **EIN** stellen.

*Die EcoAPP kann in eine Bedienerfunktion umgeschaltet werden. Dies führt zu einer eingeschränkten Nutzung der EcoAPP und sollte nur durch einen Administrator gesetzt werden und erst nachdem alle relevanten Grundeinstellungen vorgenommen wurden. Diese Einstellung kann nur durch Eingabe des "Administrator" "Zutrittscode" geändert werden.*

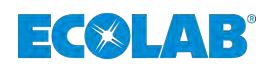

#### **6.6.4** *"EcoAPP"* **Zugang einrichten**

*Nachdem alle relevanten Grundeinstellungen vorgenommen wurden kann die "EcoAPP" in eine Bedienerfunktion umgeschaltet werden. Dies führt zu einer eingeschränkten Nutzung der "EcoAPP" und kann nur durch einen Administrator gesetzt werden. Diese Einstellung kann nur durch Eingabe des "Administrator" "Zutrittscode" zurückgesetzt werden.*

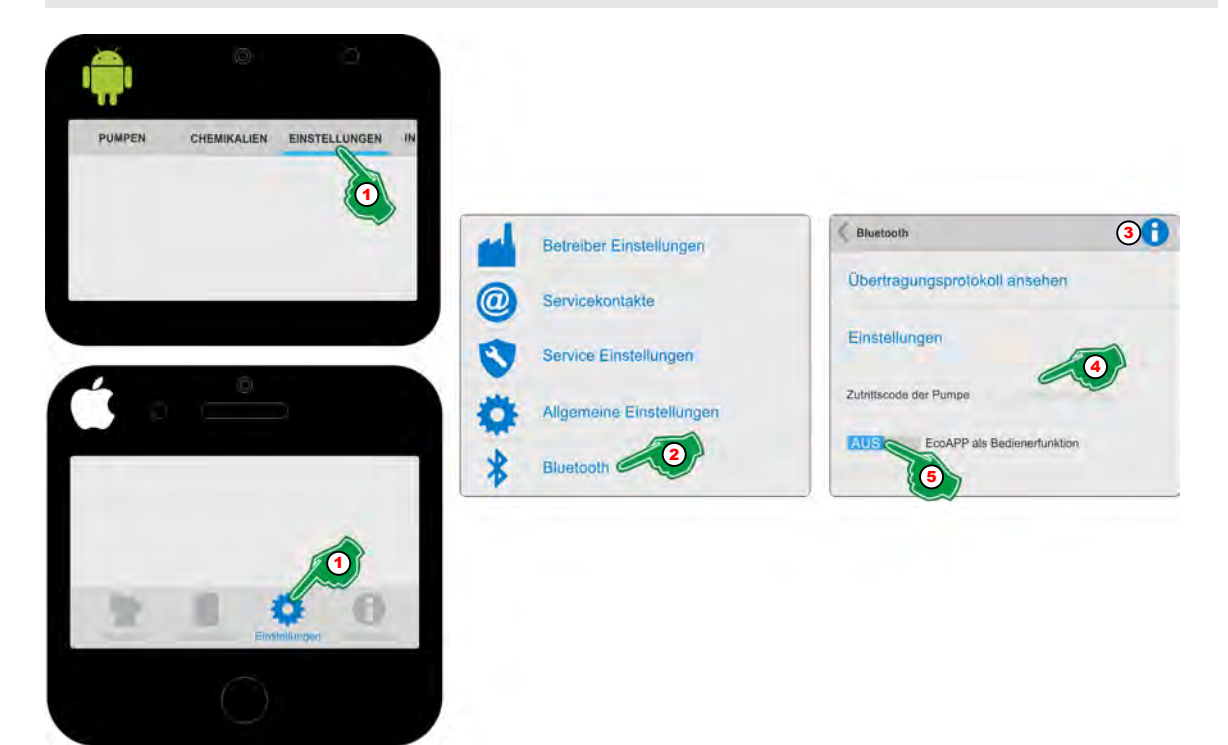

*Abb. 59: "EcoAPP" Zugang einrichten*

- **1.** *[Einstellungen]* (Abb. 59, Pos. 1) auswählen. ð Der Bildschirm wechselt in die Übersicht der *[Einstellungen]*.
- **2.** *[Bluetooth]* (Abb. 59, Pos. 2) auswählen. ð Der Bildschirm wechselt in die Übersicht *[Bluetooth]*
- **3.** Durch Auswahl des *[Info]* (Abb. 59, Pos. 3) Symbols erscheint:

*Wenn ein [Zutrittscode] (Administrator (A) und/oder Bediener (O)) an der Pumpe eingegeben wurde, ist die Kommunikation via Bluetooth gesperrt! Um die "EcoAPP" mit der gesperrten Pumpe verbinden zu können, geben Sie den an der Pumpe eingegebenen [Zutrittscode] an. Hierbei ist es unerheblich, ob es sich dabei um den [Zutrittscode] des Administrators (A) oder des Bedieners (O) handelt.*

- **4.** *"Zutrittscode der Pumpe"* (Abb. 59, Pos. 4) eingeben. ð Die Einstellung wird gespeichert und die *"EcoAPP"* wird verbunden.
- **5.** Falls die *"EcoAPP"* mit eingeschränkter *"Bedienerfunktion"* (Abb. 59, Pos. 5) betrieben werden soll: Den Schalter auf **EIN** stellen.
	- ð Nach einem automatischen Neustart der *"EcoAPP"* ist der Benutzermodus aktiv. Nur durch einen Administrator mit Kenntnis des an der Pumpe eingestellten Zutrittscodes können Änderungen in den Einstellungen der *"EcoAPP"* vorgenommen werden.

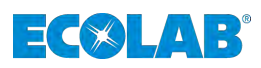

- **7 Information**
- **7.1 Menü Übersicht**

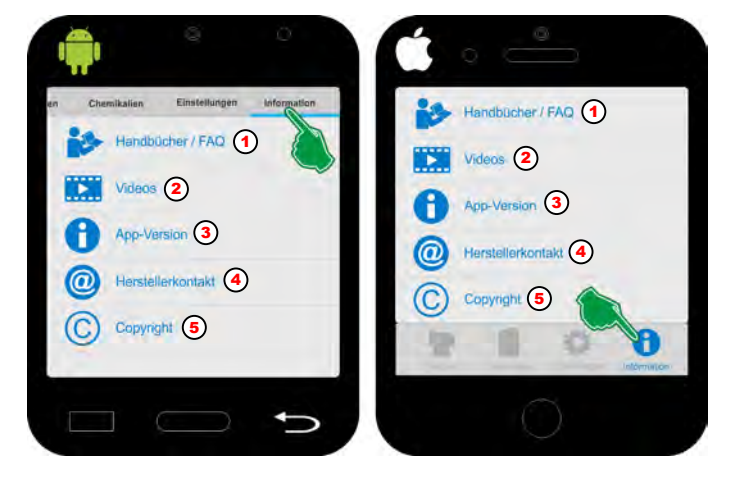

*Abb. 60: Menü Übersicht: Information*

## **Im Menü** *[INFORMATION]* **befinden sich:**

- Pos. 1  $\&$  [Kapitel 7.2 "Handbücher / FAQ" auf Seite 89](#page-90-0)
- Pos. 2  $\&$  [Kapitel 7.3 "Videos" auf Seite 90](#page-91-0)
- Pos. 3<sup> $\&$ </sup> [Kapitel 7.4 "App-Version" auf Seite 91](#page-92-0)
- Pos. 4<sup> $\&$ </sup> [Kapitel 7.5 "Herstellerkontakt" auf Seite 92](#page-93-0)
- Pos. 5<sup> $\&$ </sup> [Kapitel 7.6 "Urheberschutz" auf Seite 93](#page-94-0)

<span id="page-90-0"></span>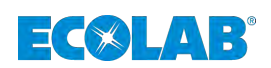

## **7.2 Handbücher / FAQ**

In diesem Menü können die aktuellen Handbücher der Eco Pumpenreihe inklusive diesem Softwarehandbuch im PDF-Format abgerufen werden.

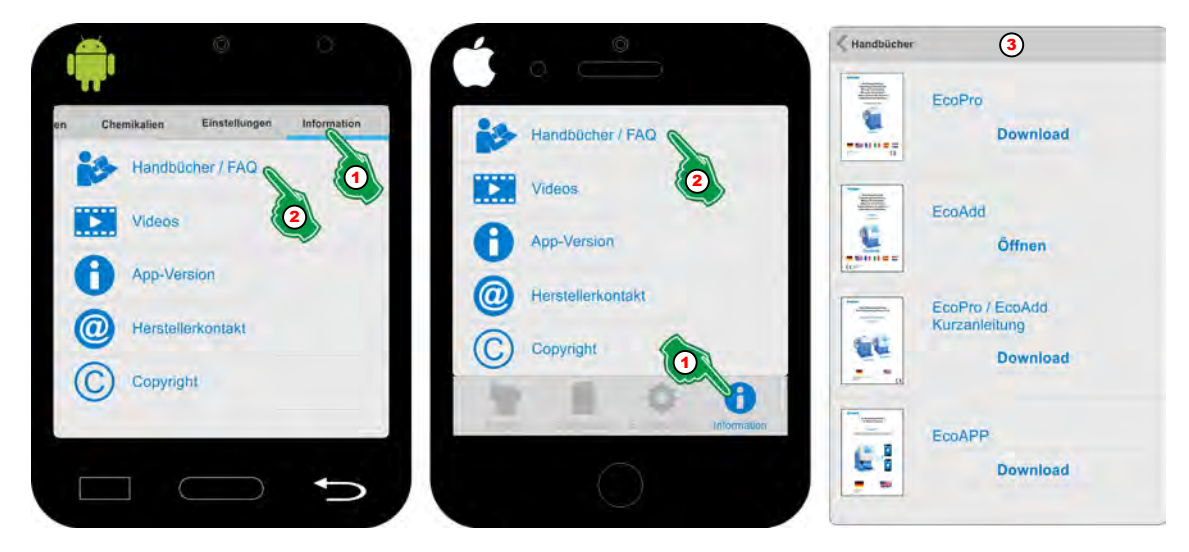

*Abb. 61: Handbücher / FAQ*

- **1.** *[Information]* (Abb. 61, Pos. 1) auswählen. ð Der Bildschirm wechselt in die Übersicht *[Information]*.
- **2.** *[Handbücher / FAQ]* (Abb. 61, Pos. 2) auswählen. ð Der Bildschirm wechselt in die Übersicht aller verfügbaren *[Handbücher]*.
- **3.** *Das gewünschte Handbuch auswählen und öffnen:* – *Beim erstmaligen Öffnen eines Handbuches, muss dieses erst von unserem Webserver heruntergeladen werden.*
	- *Handbücher, die noch nicht mit der App geöffnet wurden sind mit einer [Download] Taste versehen.*
	- *Handbücher, die bereits mit der App geöffnet wurden sind mit einer [Öffnen] Taste versehen*
	- *Sollte es eine aktualisierte Version eines Handbuches geben, so wird der Hinweis "Neue Version" einhgeblendet und die Taste ändert sich in [Aktualisieren].*

## *"Ecolab DocuApp"*

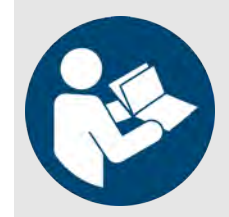

Um auf sämtliche veröffentlichte Betriebsanleitungen der Ecolab Engineering GmbH zugreifen haben wir die "DocuAPP" **oder entwickelt, die für alle gängigen** Smartphonesysteme (Android/IOS) und Windows® 10 zur Verfügung steht (siehe Ä *[Kapitel 1.1 "Betriebsanleitungen mit Smartphones / Tablets aufrufen" auf Seite 5](#page-6-0)*).

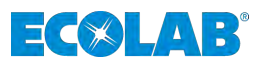

## <span id="page-91-0"></span>**7.3 Videos**

In diesem Menü können die verfügbaren Produkt-Videos der Eco Pumpenreihe abgerufen und mit einem Videoplayer auf dem Smartphone gestartet werden.

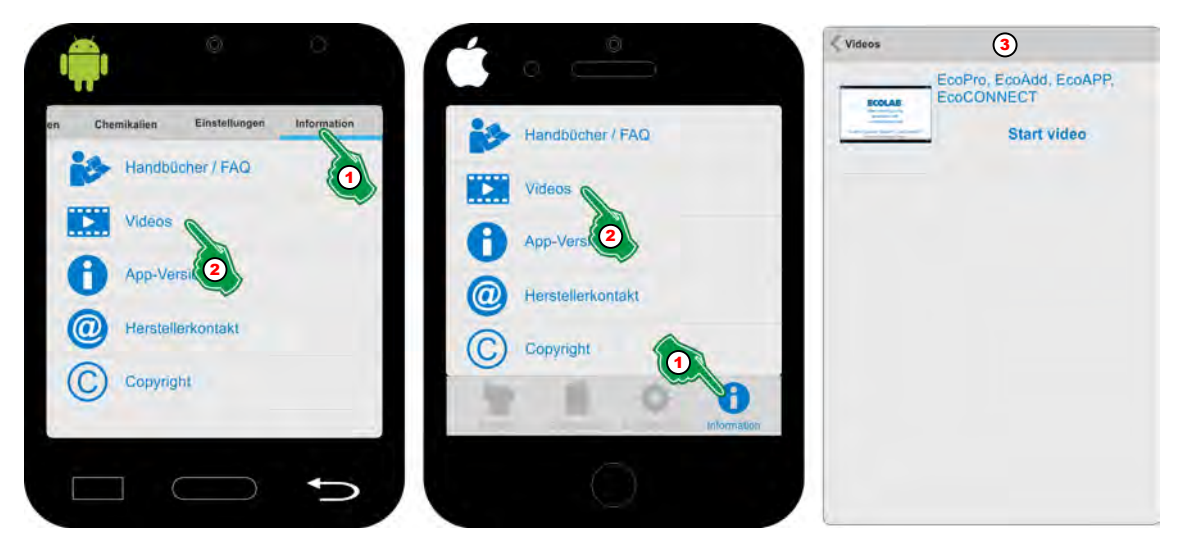

*Abb. 62: Videos*

- **1.** *[Information]* (Abb. 62, Pos. 1) auswählen. ð Der Bildschirm wechselt in die Übersicht *[Information]*.
- **2.** *[Videos]* (Abb. 62, Pos. 2) auswählen. ð Der Bildschirm wechselt in die Übersicht aller verfügbaren *[Videos]*.
- **3.** Das gewünschte Video auswählen und starten.

<span id="page-92-0"></span>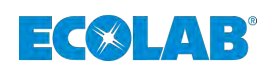

## **7.4 App-Version**

Hier wird die Version der installierten "EcoAPP" angezeigt.

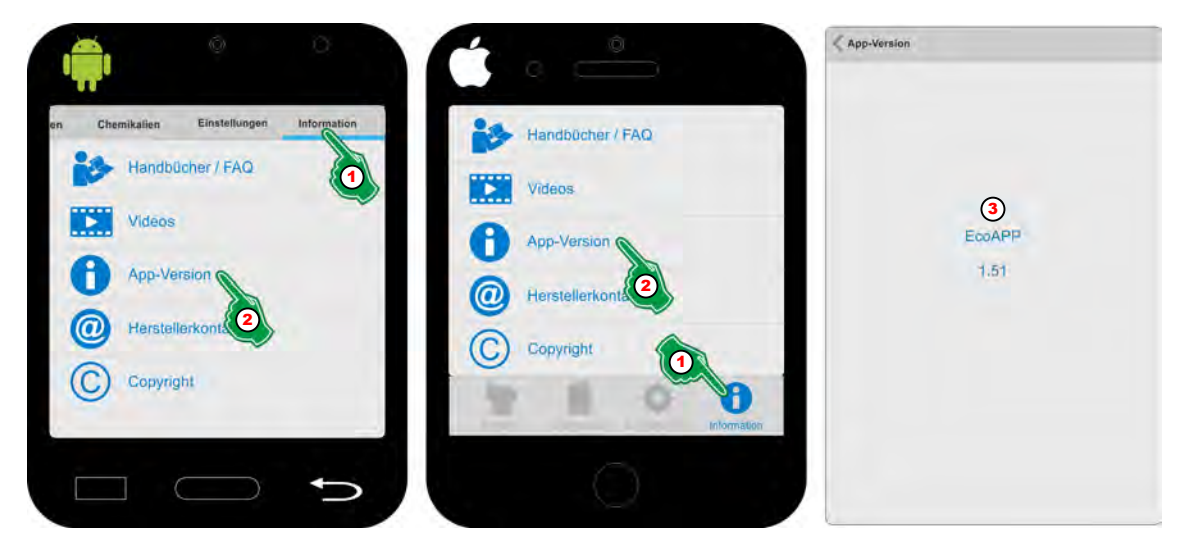

*Abb. 63: App-Version*

- **1.** *[Information]* (Abb. 63, Pos. 1) auswählen. ð Der Bildschirm wechselt in die Übersicht *[Information]*.
- **2.** *[App-Version]* (Abb. 63, Pos. 2) auswählen.
	- ð Der Bildschirm wechselt in die Übersicht der *[App-Version]* und zeigt die installierte Version an.

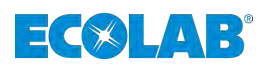

## <span id="page-93-0"></span>**7.5 Herstellerkontakt**

Hier wird der Kontakt zum Pumpenhersteller angezeigt.

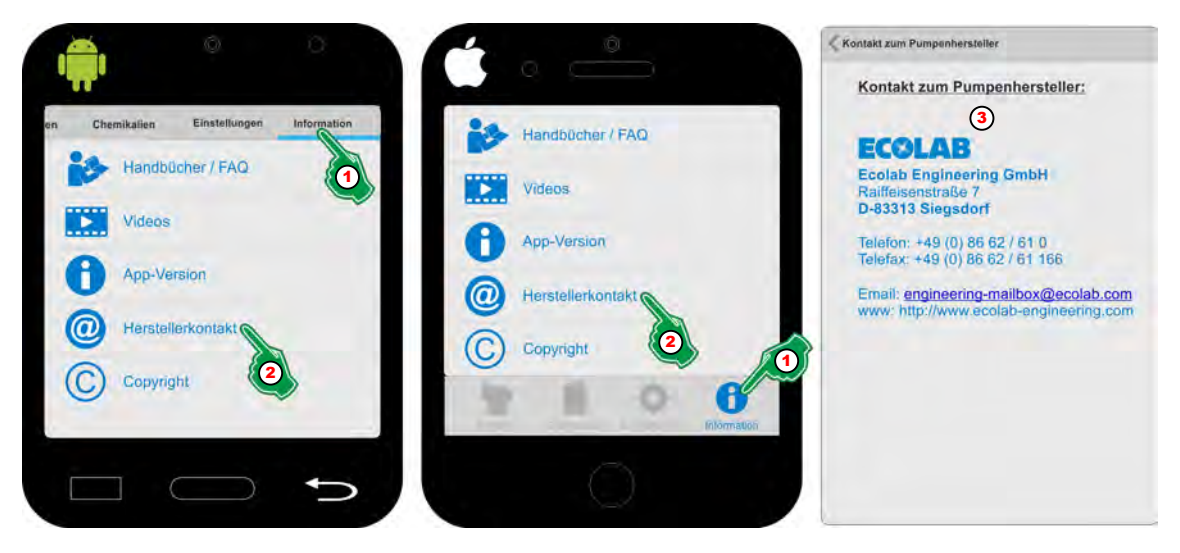

*Abb. 64: Herstellerkontakt*

- **1.** *[Information]* (Abb. 64, Pos. 1) auswählen. ð Der Bildschirm wechselt in die Übersicht *[Information]*.
- **2.** *[Herstellerkontakt]* (Abb. 64, Pos. 2) auswählen.
	- ð Der Bildschirm wechselt in die Anzeige *[Herstellerkontakt]* und zeigt die Kontaktdaten an.

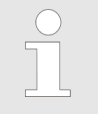

*Durch Auswahl der Emailadresse wird automatisch das Email-Programm des Smartphones gestartet. Bei Auswahl der Webadresse öffnet sich diese im Browser des Smartphones.*

<span id="page-94-0"></span>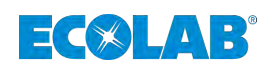

## **7.6 Urheberschutz**

Hier werden Informationen zum Urheberschutz der "EcoAPP" angezeigt.

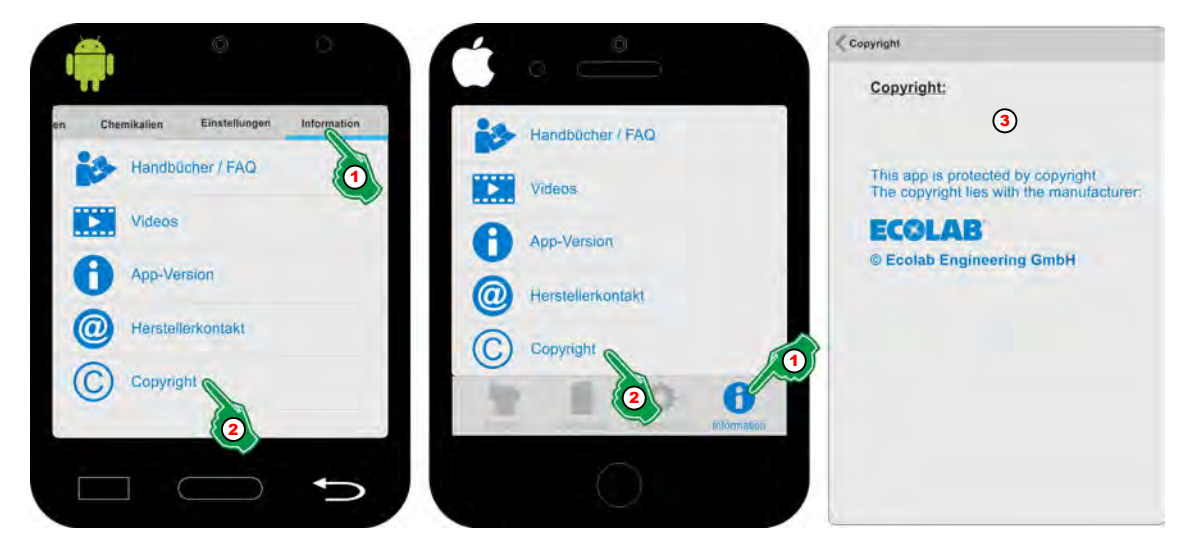

*Abb. 65: Urheberschutz*

- **1.** *[Information]* (Abb. 65, Pos. 1) auswählen. ð Der Bildschirm wechselt in die Übersicht *[Information]*.
- **2.** *[Urheberschutz]* (Abb. 65, Pos. 2) auswählen. ð Der Bildschirm zeigt die Informationen zum *[Urheberschutz]* (Abb. 65, Pos. 3) an.

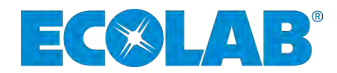

# **Software manual**

## **EcoAPP**

**Monitoring, control and evaluation of the Ecolab EcoAdd pump series (Version 1.51)**

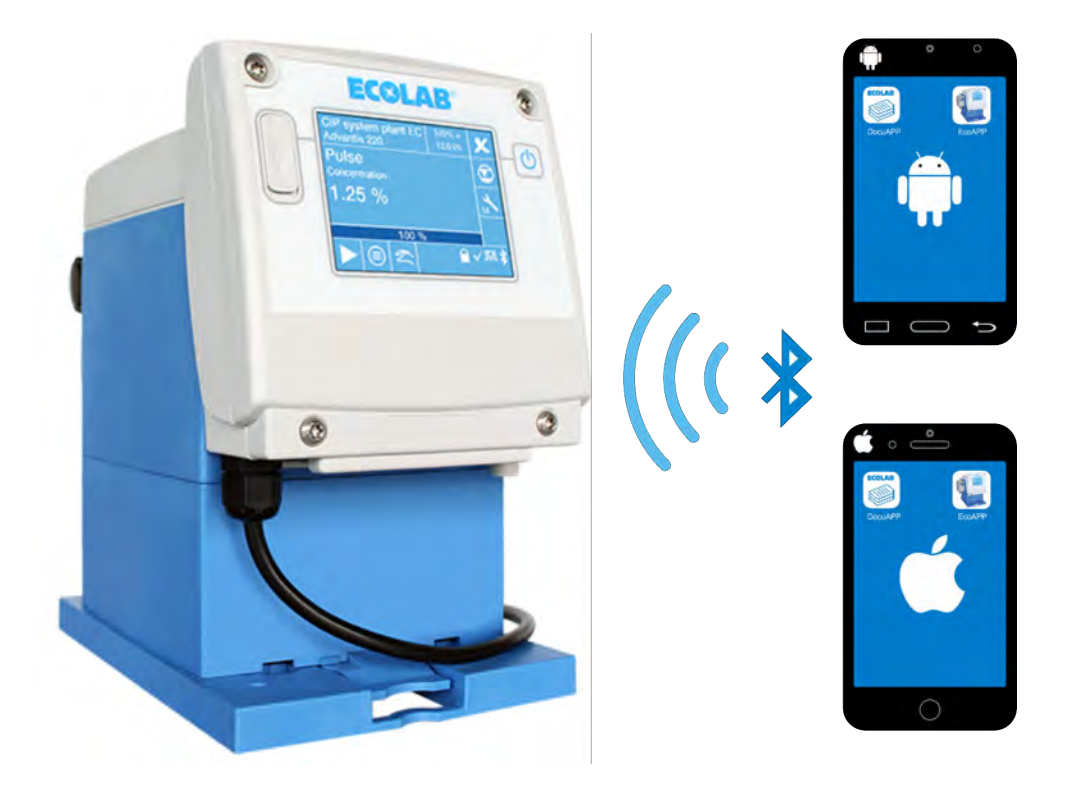

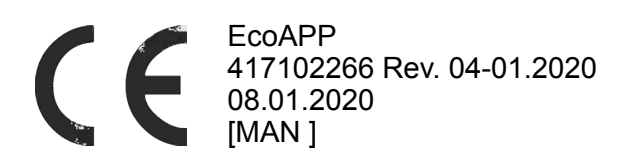

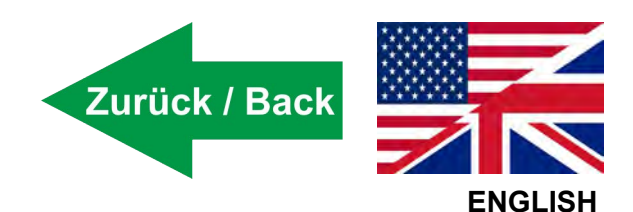

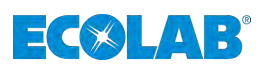

## **Table of contents**

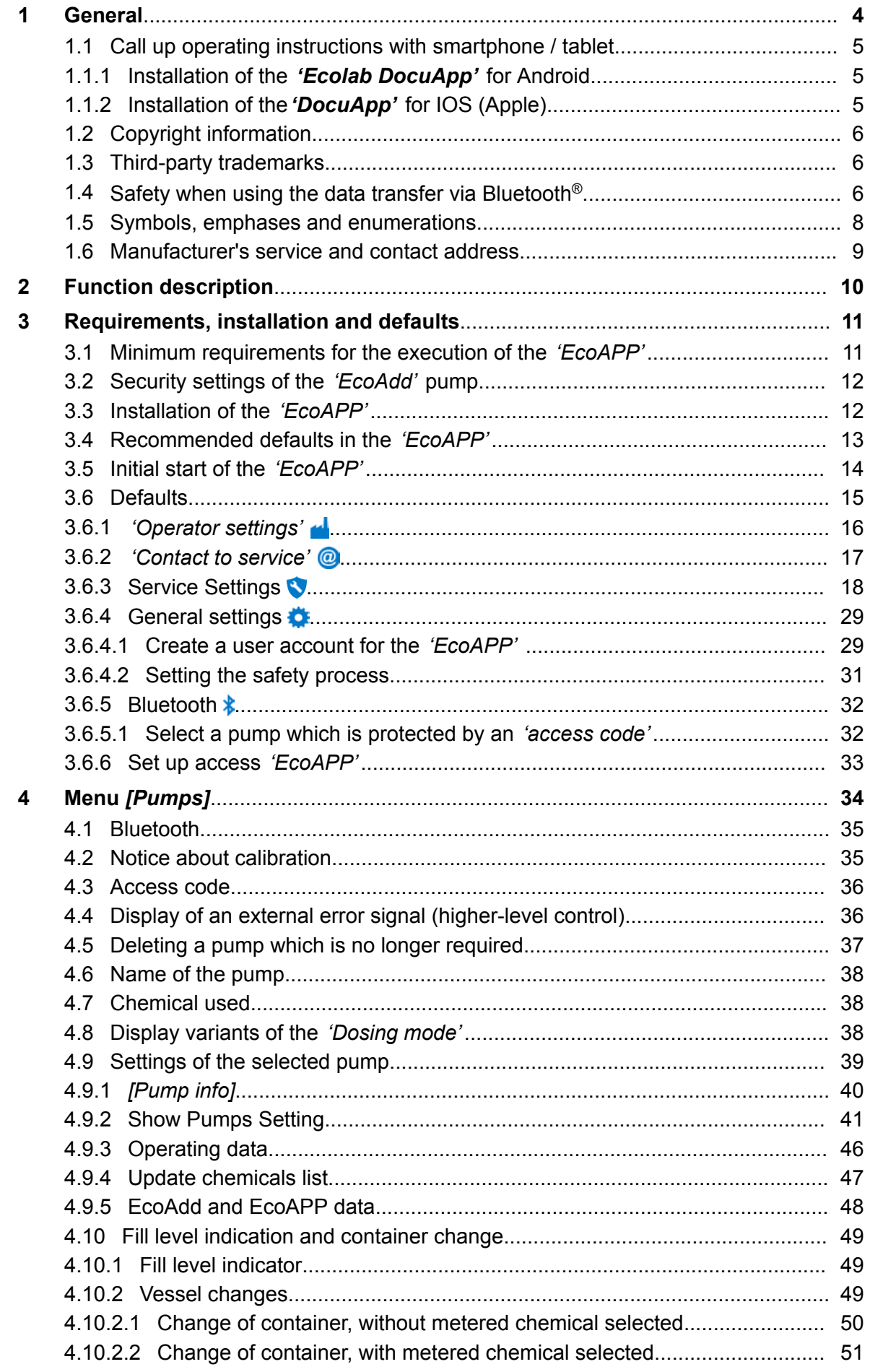

## ECCLAB®

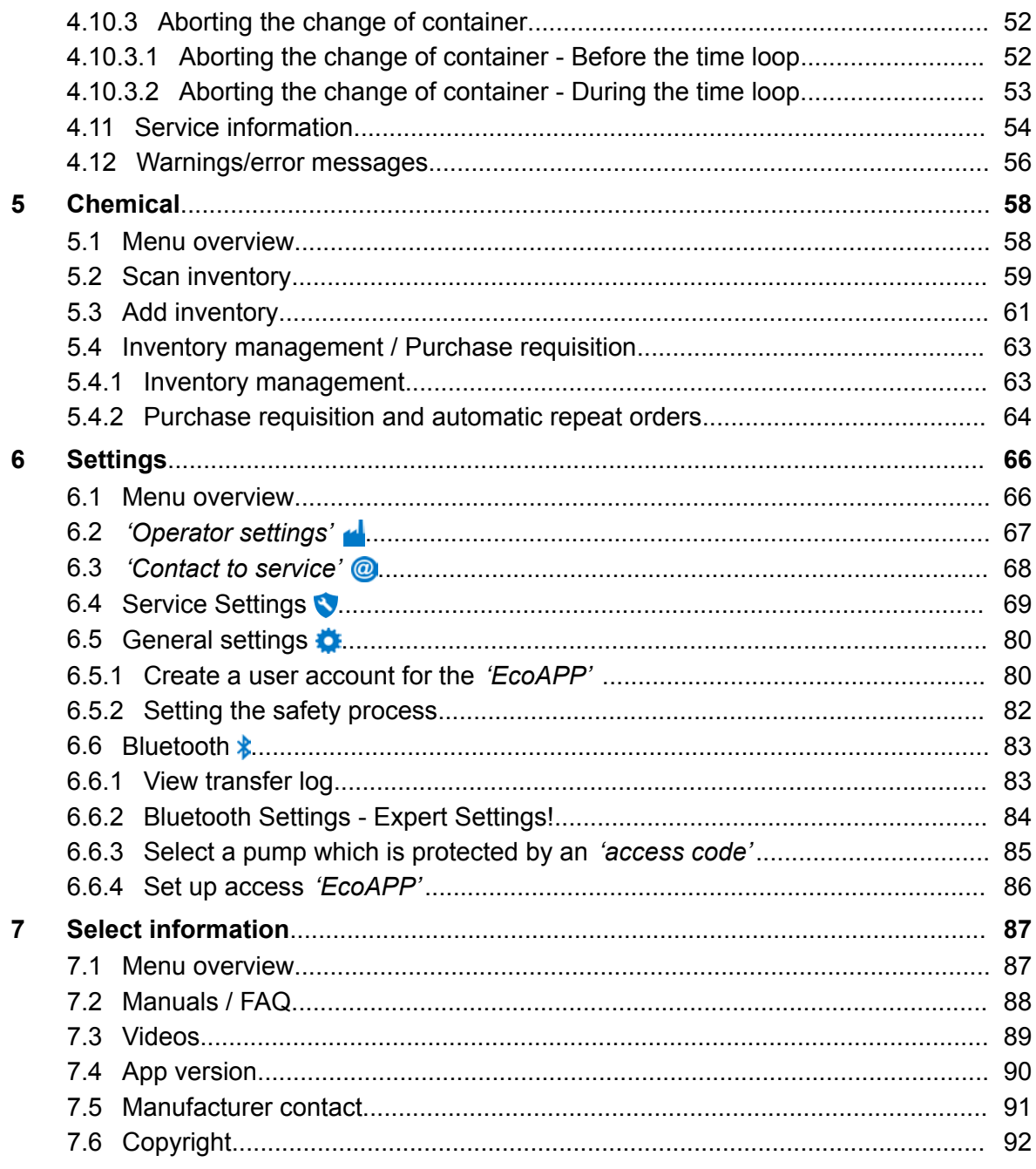

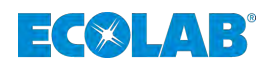

## <span id="page-99-0"></span>**1 General**

This user manual contains a description of the Smartphone App *'EcoAPP'* to evaluate and control the **diaphragm metering pump** *'EcoAdd'*.

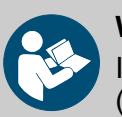

#### **WARNING!**

It is essential to check the software version on your Smartphone (Ä *[Chapter 7.4 'App version' on page 90](#page-185-0)*)

The German sections of this manual constitute the **original operating instructions** and take legal precedence. All other languages are translations.

Figures in this manual are provided for basic understanding and may deviate from the actual product.

Safety at work depends upon the observance of all safety and work instructions provided in the pump operating instructions (article no. 417102276).

Thus the user of the *'EcoAPP'* must read and understand the user manual for the *'EcoAdd'* and this software description *'EcoAPP'* .

In addition, you should always observe all of the instructions regarding the product which are in the scope of the delivery, as well as the relevant safety data sheet for the metered chemical.

#### **Instructions for downloading the instructions**

The most up-to-date instructions are available online.

To download the instructions with a PC, tablet or Smartphone, use the links below or scan the QR code given.

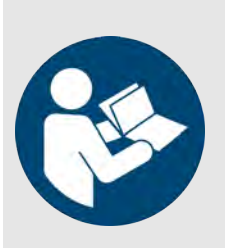

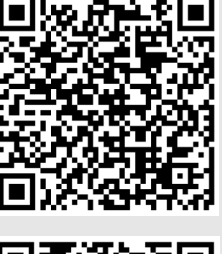

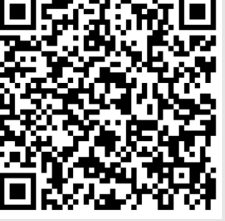

**Download the software description** *'EcoAPP'* **(Article no. 417102266):**

*[http://www.ecolab-engineering.de/fileadmin/download/](http://www.ecolab-engineering.de/fileadmin/download/bedienungsanleitungen/dosiertechnik/Dosierpumpen/417102266_EcoAPP.pdf) [bedienungsanleitungen/dosiertechnik/Dosierpumpen/](http://www.ecolab-engineering.de/fileadmin/download/bedienungsanleitungen/dosiertechnik/Dosierpumpen/417102266_EcoAPP.pdf) [417102266\\_EcoAPP.pdf](http://www.ecolab-engineering.de/fileadmin/download/bedienungsanleitungen/dosiertechnik/Dosierpumpen/417102266_EcoAPP.pdf)*

#### **Download the full User Manual** *'EcoAdd'* **(Article no. 417102276):**

*[http://www.ecolab-engineering.de/fileadmin/download/](http://www.ecolab-engineering.de/fileadmin/download/bedienungsanleitungen/dosiertechnik/Dosierpumpen/417102276-EcoAdd.pdf) [bedienungsanleitungen/dosiertechnik/Dosierpumpen/](http://www.ecolab-engineering.de/fileadmin/download/bedienungsanleitungen/dosiertechnik/Dosierpumpen/417102276-EcoAdd.pdf) [417102276-EcoAdd.pdf](http://www.ecolab-engineering.de/fileadmin/download/bedienungsanleitungen/dosiertechnik/Dosierpumpen/417102276-EcoAdd.pdf)*

<span id="page-100-0"></span>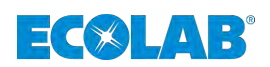

## **1.1 Call up operating instructions with smartphone / tablet**

With the Ecolab *'DocuAPP'* **a**, all published operating instructions, catalogs, certificates and CE declarations of conformity from Ecolab Engineering can be retrieved with smartphones or tablets (Android  $\bigcirc$  & IOS  $\bigcirc$  systems).

The documents displayed in 'DocuAPP' are always up-to-date and new versions are displayed immediately. A separate software description (Art. No. 417102298) is available for further information on *'DocuApp'* .

**Instruction for download** *'Ecolab DocuApp'*

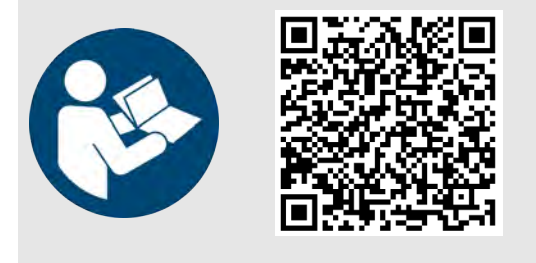

**Download of software description** *'DocuApp'* **(Article No. 417102298):**

*[https://www.ecolab-engineering.de/fileadmin/download/](https://www.ecolab-engineering.de/fileadmin/download/bedienungsanleitungen/dosiertechnik/Dosierpumpen/417102298_DocuAPP.pdf) [bedienungsanleitungen/dosiertechnik/Dosierpumpen/](https://www.ecolab-engineering.de/fileadmin/download/bedienungsanleitungen/dosiertechnik/Dosierpumpen/417102298_DocuAPP.pdf) [417102298\\_DocuAPP.pdf](https://www.ecolab-engineering.de/fileadmin/download/bedienungsanleitungen/dosiertechnik/Dosierpumpen/417102298_DocuAPP.pdf)*

The following describes the installation of *'Ecolab DocuApp'* for *'Android'* and *'IOS (Apple)'* ■ systems.

#### **1.1.1 Installation of the** *'Ecolab DocuApp'* **for Android**

Android **b** based smartphones the *'Ecolab DocuApp'* is located in the "Google Play Store" >.

- **1.** Call the "Google Play Store" **>** with your smartphone/tablet.
- **2.** ► Enter the name "**Ecolab DocuAPP**" in the search field.
- **3.** Select by the search term **Ecolab DocuAPP** in conjunction with this symbol the *'Ecolab DocuApp'*.
- **4.** Press the button *[install]*.  $\Rightarrow$  The *'Ecolab DocuApp'* will be installed.

Via a PC or a web browser, the 'Ecolab DocuApp' **can be accessed via this link:** *<https://play.google.com/store/apps/details?id=ecolab.docuApp>*

#### **1.1.2 Installation of the***'DocuApp'* **for IOS (Apple)**

IOS **s** based smartphones the *'Ecolab DocuApp'* is located in the "APP Store" **A** 

- **1.** Call the "APP Store" **A** with your smartphone/tablet.
- **2.** Go to the search function.
- **3.** Enter the name **"Ecolab DocuAPP**" in the search field.
- **4.** Select by the search term **Ecolab DocuAPP** in conjunction with this symbol the *'Ecolab DocuApp'*.
- **5.** Press the button *[install]*.  $\Rightarrow$  The *'Ecolab DocuApp'* will be installed.

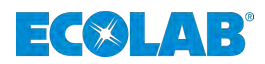

## <span id="page-101-0"></span>**1.2 Copyright information**

Passing on or copying this document as well as the use and passing on of information about its contents is permitted only after express permission. All violations will result in claims for damages.

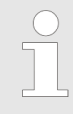

*Ecolab Engineering GmbH reserves all rights when granting a patent or registering a utility model.*

## **Copyright**

This manual is copyright protected.

Transferring this manual to third parties, reproduction in any form – even partially – and the exploitation and/or disclosure of the contents without written permission from Ecolab Engineering (hereinafter "the manufacturer") is prohibited except for internal purposes. Any contravention of this will result in claims for damages.

The manufacturer reserves the right to assert additional claims.

#### **The copyright lies with the manufacturer: © Ecolab Engineering GmbH**

#### **1.3 Third-party trademarks**

#### **Apple, Inc.**

Apple®, Mac®, Mac OS®, Macbook®, Macbook Pro®, iPhone®, iPad®, iPad Air®, iPod®, iPod touch®, iTunes®, App Store®, Find My Friends®, iMessage®, QuickTime® and their logos are registered trademarks of Apple Inc in the USA and other countries.

#### **Bluetooth SIG, Inc.**

Bluetooth® is a registered trademark of Bluetooth SIG, Inc.

#### **Google, Inc.**

GoogleTM, Android™, Google Maps™, Google Play™, Google Docs™, Google Picasa™, Gmail™, Google Chrome™, Google Plus™, YouTube™ and their logos are trademarks of Google, Inc. in the United States and other countries.

#### **Microsoft Corporation**

Microsoft®, Windows®, Windows XP®, Windows Vista®, Xbox®, Zune®, SharePoint®, Internet Explorer®, Hotmail®, Bing®, Office®, Word®, PowerPoint®, Excel®, Outlook® and their logos are trademarks of the Microsoft Corporation in the United States and other countries.

## **1.4 Safety when using the data transfer via Bluetooth®**

Communication between the diaphragm metering pump and *'EcoAPP'* is established via an active Bluetooth® link. To achieve this the *'EcoAdd'* diaphragm metering pump must be equipped with a Bluetooth® PCB. If this is not already factory-fitted, this can also be retro-fitted (accessories).

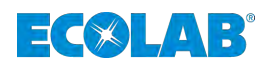

## **NOTICE!**

The user of the *'EcoAPP'* is responsible for the use of appropriate safety mechanisms with the link and the data transfer between the *'EcoAPP'* and the *'EcoAdd'* diaphragm metering pump via Bluetooth®.

The safety instructions given below must be observed. Ecolab accepts no liability for damage arising from non-observance.

#### **Instructions on data transfer and use of Bluetooth®:**

## ■ Update the operating system on the smartphone or tablet being used:

Many attacks utilise weak points in the operating systems and outdated Bluetooth<sup>®</sup> protocols, and for this reason smartphones and tablets must always be kept up to date. The installation of malware protection on the smartphone or tablet offers further protection.

#### ■ Only activate Bluetooth<sup>®</sup> when required: Bluetooth® should be switched off whenever it is not required.

■ *Lock the 'EcoAdd' diaphragm metering pump with an access code:* Due to the locking of the pump described in the pump operating manual via an access code, the pump is set to "invisible" in the Bluetooth® environment. The basic Bluetooth® function is retained, but the *'EcoAdd'* is only detectable by entering the access code within the *'EcoAPP'*.

#### ■ Check the active instruments in Bluetooth<sup>®</sup> Overview: Only connect known instruments to the smartphone or tablet. If you want to connect unknown instruments, these should first be checked, or identified and rejected as necessary

## ■ *Note other instruments in the reception range!*

Only perform pairing with other instruments when there are no other (unknown) instruments in the reception range and check automatic pairings. Bluetooth® instruments generally establish connections automatically when this function is switched on. For this reason, regular checks should be performed as to which instruments are being used to connect automatically to the smartphone or tablet used. This is displayed in the settings for the smartphone or tablet. If there are unknown instruments there, the corresponding pairing should be disconnected.

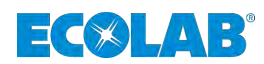

## <span id="page-103-0"></span>**1.5 Symbols, emphases and enumerations**

### **Symbols, safety information**

Safety instructions are identified in this manual by means of symbols.

Safety instructions are introduced by signal words that express the degree of hazard.

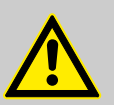

## **DANGER!**

This combination of symbol and signal word indicates an imminently dangerous situation that will lead to serious or fatal injury if not avoided.

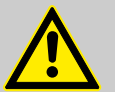

#### **WARNING!**

This combination of symbol and signal word indicates a potentially dangerous situation which could result in serious or fatal injury if not avoided.

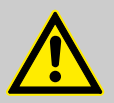

## **CAUTION!**

This combination of symbol and signal word indicates a potentially dangerous situation that could lead to minor or slight injuries if not avoided.

## **NOTICE!**

This combination of symbol and signal word indicates a potentially dangerous situation that could lead to material damage if not avoided.

### **Safety instructions in the operating instructions**

Safety instructions can refer to specific, individual operating instructions. These safety instructions are embedded in the operating instructions, so they do not interrupt the reading flow when executing the action.

The signal words described above are used.

## **Example:**

- **1.** *'EcoAPP'* installation.
- **2.** Configure the Smartphone security settings for installation.

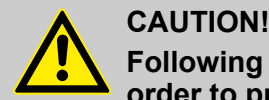

**Following installation, you should disable this option again in order to protect the device again.**

**3.** Start the application

<span id="page-104-0"></span>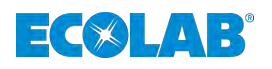

## **Further markings**

**The following markings are used in this manual to highlight operating instructions, results, collections, references and other elements:**

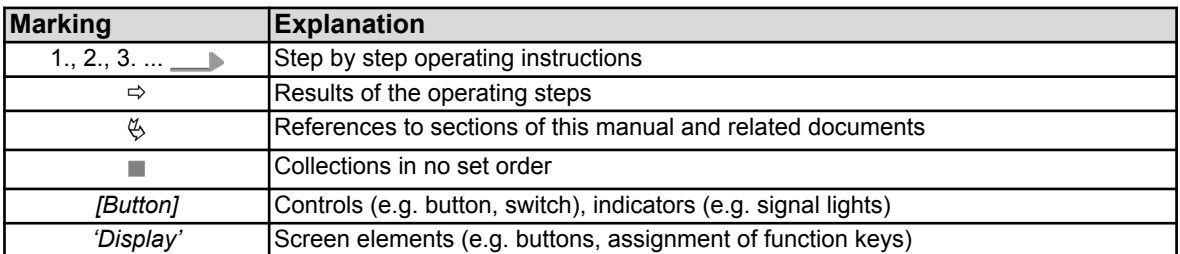

#### **Tips and recommendations**

*This symbol highlights useful tips, recommendations and information for an efficient and trouble-free operation.*

## **1.6 Manufacturer's service and contact address**

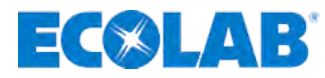

**Ecolab Engineering GmbH**

Raiffeisenstraße 7 **D-83313 Siegsdorf, Germany**

Telephone (+49) 86 62 / 61 0 Fax (+49) 86 62 / 61 166

Email: engineering-mailbox@ecolab.com *<http://www.ecolab-engineering.com>*

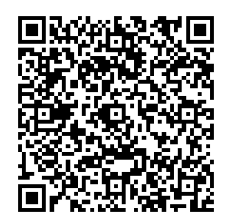

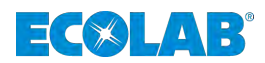

## <span id="page-105-0"></span>**2 Function description**

The *'EcoAPP'* enables the evaluation of the Ecolab *' EcoAdd'* diaphragm metering pump to be controlled using a suitable Android or Apple (iOS) Smartphone.

### **Scope of performance:**

- Overview of all the *\fta* 'EcoAdd' Pumps.
- $\blacksquare$  It undertakes a suitability test and an overview of the chemicals used for each pump displayed.
- In order to support the service personnel, EcoAPP performs a menu-controlled change of container.
- In order to increase safety, EcoAPP offers an integrated chemicals scan, which checks that the wrong product is not accidentally being used, as well as providing a stock overview.
- $\blacksquare$  An ordering option for service, spare parts and chemicals is integrated and configurable.
- $\blacksquare$  In order to facilitate maintenance, it offers pre-emptive service information, taking into account the pump materials and its compatibility with the chemicals used.
- $\blacksquare$  The regular evaluation of the operational, setting and consumption data is integral, and this data can be accessed and sent at any time.
- $\blacksquare$  For secure operation of the pump and of EcoAPP, it is possible to toggle between user and administrator mode.
- $\blacksquare$  As a special service feature, an automated query of the system statuses, with automatic messaging sent by email (service settings / service contract), can be preset.

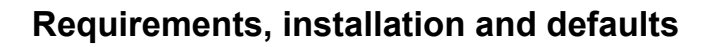

<span id="page-106-0"></span>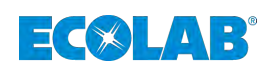

## **3 Requirements, installation and defaults**

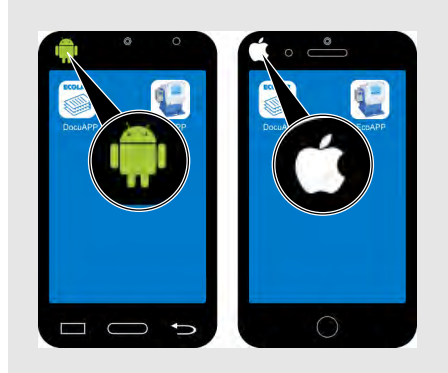

Since the operating mode differs depending on the operating system of the Smartphone used, we have chosen a simplified representation here.

The following chapter contains screen views for both *'Android'* and 'iOS' | Smartphones.

The relevant Symbol  $(\bullet) / \bullet$  indicates the system to which the descriptive text or illustration relates.

**All illustrations are exemplary!**

## **3.1 Minimum requirements for the execution of the** *'EcoAPP'* **The following requirements must be fulfilled:**

- Ecolab metering pump model: *EcoAdd* with a Bluetooth board installed.
- A Smartphone with the 'Android' (Google) operating system from version 8.

**OR:**

■ A smartphone with the 'iOS' (apple) operating system from version 9.

**The following authorisations are required by the** *'EcoAPP'* **:**

- **n** Location
- Camera
- $\blacksquare$  Memory

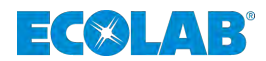

## <span id="page-107-0"></span>**3.2 Security settings of the** *'EcoAdd'* **pump**

## **CAUTION!**

**In order to guarantee the highest possible security in the transfer and control of the pump, the pump's security setting** *'access code'* **must be activated.**

#### *When the pump is first started, NO [access code] is activated!*

During the initial configuration of the pump, we strongly recommend enabling the *[access code]* when configuring the pump for the first time and that the set passwords are only made available to authorised persons! (Refer to the description of the user manual of the *'EcoAdd'* pump, article No. 417102276).

To exclude the possibility of the pump being used improperly and / or of the system parameters being adjusted inadvertently, the pump software must be protected by the integrated multi-stage *[access code]* .

**Setting the** *[access code]* **also protects the pump against unauthorised access via a Smartphone connected via Bluetooth. An unprotected pump can be accessed without restriction via the** *EcoAPP* **!**

If an *[access code]* has been defined in the pump, the pump will only be visible in the *EcoAPP* once the correct *[access code]* of the pump has been entered in the *EcoAPP* settings.

**In addition, the security setting "User / Administrator access" is only possible if an access code is used in the EcoAdd pump.**

## **3.3 Installation of the** *'EcoAPP'*

## **NOTICE!**

**Check the version of the operating software (16) before commencing the installation.**

By entering *'EcoAPP'*, the user can search for, locate and install within the Android Play-Stores and the iOS **a** App-Stores the *'EcoAPP'*.

If you have trouble finding the app, you can also use the links given or the QR code.

#### **Download for Android Converting systems:**

n **Google Play Store:** *<https://play.google.com/store/apps/details?id=ecolab.ecoApp>*

#### Download for iOS  $\bigcirc$  operating systems:

Apple iTunes: *<https://apps.apple.com/us/app/ecolabecoapp/id1371359854>*

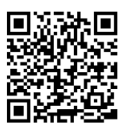

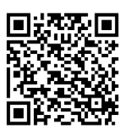
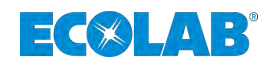

# **3.4 Recommended defaults in the** *'EcoAPP'*

In order to make full use of the *'EcoAPP'* , it is essential to implement the steps described below to define defaults for the *'EcoAPP'* .

# **The following defaults should be configured:**

- **1.** *[Activate access code]* in *'EcoAdd'* pump: Ä *[Chapter 3.2 'Security settings of the 'EcoAdd' pump' on page 12](#page-107-0)*
- **2.** *'EcoAPP'* should be installed / started on the Smartphone. Ä *[Chapter 3.3 'Installation of the 'EcoAPP'](#page-107-0) ' on page 12*
- **3.** Create a user account for the *'EcoAPP'* : Ä *[Chapter 3.6.4.1 'Create a user account for the 'EcoAPP' ' on page 29](#page-124-0)*.
- **4.** *[Enter access code]* of the *'EcoAdd'* pump: Ä *[Chapter 3.6.5.1 'Select a pump which is protected by an 'access code'](#page-127-0) ' [on page 32](#page-127-0)*.
- **5.** Configure the customer settings: Ä *[Chapter 3.6.1 ''Operator settings'](#page-111-0) ' on page 16*
- **6.** Input the service contacts: Ä *[Chapter 3.6.2 ''Contact to service'](#page-112-0) ' on page 17*
- **7.** *'EcoAPP'* security processes to be activated: Ä *[Chapter 3.6.4.2 'Setting the safety process' on page 31](#page-126-0)*
- **8.** *'EcoAPP'* is to be configured as an administrator or a user: Ä *[Chapter 3.6.6 'Set up access 'EcoAPP'](#page-128-0) ' on page 33*
- **9.** Optional: Set up settings for the automated retrieval of system statuses: Ä *[Chapter 3.6.3 'Service Settings ' on page 18](#page-113-0)*

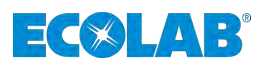

# **3.5 Initial start of the** *'EcoAPP'*

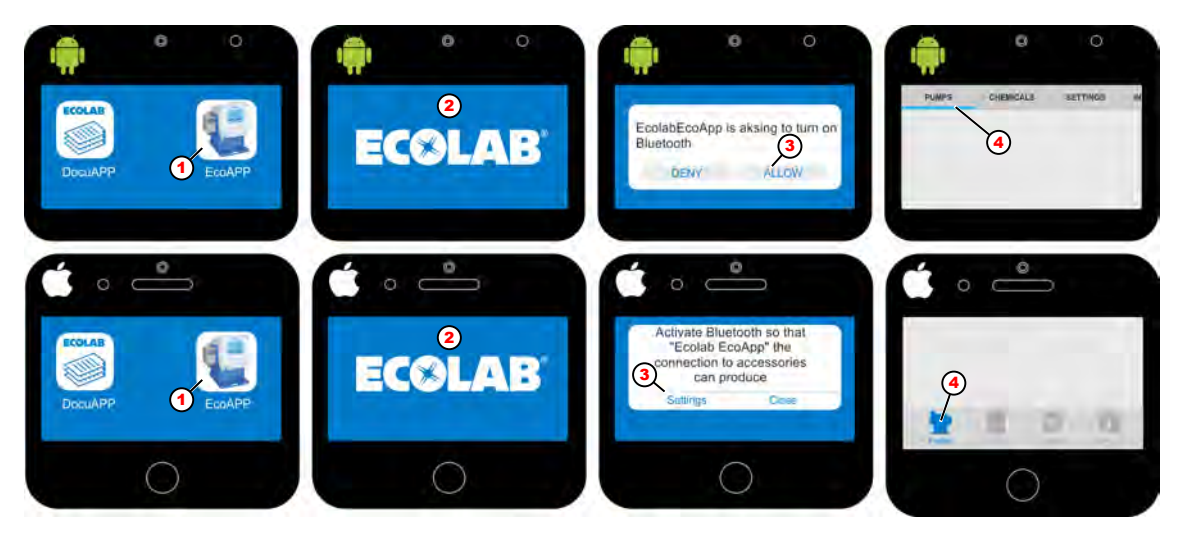

*Fig. 1: Launch of the EcoAPP*

- 1 EcoAPP Icon
- 2 Program start with query of the Bluetooth function
- 3 Confirm switching on Bluetooth
- 5 Menu bar in the IOS system (bottom)

4 Menu bar in the Android system (top)

- **1.** *'EcoAPP'* Select Symbol (Fig. 1, Pos. 1).  $\Rightarrow$  The program is started (Fig. 1, Pos. 2) and the **ECOLAB** logo appears.
- **2.**

*If the Smartphone's Bluetooth function*  $\frac{1}{2}$  *is not switched on yet, this is indicated in a notice.*

In order to switch on the Bluetooth function  $\hat{\mathbf{x}}$ , confirm the request on your Smartphone(s display.Fig. 1, Pos. 3).

**3.** The *'EcoAPP'* overview is started after a loading time which is dependent upon the system.

For Androis Smartphones (Fig. 1, Pos. 4), the menu appears at the top of the display edge, for IOS Smartphones it appears at the bottom.

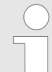

*The first time you start the 'EcoAPP' for the first time, no pump is displayed yet.*

*If an access code has been input on the pump, this access code must be entered in the 'EcoAPP' settings (*Ä *[Chapter 4.3 'Access code'](#page-131-0) [on page 36\)](#page-131-0). The 'EcoAdd' pump can only be identified and used in the 'EcoAPP' through this action. The pump data is only transmitted and displayed once the Bluetooth on the Smartphone has received a signal from the pump.*

*If the Bluetooth connection fails and no pump is identified, even though the existing 'EcoAdd' has installed a Bluetooth board and the Bluetooth function on the Smartphone is switched on, the settings must be verified, as shown under* Ä *[Chapter 6.6.2 'Bluetooth Settings](#page-179-0) [- Expert Settings!' on page 84](#page-179-0) and must be adapted if necessary.*

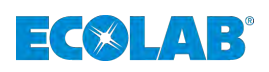

#### **Menu:**

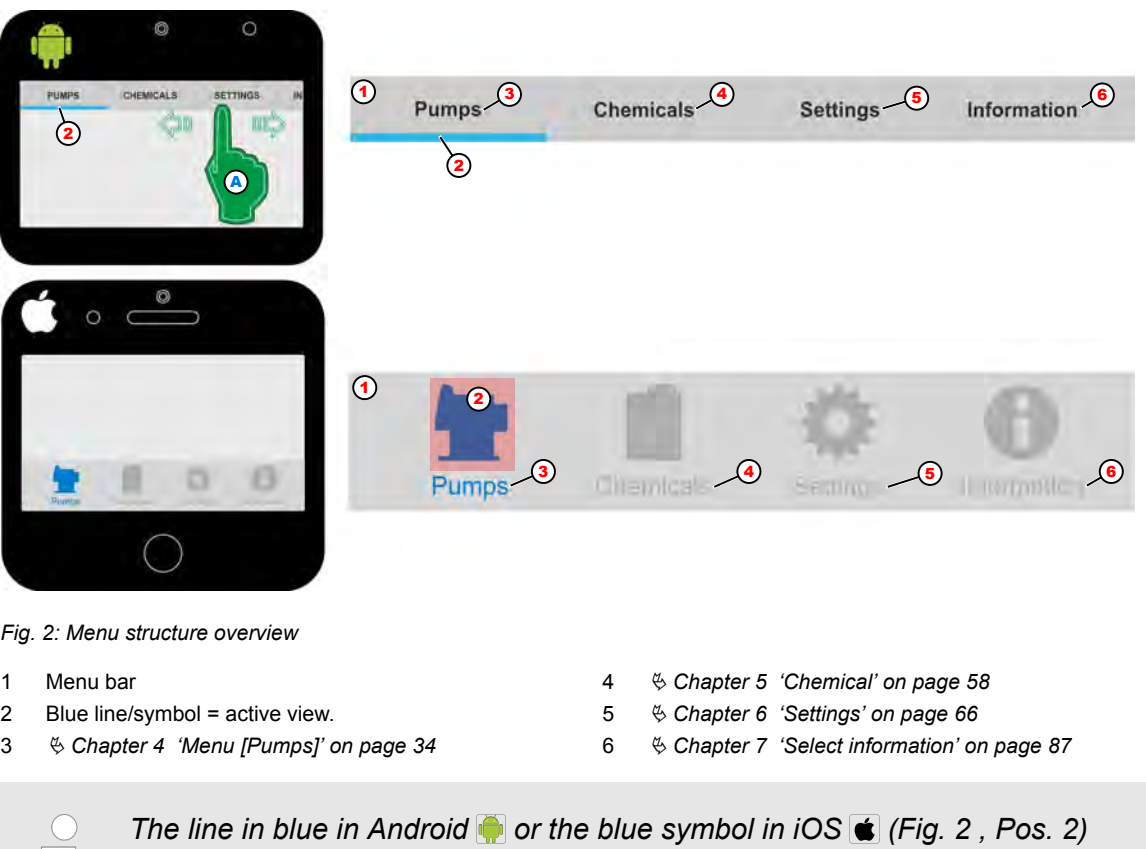

*represents the currently active view.*

*By a lateral wiping gesture (Fig. 2 , Pos. A) from right to left in the menu area of the Android version, the row can be moved left, enabling you to see other menu items.*

# **3.6 Defaults**

*The menue item 'Service settings'* **v** is currently only available in the *Android version.*

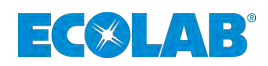

# <span id="page-111-0"></span>**3.6.1** *'Operator settings'*

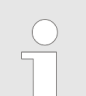

*Fill in all the fields provided in order to be able to assign data to the corresponding pump / system when transferring data.*

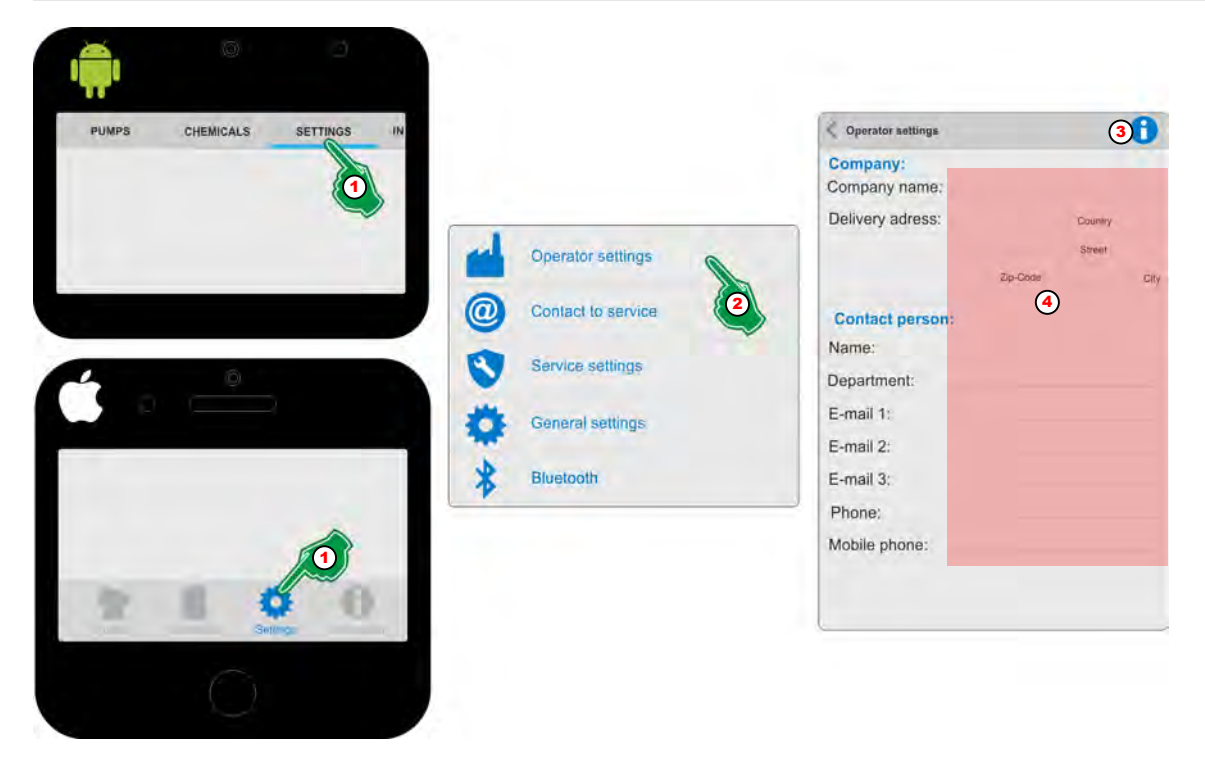

*Fig. 3: Connect a pump which is protected by an 'access code'*

- **1.** Select *[Settings]* (Fig. 3, Pos. 1). ð The screen switches to the overview for the *[Settings]*.
- **2.** Select *[Operator settings]* (Fig. 3, Pos. 2). ð The screen switches to the overview for *[Operator settings]*
- **3.** With the selection of the *[Info]* Symbol (Fig. 3, Pos. 3), the display will be:

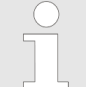

*The input of the service company contacts is used within the EcoAPP for order activities and to request services. Logs which are loaded from the EcoAdd pumps can be sent to the specified addresses.*

- **4.** Fill in all form fields (Fig. 3, Pos. 4).
	- $\Rightarrow$  The inputs are saved and *'EcoAPP'* uses this in the communication via e-mail.

<span id="page-112-0"></span>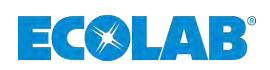

## **3.6.2** *'Contact to service'*

The contact addresses for service requirements, as well as the recipient address for the delivery of *'EcoAdd and EcoAPP data'* are defined here.

Through these settings, the group of people performing the task can be informed without any loss of time and thus make the appropriate decision.

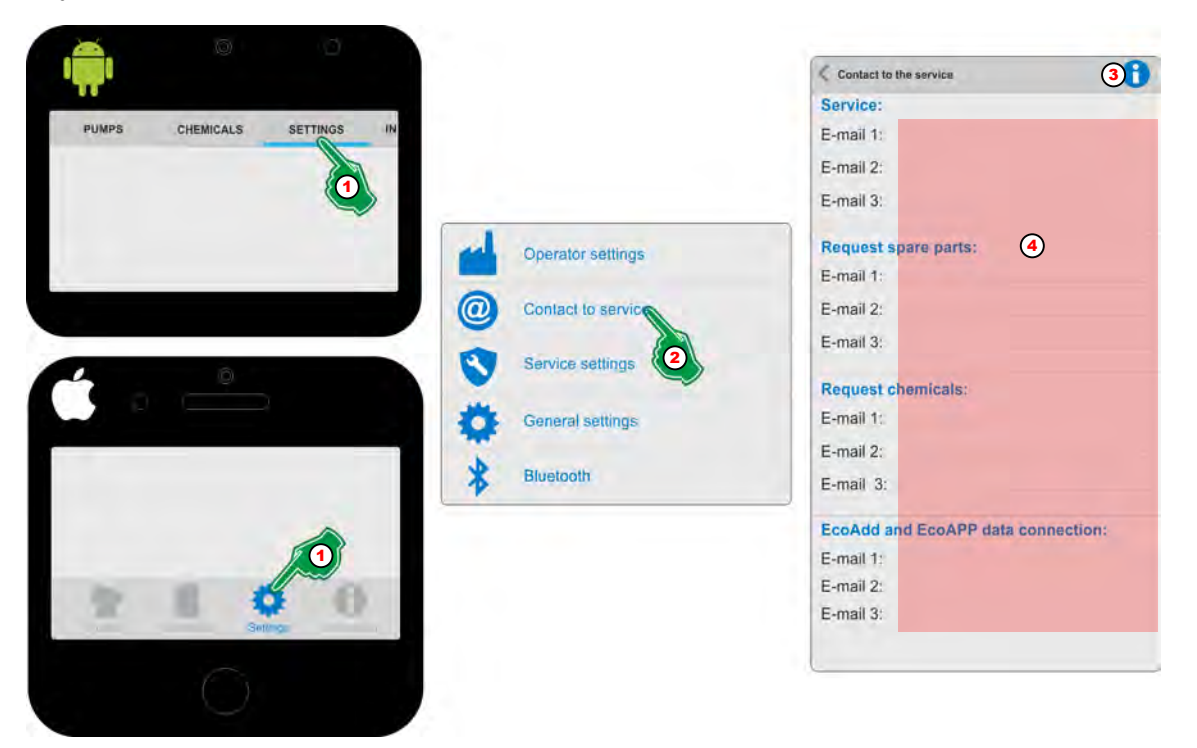

*Fig. 4: Input the service contacts*

- **1.** Select *[Settings]* (Fig. 4, Pos. 1). ð The screen switches to the overview for the *[Settings]*.
- **2.** Select *[Contact to service]* (Fig. 4, Pos. 2). ð The screen switches to the overview for *[Contact to service]*
- **3.** With the selection of the *[Info]* Symbol (Fig. 4, Pos. 3), the display will be:

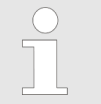

*The input of the service company contacts is used within the EcoAPP for order activities and to request services. Logs which are loaded from the EcoAdd pumps can be sent to the specified addresses.*

- **4.** Fill in all form fields (Fig. 4, Pos. 4).
	- $\Rightarrow$  The inputs are saved and *'EcoAPP'* uses this in the communication via e-mail.

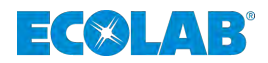

# <span id="page-113-0"></span>**3.6.3 Service Settings**

 $\bigcap$ 

In the *'Service Settings'* you can set the automated retrieval of the most important system statuses of the *'EcoAdd'* pump. The recorded and configured states are sent to preconfigured recipients via email. In order to be able to use this function, we recommend a mobile phone installation on the corresponding pump / system.

*When this function is activated, e-mail messages are automatically generated and sent to predefined recipients. For this to work smoothly, the contact details must be completed in full.*

*Contact details are to be preset here:*

- Ä *[Chapter 3.6.1 ''Operator settings'](#page-111-0) ' on page 16*
- Ä *[Chapter 3.6.2 ''Contact to service'](#page-112-0) ' on page 17*

#### *---------------------------------------------------------------------------------------------------- Service contract with Ecolab*

*Optionally it is possible to conclude a service contract as a complete package.*

*The content of the service contract is the installation of a customer-specific pre-configured mobile phone directly at the site of operation of respective pump(s). This mobile phone, which must be connected either via Wlan to the customer's company network or via the GSM connection (telephone data using the customer's own telephone card), automatically queries various status reports and sends them via e-mail. The recipients of the emails can be defined in such a way that relevant group of persons is always informed about system status and can act accordingly promptly (planning, maintenance order, material procurement, etc.).*

*If you are interested in a service contract, please contact us (*Ä *[Chapter](#page-104-0) [1.6 'Manufacturer's service and contact address' on page 9\)](#page-104-0) or contact your responsible service partner.*

When this function is switched on [\(Fig. 5,](#page-114-0) Pos. 4) the automatic recall of all options listed below is activated.

# **NOTICE!**

If a notification (email) fails to appear despite all settings, an error is to be assumed and the mobile phone installation on site is to be checked for function.

The time interval of the automatic call ([Fig. 5](#page-114-0), Pos. 12) is used with the exception of the Handy-Check option [\(Fig. 5,](#page-114-0) Pos. 5), below the options. The Handy Check function ([Fig. 5](#page-114-0), Pos. 5) has a specially adjustable time interval (see  $\frac{1}{2}$  ''*Mobile phone check'* **(2)'** *[on page 20](#page-115-0)*).

<span id="page-114-0"></span>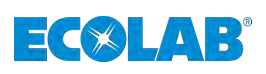

# **Requirements, installation and defaults**

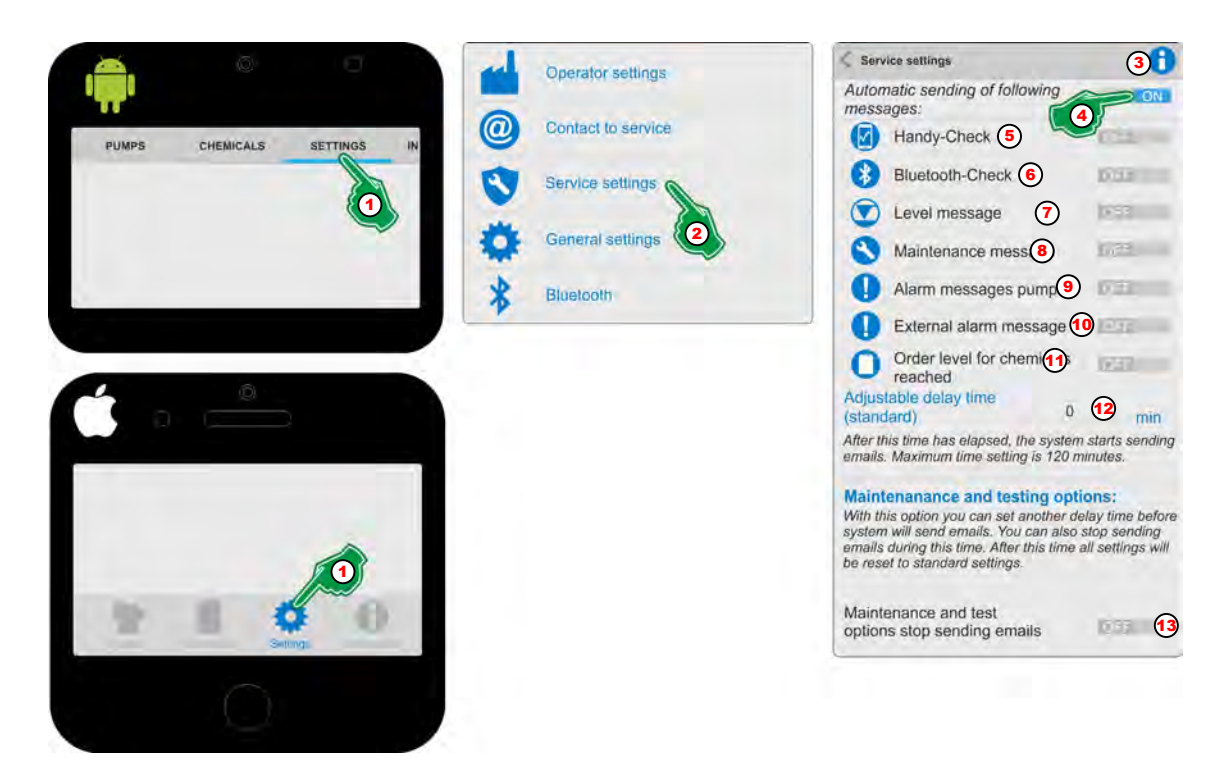

*Fig. 5: Overview 'Service Settings'*

# *'Open Service Settings'* **:**

- **1.** Select *[Settings]* (Fig. 5, Pos. 1). ð The screen switches to the overview for the *[Settings]*.
- **2.** Select *[Service Settings]* (Fig. 5, Pos. 2). ð The screen switches to the overview for *[Service Settings]*
- **3.** With the selection of the *[Info]* Symbol (Fig. 5, Pos. 3), the display will be:

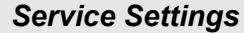

*In this area, you can set settings for the automated retrieval of system statuses. In order to be able to use this function, we recommend a mobile phone installation on the corresponding pump / system. Further information on the service settings can be found in the manual in this APP under the INFORMATION menu item. ---------------------------------------------------------------------------------------------*

# *Service contract with Ecolab*

*Ecolab offers you the option of a service contract with the functions described here as a complete service package. Contact Ecolab or your local service representative for details.*

**4.** Turn on *'Automatic sending of following messages'* (Fig. 5, Pos. 4) to confirm the notification window.

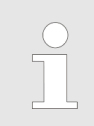

*All following options (Fig. 5, Pos. 5 to 13) can now be set individually.*

- **5.** Delay time (Fig. 5, Pos. 12), set from when a message is sent after a system event  $(0 \text{ min} = \text{immediate}$
- **6.** To prevent emails from being sent during maintenance or system tests, use the switch (Fig. 5, Pos. 13) to  $\overline{ON}$ .

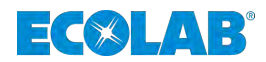

# <span id="page-115-0"></span>*'Mobile phone check'*

The *'Mobile phone check'* is used to check the function of a mobile phone permanently installed on the pump / system.

# **NOTICE!**

If the mobile phone is not addressable, an alarm is triggered which is sent to predefined email addresses in the further configuration. This allows the relevant person to check the status of the mobile phone on site and reactivate it if necessary.

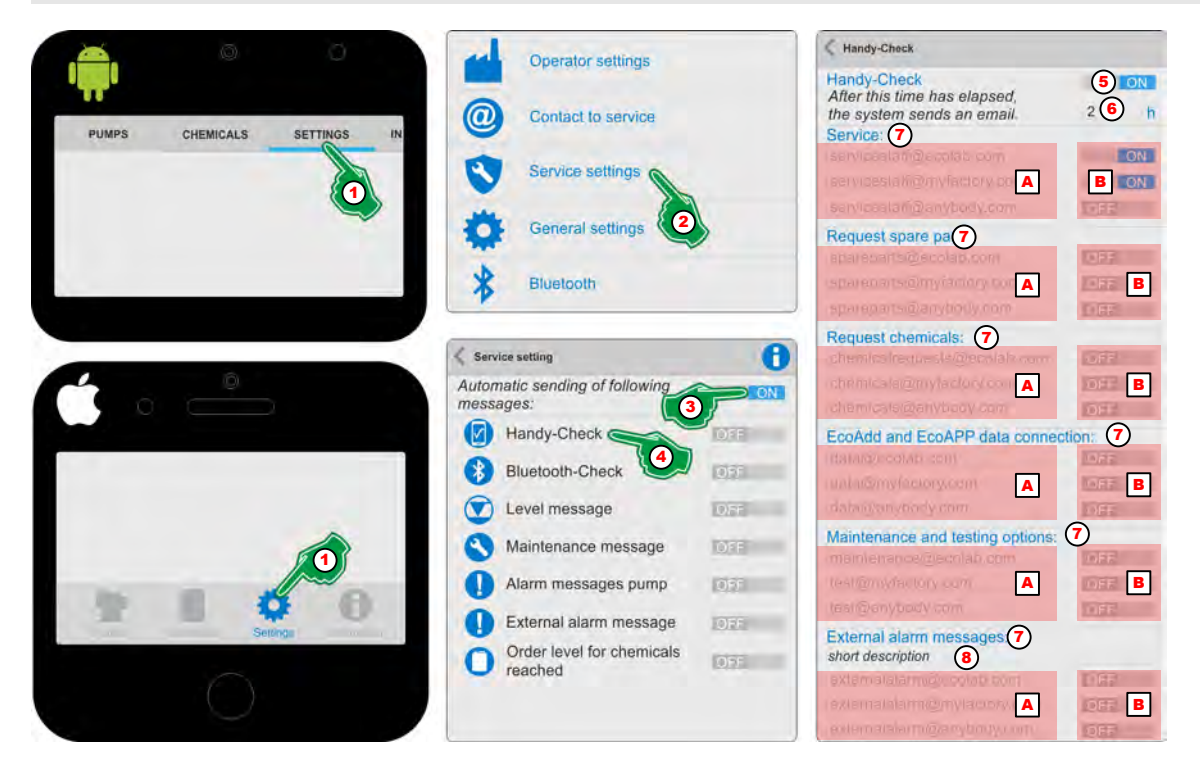

#### *Fig. 6: 'Mobile phone check'*

- **1.** Select *[Settings]* (Fig. 6, Pos. 1). ð The screen switches to the overview for the *[Settings]*.
- **2.** Select *[Service Settings]* (Fig. 6, Pos. 2). ð The screen switches to the overview for *[Service Settings]*.
- **3.** Turn on *'Automatic sending of following messages'* (Fig. 6, Pos. 3) ON .
- **4.** The symbol or designation *'Select Mobile phone check'* (Fig. 6, Pos. 4). ð The settings page for *'Mobile phone check'* opens.
- **5.** Turn on *'Mobile phone check'* (Fig. 6, Pos. 5) ON .  $\Rightarrow$  All subsequent settings on this page will be activated.
- **6.** Set he desired time difference (Fig. 6, Pos. 6) until an alarm message is triggered if the mobile phone cannot be reached (offline) .
- **7.** Turn on desired service contacts (Fig. 6, Pos. A) ON (Fig. 6, Pos. B).
- **8.** To display errors when using an external controller (Fig. 6, Pos. 7) introduce a short description (Fig. 6, Pos. 8) for identification.

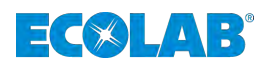

# *'Bluetooth check'*

The *'Bluetooth check'* is used- of a mobile phone permanently installed on the pump / system to verify a current bluetooth connection with the dosage pump *'EcoAdd.'*

If the Bluetooth connection no longer exists, an alarm is triggered which is sent to predefined email addresses in the further configuration. This allows the relevant person to check the status of the mobile phone on site and reactivate it if necessary.

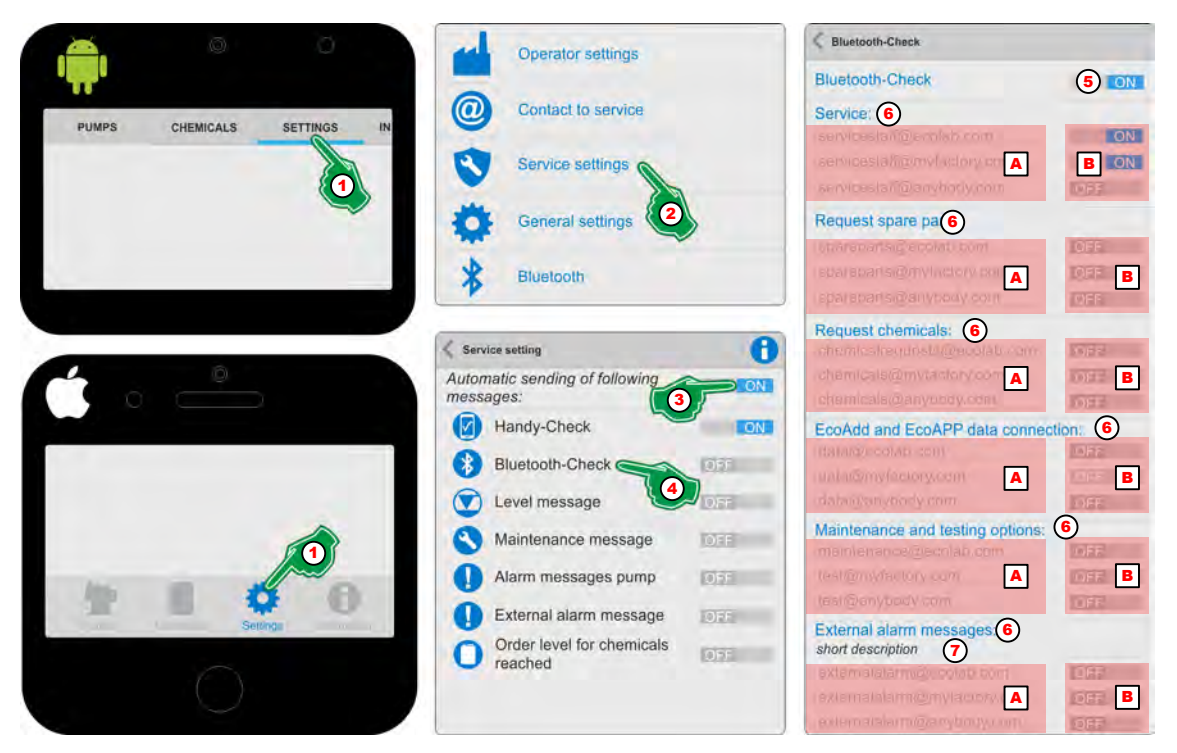

*Fig. 7: 'Bluetooth check'*

- **1.** Select *[Settings]* (Fig. 7, Pos. 1). ð The screen switches to the overview for the *[Settings]*.
- **2.** Select *[Service Settings]* (Fig. 7, Pos. 2). ð The screen switches to the overview for *[Service Settings]*.
- **3.** Turn on *'Automatic sending of following messages'* (Fig. 7, Pos. 3) ON .
- **4.** Select the symbol *'Bluetooth check'* **(Fig. 7, Pos. 4).** ð The settings page for *'Bluetooth check'* opens.
- **5.** Turn on *'Bluetooth check'* (Fig. 7, Pos. 5) ON .  $\Rightarrow$  All subsequent settings on this page will be activated.
- **6.** Turn on the desired service contacts (Fig. 7, Pos. A ) ON (Fig. 7, Pos. B).
- **7.** To display errors when using an external controller ([Fig. 6](#page-115-0), , Pos. 7) introduce a brief description (Fig. 7, Pos. 8) for identification.

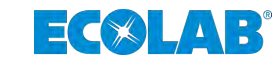

## *'Level message'*

The function *'Level message'* detects when triggering the fill level detection (reserve signal / empty signal) of the dosing pump *'EcoAdd'* the corresponding alarm message via a suction lance.

This *'Level message'* will be sent to predefined email addresses when detected in the further configuration. Thus, the appropriate person can ensure that a product change is prepared or carried out at the appropriate pump.

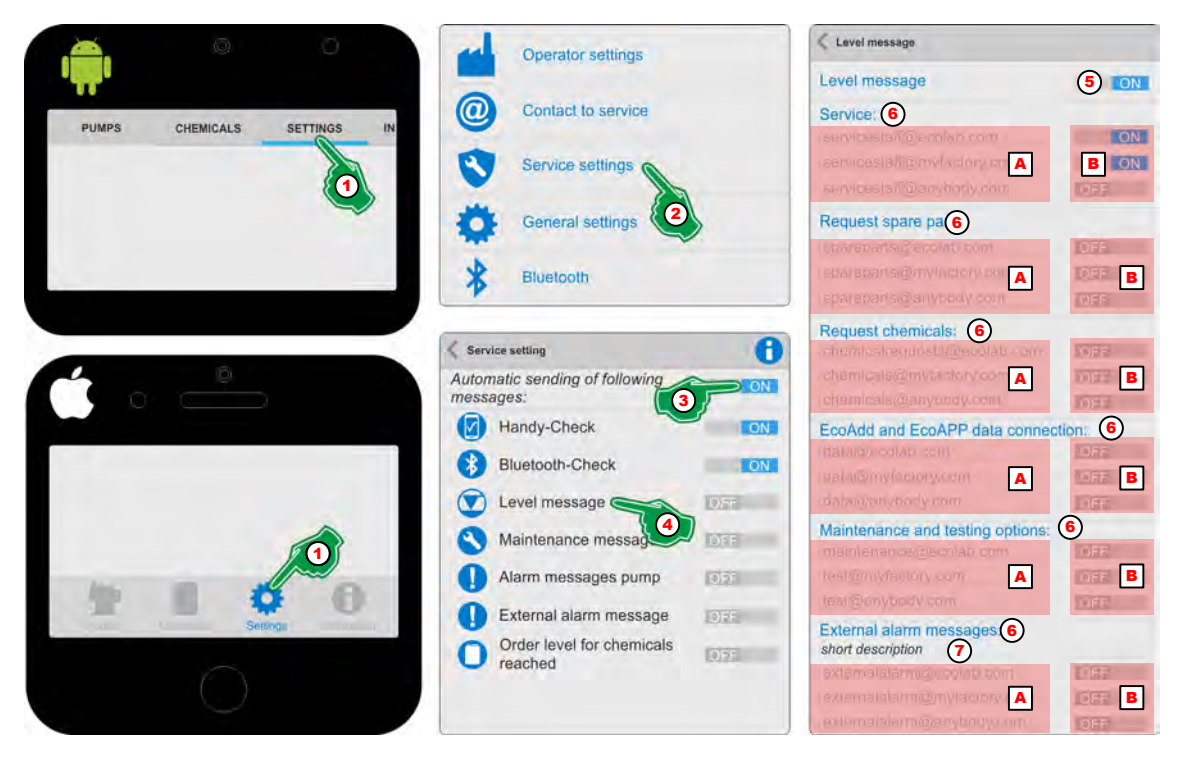

*Fig. 8: 'Level message'*

- **1.** Select *[Settings]* (Fig. 8, Pos. 1). ð The screen switches to the overview for the *[Settings]*.
- **2.** Select *[Service settings]* (Fig. 8, Pos. 2). ð The screen switches to the overview for *[Service settings]*.
- **3.** Turn on *'Automatic sending of following messages'* (Fig. 8, Pos. 3) ON .
- **4.** Select the symbol *'Level message'* (Fig. 8, Pos. 4).  $\Rightarrow$  The settings page for *'Level message'* **O** opens.
- **5.** Turn on *'Level message'* (Fig. 8, Pos. 5) ON .  $\Rightarrow$  All subsequent settings on this page will be activated.
- **6.** Turn on the desired service contacts (Fig. 8, Pos. A ) ON (Fig. 8, Pos. B).
- **7.** To display errors when using an external controller (Fig. 8, , Pos. 7) introduce a brief description (Fig. 8, Pos. 8) for identification.

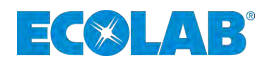

# *'Maintenance message'*

The function *'Maintenance message'* when a maintenance message is triggered, which is displayed when a dosing medium is specified in the software of the dosing pump *'EcoAdd'* is calculated on the basis of an internal resistance list, a corresponding alarm message. Information on specifying a dosing medium can be found in the operating manual of the dosing pump *'EcoAdd'*.

This *'Maintenance message'* will be sent to predefined email addresses when detected in the further configuration. This means that the appropriate person can ensure that the necessary maintenance and spare parts procurement is prepared or carried out for the relevant pump.

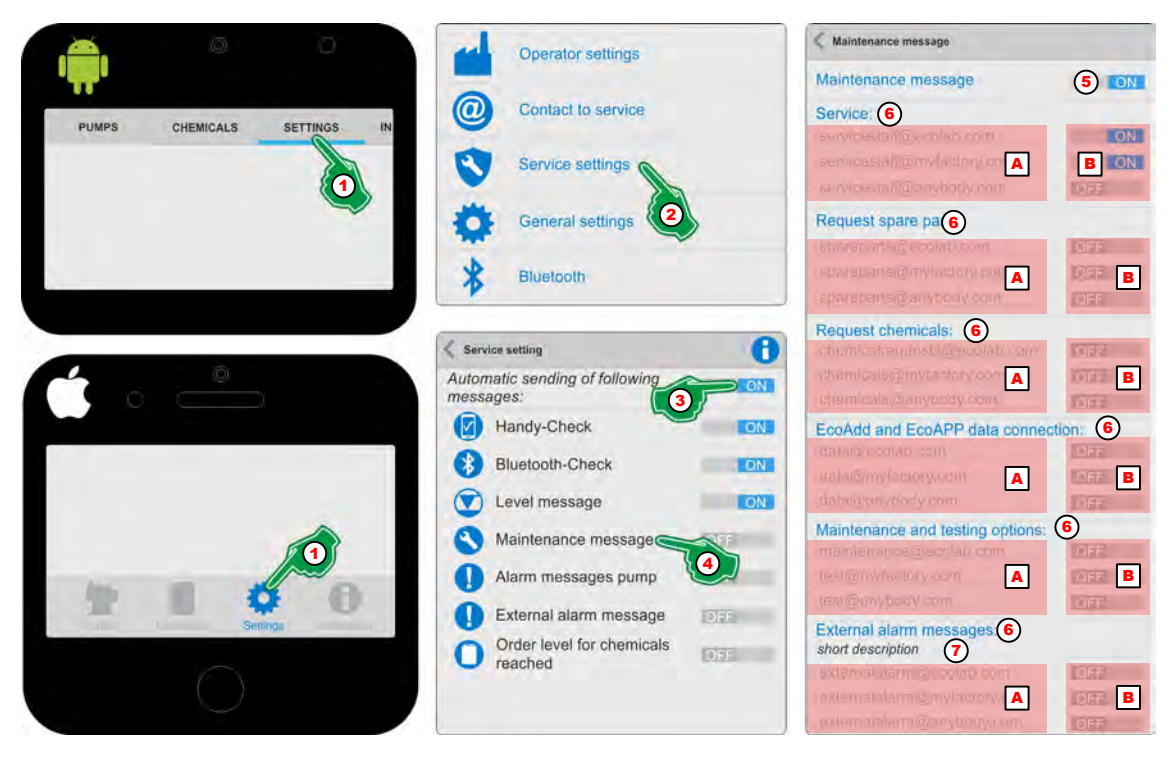

*Fig. 9: 'Maintenance message'*

- **1.** Select *[Settings]* (Fig. 9, Pos. 1). ð The screen switches to the overview for the *[Settings]*.
- **2.** Select *[Service Settings]* (Fig. 9, Pos. 2). ð The screen switches to the overview for *[Service Settings]*.
- **3.** Turn on *'Automatic sending of following messages'* (Fig. 9, Pos. 3) ON .
- **4.** The symbol or designation *'Maintenance message'* (Fig. 9, Pos. 4). ð The settings page for *'Maintenance message'* opens.
- **5.** Turn on *'Maintenance message'* (Fig. 9, Pos. 5) ON .  $\Rightarrow$  All subsequent settings on this page will be activated.
- **6.** Turn on desired service contacts (Fig. 9, Pos. A) **ON** (Fig. 9, Pos. B).
- **7.** To display errors when using an external controller (Fig. 9, , Pos. 7) introduce a brief description (Fig. 9, Pos. 8) for identification.

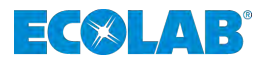

## *'Alarm messages pump'*

The function *'Alarm messages pump'* detects when an internal alarm of the dosing pump is triggered *'EcoAdd'* a corresponding message.

This message is sent to predefined email addresses when it is detected in the further configuration. Thus, the appropriate person can ensure that a product change is prepared or carried out at the appropriate pump.

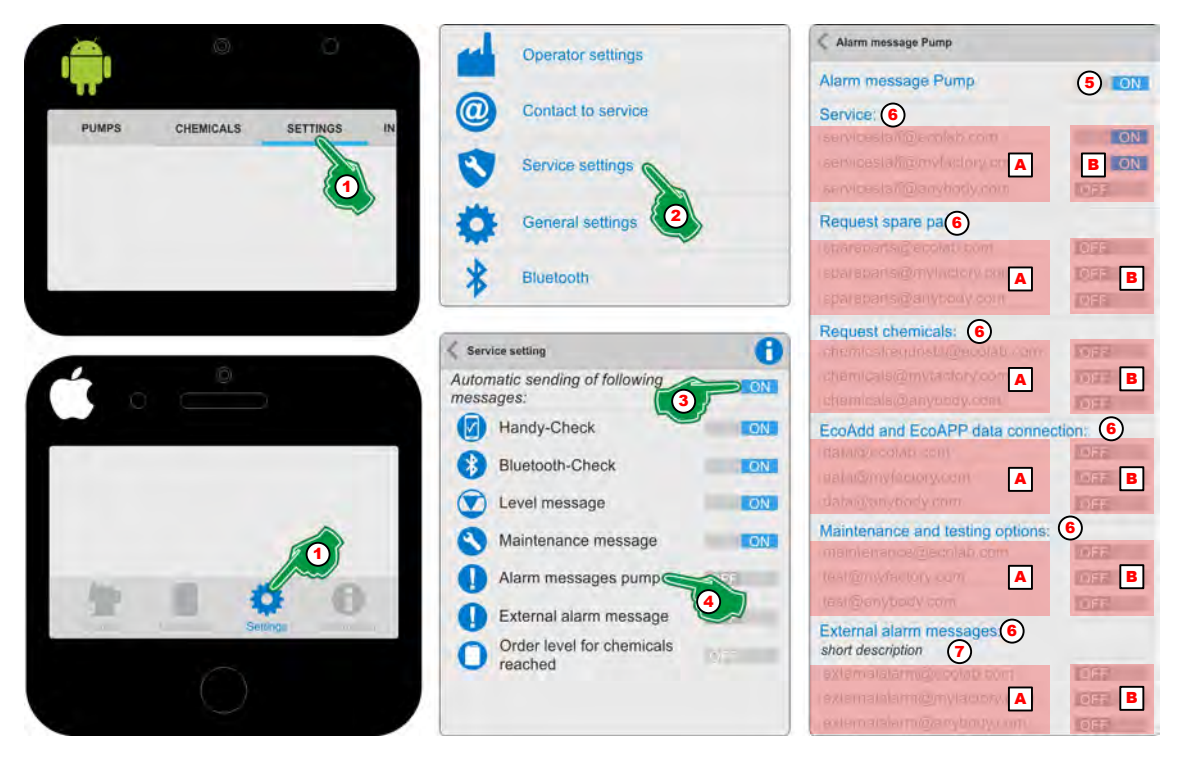

*Fig. 10: 'Alarm messages pump'*

- **1.** Select *[Settings]* (Fig. 10, Pos. 1).
	- ð The screen switches to the overview for the *[Settings]*.
- **2.** Select *[Service Settings]* (Fig. 10, Pos. 2). ð The screen switches to the overview for *[Service Settings]*.
- **3.** Turn on *'Automatic sending of the following messages'* (Fig. 10, Pos. 3) ON .
- **4.** The symbol or designation *'Alarm messages pump'* (Fig. 10, Pos. 4). ð The settings page for *'Alarm messages pump'* opens.
- **5.** *'Alarm messages pump'* (Fig. 10, Pos. 5) ON .  $\Rightarrow$  All subsequent settings on this page will be activated.
- **6.** Turn on desired service contacts (Fig. 10, Pos. A) ON (Fig. 10, Pos. B).
- **7.** To display errors when using an external controller (Fig. 10, , Pos. 7) introduce a brief description (Fig. 10, Pos. 8) for identification.

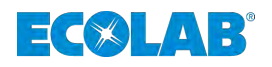

# *'External alarm messages'*

The function *'External alarm messages'* detects when an alarm is triggered from an externally connected controller to the dosing pump *'EcoAdd'* a corresponding message.

This message is sent to predefined email addresses when it is detected in the further configuration. Thus, the appropriate person can ensure that a product change is prepared or carried out at the appropriate pump.

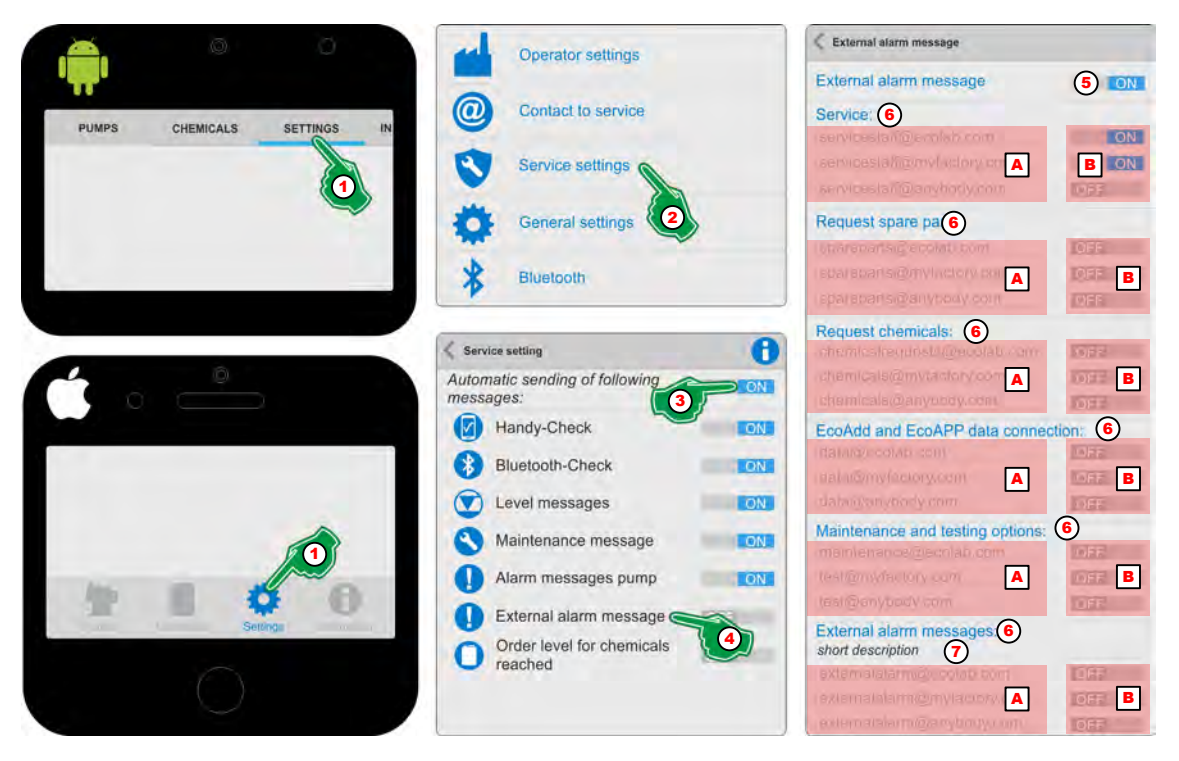

*Fig. 11: 'External alarm messages'*

- **1.** Select *[Settings]* (Fig. 11, Pos. 1). ð The screen switches to the overview for the *[Settings]*.
- **2.** Select *[Service Settings]* (Fig. 11, Pos. 2). ð The screen switches to the overview for *[Service Settings]*.
- **3.** Turn on *'Automatic sending of following messages'* (Fig. 11, Pos. 3) ON .
- **4.** The symbol or designation *'External alarm messages'* (Fig. 11, Pos. 4). ð The settings page for *'External alarm messages'* opens.
- **5.** Turn on *'External alarm messages'* (Fig. 11, Pos. 5) ON .  $\Rightarrow$  All subsequent settings on this page will be activated.
- **6.** Turn on desired service contacts (Fig. 11, Pos. A) ON (Fig. 11, Pos. B).
- **7.** To display errors when using an external controller (Fig. 11, , Pos. 7) introduce a brief description (Fig. 11, Pos. 8) for identification.

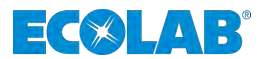

## *'Order level for chemicals reached'*

The function *'Order level for chemicals reached'* recorded in the dosing pump by the *'EcoAdd'* if the chemical storage administration is used at the same time, a corresponding message is displayed when the dosing medium has reached a predefined minimum value.

This message is sent to predefined email addresses when it is detected in the further configuration. Thus the appropriate person can ensure that an order for the required product for the appropriate pump is prepared or carried out.

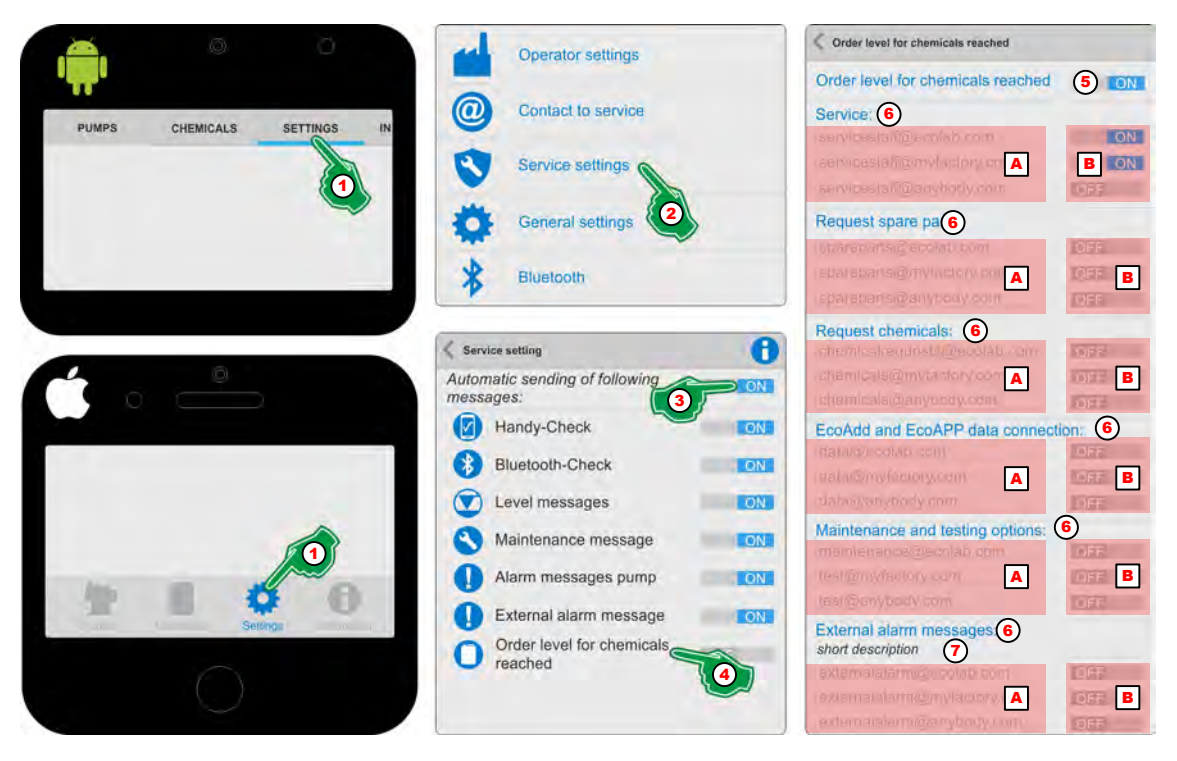

*Fig. 12: 'Order level for chemicals reached'*

- **1.** Select *[Settings]* (Fig. 12, Pos. 1). ð The screen switches to the overview for the *[Settings]*.
- **2.** Select *[Service Settings]* (Fig. 12, Pos. 2). ð The screen switches to the overview for *[Service Settings]*.
- **3.** Turn on *'Automatic sending of following messages'* (Fig. 12, Pos. 3) ON .
- **4.** The symbol or designation *'Order level for chemicals reached'* (Fig. 12, Pos. 4).  $\Rightarrow$  The settings page for *'Order level for chemicals reached'*  $\bigcirc$  opens.
- **5.** Turn on *'Order level for chemicals reached'* (Fig. 12, Pos. 5) ON .  $\Rightarrow$  All subsequent settings on this page will be activated.
- **6.** Turn on desired service contacts (Fig. 12, Pos. A) ON (Fig. 12, Pos. B).
- **7.** To display errors when using an external controller (Fig. 12, , Pos. 7) introduce a brief description (Fig. 12, Pos. 8) for identification.

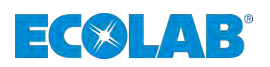

# *'Adjustable delay time'*

After this time has elapsed, starts the *'EcoAPP'* with the sending of emails.

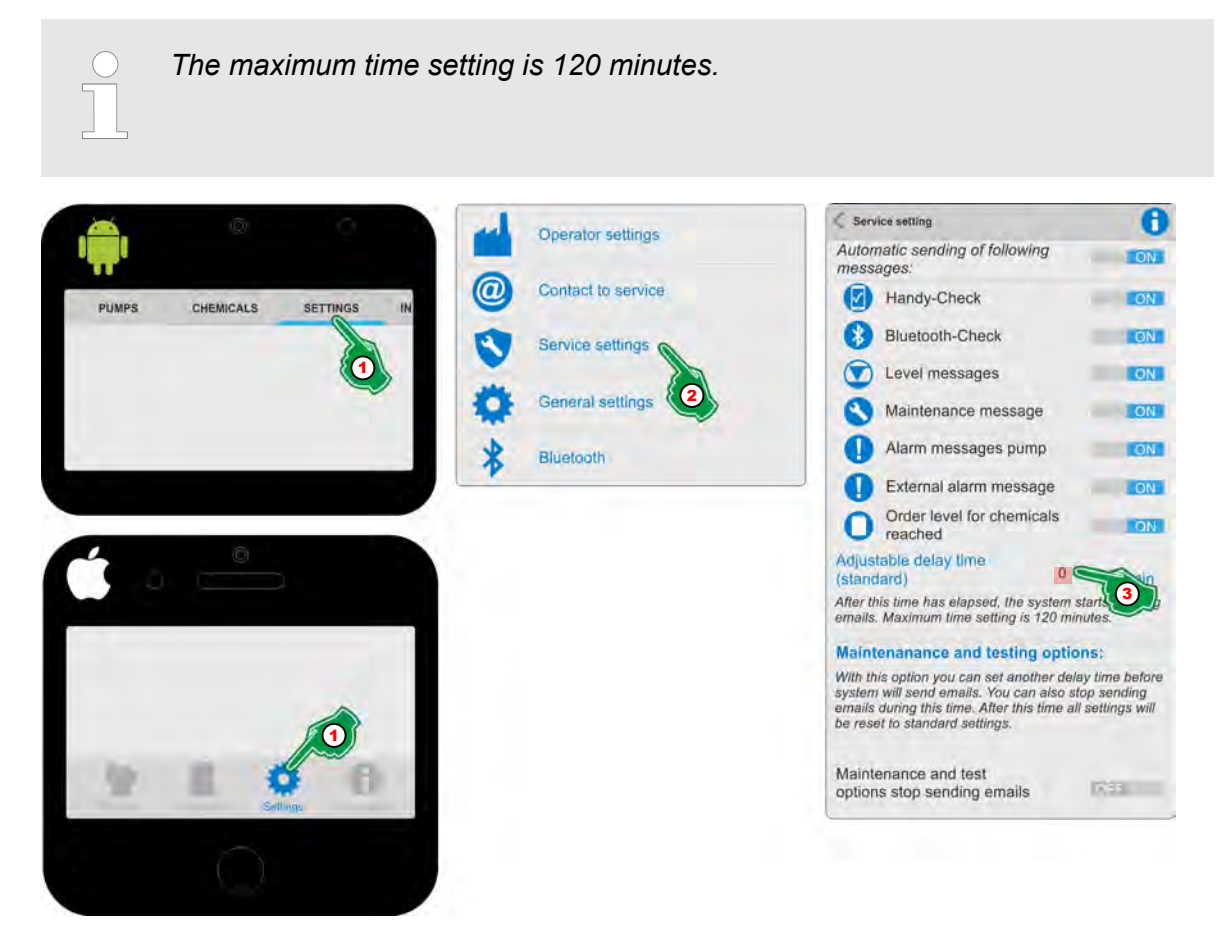

*Fig. 13: 'Adjustable delay time'*

- **1.** Select *[Settings]* (Fig. 13, Pos. 1). ð The screen switches to the overview for the *[Settings]*.
- **2.** Select *[Service Settings]* (Fig. 13, Pos. 2). ð The screen switches to the overview for *[Service Settings]*.
- **3.** In the input field for the *'Adjustable delay time'* (Fig. 13, 3) to set the required capacity / flow rate.

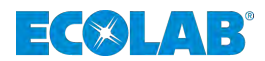

# **Requirements, installation and defaults**

## *'Maintenance and testing options'*

With this option you can set another delay time before the system sends emails. You can also stop sending emails during this time. After this time, all settings are reset to the default settings.

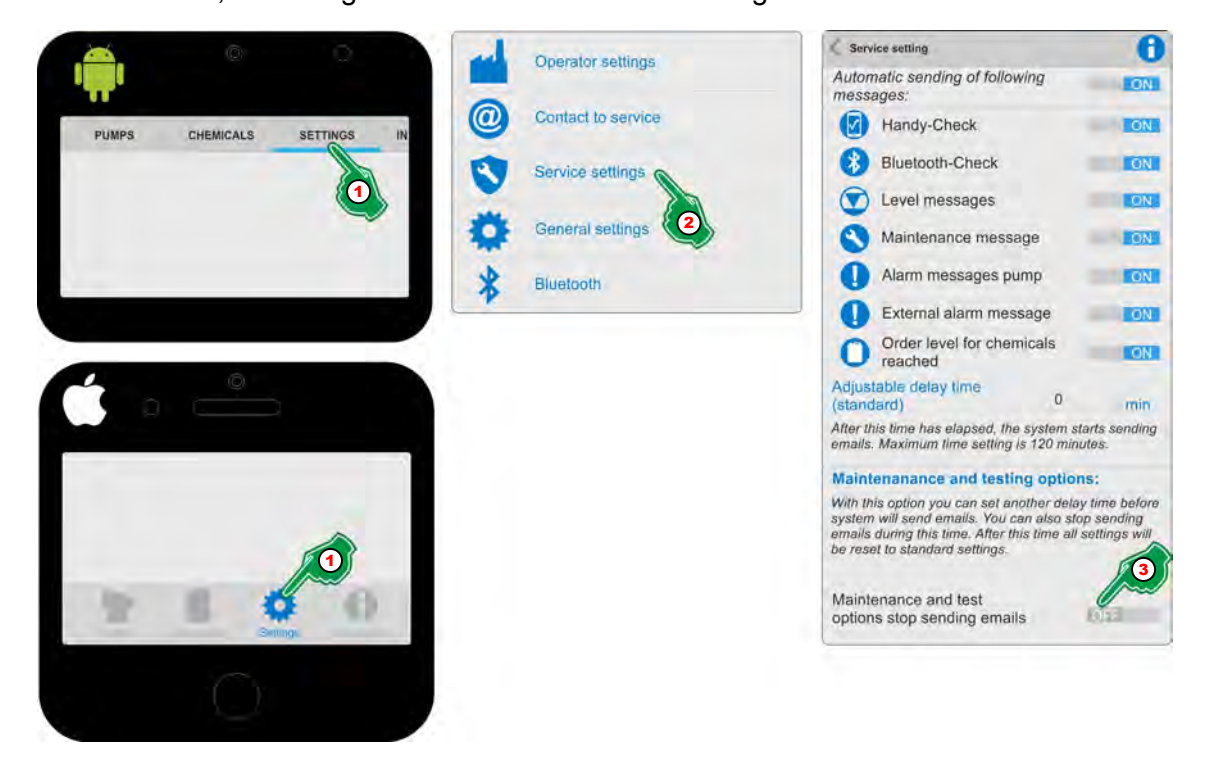

*Fig. 14: 'Adjustable delay time'*

- **1.** Select *[Settings]* (Fig. 14, Pos. 1). ð The screen switches to the overview for the *[Settings]*.
- **2.** Select *[Service Settings]* (Fig. 14, Pos. 2). ð The screen switches to the overview for *[Service Settings]*.
- **3.** *Maintenance and testing options'* (Fig. 14, Pos. 3) ON .

<span id="page-124-0"></span>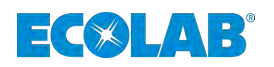

# **3.6.4 General settings**

### **3.6.4.1 Create a user account for the** *'EcoAPP'*

By creating a user account, the current user of the *'EcoAPP'* is identified, first of all, and, secondly, all settings configured are automatically saved in this user account. In addition, multiple user accounts can be created which is an advantage, for example, in the case of different metering lines with different *'EcoAPP'* settings.

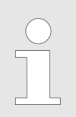

*After installing the 'EcoAPP', it automatically creates a 'DEFAULT' user account which should be adapted accordingly. So that personal settings can be configured, the user account 'Default' should be renamed.*

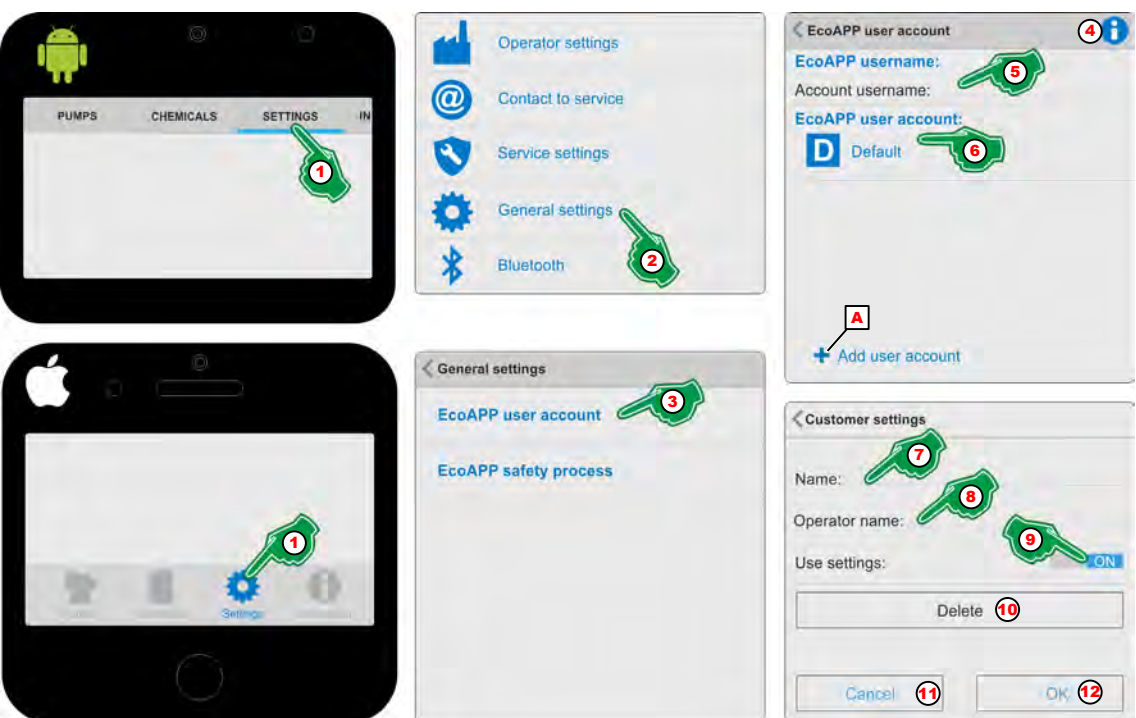

*Fig. 15: Create a user account for the 'EcoAPP'*

- **1.** Select *[Settings]* (Fig. 15, Pos. 1). ð The screen switches to the overview for the *[Settings]*.
- **2.** Select *[General settings]* (Fig. 15, Pos. 2).
	- ð The screen switches to the overview for *[General settings]* and contains the following menu items:
		- *[EcoAPP user account]* (Fig. 15, Pos. 3)
		- *[EcoAPP safety processes]*
- **3.** Select *[EcoAPP user account]* (Fig. 15, Pos. 3).  $\Rightarrow$  The screen switches to the required selection.
- **4.** With the selection of the *[Info]* Symbol (Fig. 15, Pos. 4), the display will be:

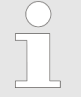

## *'EcoAPP' User name:*

*The 'EcoAPP' user name acts as a means of identity verification for access to the 'EcoAdd' pump to date.*

*User account: 'EcoAPP':*

*» Continued on the next page*

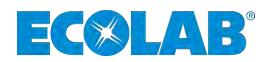

*By creating different user accounts, different metering systems can be managed with the same EcoAPP.*

- **5.** In the menu field for the *'User name'* [\(Fig. 15](#page-124-0), Pos. 5) menu field (e.g., the name of the Smartphone user).
	- ð The *'User name'* is saved.
- **6.** In the menu field for the *'EcoAPP user account'*([Fig. 15](#page-124-0), Pos. 6) select *'user account' 'Default'* .
	- *After installing the 'EcoAPP', it automatically creates a 'DEFAULT' user account which should be adapted accordingly. So that personal settings can be configured, the user account 'Default' should be renamed.*
	- ð The setting page for the selected user account opens *''*
- **7.** Enter *'Name'* ([Fig. 15](#page-124-0), 7) (for instance, metering line 1 / plant 1, etc.).
- **8.** Input the *'Operator name'* ([Fig. 15](#page-124-0), Pos. 8).

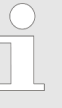

*This is recommended, for instance, for service personnel who support different customers / plants and who have saved the respective customer-specific settings and can call them up by selecting the relevant user account.*

- **9.** *[ON / OFF]* Switch ([Fig. 15](#page-124-0), Pos. 9) to **ON** if the setting is to be used.  $\Rightarrow$  The Smartphone automatically restarts in the set user account.
- **10.**

*If you want to add another user account, press the key '+ Add user account' [\(Fig. 15,](#page-124-0) Pos. A) can be used.*

- **11.** Press the *[OK]* button [\(Fig. 15](#page-124-0), Pos. 12) to save the settings.
- **12.** Press the *[Cancel]* button ([Fig. 15](#page-124-0), Pos. 11) to cancel the settings.

<span id="page-126-0"></span>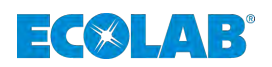

## **3.6.4.2 Setting the safety process**

By selecting the security process, the security documentation procedure during a change of container is defined.

In the case of *'Photo documentation'*, the user is asked to take a photo of the chemical packaging (barcode label), which is saved in the mobile phone. With *'operating data,'* by scanning the chemical container barcodes it is checked, released and documented whether it is the right product. Both options can also be selected together.

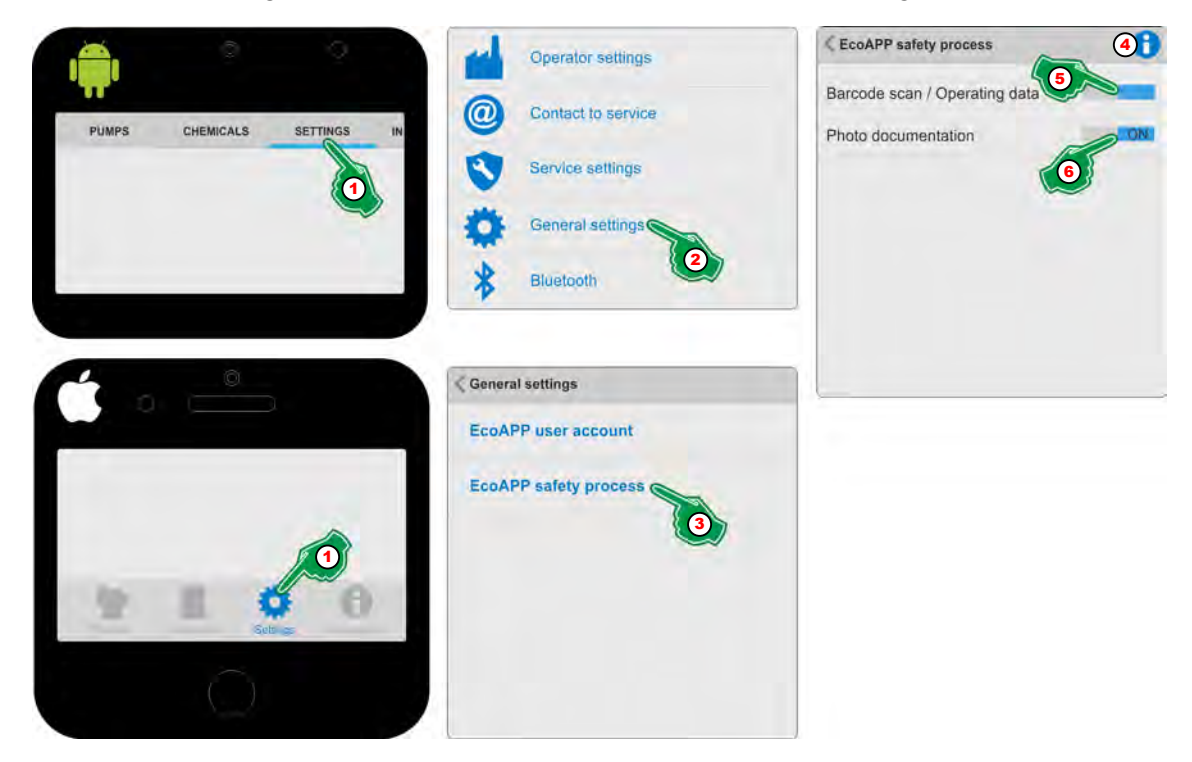

*Fig. 16: Setting the safety process*

- **1.** Select *[Settings]* (Fig. 16, Pos. 1). ð The screen switches to the overview for the *[Settings]*.
- **2.** Select *[General settings]* (Fig. 16, Pos. 2). ð The screen switches to the overview for *[General settings]*.
- **3.** Select *[EcoAPP safety process]* (Fig. 16, Pos. 3).  $\Rightarrow$  The screen switches to the required selection.
- **4.** With the selection of the *[Info]* (Fig. 16, Pos. 4), the symbol display will be:

#### *EcoAPP container change*

*By selecting the security process, the security documentation procedure during a change of container is defined. In the case of photographic documentation, the user is asked to take a photo of the chemical packaging (barcode label), which is saved in the smartphone. Registration or documentation takes place in the operating data setting on the basis of data capture done via a scan of the barcode.*

*Both options can also be selected together.*

- **5.** Choose the *'photo documentation,'* (Fig. 16, Pos. 5) to **ON**.
- **6.** Choose the *'Barcode Scan / Operating data'* (Fig. 16, Pos. 6) to **ON**.

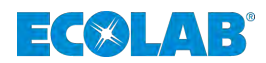

# <span id="page-127-0"></span>**3.6.5 Bluetooth**

**3.6.5.1 Select a pump which is protected by an** *'access code'*

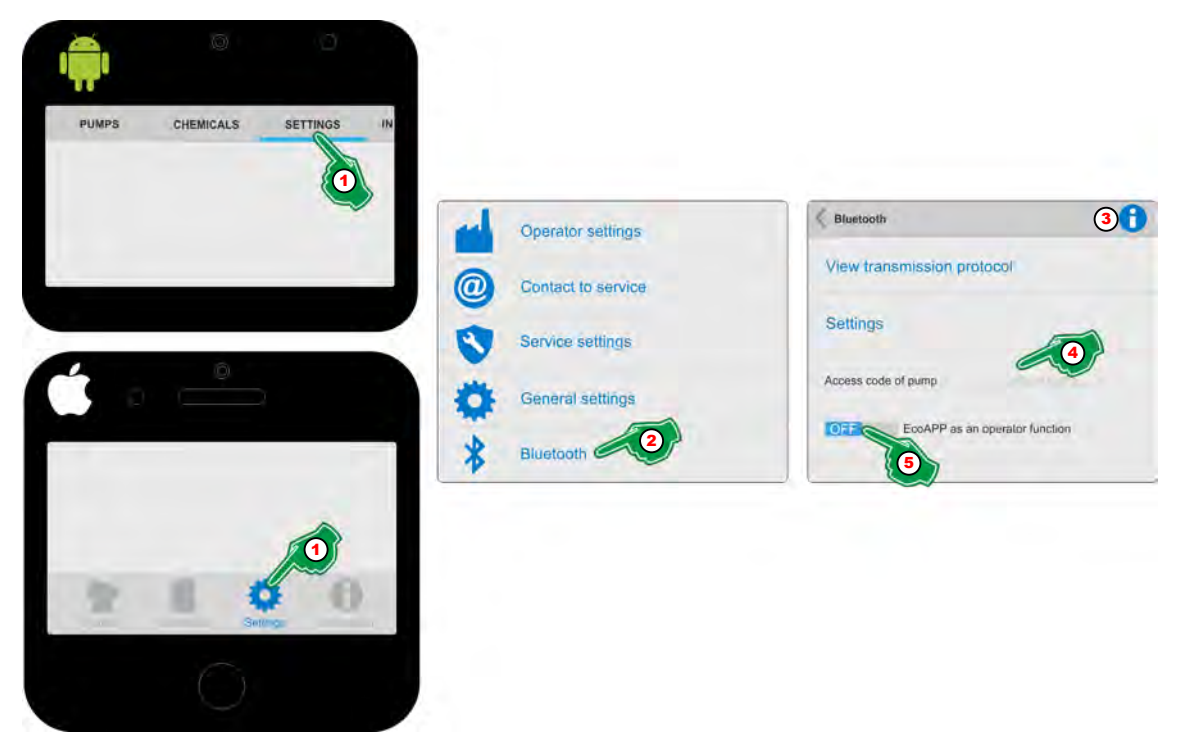

*Fig. 17: Select a pump which is protected by an 'access code'*

- **1.** Select *[Settings]* (Fig. 17, Pos. 1). ð The screen switches to the overview for the *[Settings]*.
- **2.** Select *[Bluetooth]* **≵** (Fig. 17, Pos. 2). ð The screen switches to the overview for *[Bluetooth]*
- **3.** With the selection of the *[Info]* Symbol (Fig. 17, Pos. 3), the display will be:

*If an [access code] (administrator (A) and/or operator (O)) have been input at the pump, communication is blocked via Bluetooth! In order to connect the 'EcoAPP' to the blocked pump, enter the [access code] which is input on the pump. It is immaterial here whether the [access code] belongs to the administrator (A) or to the operator (O).*

- **4.** Enter the *'access code'* for the pump (Fig. 17, Pos. 4).  $\Rightarrow$  The setting is saved, and the *'EcoAPP'* is connected.
- **5.** If the *'EcoAPP'* with limited *'Operator function'* (Fig. 17Pos. 5) is to be operated: Set the switch to ON.
	- *The EcoAPP can be toggled to an operator function.*

*This leads to restricted use of the EcoAPP and should only be set by*

*an administrator and only then once all the relevant basic settings have been configured. This setting can only be changed by inputting the "Administrator" 'access code'.*

<span id="page-128-0"></span>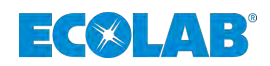

### **3.6.6 Set up access** *'EcoAPP'*

*After all the relevant basic settings have been made, the 'EcoAPP' can be switched to an operator function. This leads to a limited use of the 'EcoAPP' and can only be set by an administrator. This setting can only be reset by inputting the "Administrator" 'access code' .*

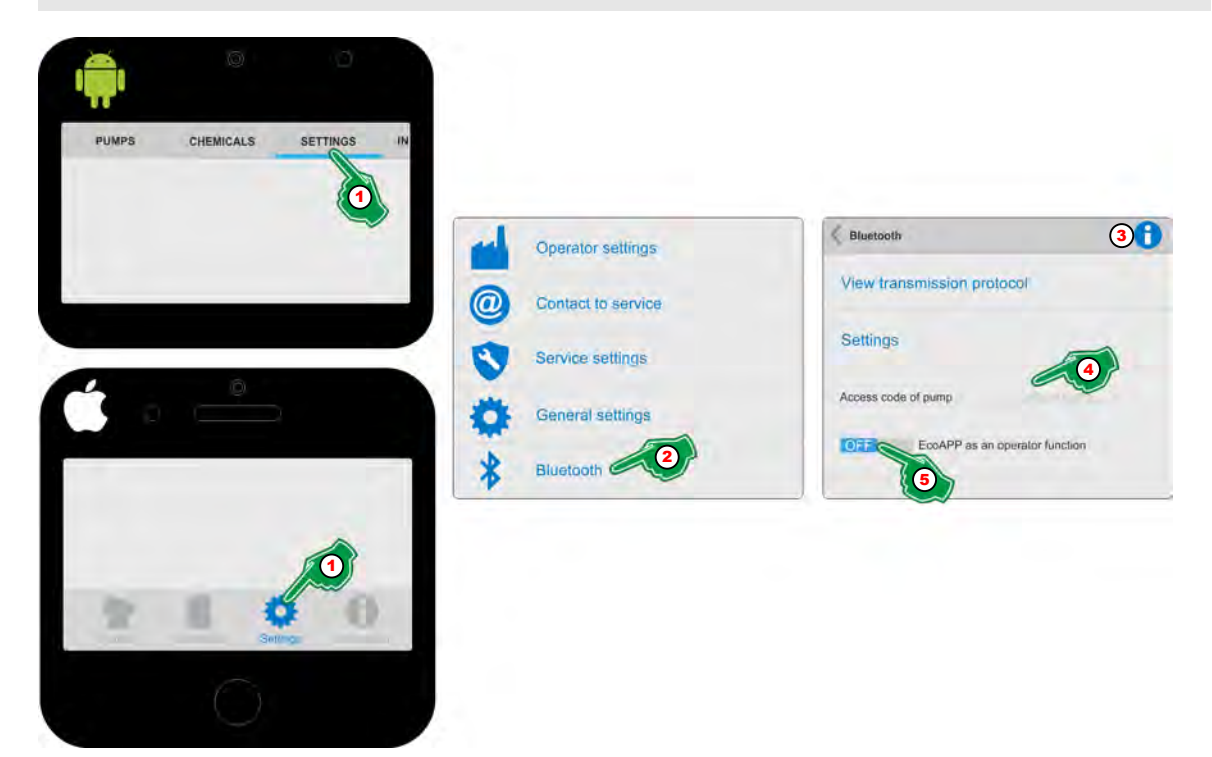

*Fig. 18: Set up access 'EcoAPP'*

- **1.** Select *[Settings]* (Fig. 18, Pos. 1). ð The screen switches to the overview for the *[Settings]*.
- **2.** Select *[Bluetooth] ≰* (Fig. 18, Pos. 2). ð The screen switches to the overview for *[Bluetooth]*
- **3.** With the selection of the *[Info]* (Fig. 18, Pos. 3), the symbol display will be:

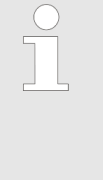

*If an [access code] (administrator (A) and/or operator (O)) have been input at the pump, communication is blocked via Bluetooth! In order to connect the 'EcoAPP' to the blocked pump, enter the [access code] which is input on the pump. It is immaterial here whether the [access code] belongs to the administrator (A) or to the operator (O).*

- **4.** Enter the *'access code'* for the pump (Fig. 18, Pos. 4). ð The setting is saved, and the *'EcoAPP'* is connected.
- **5.** If the *'EcoAPP'* with limited *'Operator function'* (Fig. 18Pos. 5) is to be operated: Set the switch to ON.
	- $\Rightarrow$  The user mode is activated after the *'EcoAPP'* undergoes an automatic restart. Only an administrator with knowledge of the access code set on the pump may make changes to the *'EcoAPP'* settings.

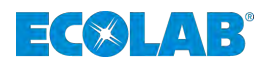

# <span id="page-129-0"></span>**4 Menu** *[Pumps]*

The Menu *[Pumps]* appears automatically as soon as the *'EcoAPP'* is started.

If the user is in one of the other menus, they can return to the pump overview by touching the *[Pumps]* (Fig. 19, Pos. 1) menu button.

To enable a pump which is protected by an *'access code'* to be identified, follow the relevant description  $\frac{1}{2}$  [Chapter 4.3 'Access code' on page 36](#page-131-0).

Once an *'EcoAdd'* was detected with the Bluetooth module (Fig. 19, Pos. 10), it is displayed in the pump view (Fig. 19, Pos. 2).

If multiple pumps have been identified, they appear below one another. A distinction is made between the pumps based on the name set on the pump (Fig. 19, Pos. 4). Pumps that are not connected but are registered are marked with grey symbols (Fig. 19, Pos. 3).

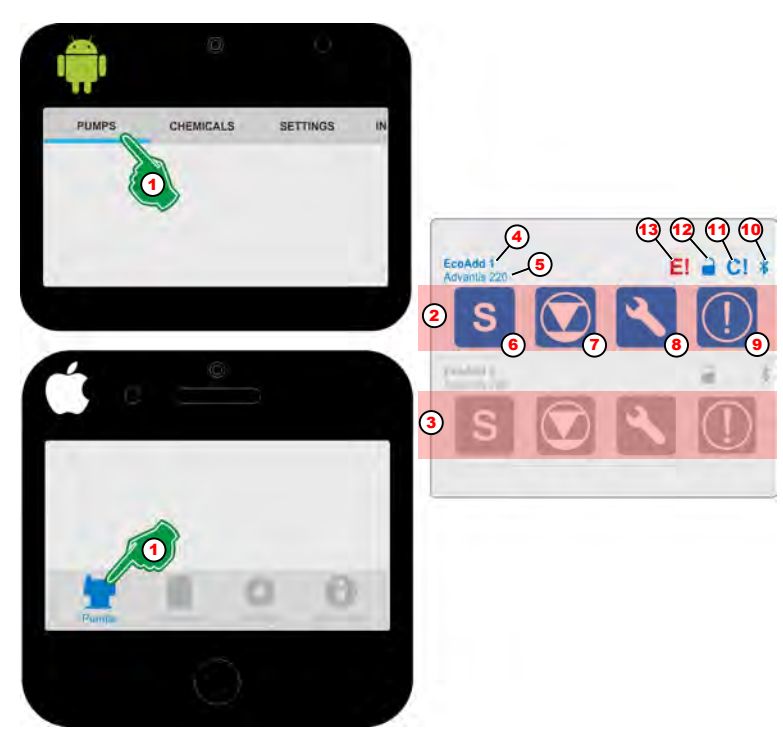

*Fig. 19: Overview of pumps*

- 1 Menu button for *[PUMPS]*
- 2 Pump connected to Bluetooth
- 3 Pump NOT connected to Bluetooth
- 4 Name of the pump Ä *[Chapter 4.6 'Name of the pump' on page 38](#page-133-0)* 5 Chemical product used
	- Ä *[Chapter 4.7 'Chemical used' on page 38](#page-133-0)*
- 6 Set metering mode ( $\frac{s}{s}$  standard, M medium,

low,  $V$  variable)

- 8 Maintenance notifications
	- Ä *[Chapter 4.11 'Service information' on page 54](#page-149-0)*
- 9 Warning
- 10 Bluetooth connection
	- Ä *[Chapter 4.1 'Bluetooth' on page 35](#page-130-0)*
- 11 Pump must be calibrated! Ä *[Chapter 4.2 'Notice about calibration' on page 35](#page-130-0)*
- 12 Pump access with or without an access code Ä *[Chapter 4.3 'Access code' on page 36](#page-131-0)*
- 
- Ä *[Chapter 4.8 'Display variants of the 'Dosing mode'](#page-133-0) ' on page 38* 13 External alarm message 7 Level signal / change of pack size Ä *[Chapter 4.10 'Fill level indication and container change' on page 49](#page-144-0)*

<span id="page-130-0"></span>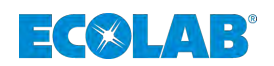

# **4.1 Bluetooth**

The connection to the Bluetooth function appears in the *'EcoAPP'* ([Fig. 19](#page-129-0), Pos. 10).

The Bluetooth connection is available automatically as soon as there is a Bluetooth board present in the *'EcoAdd'* diaphragm metering pump.

If the access is blocked  $\bigcap$ , *'access code'* of the pump must be input, as described in Ä *[Chapter 4.3 'Access code' on page 36](#page-131-0)* .

### **The Bluetooth connection to the pump is shown as follows:**

= The pump is connected to the *'EcoAPP'* .

= The pump is not connected to the *'EcoAPP'* .

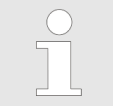

*You can find further information in the user manual for the Ecolab diaphragm metering pump 'EcoAdd' (item No. 417102276).*

# **4.2 Notice about calibration**

A notice about a pending calibration is visible in the *'EcoAPP'* [\(Fig. 19,](#page-129-0) Pos. 11).

If the metering mode () is reset on the *'EcoAdd'* , the pump transmits a signal forÄ *[Chapter 4.8 'Display variants of the 'Dosing mode'](#page-133-0) ' on page 38* calibration to be repeated in order to preserve the accuracy of the metering process.

**If the symbol** *[C!]* **appears on the display of the Smartphone, calibration should be performed immediately!**

*The metering pump is calibrated at the site to the flow rate of the corresponding pump type at nominal pressure.*

*The corresponding flow rate and the nominal pressure is given in the technical data in the operating manual.*

*We recommend performing another calibration on the pump again after installation and thus to adjust it to the on-site operating and ambient conditions. This corrects any deviations in the performance data (e.g. due to cable cross-sections, back-pressure, temperature).*

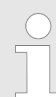

*You can find further information in the user manual for the Ecolab diaphragm metering pump 'EcoAdd' (item No. 417102276).*

# <span id="page-131-0"></span>**Menu [Pumps]**

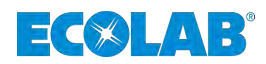

## **4.3 Access code**

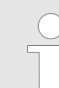

*Take note of the description in:* Ä *[Chapter 3.2 'Security settings of the 'EcoAdd' pump' on page 12](#page-107-0)*

The status of the *'access code'* is shown in the *'EcoAPP'* (<sup>2</sup>/<sup>2</sup>) ([Fig. 19,](#page-129-0) Pos. 12). If an access code has been set in the pump, it only becomes visible to the *'EcoAPP'* again once the pump access code has been input in the *'EcoAPP'* .

The *'access code'* cannot be changed in the *'EcoAPP'*. The input of the existing pump *'access code'* into the *'EcoAPP'* is described here: Ä *[Chapter 3.6.5.1 'Select a pump which is protected by an 'access code'](#page-127-0) ' on page 32*.

#### **The** *'access code'* **to the pump is shown as follows:**

 $\Box$ = The access to the pump is open (no access code).

 $\bigcap$  = The access to the pump is closed (with an access code).

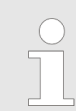

*You can find further information in the user manual for the Ecolab diaphragm metering pump 'EcoAdd' (item No. 417102276).*

# **4.4 Display of an external error signal (higher-level control)**

*You can connect the error signal of a 'external control' to the diaphragm burst of the pump to display it in the EcoAPP. To be able to display the external fault on the pump display as well, you must configure the "diaphragm burst" in the pump control.*

*In case of an 'external error signal', the output at the display of the pump is then "diaphragm burst".*

*For connection and configuration see operating manual of the Ecolab diaphragm dosing pump 'EcoAdd' (article no. 417102276).*

The status of the *'external error signal'* can be seen in the *'EcoAPP'*[\(Fig. 19,](#page-129-0) Pos. 13). The pump detects the external error signal, forwards it to EcoAPP and displays it as red symbol  $E!$ 

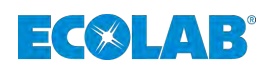

# **4.5 Deleting a pump which is no longer required**

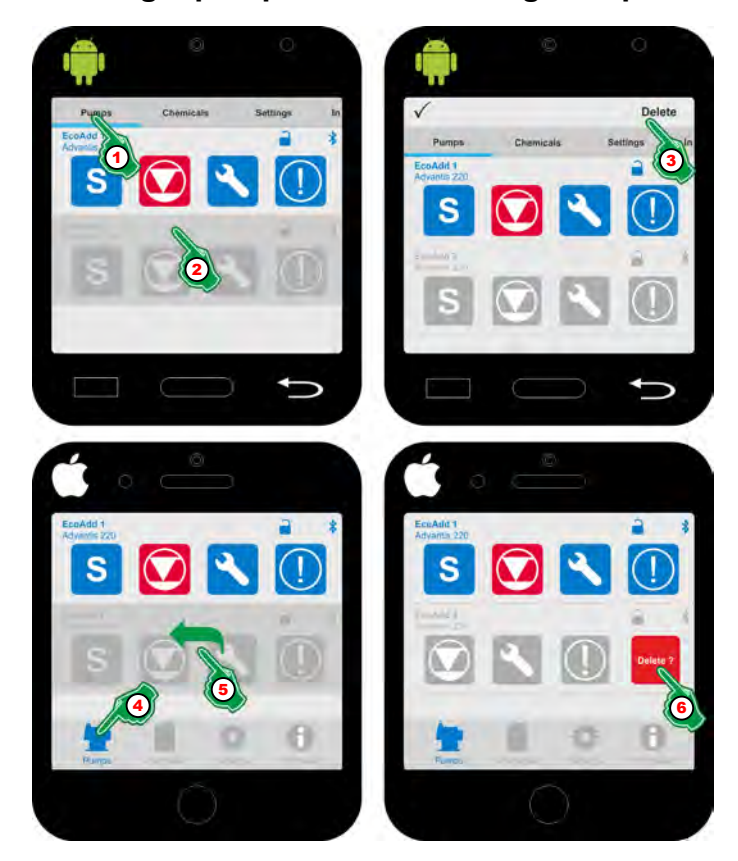

*Fig. 20: Deleting a pump which is no longer required from the 'EcoAPP'*

## **Android Smartphones:**

- **1.** Menu *'Pumps'* (Fig. 20, Pos. 1).  $\Rightarrow$  The screen switches to the overview for retrieving the pump data.
- **2.** Press your finger on the line that you no longer want (Fig. 20. Pos. 2) and keep approx. 2 seconds.
	- $\Rightarrow$  The lines move down, and the query shown on the right appears in the top line: *[Delete]* (Fig. 20, Pos. 3).
- **3.** *[Press delete]* (Fig. 20, Pos. 3) button.  $\Rightarrow$  The line is deleted.

## For IOS (Apple  $\bullet$ ) Smartphones:

- **1.** Select Menu *'Pumps'* (Fig. 20, Pos. 4).  $\Rightarrow$  The screen switches to the overview for retrieving the pump data.
- **2.** In the line that is no longer required (Fig. 20, Pos. 5) "swipe" with your finger from right to left.

 $\Rightarrow$  The row moves left, and the query, highlighted in red, appears on the right: *[Delete]* (Fig. 20, Pos. 3).

**3.** *[Press delete]* (Fig. 20, Pos. 3) button.  $\Rightarrow$  The line is deleted.

# <span id="page-133-0"></span>**Menu [Pumps]**

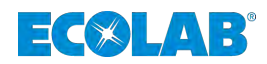

## **4.6 Name of the pump**

*So as not to lose the overview with the pumps, when using multiple pumps we recommend assigning each one a specific name of its own.*

The name of the pump appears in the *'EcoAPP'* ([Fig. 19,](#page-129-0) Pos. 4).

The Name cannot be set / reset in the *'EcoAPP'*; this must occur in the relevant metering pump EcoAdd.

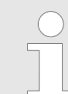

*You can find further information in the user manual for the Ecolab diaphragm metering pump 'EcoAdd' (item No. 417102276).*

# **4.7 Chemical used**

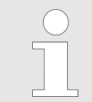

*Within the 'EcoAPP', you can manage and organise the delivery of the chemical (see* Ä *[Chapter 5 'Chemical' on page 58](#page-153-0) and also in* Ä *[Chapter 4.10 'Fill level indication and container change' on page 49\)](#page-144-0).*

The chemical used [\(Fig. 19,](#page-129-0) Pos. 5) in the pump is shown in the *'EcoAPP'* provided it had been set directly on the pump beforehand. The chemical used cannot be set or reset in *'EcoAPP'* .

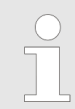

*You can find further information in the user manual for the Ecolab diaphragm metering pump 'EcoAdd' (item No. 417102276).*

# **4.8 Display variants of the** *'Dosing mode'*

The current *'Dosing mode'* is used in the *'EcoAPP'* [\(Fig. 19,](#page-129-0) Pos. 6).

If the pump is in operation, the *'Dosing mode'*. background flashes. The background to the symbol turns dark blue, while the identifying letter stays white.

The letter in the display stands for the active metering mode setting:  $\overline{\text{S}}$  M = Standard, L = Medium; V = Low, = Variable

Selecting a corresponding *'Dosing mode'* makes it possible to extend the suction duration per stroke (suction stroke duration) and thus adjust the metering to high product viscosities or challenging suction conditions.

This extension of the suction stroke duration simultaneously results in a reduction in the max. metering output.

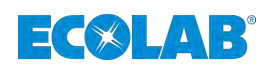

# **4.9 Settings of the selected pump**

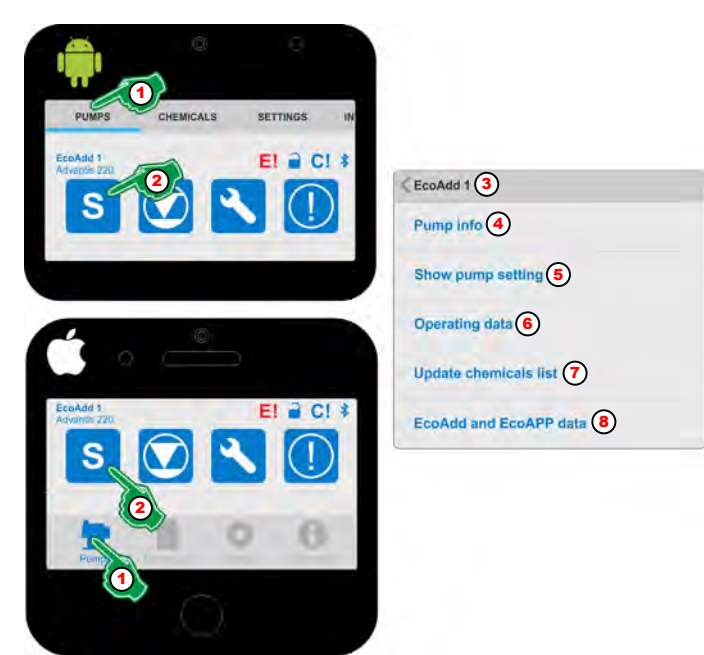

*Fig. 21: Export the pump data*

- 1 Menu selection *[Pumps]*
- 2 Select pump settings
- 3 View of the selected pump
- 4 Ä *[Chapter 4.9.1 '\[Pump info\]' on page 40](#page-135-0)*
- 5 Ä *[Chapter 4.9.2 'Show Pumps Setting' on page 41](#page-136-0)*
- 6 Ä *[Chapter 4.9.3 'Operating data' on page 46](#page-141-0)*
- 7 Ä *[Chapter 4.9.4 'Update chemicals list' on page 47](#page-142-0)*
- 8 Ä *[Chapter 4.9.5 'EcoAdd and EcoAPP data'](#page-143-0) [on page 48](#page-143-0)*
- **1.** Select Menu *[Pumps]* (Fig. 21 , Pos. 1).  $\Rightarrow$  The screen switches to the overview for retrieving the pump data.
- **2.** Touch the icon *'Dosing mode'* (Fig. 21 , Pos. 2) to enter the pump settings of the selected pump.

 $\Rightarrow$  The screen switches to the overview and settings for retrieving the pump data.

**3.** Tap the required selection (Fig. 21 , Pos. 4 to Pos. 8).  $\Rightarrow$  The screen switches to the required selection.

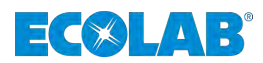

# <span id="page-135-0"></span>**4.9.1** *[Pump info]*

The individual pump key and basic pump information are displayed here and can be sent for maintenance purposes.

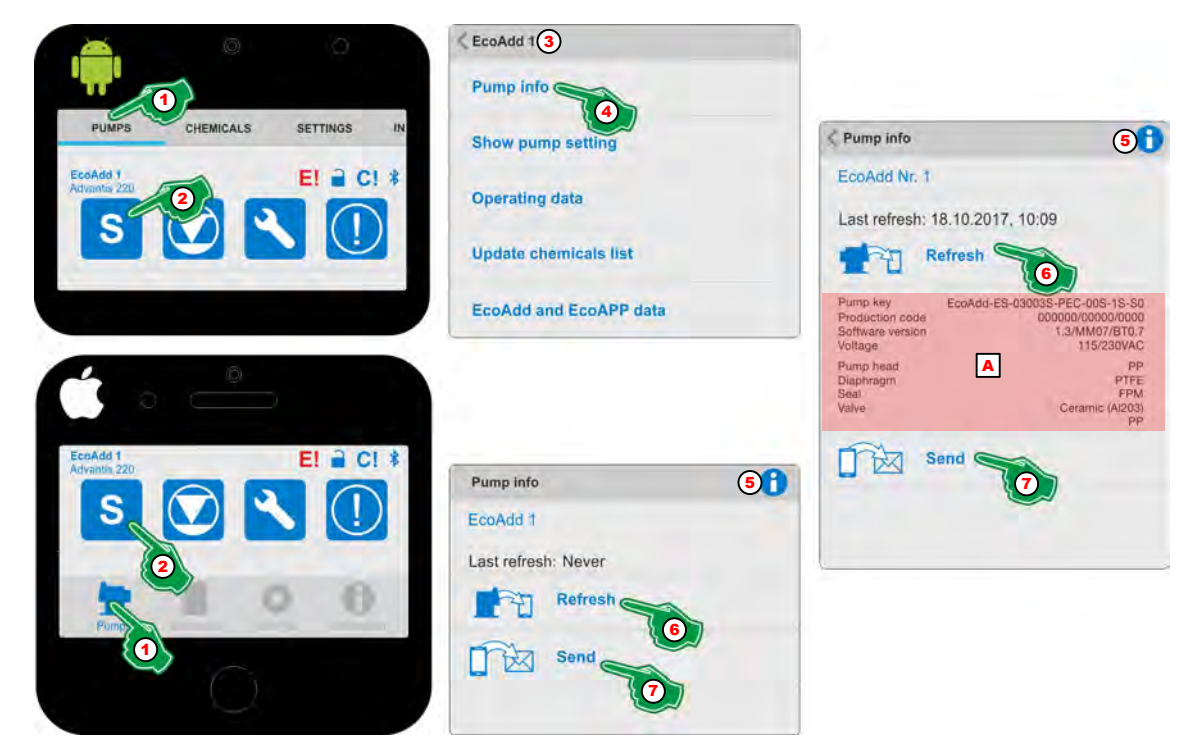

*Fig. 22: Pump info*

- 1 Menu selection *[Pumps]*
- 2 Select pump settings
- 3 View of the selected pump
- 4 Selection *[Pump info]*
- 5 *[Info]* with help text
- 6 *[Update]*-Button
- A Display of imported data
- 7 *[Send]*-Button
- **1.** Select Menu *[Pumps]* (Fig. 22 , Pos. 1).  $\Rightarrow$  The screen switches to the overview for retrieving the pump data.
- **2.** Select Symbol *'Dosing mode'* (Fig. 22, Pos. 2).  $\Rightarrow$  The screen switches to the overview for the pump data.
- **3.** To check which pump data is currently displaying , look at the header (Fig. 22, Pos. 3). The selected pump is displayed.
- **4.** *[Pump info]* (Fig. 22 , Pos. 4). ð The *[Pump info]* function screen opens.
- **5.** With selection of the *[Info]* **f** symbol (Fig. 22, Pos. 5), the following information appears:

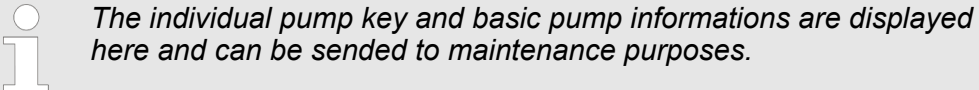

- **6.** Select *[Update]* (Fig. 22 , Pos. 6).
	- ð *'EcoAPP'* retrieves the data from the *'EcoAdd'* metering pump and displays this under *'Last retrieved'* (Fig. 22, Pos. A).
- **7.** Select *[Send]* (Fig. 22 , Pos. 7).
	- $\Rightarrow$  The data retrieved from the pump and saved in *'EcoAPP'* is sent as an e-mail to predefined addresses within the *'EcoAPP'*!

<span id="page-136-0"></span>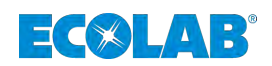

# **4.9.2 Show Pumps Setting**

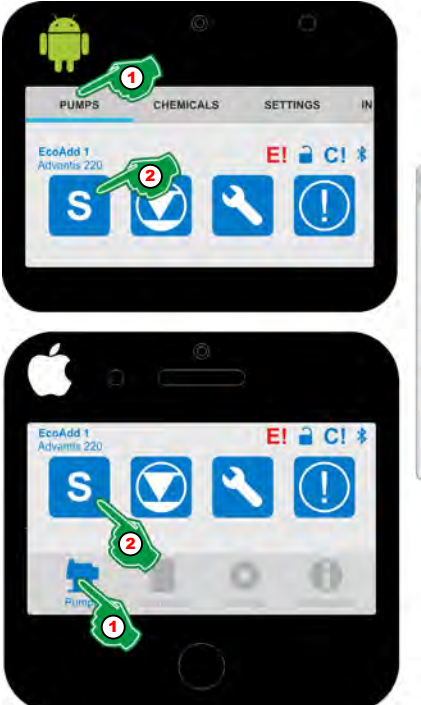

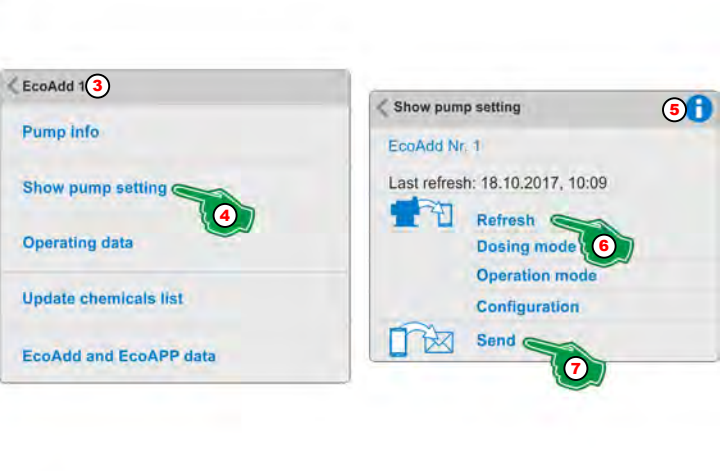

*Fig. 23: Show pump settings*

- 1 Menu selection *[Pumps]*
- 2 Select pump settings
- 3 View of the selected pump
- 4 Selection *[Show pump settings]*
- 5 *[Info]* with help text
- 6 Selection *[Refresh]*-Button
- 7 Selection *[send]*-Button
- **1.** Select Menu *[Pumps]* (Fig. 23, Pos. 1).  $\Rightarrow$  The screen switches to the overview for retrieving the pump data.
- **2.** Select Symbol *'Dosing mode'* (Fig. 23, Pos. 2).  $\Rightarrow$  The screen switches to the settings level for the pump data.
- **3.** To check which pump data is currently displaying, look on the header (Fig. 23, Pos. 3). The selected pump is displayed.
- **4.** Select *[Show pump settings]* (Fig. 23, Pos. 4).  $\Rightarrow$  The screen switches to the settings level for the pump data.
- **5.** With selection of the *[Info]* symbol (Fig. 23, Pos. 5), the following information appears:

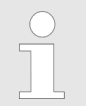

- **6.** Select *[Refresh]* (Fig. 23, Pos. 6).
	- ð The *'EcoAPP'* retrieves the data from the *'EcoAdd'* metering pump and displays this under *'Last retrieved'* .
- **7.** Select *[Send]* (Fig. 23, Pos. 7).
	- $\Rightarrow$  The data retrieved from the pump and saved in *'EcoAPP'* is sent as an e-mail to predefined addresses within the *'EcoAPP'*!

# **Menu [Pumps]**

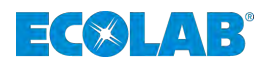

## **Show pump settings - Metering mode**

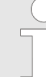

*Once the pump data has been retrieved, it can be displayed individually. All the content shown here are examples and may change depending on the pump setting.*

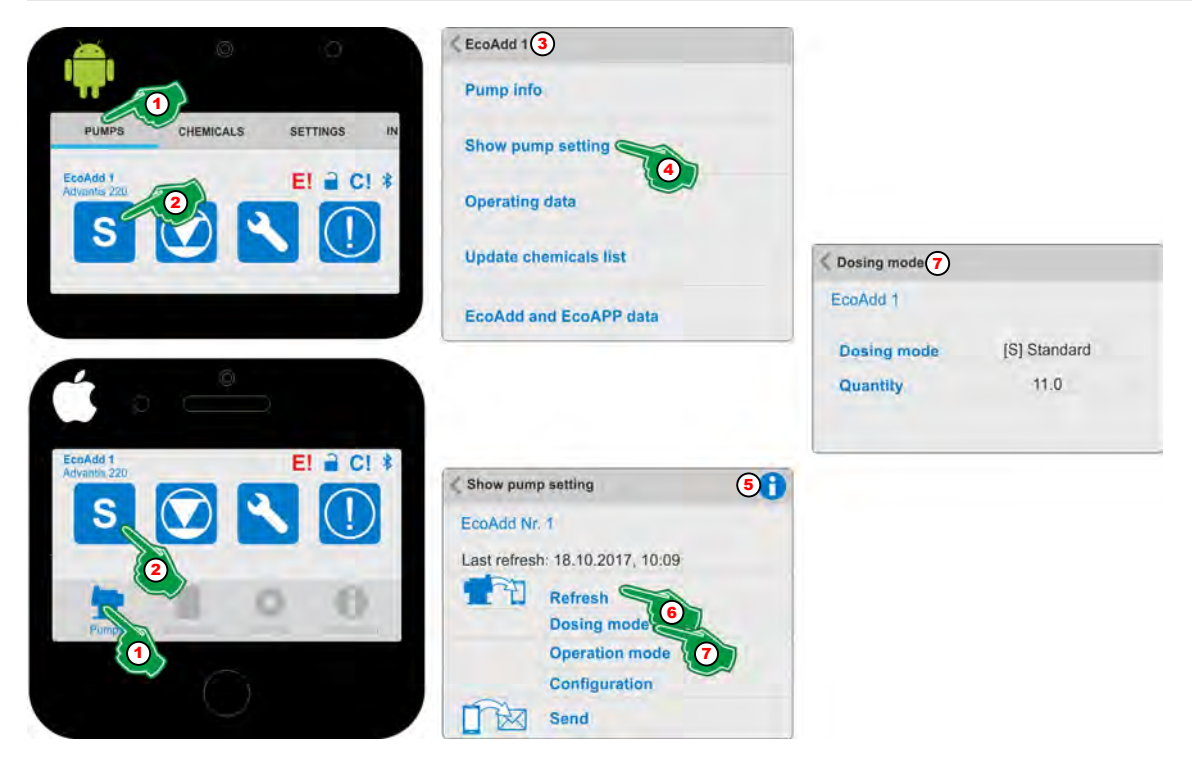

*Fig. 24: Show pump settings - Metering mode*

- **1.** Select Menu *[Pumps]* (Fig. 24 , Pos. 1).  $\Rightarrow$  The screen switches to the overview for retrieving the pump data.
- **2.** Select Symbol *'Dosing mode'* (Fig. 24, Pos. 2).  $\Rightarrow$  The screen switches to the settings level for the pump data.
- **3.** To check which pump is currently displaying data, click on header (Fig. 24, Pos. 3) in which the selected pump is displayed.
- **4.** Select *[Show pump settings]* (Fig. 24, Pos. 4).  $\Rightarrow$  The screen switches to the settings level for the pump data.
- **5.** With selection of the *[Info]* **S** symbol (Fig. 24, Pos. 5) symbol, the following information appears:

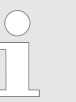

- **6.** Select *[Refresh]* (Fig. 24, Pos. 6).
	- ð The *'EcoAPP'* retrieves the data from the *'EcoAdd'* metering pump and displays this under *'Last retrieved'* .
- **7.** Select *[Dosing mode]* (Fig. 24, Pos. 7).
	- ð The screen switches to the overview for the *[Dosing mode]* and displays the recalled pump settings.

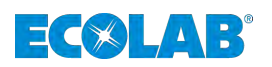

## **Show pump settings - Operating mode**

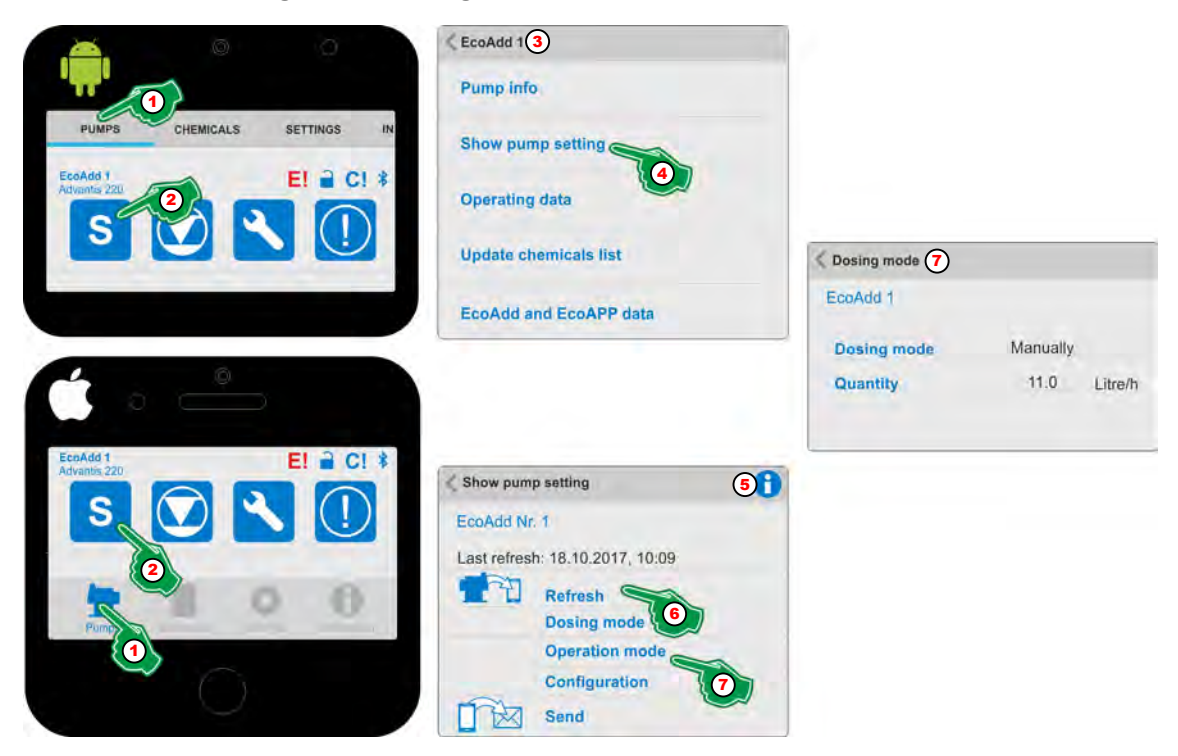

*Fig. 25: Show pump settings - Operating mode*

- **1.** Select Menu *[Pumps]* (Fig. 25, Pos. 1).  $\Rightarrow$  The screen switches to the overview for retrieving the pump data.
- **2.** Select Symbol *'Dosing mode'* (Fig. 25, Pos. 2).  $\Rightarrow$  The screen switches to the settings level for the pump data.
- **3.** To check which pump is currently displaying data, click on header (Fig. 25, Pos. 3) in which the selected pump is displayed.
- **4.** Select *[Show pump settings]* (Fig. 25, Pos. 4).  $\Rightarrow$  The screen switches to the settings level for the pump data.
- **5.** With the selection of the *[Info]* Symbol (Fig. 25, Pos. 5), the following information appears:

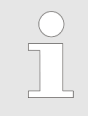

- **6.** Select *[Refresh]* (Fig. 25, Pos. 6).
	- ð The *'EcoAPP'* retrieves the data from the *'EcoAdd'* metering pump and displays this under *'Last retrieved'* .
- **7.** Select *[Operation Mode]* (Fig. 25, Pos. 7).
	- $\Rightarrow$  The screen switches to the overview for the metering mode retrieved from the *'EcoAdd'* pump and displays the pump settings.

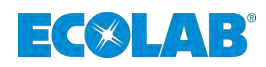

# **Menu [Pumps]**

# **Show pump settings - Configuration**

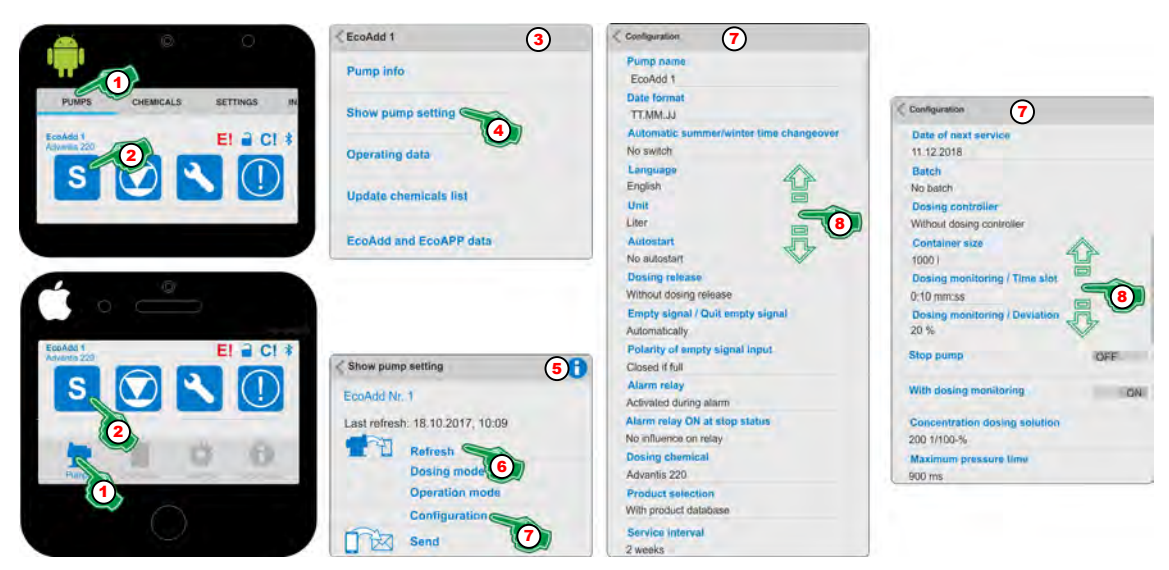

*Fig. 26: Show pump settings - Configuration*

- **1.** Select Menu *[Pumps]* (Fig. 26, Pos. 1).  $\Rightarrow$  The screen switches to the overview for retrieving the pump data.
- **2.** Select Symbol *'Dosing mode'* (Fig. 26, Pos. 2).  $\Rightarrow$  The screen switches to the settings level for the pump data.
- **3.** To check which pump is currently displaying data, click on header (Fig. 26, Pos. 3) in which the selected pump is displayed.
- **4.** Select *[show pump settings]* (Fig. 26, Pos. 4).  $\Rightarrow$  The screen switches to the settings level for the pump data.
- **5.** With the selection of the *[Info]* Symbol (Fig. 26, Pos. 5), the following information appears:

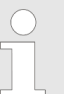

- **6.** Select *[Refresh]* (Fig. 26, Pos. 6).
	- ð The *'EcoAPP'* retrieves the data from the *'EcoAdd'* metering pump and displays this under *'Last retrieved'* .
- **7.** Select *[Configuration]* (Fig. 26, Pos. 7).
	- ð The retrieved pump *[Configuration]* is displayed:
		- **Pump name**
		- Date format
		- $\blacksquare$  Automatic summer/winter time
		- **n** Language
		- **n** Unit
		- Autostart
		- $\blacksquare$  Metering frequency
		- $\blacksquare$  Empty signal / Empty signal acknowledge
		- $\blacksquare$  Polarity empty signal input
		- $\blacksquare$  Alarm relay
		- $\blacksquare$  Alarm relay on during stop
		- $\blacksquare$  Metering chemical

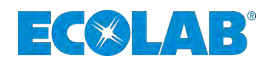

- Product selection
- $\blacksquare$  Service interval
- $\blacksquare$  Date of the next service
- $\blacksquare$  Batch
- Metering controller
- Container size
- $\blacksquare$  Metering monitor / Time window
- $\blacksquare$  Metering monitor / Deviation
- $\blacksquare$  Stop pump
- $\blacksquare$  With a metering monitor
- $\blacksquare$  Metering solution concentration
- $\blacksquare$  Maximum pressure time
- **8.** The screen view can be expanded by scrolling "up" or "down" so that all the configuration points are visible.

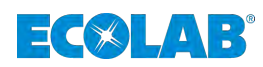

# <span id="page-141-0"></span>**4.9.3 Operating data**

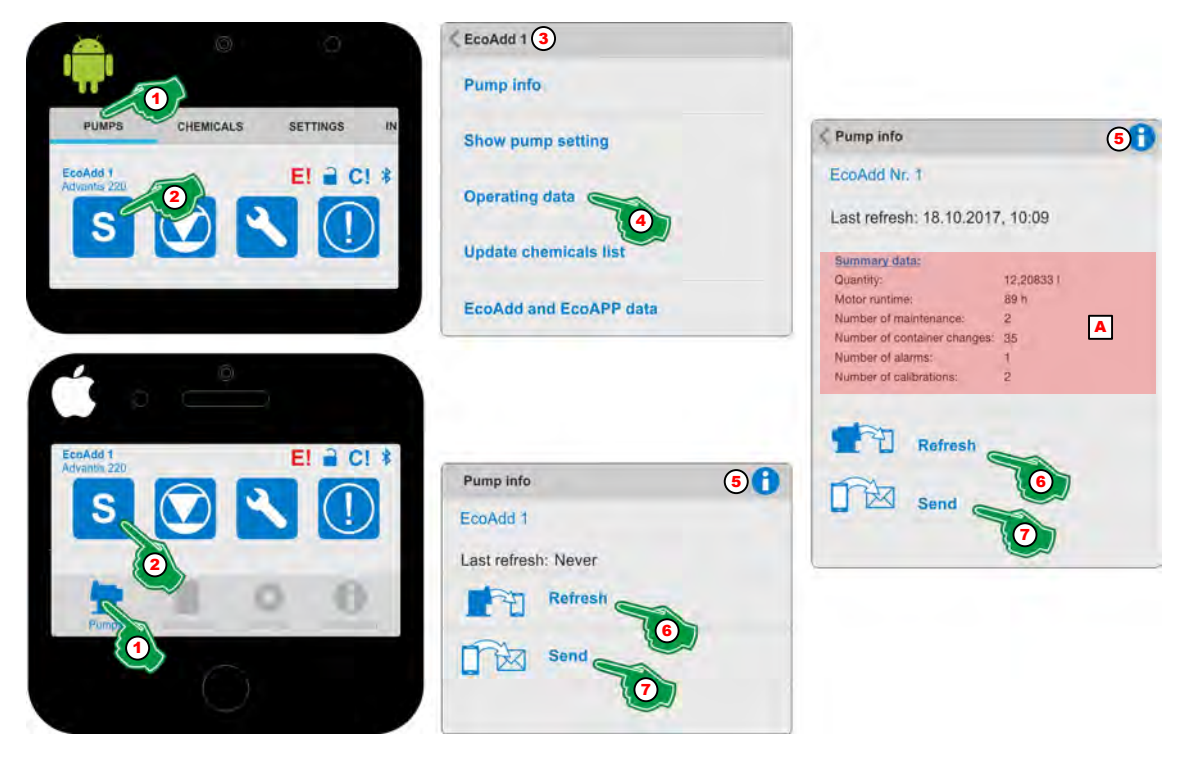

*Fig. 27: Show operating data*

- 1 Menu selection *[Pumps]*
- 2 Select pump settings
- 3 View of the selected pump
- 4 Selection *[Operating data]*
- 5 *[Info]* with help text
- 6 *[Update]*-Button
- 7 *[Send]*-Button
- A Display of imported data
- **1.** Select Menu *[Pumps]* (Fig. 27, Pos. 1).  $\Rightarrow$  The screen switches to the overview for retrieving the pump data.
- **2.** Select *'Dosing mode'* Symbol (Fig. 27, Pos. 2).  $\Rightarrow$  The screen switches to the settings level for the pump data.
- **3.** To check which pump is currently displaying data, click on header (Fig. 27, Pos. 3) in which the selected pump is displayed.
- **4.** Select *[Operating data]* (Fig. 27, Pos. 4). ð The *[Operating data]* function screen opens.
- **5.** With the selection of the *[Info]* Symbol (Fig. 27, Pos. 5), the following information appears:

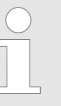

*The operating data can be retrieved and displayed here and can be sent for maintenance purposes.*

- **6.** Select *[Refresh]* (Fig. 27, Pos. 6).
	- ð *'EcoAPP'* retrieves the data from the *'EcoAdd'* metering pump and displays this under *'Last retrieved'* (Fig. 27, Pos. A).
- **7.** Select *[Send]* (Fig. 27, Pos. 7).
	- $\Rightarrow$  The data retrieved from the pump and saved in *'EcoAPP'* is sent as an e-mail to predefined addresses within the *'EcoAPP'*!

<span id="page-142-0"></span>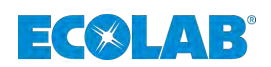

## **4.9.4 Update chemicals list**

Ecolab offers a constantly updated list of chemicals for download, which contains information on the associated material resistance.

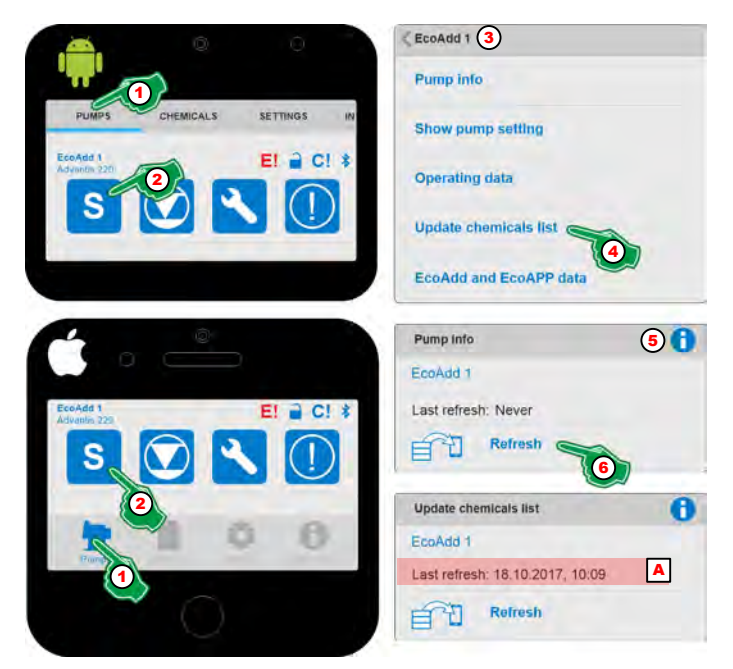

*Fig. 28: Update chemicals list*

- 1 Menu selection *[Pumps]*
- 2 Select pump settings
- 3 View of the selected pump
- 4 Selection *[Update chemicals list]*
- 5 *[Info]* with help text
- 6 *[Select update EcoAPP]*-Button
- A Display of the update date
- **1.** Select Menu *[Pumps]* (Fig. 28, Pos. 1).  $\Rightarrow$  The screen switches to the overview for retrieving the pump data.
- **2.** Select *'Dosing mode'* Symbol (Fig. 28, Pos. 2).  $\Rightarrow$  The screen switches to the overview for retrieving the pump data.
- **3.** To check which pump is currently displaying data, click on header (Fig. 28, Pos. 3) in which the selected pump is displayed.
- **4.** Select *[Update chemicals list]* (Fig. 28, Pos. 4). ð The *[Update chemicals list]* function screen opens.
- **5.** With the selection of the *[Info]* Symbol (Fig. 28, Pos. 5), the following information appears:

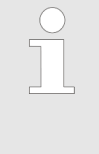

*The list of chemicals, which contains information about the associated material consistencies, can be newly retrieved here from the Internet and be updated. This is necessary, for instance, if the chemical is not identified when a bar code is scanned. The updated list of chemicals can be transferred, in turn, to the pump.*

- **6.** Select *[Refresh]* (Fig. 28, Pos. 6).
	- $\Rightarrow$  The *'EcoAPP'* retrieves the database from the Internet and saves it. The date of the last update is displayed (Fig. 28, Pos. A) as soon as the data has been updated for the first time.

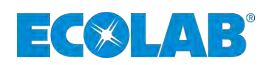

# <span id="page-143-0"></span>**4.9.5 EcoAdd and EcoAPP data**

This function collects all available *'EcoAdd'* and *'EcoAPP'* Data and can send them to predefined email addresses.

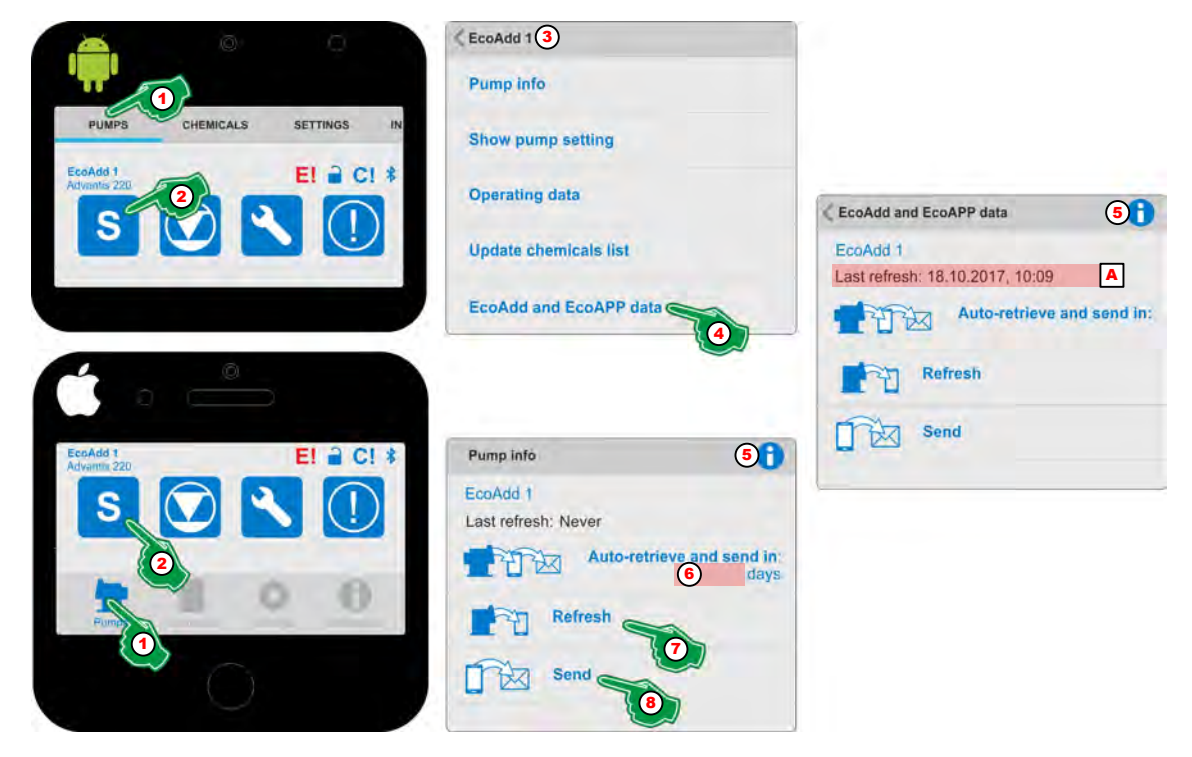

*Fig. 29: EcoAdd and EcoAPP data*

- **1.** Select Menu *[Pumps]* (Fig. 29, Pos. 1).  $\Rightarrow$  The screen switches to the overview for retrieving the pump data.
- **2.** Select *'Dosing mode'* Symbol (Fig. 29, Pos. 2).  $\Rightarrow$  The screen switches to the overview for retrieving the pump data.
- **3.** To check which pump is currently displaying data, click on header (Fig. 29, Pos. 3) in which the selected pump is displayed.
- **4.** Select *[EcoAdd and EcoAPP data]* (Fig. 29, Pos. 4). ð The *[EcoAdd and EcoAPP data]* function screen opens.
- **5.** With the selection of the *[Info]* Symbol (Fig. 29, Pos. 5), the display will be:

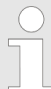

*This function sends combined 'EcoAdd' and 'EcoAPP' data for further processing.*

- **6.** Set *[Auto-retrieve and send in \_\_\_\_\_\_\_\_ days]* (Fig. 29, Pos. 6).  $\Rightarrow$  The data is automatically retrieved by the pump and forwarded via email when
	- the Smartphone is in the Bluetooth reception area.
- **7.** Select *[Refresh]*(Fig. 29, Pos. 7).
	- ð The *'EcoAPP'* retrieves the data from the dosing pump *'EcoAdd'*. The date of the last update is displayed (Fig. 29, Pos. A) as soon as the data has been updated for the first time.
- **8.** Select *[Send]* (Fig. 29, Pos. 8).
	- $\Rightarrow$  The *'EcoAPP'* sends collected data to predefined addresses for further processing.
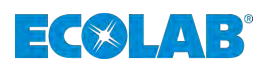

# **4.10 Fill level indication and container change**

### **4.10.1 Fill level indicator**

The pump signals its current fill level symbolically to the *'EcoAPP'* and indicates this through various colour signals depending on the fill quantity:

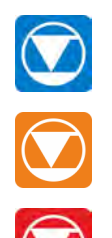

Adequate fill quantity.

The fill quantity is low (reserve signal). A new container of chemical should be delivered promptly.

The fill level is empty! (Empty signal). A new container of chemical must be connected to enable metering to continue.

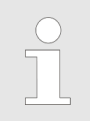

*By touching one of the three fill level symbols:* adequate: **R** Reserve signal: **O** or empty signal: **O** a change of container

*can be organised:* Ä *Chapter 4.10.2 'Vessel changes' on page 49.*

#### **4.10.2 Vessel changes**

If a change of container is detected by the *'EcoAdd'* diaphragm metering pump, the pump operation is stopped, and the fill level symbol, which has blinked orange beforehand (reserve signal) appears on the display of the pump and in the *'EcoAPP'* in red (empty signal). Within the *'EcoAPP'* only the vessel change can be arranged.

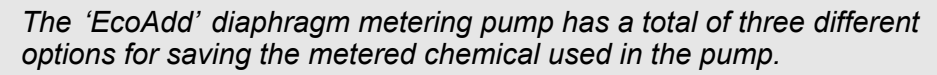

#### *Possible options:*

- *To indicate [no details] about the metered chemical. The display does not indicate any metered chemical under the name of the pump.*
- *To input the metered chemical [manual]. Any name can be input for the metered chemical, and this appears under the name of the pump.*
- *To select the metered chemical from a database saved in the pump, e.g. [F&B 28/10/2016]. The name of the metered chemical which is selected appears under the name of the pump.*

*Whether you have installed a database or not is noted at the bottom left of the operating screen (above the current date and time), in the form of the database symbol:* 

*When the metered chemical is selected by the saved database, all the chemical properties of the product are factored into the pump control because the different chemical compositions of the metered chemicals also necessitate different maintenance intervals through wear to pump and seal materials.*

*If there is no database available in the 'EcoAdd' diaphragm metering pump, contact customer service at Ecolab and perform the installation using the information from the user manual for the 'EcoAdd' (Article no. 417102276).*

# **Menu [Pumps]**

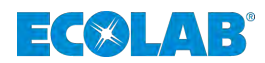

#### **4.10.2.1 Change of container, without metered chemical selected**

*If there is no dosing chemistry in the dosing pump 'EcoAdd' has been selected or preset is shown below the pump identification (Fig. 30, Pos. A) not a chemical product.*

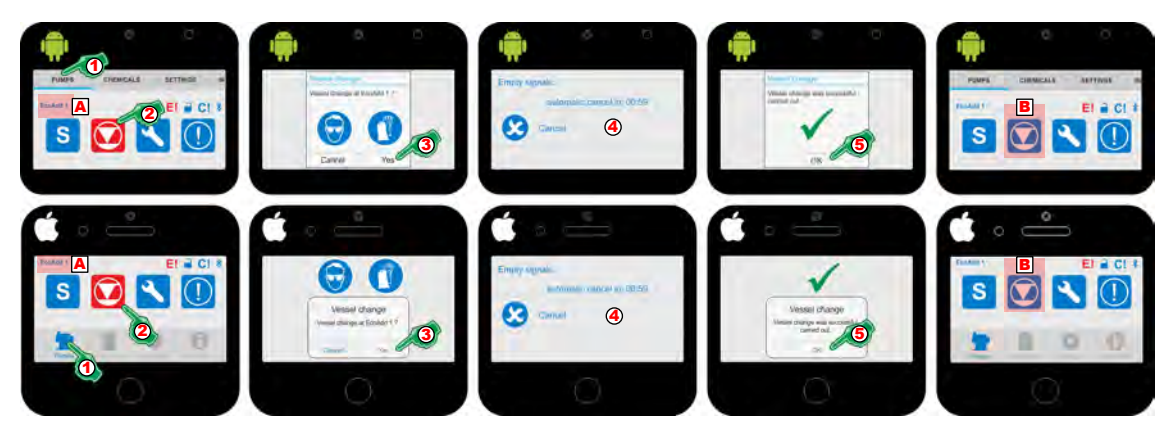

*Fig. 30: Change of container, without metered chemical selected*

- **1.** Select Menu *'Pumps'* (Fig. 30, Pos. 1).
	- $\Rightarrow$  The screen switches to the overview for retrieving the pump data.
- **2.** Touching the red fill level Symbol (empty signal, Fig. 30, Pos. 2).
	- $\Rightarrow$  A message window appears in which you can confirm or cancel the change of container.
- **3.** Confirm that you wish to change the container in the message window with button *[Yes]* (Fig. 30, Pos. 3).
	- $\Rightarrow$  A time loop of 1 min, begins to run.
- **4.** While the screen with the time loop (1 min) is displayed (Fig. 30, Pos. 4), the container should be changed and the suction lance brought into the new container for level detection.
	- $\Rightarrow$  The pump detects the new fill level and signals that the fill level has now changed to "full". The fill level symbol on the pump no longer has a red background, and the metering operation can be resumed.  $\Rightarrow$  The *'EcoAPP'* receives a signal from the pump which has now been connected to a new container and shows a relevant message window for confirmation.
- **5.** In order to acknowledge the message window with confirmation that the container has been successfully changed, click the *[OK]* button (Fig. 30, Pos. 5).
	- $\Rightarrow$  The message window disappears, and the fill level symbol no longer is no longer red (Fig. 30, Pos. B).

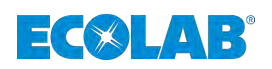

### **4.10.2.2 Change of container, with metered chemical selected**

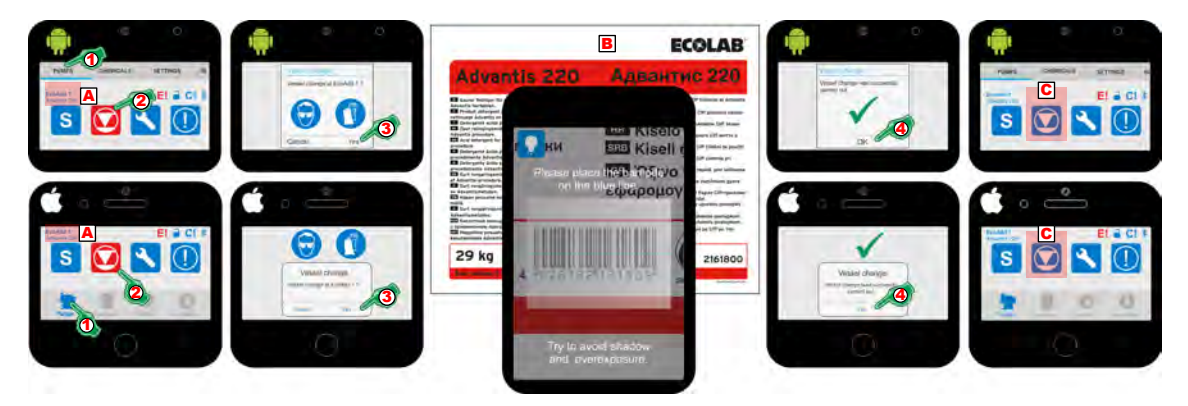

*Fig. 31: Change of container, with metered chemical selected*

#### **Change of container:**

- **1.** Select Menu *'Pumps'* (Fig. 31, Pos. 1).
- $\Rightarrow$  The screen switches to the overview for retrieving the pump data.
- **2.** Touching the red fill level Symbol (empty signal, Fig. 31, Pos. 2).
	- $\Rightarrow$  A message window appears in which you can confirm or cancel the change of container.
- **3.** Confirm that you wish to change the container in the message window of the button *[Yes]* (Fig. 31, Pos. 3).
	- $\Rightarrow$  The scan is started.

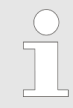

*To scan the correct barcode, use either the product label on the chemical container or the safety data sheet supplied (Fig. 31, Pos. B).*

#### *The following notices must be heeded during the scanning process:*

- *Please place the barcode on the blue line.*
- *Try to avoid shadows and excessive lighting.*

*Following the scan the EcoApp switches over to the Ecolab chemicals database for the purposes of checking the barcode.*

*If the scanned barcode matches the chemical which is currently being delivered in the pump, the following notice is output: Container change has been successfully performed! (Pos. 4)*

*If the scanned barcode does not match, the following notice is output: Incorrect chemical!*

- **4.** In order to acknowledge the message window with confirmation that the container has been successfully changed, click the *[OK]* button (Fig. 31, Pos. 4).
	- $\Rightarrow$  The message window disappears, and the fill level symbol no longer is no longer red (Fig. 31, Pos. C).

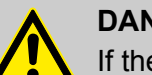

# **DANGER!**

If the incorrect chemical has been scanned, check that the container matches the chemical currently being delivered in the pump and repeat the process. If you use an incorrect chemical, the materials of the pump may be damaged and may start to leak. This poses a risk of serious or fatal injury.

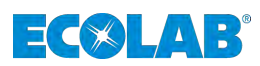

# **4.10.3 Aborting the change of container**

**4.10.3.1 Aborting the change of container - Before the time loop**

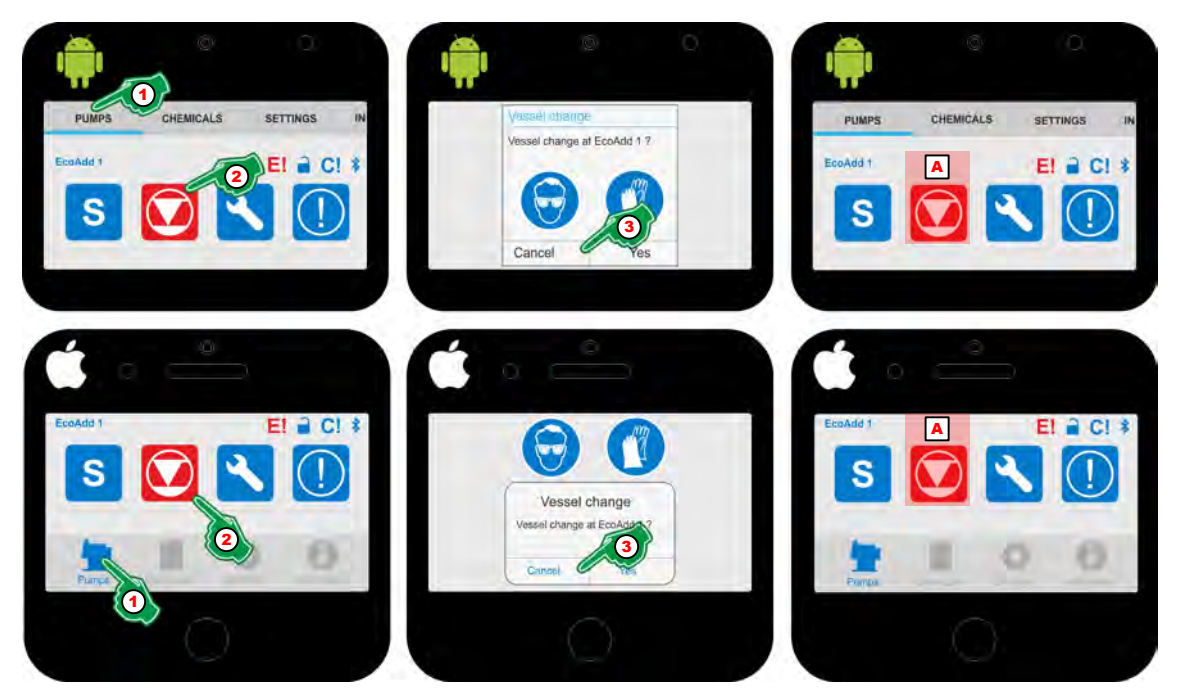

*Fig. 32: Aborting the change of container - Before the time loop*

- **1.** Select Menu *'Pumps'* (Fig. 32, Pos. 1).  $\Rightarrow$  The screen switches to the overview for retrieving the pump data.
- **2.** Touching the red fill level Symbol (empty signal, Fig. 32, Pos. 2).
	- $\Rightarrow$  A message window appears in which you can confirm or cancel the change of container.
- **3.** Confirm that you wish to change the container in the message window of the button *[Cancel]* (Fig. 32, Pos. 3).
	- $\Rightarrow$  The message window disappears, and the fill level symbol is red as before (Fig. 32, Pos. B), since the container change was not completed.

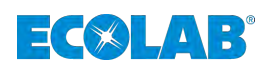

### **4.10.3.2 Aborting the change of container - During the time loop**

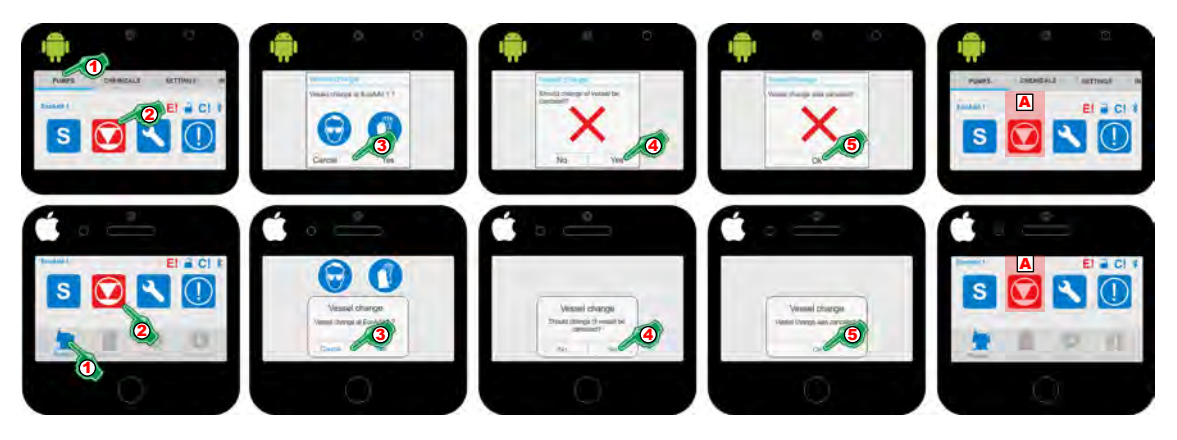

*Fig. 33: Aborting the change of container - During the time loop*

- **1.** Select Menu *'Pumps'* (Fig. 33, Pos. 1).  $\Rightarrow$  The screen switches to the overview for retrieving the pump data.
- **2.** Touching the red fill level Symbol (empty signal, Fig. 33, Pos. 2).
	- $\Rightarrow$  A message window appears (Fig. 33, Pos. 3), in which you can confirm or cancel the change of container.
- **3.** By pressing the button *[Abort]* (Fig. 33 , Pos. 3) the setting is saved.  $\overrightarrow{p}$  A prompt window appears asking whether the process should really be aborted.
- **4.** Confirm that you wish to abort the process by clicking *[Yes]* (Fig. 33, Pos. 4).  $\Rightarrow$  The message window disappears again and a confirmation of the successful abort is displayed, which in turn can be confirmed with *[Yes]* .
- **5.** Confirm that you wish to abort the process by clicking *[Yes]* (Fig. 33, Pos. 5).  $\Rightarrow$  The window disappears, and the fill level symbol is red as before (Fig. 33, Pos. A), since the container change has not been completed.

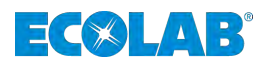

### **4.11 Service information**

*The pump indicates the status of the services, which are specified for the pump because of the condition of its material and because of the chemical delivered in it, symbolically via Bluetooth. For further information, refer to the user manual for the EcoAdd pump. (article No. 417102276).*

*Our pumps are built, tested and CE certified in accordance with current standards/guidelines. They are dispatched from the factory in a safe, faultless condition. To keep the equipment in this condition and to ensure risk-free operation, the user must observe the instructions / warnings, maintenance regulations, etc. contained in these operating instructions and, if applicable, affixed to the product.*

*Ensure that all services are conducted at the prescribed time intervals. Otherwise, Ecolab will not assume any liability for consequential damage or loss.*

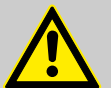

# **DANGER!**

#### **Hazard due to the failure to perform servicing correctly!**

If there are delays in carrying out servicing work which is due, there is a risk of material fatigue and of leaks forming in the pump.

Depending on how aggressive the chemical used is, this creates a risk of serious or potentially fatal injury. It is imperative to comply with the safety instructions specified in the user manual for the pump, to wear personal protective equipment, as well as to take note of the information on the safety data sheet for the chemical that is used.

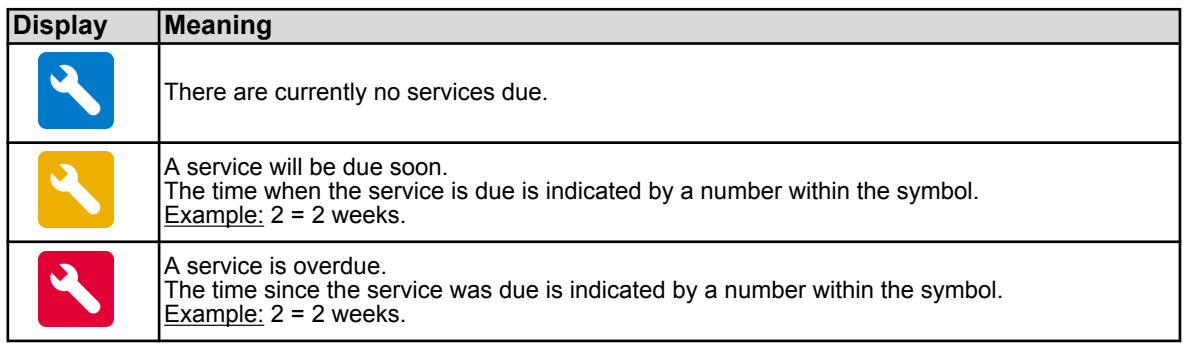

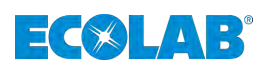

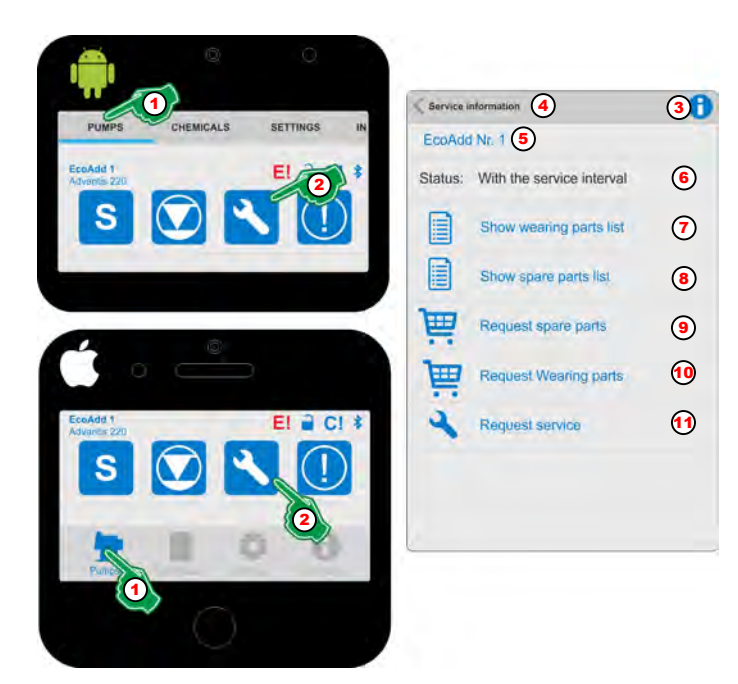

*Fig. 34: Retrieve service information*

- **1.** Select Menu *'Pumps'* (Fig. 34, Pos. 1).  $\Rightarrow$  The screen switches to the overview for retrieving the pump data.
- **2.** Select *'service symbol'* **\/\/\/** (Fig. 34, Pos. 2). ð The screen switches to the overview for the *'Service information'*.
- **3.** With the selection of the *[Info]* Symbol (Fig. 34, Pos. 3), the following information appears:

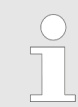

*Current service information can be retrieved here, and pump-specific wearing and spare parts can be displayed, as well as ordered. If a customer service is required, this can be requested here.*

For better orientation, the setting range *'Service information'* (Fig. 34, Pos. 4) is illustrated in the header line. To check which pump's data is currently being displayed, look at the line below the header (Fig. 34, Pos. 5), in which the selected pump is displayed. The maintenance status is displayed below this line (Fig. 34, Pos. 6).

- **4.** Select *'Show list of wearing parts'* (Fig. 34, Pos. 7).  $\Rightarrow$  A PDF file with a list of wearing parts, including article numbers are displayed.
- **5.** Select *'Spare parts list'* (Fig. 34, Pos. 8).  $\Rightarrow$  A PDF file with a list of wearing parts, including article numbers are displayed.
- **6.** Select *'Request spare parts'* (Fig. 34, Pos. 9).  $\Rightarrow$  An e-mail request, which is prefilled with all the data required for the customer service (such as the pump key), is started.
- **7.** Select *'Request Wearing parts'* (Fig. 34, Pos. 10).
	- $\Rightarrow$  An e-mail request, which is prefilled with all the data required for the customer service (such as the pump key), is started.
- **8.** Select *'Request Service '* (Fig. 34, Pos. 11).
	- $\Rightarrow$  An e-mail request, which is prefilled with all the data required for the customer service (such as the pump key), is started.

# <span id="page-151-0"></span>**Menu [Pumps]**

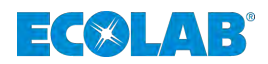

#### **4.12 Warnings/error messages**

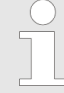

*The pump indicates warnings and error messages symbolically via Bluetooth. For further information, refer to the user manual for the EcoAdd pump. The symbols shown under indicating services which are due or overdue also come under warnings and have to be complied with.*

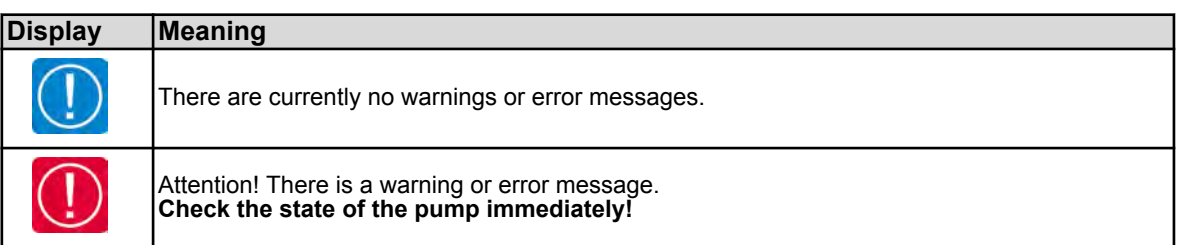

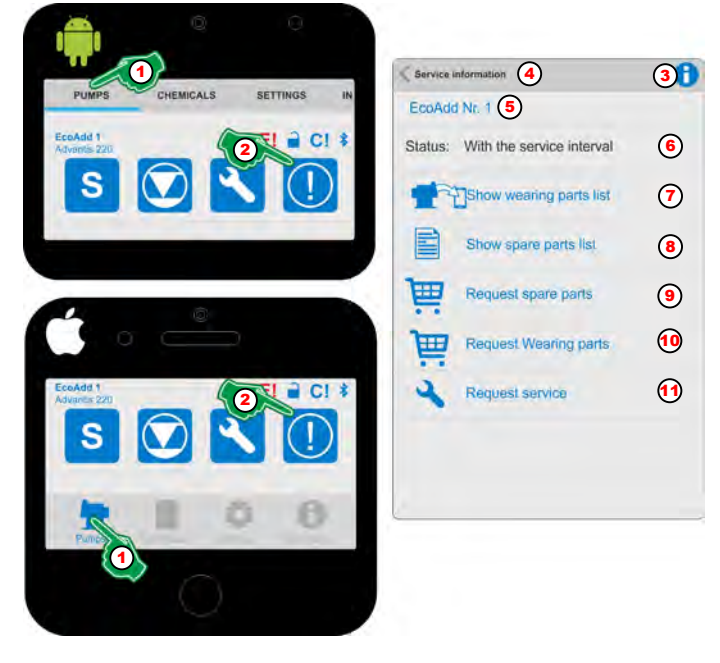

*Fig. 35: Retrieve warnings*

- **1.** Select Menu *'Pumps'* (Fig. 35, Pos. 1).  $\Rightarrow$  The screen switches to the overview for retrieving the pump data.
- **2.** Select *'Warning symbol'* **0** / **0** (Fig. 35, Pos. 2). ð The screen switches to the overview for the *'Warning information'*.
- **3.** With selection of *[Info]* Symbol (Fig. 35, Pos. 3), the following information appears:

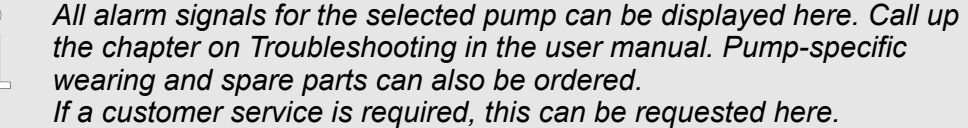

For better orientation, the setting range *'Service information'* (Fig. 35, Pos. 4) is illustrated in header line. To check which pump's data is currently being displayed, look at line below the header (Fig. 35, Pos. 5), in which the selected pump is displayed. The maintenance status is displayed below this line (Fig. 35, Pos. 6)

**4.** Select *'Show wearing pats list'* (Fig. 35, Pos. 7).

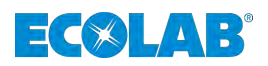

- $\Rightarrow$  All alarm signals registered to date are retrieved and displayed.
- **5.** Select *'Bug fixing'* [\(Fig. 35,](#page-151-0) Pos. 7).  $\Rightarrow$  A PDF file with a description of the troubleshooting activity is displayed.
- **6.** Select *'Request spare parts'* [\(Fig. 35,](#page-151-0) Pos. 9).
	- $\Rightarrow$  An e-mail request, which is prefilled with all the data required for the customer service (such as the pump key), is started.
- **7.** Select *'Request Wearing parts'* [\(Fig. 35,](#page-151-0) Pos. 10).
	- $\Rightarrow$  An e-mail request, which is prefilled with all the data required for the customer service (such as the pump key), is started.
- **8.** Select *'Request service'* ([Fig. 35](#page-151-0), Pos. 11).
	- $\Rightarrow$  An e-mail request, which is prefilled with all the data required for the customer service (such as the pump key), is started.

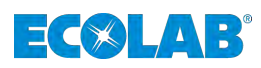

- **5 Chemical**
- **5.1 Menu overview**

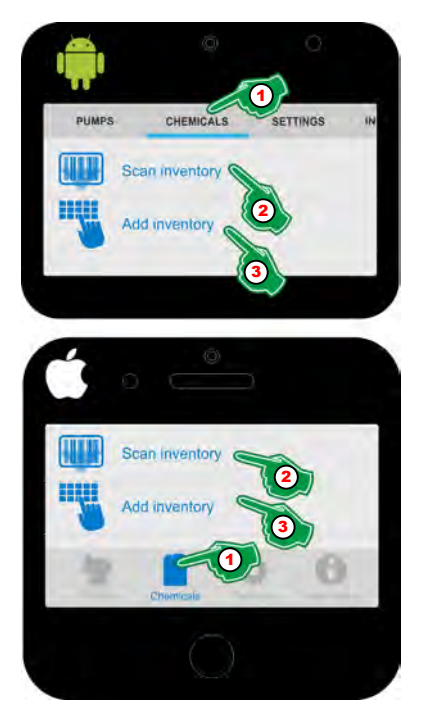

*Fig. 36: Overview of the chemicals menu*

This menu includes the identification and evaluation of the chemicals which are available for the pump. By means of an integrated scan function (Fig. 36, Pos. 2), a chemical product can be selected, its stock recorded (Fig. 36, Pos. 3) and compared against an integrated database (if installed).

# **The following selection options are available:**

- *'Scan incoming goods'* (Fig. 36, Pos. 2) Ä *[Chapter 5.2 'Scan inventory' on page 59](#page-154-0)*
- *'Incoming goods recognition'* (Fig. 36, Pos. 3) Ä *[Chapter 5.3 'Add inventory' on page 61](#page-156-0)*

<span id="page-154-0"></span>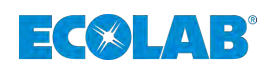

# **5.2 Scan inventory**

The scan function of the barcode recognition is a permanently implemented component of the *'EcoAPP'* and supports recognition of the chemical barcodes, which are located on the chemical containers or on the safety data sheets belonging to the chemical, via the camera of the Smartphone. The basic prerequisite is an installed database on the *'EcoAdd'* Pump (see operating instructions 417102276).

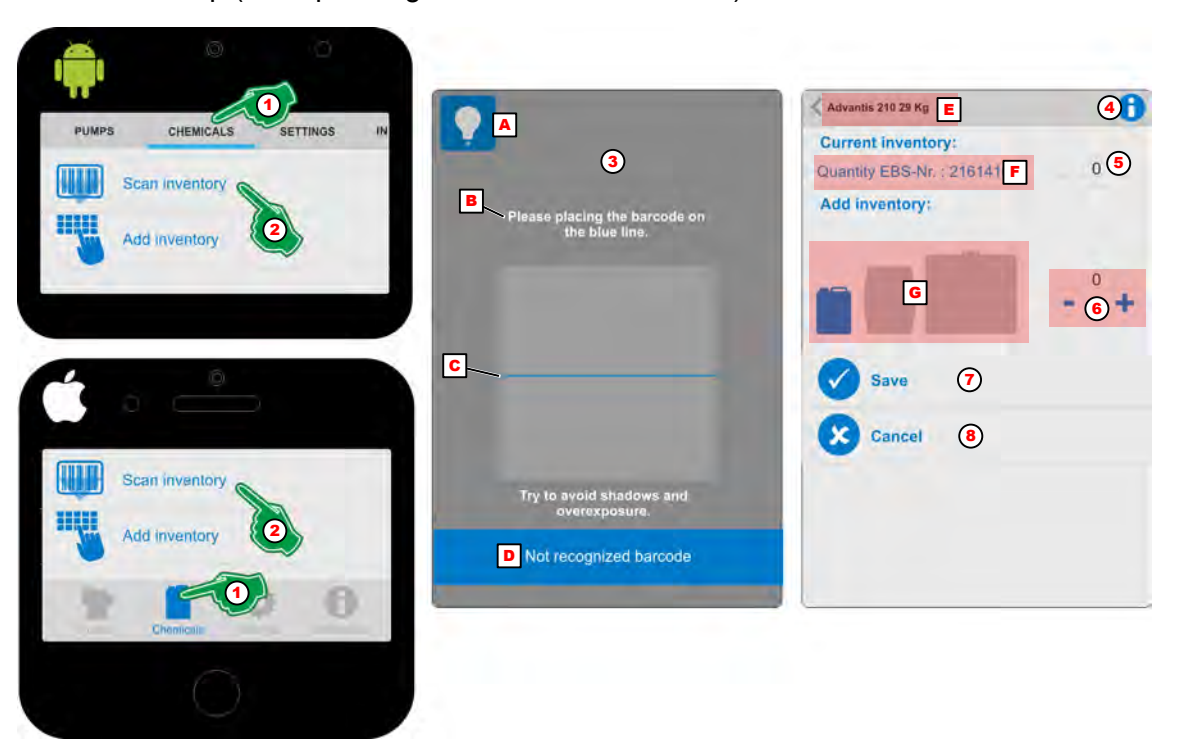

*Fig. 37: Scan inventory*

- A Function: Switch on the lighting in poorly lit conditions
- B Usage hint
- C Scanning range with a reference line
- D Message text to indicate whether or not the barcode has been identified.
- E Name of the chemical identified.
- F Quantity and EBS number of the chemical.
- G Indication of the packaging size (canister, drum, container)
- **1.** Select Menu *'Chemicals'* (Fig. 37, Pos. 1).  $\Rightarrow$  The screen switches to the overview for the chemicals.
- **2.** Select *'Scan inventory'* (Fig. 37, Pos. 2).
	- $\Rightarrow$  The screen switches to the (Fig. 37, Pos. 3) to capture the barcode. In order to achieve better scan results in poor lighting conditions, the lamp Symbol (Fig. 37, Pos. A) switch on the light of the Smartphone.
- **3.** The scan function (Fig. 37, Pos. 3) starts as soon as the screen appears. When scanning, note the hint (Fig. 37, Pos. B) in the scan area. The barcode to be scanned must be positioned within the viewing window of the scan area, at best in the middle of the blue reference line (Fig. 37, Pos. C). Below the scan area, a status message (Fig. 37, Pos. D) will appear, indicating whether the scan was successful or not.
	- $\Rightarrow$  Once the barcode being scanned has been detected, the window is closed again, and the existing stock of the chemical appears.
- **4.** If the chemical has been correctly recorded, it is displayed (Fig. 37, Pos. E). With the selection of the *[Info]* **O** Symbol (Fig. 37, Pos. 4), the display will be:

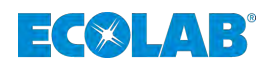

*You can switch between* – *canister* – *drum*

– *container*

*by selecting the appropriate symbol.*

- **5.** In addition to the recognized dosing chemistry [\(Fig. 37,](#page-154-0) Pos. E), the EBS no. (order number) is displayed ([Fig. 37](#page-154-0), Pos. F). In addition to this display, the quantity of the chemical in stock must be entered ([Fig. 37](#page-154-0), Pos. 5) to enable correct warehouse management.
- **6.** During the scanning process, the container size is displayed as a blue symbol graphic [\(Fig. 37,](#page-154-0) Pos. G). To add a stock to a new delivery of chemical containers, the quantity must be set [\(Fig. 37,](#page-154-0) Pos. 6).
- **7.** Press the *[Save]* button ([Fig. 37](#page-154-0), Pos. 7) to save the inputs.
- **8.** Press the *[Cancel]* button ([Fig. 37](#page-154-0), Pos. 8) to cancel the inputs.

<span id="page-156-0"></span>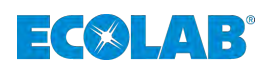

# **5.3 Add inventory**

If barcode identification is not possible for any reason, the *'Add inventory'* within the range specified in the *'EcoAPP'* Databank can be used to perform a search for and manage a chemical within the existing database in the EcoAPP.

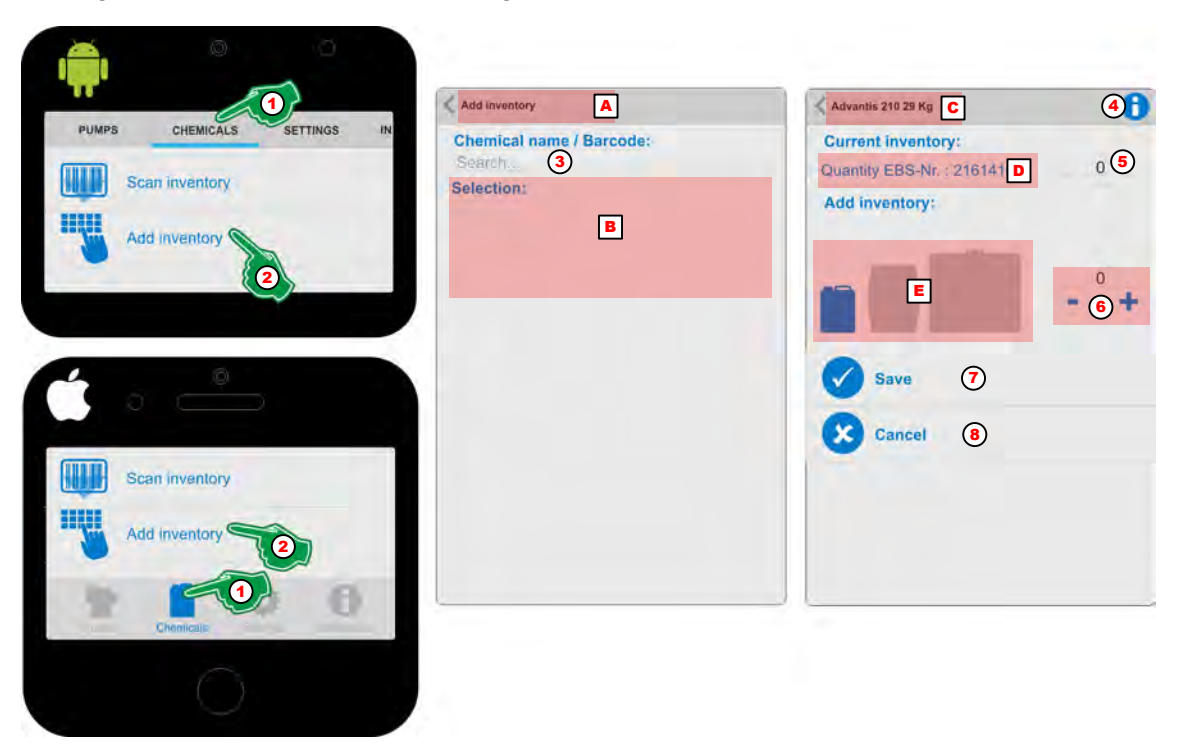

*Fig. 38: Add inventory*

- A Menu description
- B Selection field of the chemical
- C Name of the chemical identified.

D Quantity and EBS number of the chemical.

E Indication of the packaging size (canister, drum, container)

- **1.** Select Menu *'Chemicals'* (Fig. 38, Pos. 1).  $\Rightarrow$  The screen switches to the overview for the chemicals.
- **2.** Select *'Add inventory'* (Fig. 38, Pos. 2). ð The screen switches to the *'Search and selection screen'* (Fig. 38, Pos. 3).
- **3.** Select *'Search'* .
	- $\Rightarrow$  The keyboard of the Smartphone opens. After entering the first letter, the screen under the *' Selection:'* (Fig. 38, Pos. B) of the chemicals in question. If the desired chemical has been selected, it is displayed (Fig. 38, Pos. C).
- **4.** With the selection of the *[Info]* Symbol (Fig. 38, Pos. 4), the display will be:

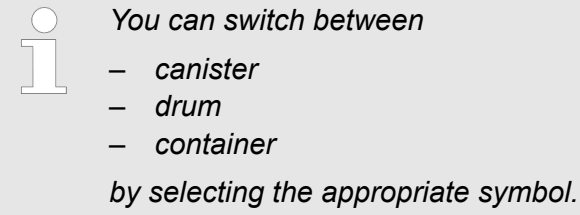

**5.** In addition to the recognized dosing chemistry (Fig. 38, Pos. C) the EBS no. (order number) is displayed (Fig. 38, Pos. D). In addition to this display, the quantity of the chemical in stock must be entered (Fig. 38, Pos. 5) to enable correct warehouse management.

# **Chemical**

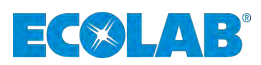

- **6.** When you enter the goods, the container size is displayed as a blue symbol graphic [\(Fig. 38,](#page-156-0) Pos. E). To add a stock to a new delivery of chemical containers, the quantity must be set ([Fig. 38](#page-156-0), Pos. 6).
- **7.** Press the *[Save]* button ([Fig. 38](#page-156-0), Pos. 7) to save the inputs.
- **8.** Press the *[Cancel]* button ([Fig. 38](#page-156-0), Pos. 8) to cancel the inputs.

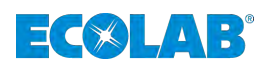

# **5.4 Inventory management / Purchase requisition**

### **5.4.1 Inventory management**

If a chemical has been identified using the *'Scan incoming goods'* or *'Input incoming goods'* functions, this appears under the chemical identifier. The fill level symbol appears here first (adequate:  $\bigcirc$  Reserve signal:  $\bigcirc$  or empty signal:  $\bigcirc$ ). This is followed by the container size (canister  $\Box$ , drum  $\Box$  or container  $\Box$ ). Followed by the number of pieces available in the warehouse with indication of the weight of the container. The final symbol denotes a shopping basket **a** and facilitates a purchase requisition ( $\&$  [Chapter](#page-159-0) *[5.4.2 'Purchase requisition and automatic repeat orders' on page 64](#page-159-0)*).

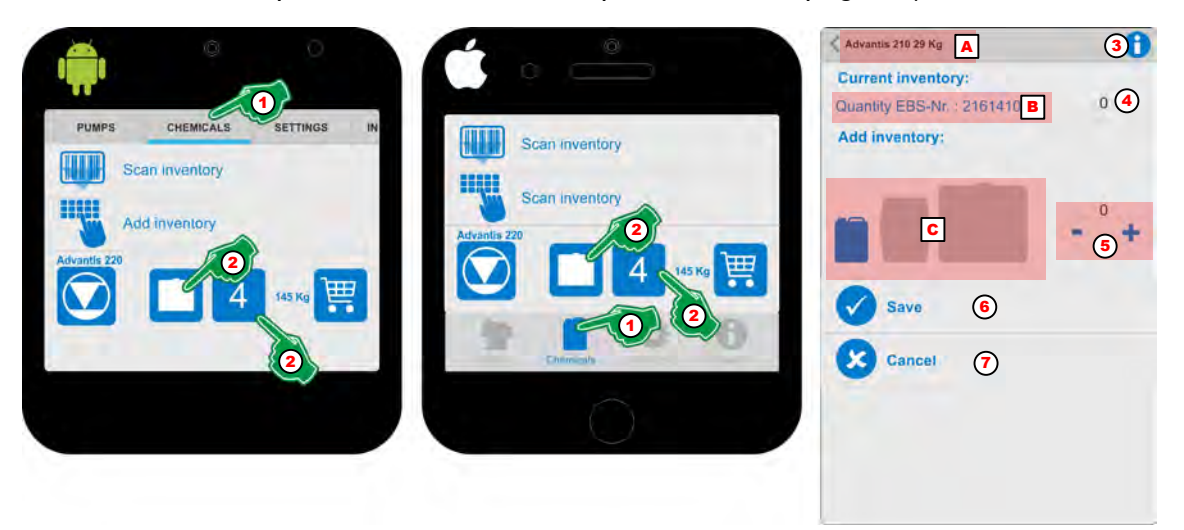

*Fig. 39: Inventory management*

- A Name of the chemical identified.
- B Quantity and EBS number of the chemical.
- C Indication of the packaging size (canister, drum, container)
- **1.** Select Menu *'Chemicals'* (Fig. 39, Pos. 1).  $\Rightarrow$  The screen switches to the overview for the chemicals.
- **2.** Select the symbol for the chemical packaging or quantity.Fig. 39, Pos. 2). ð The screen switches to the *'current stock level'*.
- **3.** With the selection of the *[Info]* Symbol (Fig. 39, Pos. 4), the display will be:

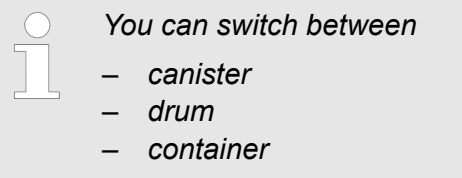

*by selecting the appropriate symbol.*

- **4.** In addition to the dosing chemistry (Fig. 39, Pos. A) the EBS no. (order number) is displayed (Fig. 39, Pos. B). In addition to this display, the quantity of the chemical in stock must be entered (Fig. 39, Pos. 4) to enable correct warehouse management.
- **5.** The container size is displayed as a blue symbol graphic (Fig. 39, Pos. C). To add a stock to a new delivery of chemical containers, the quantity must be set (Fig. 39, Pos. 5).
- **6.** Press the *[Save]* button (Fig. 39, Pos. 6) to save the inputs.
- **7.** Press the *[Cancel]* button (Fig. 39, Pos. 7) to cancel the inputs.

# <span id="page-159-0"></span>**Chemical**

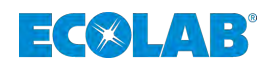

#### **5.4.2 Purchase requisition and automatic repeat orders**

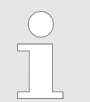

*Attention: This function does not trigger any purchase order with the chemical supplier!*

*A request is sent to the person listed under [Settings] / [Service contact] [Chemical request] (e.g. the purchasing department of your company) with a purchase requisition, so that the actual order is sent through the department: "Purchasing" can be executed.*

If a chemical has been identified using the *'Scan incoming goods'* or *'Input incoming goods'* functions, this appears under the chemical identifier. The fill level symbol appears here first (adequate:  $\bullet$  Reserve signal:  $\bullet$  or empty signal:  $\bullet$ ). This is followed by the container size (canister  $\Box$ , drum  $\Box$  or container  $\Box$ ). After that, it is the quantity and weight in stock. The final symbol denotes a shopping basket  $\mathbb{F}$  and facilitates a purchase requisition.

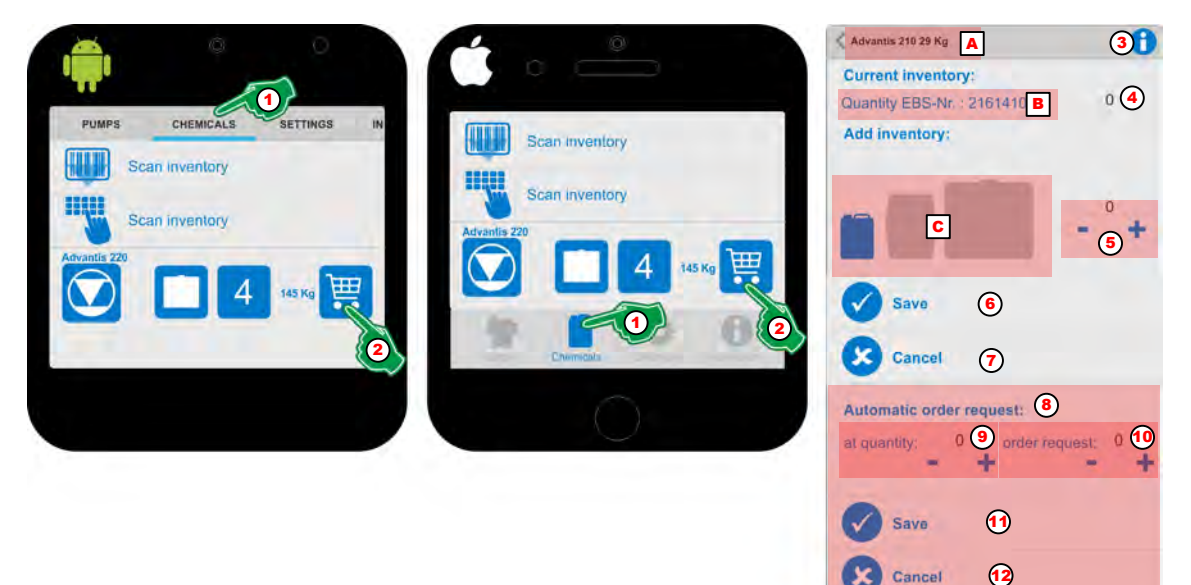

*Fig. 40: Purchase requisition*

- A Name of the chemical identified.
- B Quantity and EBS number of the chemical.
- C Indication of the packaging size (canister, drum, container)
- **1.** Select Menu *'Chemicals'* (Fig. 40, Pos. 1).  $\Rightarrow$  The screen switches to the overview for the chemicals.
- **2.** Select the shopping basket symbol **F** (Fig. 40, Pos. 2).
	- $\Rightarrow$  The screen switches to the *'current stock level'*, in which, in the lower part, details are also recorded for the *'Automatic order'* (Fig. 40, Pos. 2). In addition to the dosing chemistry (Fig. 40, Pos. A) the EBS no. (order number) is displayed (Fig. 40, Pos. B). In addition to this display, the quantity of the chemical in stock must be entered (Fig. 40, Pos. 4) to enable correct warehouse management.

By entering the goods, the container size is also displayed correctly as a blue symbol graphic (Fig. 40, Pos. C). To add a stock to a new delivery of chemical containers, the quantity must be set (Fig. 40, Pos. 5).

After this input press either the key *[Save]* (Fig. 40, Pos. 6) to save the entries or the *[Cancel]*-Button (Fig. 40, Pos. 7) to abort the *'Goods registration'* .

**3.** With the selection of the *[Info]* Symbol (Fig. 40, Pos. 4), the display will be:

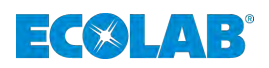

*You can switch between*

- *canister*
- *drum*
	- *container*

*by selecting the appropriate symbol.*

# **4.** *'Automatic order'***:**

In the field for the automatic purchase order [\(Fig. 40](#page-159-0), Pos. 8), you can define the number from which the quantity [\(Fig. 40,](#page-159-0) Pos. 9) of the existing dosing chemistry a purchase requisition is to be triggered.

- **5.** Then enter the required quantity of the follow-up order ([Fig. 40](#page-159-0), Pos. 10).
- **6.** Press *[Save]* button ([Fig. 40](#page-159-0), Pos. 11) to save the inputs.
- **7.** Press *[Cancel]* button ([Fig. 40](#page-159-0), Pos. 12) to cancel the *'Automatic order:'*.

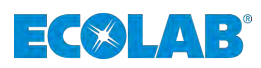

# **6 Settings**

# **6.1 Menu overview**

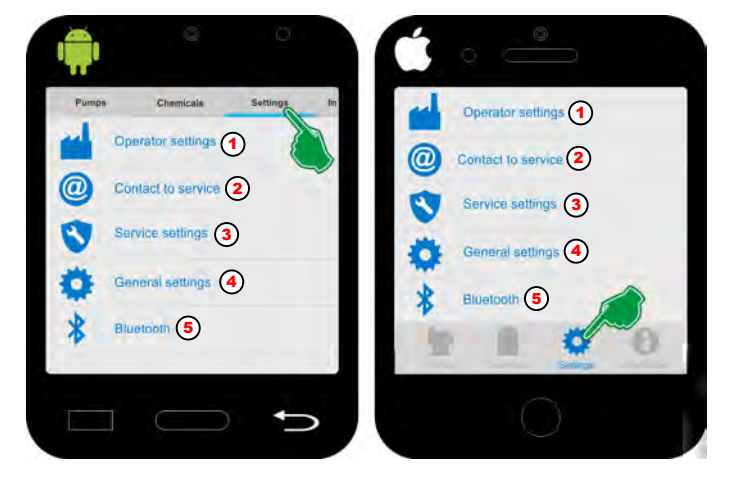

*Fig. 41: Overview: [Settings]*

#### **Selection**:

- $\&$  Chapter 6.2 "Operator settings' **'** on page 67**Pos. 1**
- $\&$  Chapter 6.3 *''*Contact to service' <sup>o</sup>' on page 68**Pos. 2**
- $\&$  Chapter 6.4 'Service Settings **V**' on page 69**Pos. 3**
- $%$  Chapter 6.5 'General settings **\*** on page 80**Pos. 4**
- $%$  Chapter 6.6 'Bluetooth **\***' on page 83**Pos. 5**

<span id="page-162-0"></span>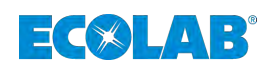

# **6.2** *'Operator settings'*

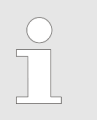

*Fill in all the fields provided in order to be able to assign data to the corresponding pump / system when transferring data.*

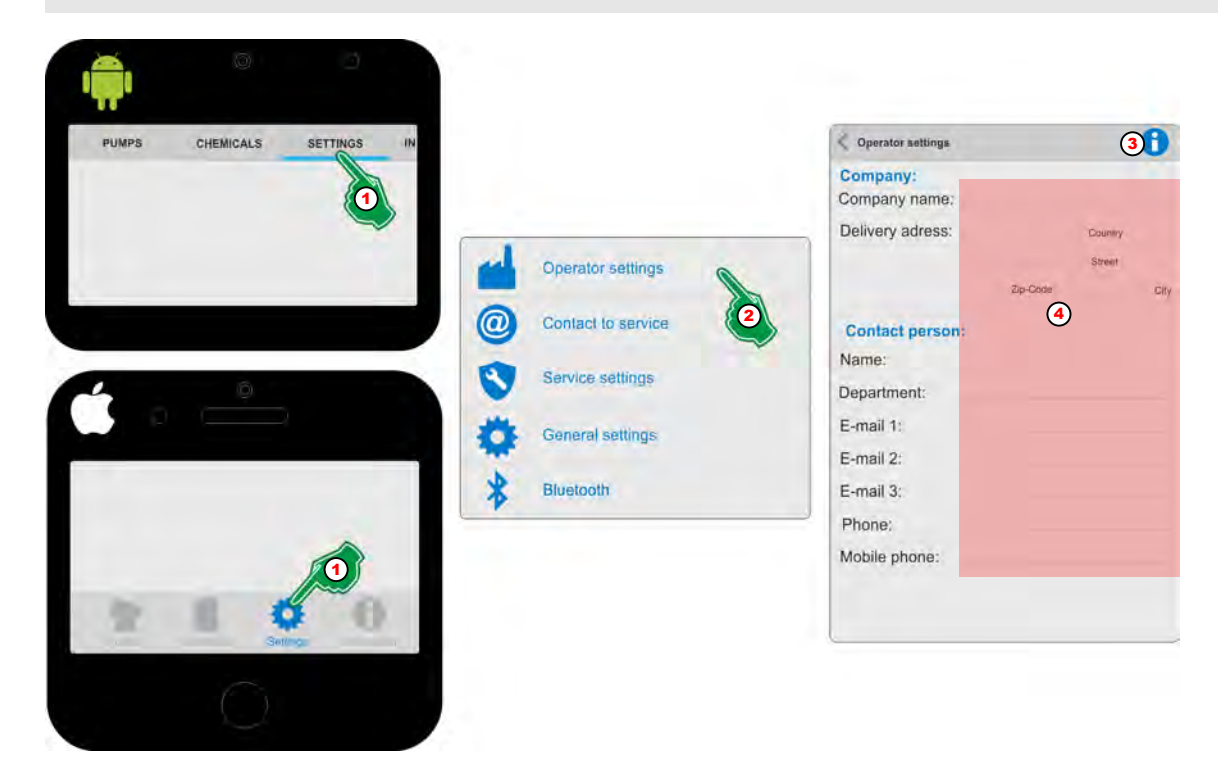

*Fig. 42: Connect a pump which is protected by an 'access code'*

- **1.** Select *[Settings]* (Fig. 42, Pos. 1). ð The screen switches to the overview for the *[Settings]*.
- **2.** Select *[Operator settings]* (Fig. 42, Pos. 2). ð The screen switches to the overview for *[Operator settings]*
- **3.** With the selection of the *[Info]* Symbol (Fig. 42, Pos. 3), the display will be:

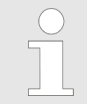

*The input of the service company contacts is used within the EcoAPP for order activities and to request services. Logs which are loaded from the EcoAdd pumps can be sent to the specified addresses.*

- **4.** Fill in all form fields (Fig. 42, Pos. 4).
	- $\Rightarrow$  The inputs are saved and *'EcoAPP'* uses this in the communication via e-mail.

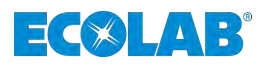

# <span id="page-163-0"></span>**6.3** *'Contact to service'*

The contact addresses for service requirements, as well as the recipient address for the delivery of *'EcoAdd and EcoAPP data'* are defined here.

Through these settings, the group of people performing the task can be informed without any loss of time and thus make the appropriate decision.

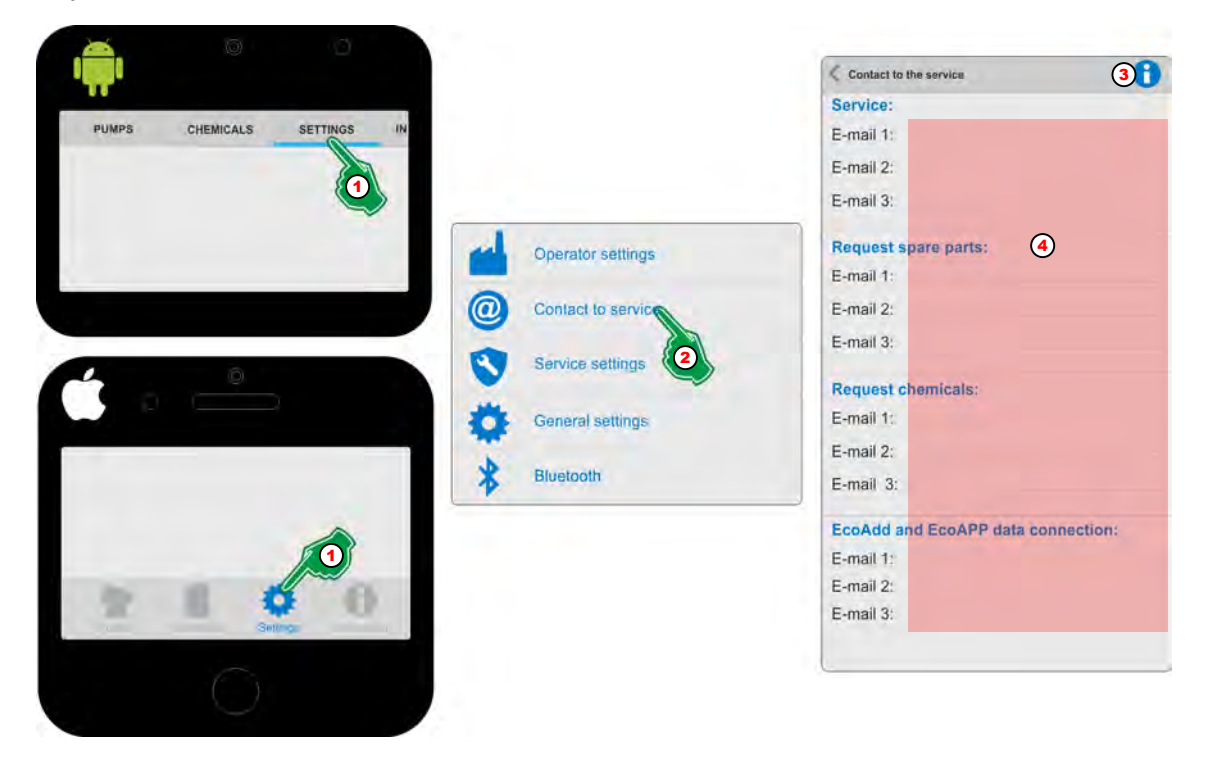

*Fig. 43: Input the service contacts*

- **1.** Select *[Settings]* (Fig. 43, Pos. 1). ð The screen switches to the overview for the *[Settings]*.
- **2.** Select *[Contact to service]* (Fig. 43, Pos. 2). ð The screen switches to the overview for *[Contact to service]*
- **3.** With the selection of the *[Info]* Symbol (Fig. 43, Pos. 3), the display will be:

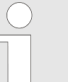

*The input of the service company contacts is used within the EcoAPP for order activities and to request services. Logs which are loaded from the EcoAdd pumps can be sent to the specified addresses.*

- **4.** Fill in all form fields (Fig. 43, Pos. 4).
	- $\Rightarrow$  The inputs are saved and *'EcoAPP'* uses this in the communication via e-mail.

<span id="page-164-0"></span>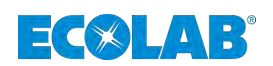

# **6.4 Service Settings**

 $\bigcap$ 

In the *'Service Settings'* you can set the automated retrieval of the most important system statuses of the *'EcoAdd'* pump. The recorded and configured states are sent to preconfigured recipients via email. In order to be able to use this function, we recommend a mobile phone installation on the corresponding pump / system.

*When this function is activated, e-mail messages are automatically generated and sent to predefined recipients. For this to work smoothly, the contact details must be completed in full.*

*Contact details are to be preset here:*

- Ä *[Chapter 6.2 ''Operator settings'](#page-162-0) ' on page 67*
- Ä *[Chapter 6.3 ''Contact to service'](#page-163-0) ' on page 68*

#### *---------------------------------------------------------------------------------------------------- Service contract with Ecolab*

*Optionally it is possible to conclude a service contract as a complete package.*

*The content of the service contract is the installation of a customer-specific pre-configured mobile phone directly at the site of operation of respective pump(s). This mobile phone, which must be connected either via Wlan to the customer's company network or via the GSM connection (telephone data using the customer's own telephone card), automatically queries various status reports and sends them via e-mail. The recipients of the emails can be defined in such a way that relevant group of persons is always informed about system status and can act accordingly promptly (planning, maintenance order, material procurement, etc.).*

*If you are interested in a service contract, please contact us (*Ä *[Chapter](#page-104-0) [1.6 'Manufacturer's service and contact address' on page 9](#page-104-0)) or contact your responsible service partner.*

When this function is switched on ([Fig. 44](#page-165-0), Pos. 4) the automatic recall of all options listed below is activated.

# **NOTICE!**

If a notification (email) fails to appear despite all settings, an error is to be assumed and the mobile phone installation on site is to be checked for function.

The time interval of the automatic call [\(Fig. 44,](#page-165-0) Pos. 12) is used with the exception of the Handy-Check option ([Fig. 44](#page-165-0), Pos. 5), below the options. The Handy Check function [\(Fig. 44,](#page-165-0) Pos. 5) has a specially adjustable time interval (see  $\frac{A}{A}$  [''Mobile phone check'](#page-166-0) **(2)'** *[on page 71](#page-166-0)*).

# <span id="page-165-0"></span>**Settings**

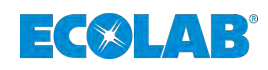

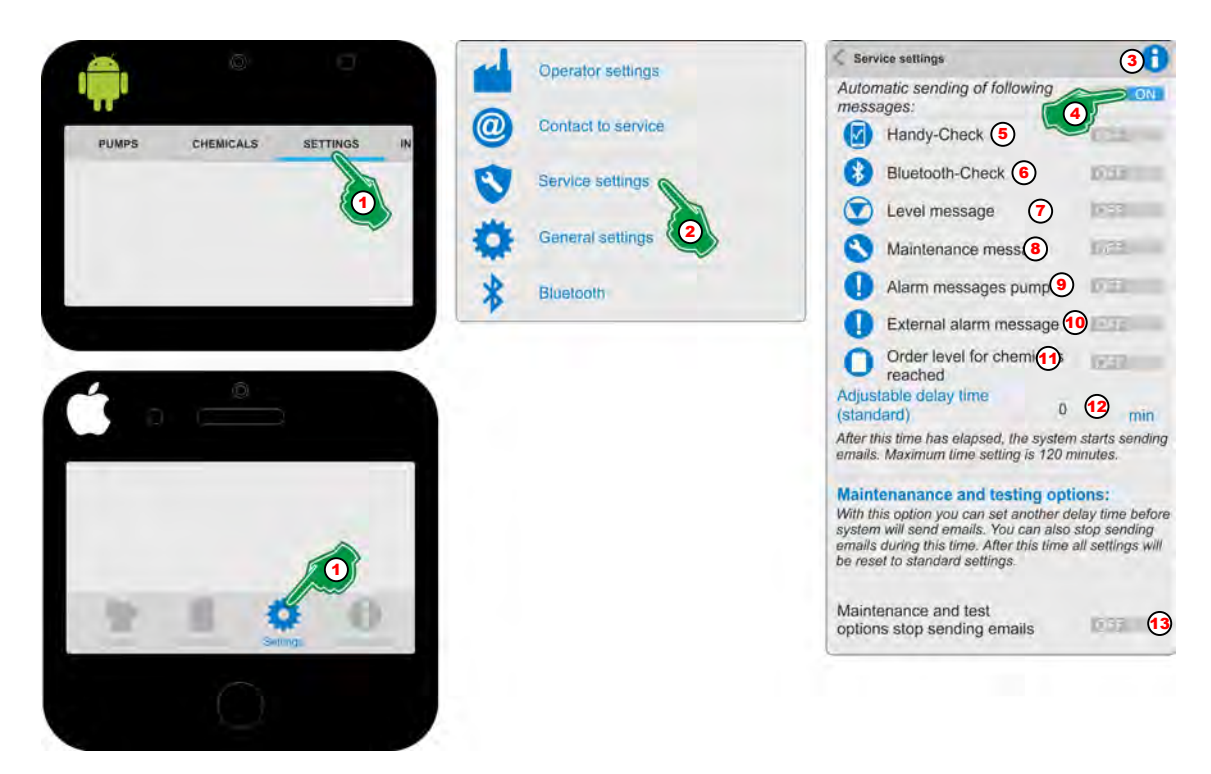

*Fig. 44: Overview 'Service Settings'*

#### *'Open Service Settings'* **:**

- **1.** Select *[Settings]* (Fig. 44, Pos. 1). ð The screen switches to the overview for the *[Settings]*.
- **2.** Select *[Service Settings]* (Fig. 44, Pos. 2). ð The screen switches to the overview for *[Service Settings]*
- **3.** With the selection of the *[Info]* Symbol (Fig. 44, Pos. 3), the display will be:

#### *Service Settings*

*In this area, you can set settings for the automated retrieval of system statuses. In order to be able to use this function, we recommend a mobile phone installation on the corresponding pump / system. Further information on the service settings can be found in the manual in this APP under the INFORMATION menu item. ---------------------------------------------------------------------------------------------*

#### *Service contract with Ecolab*

*Ecolab offers you the option of a service contract with the functions described here as a complete service package. Contact Ecolab or your local service representative for details.*

**4.** Turn on *'Automatic sending of following messages'* (Fig. 44, Pos. 4) to confirm the notification window.

*All following options (Fig. 44, Pos. 5 to 13) can now be set individually.*

- **5.** Delay time (Fig. 44, Pos. 12), set from when a message is sent after a system event  $(0 \text{ min} = \text{immediately})$
- **6.** To prevent emails from being sent during maintenance or system tests, use the switch (Fig. 44, Pos. 13) to  $\overline{ON}$ .

<span id="page-166-0"></span>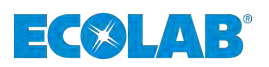

# *'Mobile phone check'*

The *'Mobile phone check'* is used to check the function of a mobile phone permanently installed on the pump / system.

# **NOTICE!**

If the mobile phone is not addressable, an alarm is triggered which is sent to predefined email addresses in the further configuration. This allows the relevant person to check the status of the mobile phone on site and reactivate it if necessary.

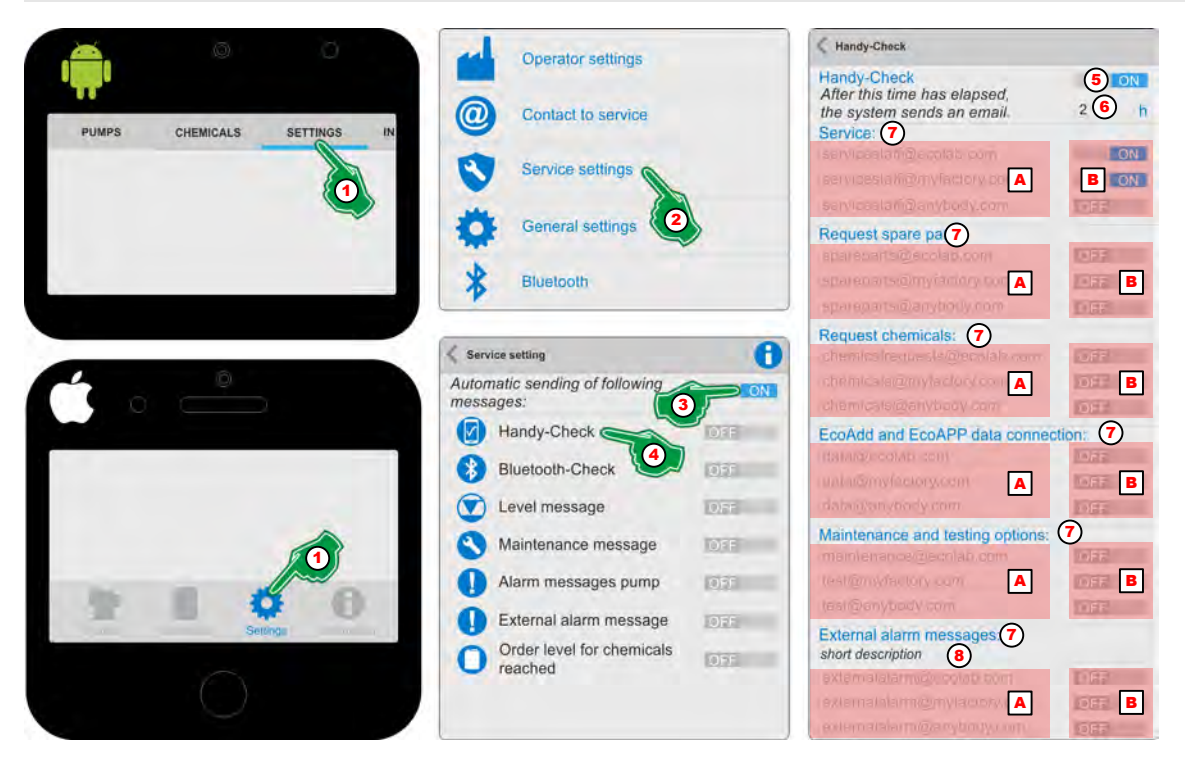

*Fig. 45: 'Mobile phone check'*

- **1.** Select *[Settings]* (Fig. 45, Pos. 1). ð The screen switches to the overview for the *[Settings]*.
- **2.** Select *[Service Settings]* (Fig. 45, Pos. 2). ð The screen switches to the overview for *[Service Settings]*.
- **3.** Turn on *'Automatic sending of following messages'* (Fig. 45, Pos. 3) ON .
- **4.** The symbol or designation *'Select Mobile phone check'* (Fig. 45, Pos. 4). ð The settings page for *'Mobile phone check'* opens.
- **5.** Turn on *'Mobile phone check'* (Fig. 45, Pos. 5) ON .  $\Rightarrow$  All subsequent settings on this page will be activated.
- **6.** Set he desired time difference (Fig. 45, Pos. 6) until an alarm message is triggered if the mobile phone cannot be reached (offline) .
- **7.** Turn on desired service contacts (Fig. 45, Pos. A ) ON (Fig. 45, Pos. B).
- **8.** To display errors when using an external controller (Fig. 45, Pos. 7) introduce a short description (Fig. 45, Pos. 8) for identification.

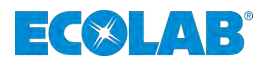

# *'Bluetooth check'*

The *'Bluetooth check'* is used- of a mobile phone permanently installed on the pump / system to verify a current bluetooth connection with the dosage pump *'EcoAdd.'*

If the Bluetooth connection no longer exists, an alarm is triggered which is sent to predefined email addresses in the further configuration. This allows the relevant person to check the status of the mobile phone on site and reactivate it if necessary.

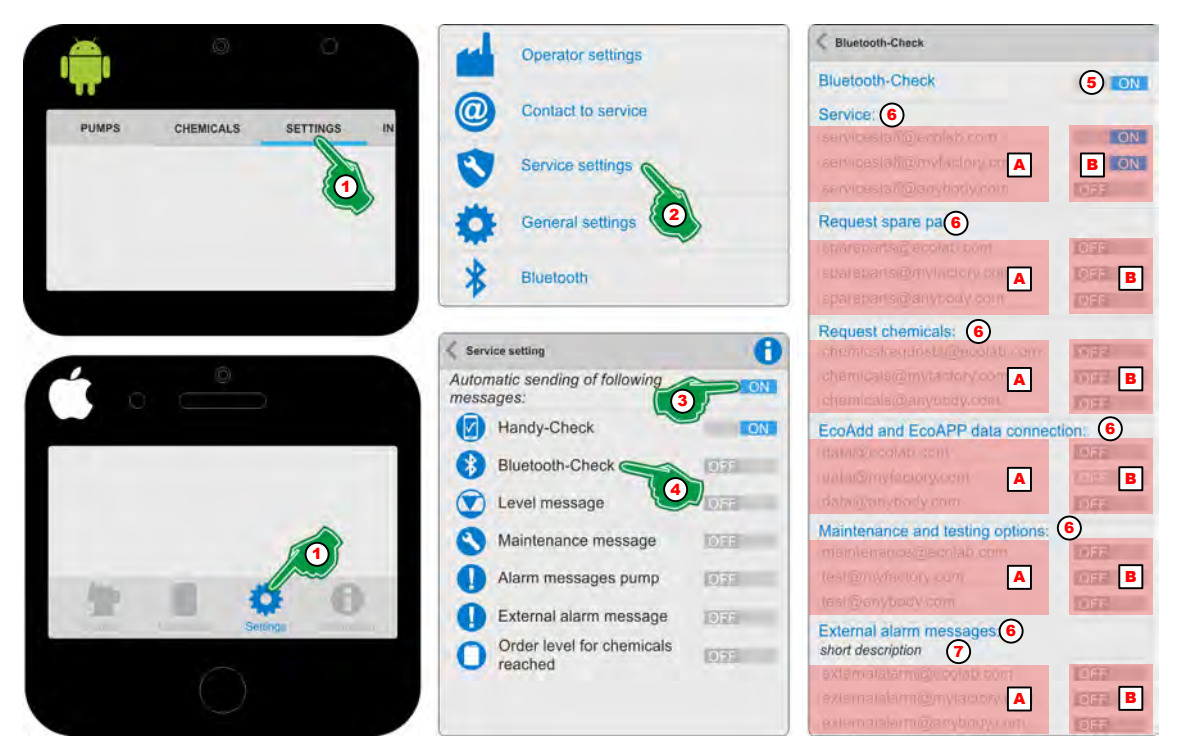

*Fig. 46: 'Bluetooth check'*

- **1.** Select *[Settings]* (Fig. 46, Pos. 1).
	- ð The screen switches to the overview for the *[Settings]*.
- **2.** Select *[Service Settings]* (Fig. 46, Pos. 2). ð The screen switches to the overview for *[Service Settings]*.
- **3.** Turn on *'Automatic sending of following messages'* (Fig. 46, Pos. 3) ON .
- **4.** Select the symbol *'Bluetooth check'* (Fig. 46, Pos. 4). ð The settings page for *'Bluetooth check'* opens.
- **5.** Turn on *'Bluetooth check'* (Fig. 46, Pos. 5) ON .  $\Rightarrow$  All subsequent settings on this page will be activated.
- **6.** Turn on the desired service contacts (Fig. 46, Pos. A) ON (Fig. 46, Pos. B).
- **7.** To display errors when using an external controller [\(Fig. 45](#page-166-0), , Pos. 7) introduce a brief description (Fig. 46, Pos. 8) for identification.

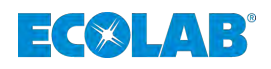

# *'Level message'*

The function *'Level message'* detects when triggering the fill level detection (reserve signal / empty signal) of the dosing pump *'EcoAdd'* the corresponding alarm message via a suction lance.

This *'Level message'* will be sent to predefined email addresses when detected in the further configuration. Thus, the appropriate person can ensure that a product change is prepared or carried out at the appropriate pump.

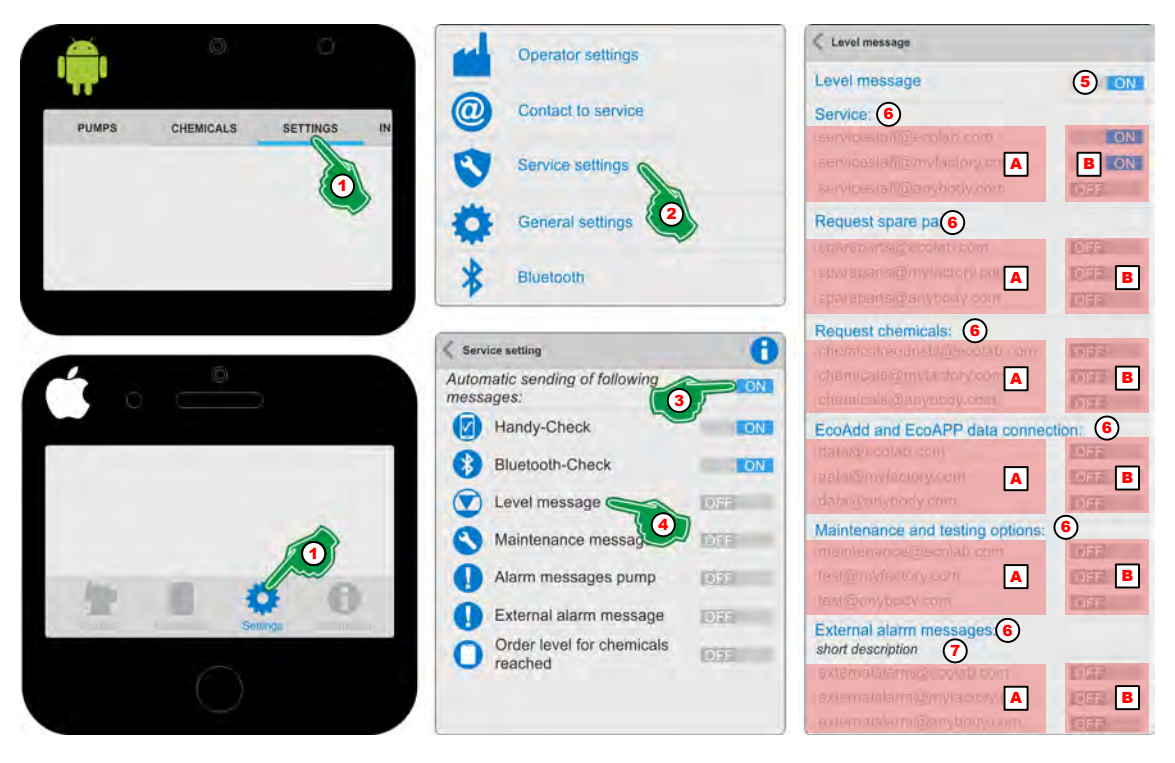

*Fig. 47: 'Level message'*

- **1.** Select *[Settings]* (Fig. 47, Pos. 1). ð The screen switches to the overview for the *[Settings]*.
- **2.** Select *[Service settings]* (Fig. 47, Pos. 2). ð The screen switches to the overview for *[Service settings]*.
- **3.** Turn on *'Automatic sending of following messages'* (Fig. 47, Pos. 3) ON .
- **4.** Select the symbol *'Level message'* (Fig. 47, Pos. 4). ð The settings page for *'Level message'* opens.
- **5.** Turn on *'Level message'* (Fig. 47, Pos. 5) ON .  $\Rightarrow$  All subsequent settings on this page will be activated.
- **6.** Turn on the desired service contacts (Fig. 47, Pos. A) ON (Fig. 47, Pos. B).
- **7.** To display errors when using an external controller (Fig. 47, , Pos. 7) introduce a brief description (Fig. 47, Pos. 8) for identification.

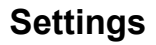

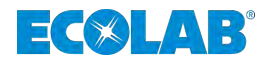

### *'Maintenance message'*

The function *'Maintenance message'* when a maintenance message is triggered, which is displayed when a dosing medium is specified in the software of the dosing pump *'EcoAdd'* is calculated on the basis of an internal resistance list, a corresponding alarm message. Information on specifying a dosing medium can be found in the operating manual of the dosing pump *'EcoAdd'*.

This *'Maintenance message'* will be sent to predefined email addresses when detected in the further configuration. This means that the appropriate person can ensure that the necessary maintenance and spare parts procurement is prepared or carried out for the relevant pump.

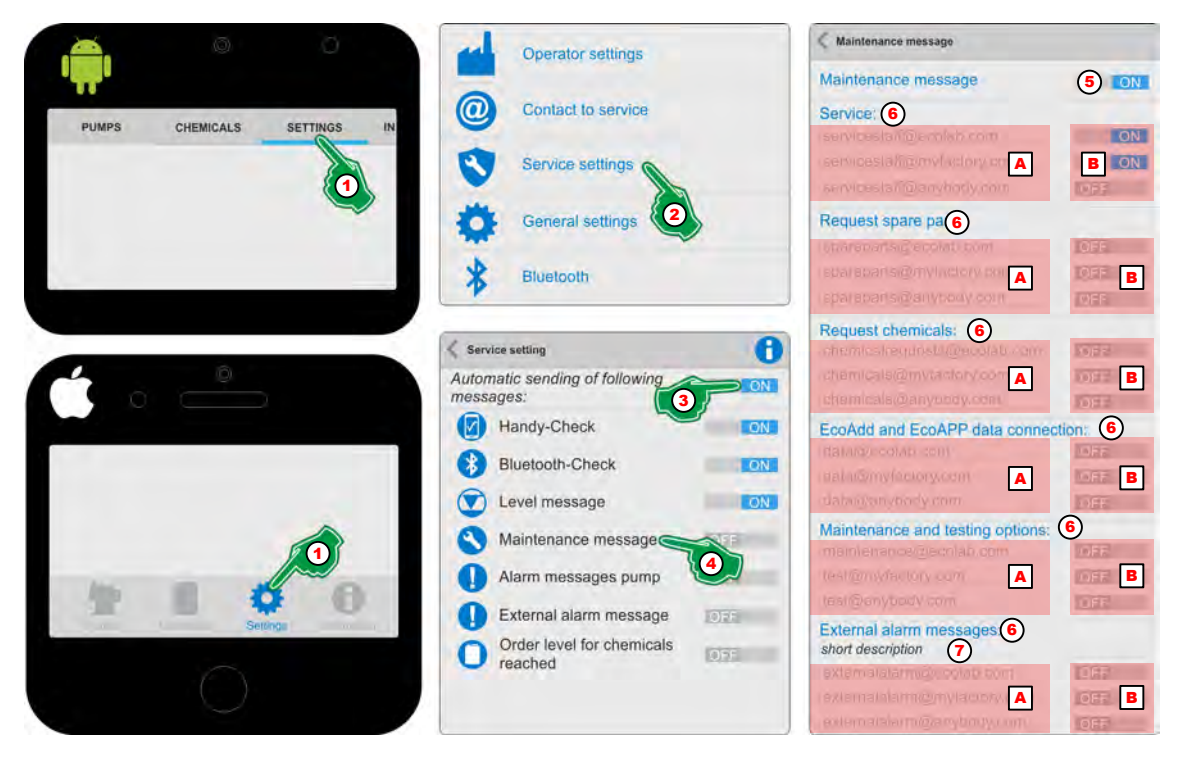

*Fig. 48: 'Maintenance message'*

- **1.** Select *[Settings]* (Fig. 48, Pos. 1). ð The screen switches to the overview for the *[Settings]*.
- **2.** Select *[Service Settings]* (Fig. 48, Pos. 2). ð The screen switches to the overview for *[Service Settings]*.
- **3.** Turn on *'Automatic sending of following messages'* (Fig. 48, Pos. 3) ON .
- **4.** The symbol or designation *'Maintenance message'* (Fig. 48, Pos. 4). ð The settings page for *'Maintenance message'* opens.
- **5.** Turn on *'Maintenance message'* (Fig. 48, Pos. 5) ON .  $\Rightarrow$  All subsequent settings on this page will be activated.
- **6.** Turn on desired service contacts (Fig. 48, Pos. A ) ON (Fig. 48, Pos. B).
- **7.** To display errors when using an external controller (Fig. 48, , Pos. 7) introduce a brief description (Fig. 48, Pos. 8) for identification.

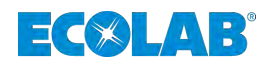

### *'Alarm messages pump'*

The function *'Alarm messages pump'* detects when an internal alarm of the dosing pump is triggered *'EcoAdd'* a corresponding message.

This message is sent to predefined email addresses when it is detected in the further configuration. Thus, the appropriate person can ensure that a product change is prepared or carried out at the appropriate pump.

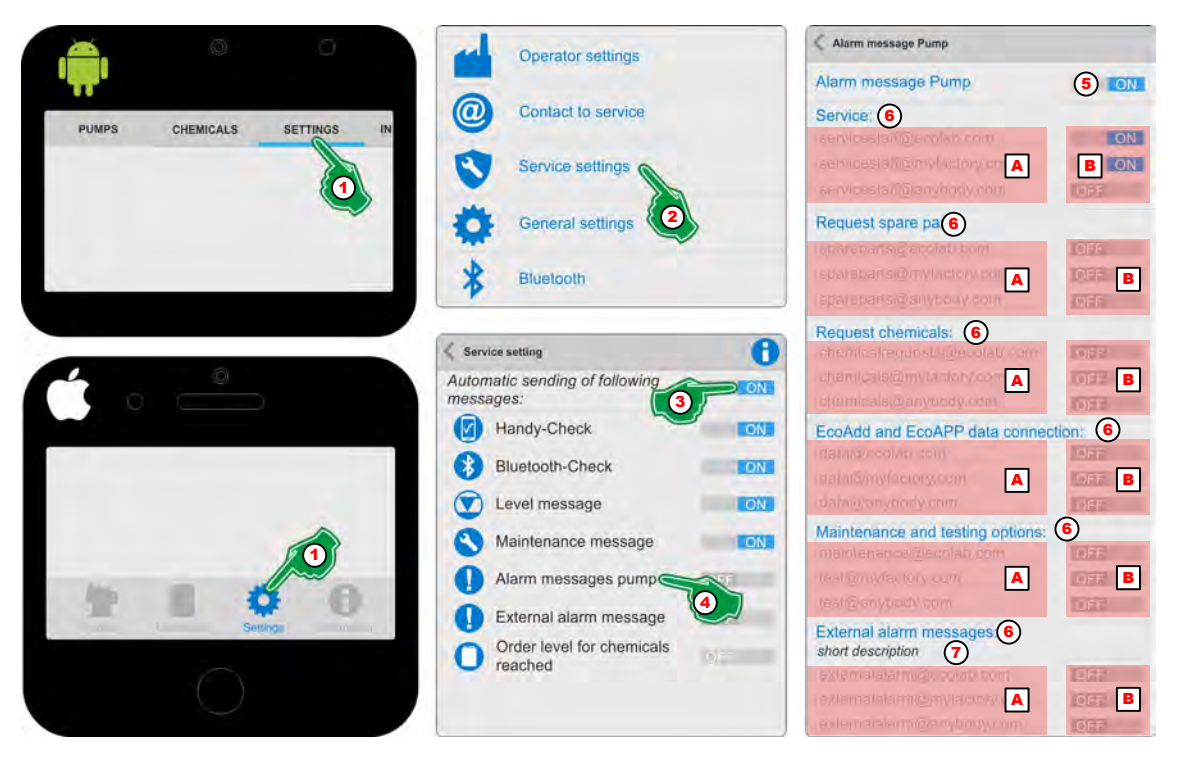

*Fig. 49: 'Alarm messages pump'*

- **1.** Select *[Settings]* (Fig. 49, Pos. 1). ð The screen switches to the overview for the *[Settings]*.
- **2.** Select *[Service Settings]* (Fig. 49, Pos. 2). ð The screen switches to the overview for *[Service Settings]*.
- **3.** Turn on *'Automatic sending of the following messages'* (Fig. 49, Pos. 3) ON .
- **4.** The symbol or designation *'Alarm messages pump'* (Fig. 49, Pos. 4). ð The settings page for *'Alarm messages pump'* opens.
- **5.** *'Alarm messages pump'* (Fig. 49, Pos. 5) ON.  $\Rightarrow$  All subsequent settings on this page will be activated.
- **6.** Turn on desired service contacts (Fig. 49, Pos. A) ON (Fig. 49, Pos. B).
- **7.** To display errors when using an external controller (Fig. 49, , Pos. 7) introduce a brief description (Fig. 49, Pos. 8) for identification.

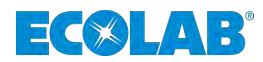

### *'External alarm messages'*

The function *'External alarm messages'* detects when an alarm is triggered from an externally connected controller to the dosing pump *'EcoAdd'* a corresponding message.

This message is sent to predefined email addresses when it is detected in the further configuration. Thus, the appropriate person can ensure that a product change is prepared or carried out at the appropriate pump.

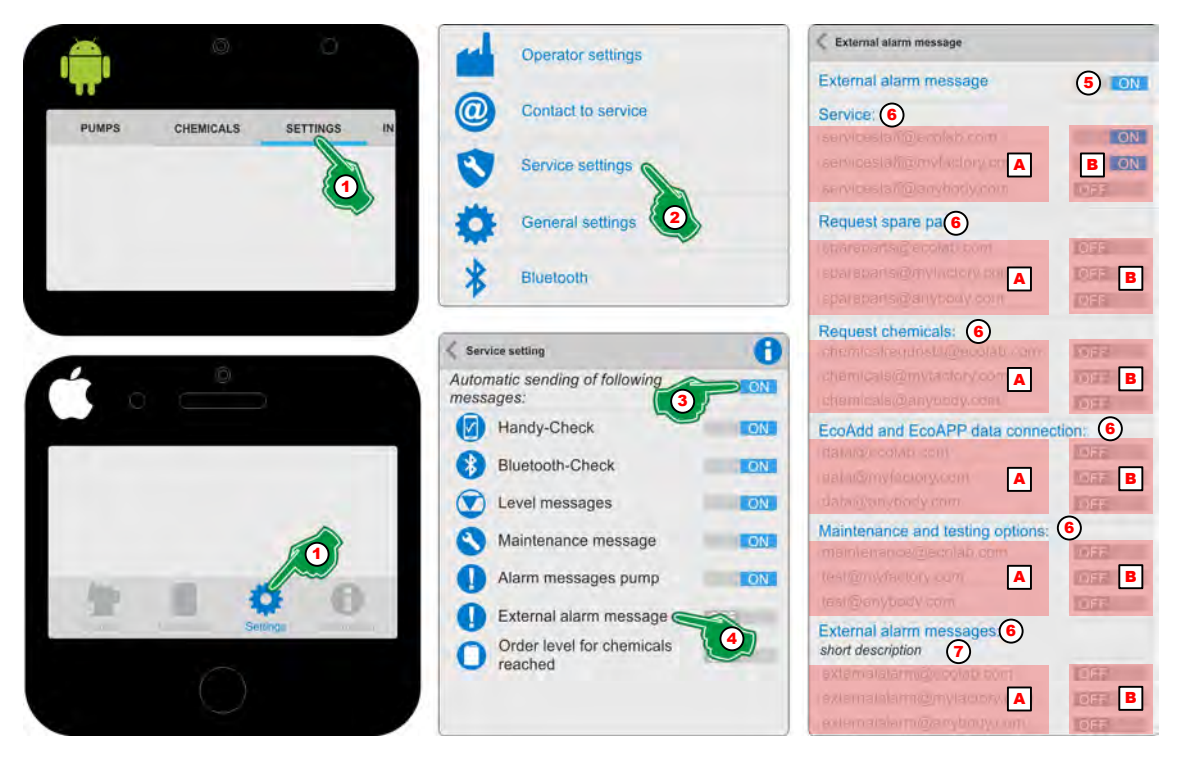

*Fig. 50: 'External alarm messages'*

- **1.** Select *[Settings]* (Fig. 50, Pos. 1).
	- ð The screen switches to the overview for the *[Settings]*.
- **2.** Select *[Service Settings]* (Fig. 50, Pos. 2). ð The screen switches to the overview for *[Service Settings]*.
- **3.** Turn on *'Automatic sending of following messages'* (Fig. 50, Pos. 3) ON .
- **4.** The symbol or designation *'External alarm messages'* **a** (Fig. 50, Pos. 4). ð The settings page for *'External alarm messages'* opens.
- **5.** Turn on *'External alarm messages'* (Fig. 50, Pos. 5) ON .  $\Rightarrow$  All subsequent settings on this page will be activated.
- **6.** Turn on desired service contacts (Fig. 50, Pos. A) ON (Fig. 50, Pos. B).
- **7.** To display errors when using an external controller (Fig. 50, , Pos. 7) introduce a brief description (Fig. 50, Pos. 8) for identification.

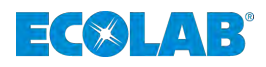

## *'Order level for chemicals reached'*

The function *'Order level for chemicals reached'* recorded in the dosing pump by the *'EcoAdd'* if the chemical storage administration is used at the same time, a corresponding message is displayed when the dosing medium has reached a predefined minimum value.

This message is sent to predefined email addresses when it is detected in the further configuration. Thus the appropriate person can ensure that an order for the required product for the appropriate pump is prepared or carried out.

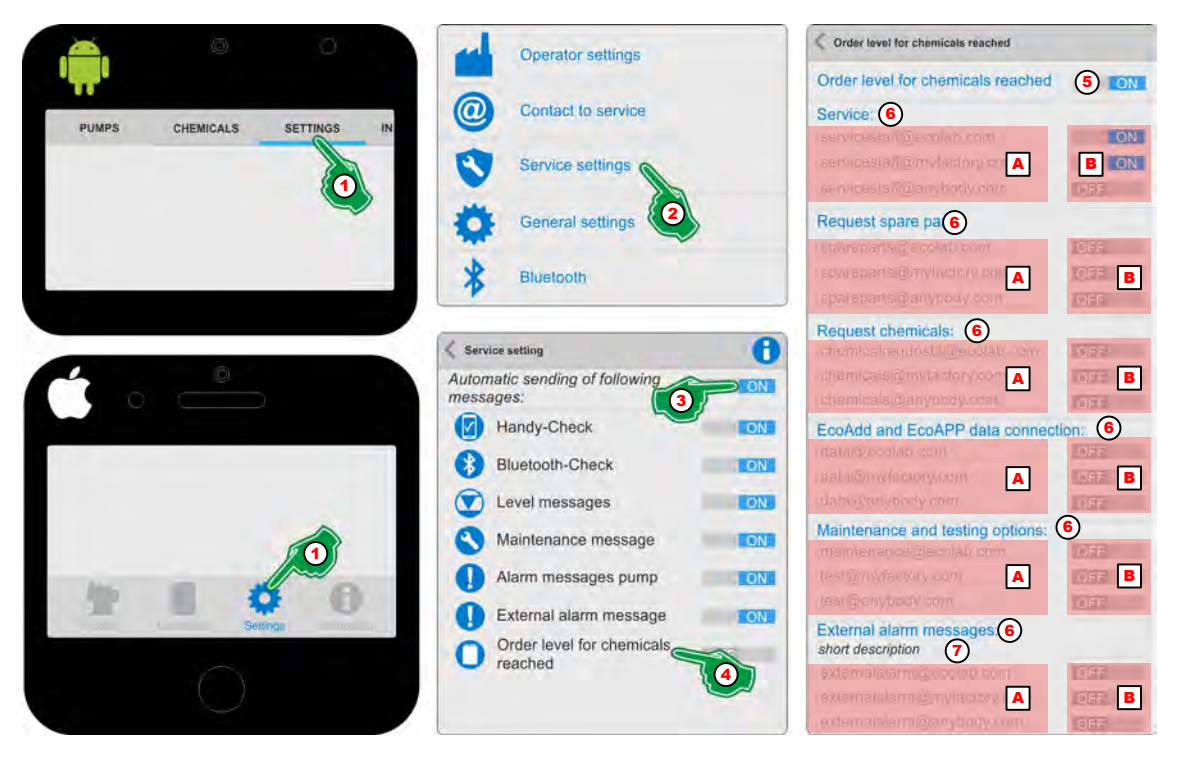

*Fig. 51: 'Order level for chemicals reached'*

- **1.** Select *[Settings]* (Fig. 51, Pos. 1). ð The screen switches to the overview for the *[Settings]*.
- **2.** Select *[Service Settings]* (Fig. 51, Pos. 2). ð The screen switches to the overview for *[Service Settings]*.
- **3.** Turn on *'Automatic sending of following messages'* (Fig. 51, Pos. 3) ON .
- **4.** The symbol or designation *'Order level for chemicals reached'* (Fig. 51, Pos. 4).  $\Rightarrow$  The settings page for *'Order level for chemicals reached'*  $\bigcirc$  opens.
- **5.** Turn on *'Order level for chemicals reached'* (Fig. 51, Pos. 5) ON .  $\Rightarrow$  All subsequent settings on this page will be activated.
- **6.** Turn on desired service contacts (Fig. 51, Pos. A) ON (Fig. 51, Pos. B).
- **7.** To display errors when using an external controller (Fig. 51, , Pos. 7) introduce a brief description (Fig. 51, Pos. 8) for identification.

# **Settings**

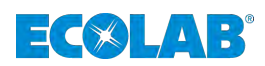

# *'Adjustable delay time'*

After this time has elapsed, starts the *'EcoAPP'* with the sending of emails.

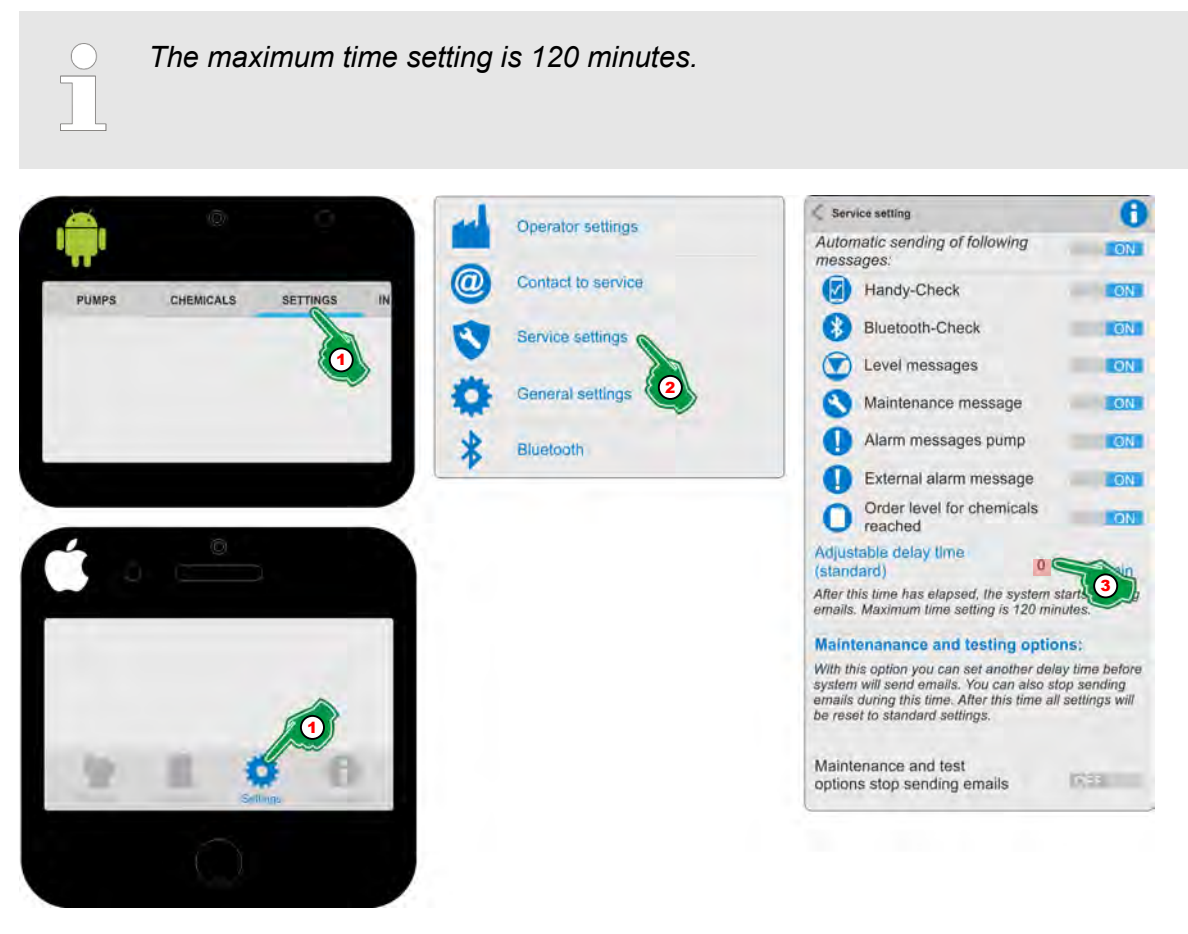

*Fig. 52: 'Adjustable delay time'*

- **1.** Select *[Settings]* (Fig. 52, Pos. 1). ð The screen switches to the overview for the *[Settings]*.
- **2.** Select *[Service Settings]* (Fig. 52, Pos. 2). ð The screen switches to the overview for *[Service Settings]*.
- **3.** In the input field for the *'Adjustable delay time'* (Fig. 52, 3) to set the required capacity / flow rate.

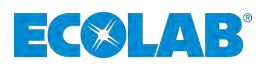

#### *'Maintenance and testing options'*

With this option you can set another delay time before the system sends emails. You can also stop sending emails during this time. After this time, all settings are reset to the default settings.

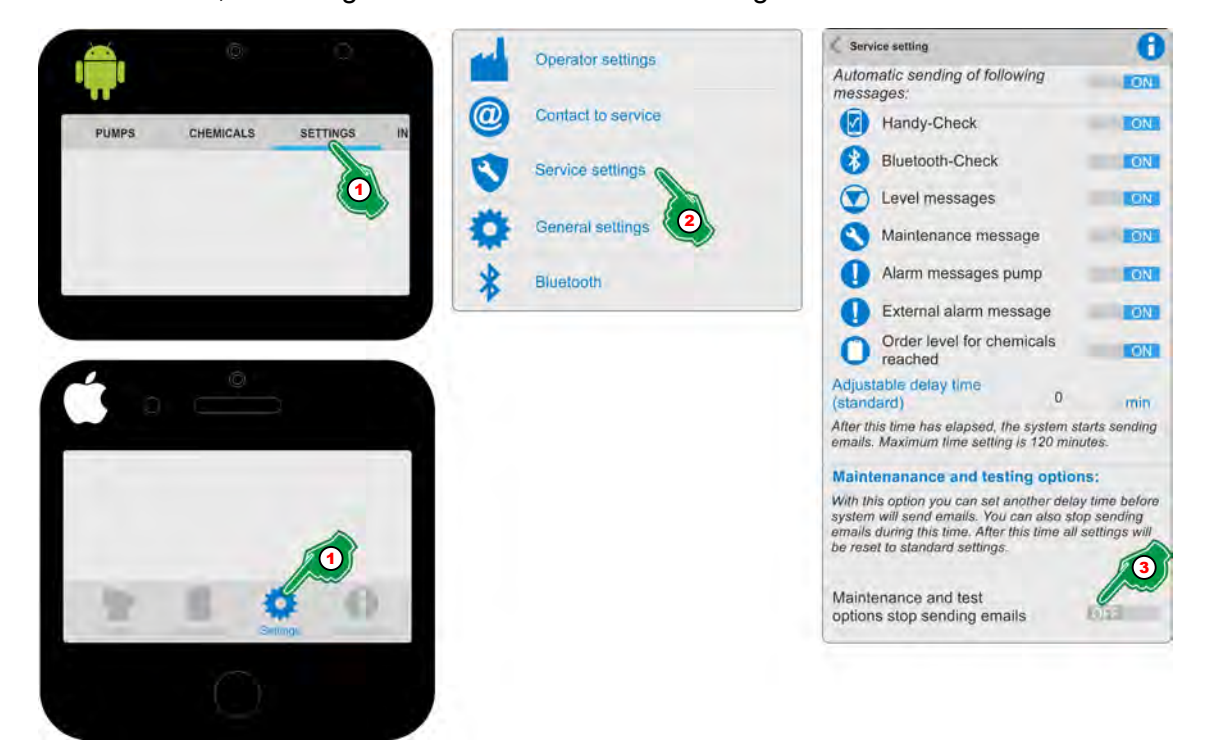

*Fig. 53: 'Adjustable delay time'*

- **1.** Select *[Settings]* (Fig. 53, Pos. 1). ð The screen switches to the overview for the *[Settings]*.
- **2.** Select *[Service Settings]* (Fig. 53, Pos. 2). ð The screen switches to the overview for *[Service Settings]*.
- **3.** *'Maintenance and testing options'* (Fig. 53, Pos. 3) ON .

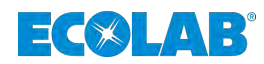

## <span id="page-175-0"></span>**6.5 General settings**

#### **6.5.1 Create a user account for the** *'EcoAPP'*

By creating a user account, the current user of the *'EcoAPP'* is identified, first of all, and, secondly, all settings configured are automatically saved in this user account. In addition, multiple user accounts can be created which is an advantage, for example, in the case of different metering lines with different *'EcoAPP'* settings.

*After installing the 'EcoAPP', it automatically creates a 'DEFAULT' user account which should be adapted accordingly. So that personal settings can be configured, the user account 'Default' should be renamed.*

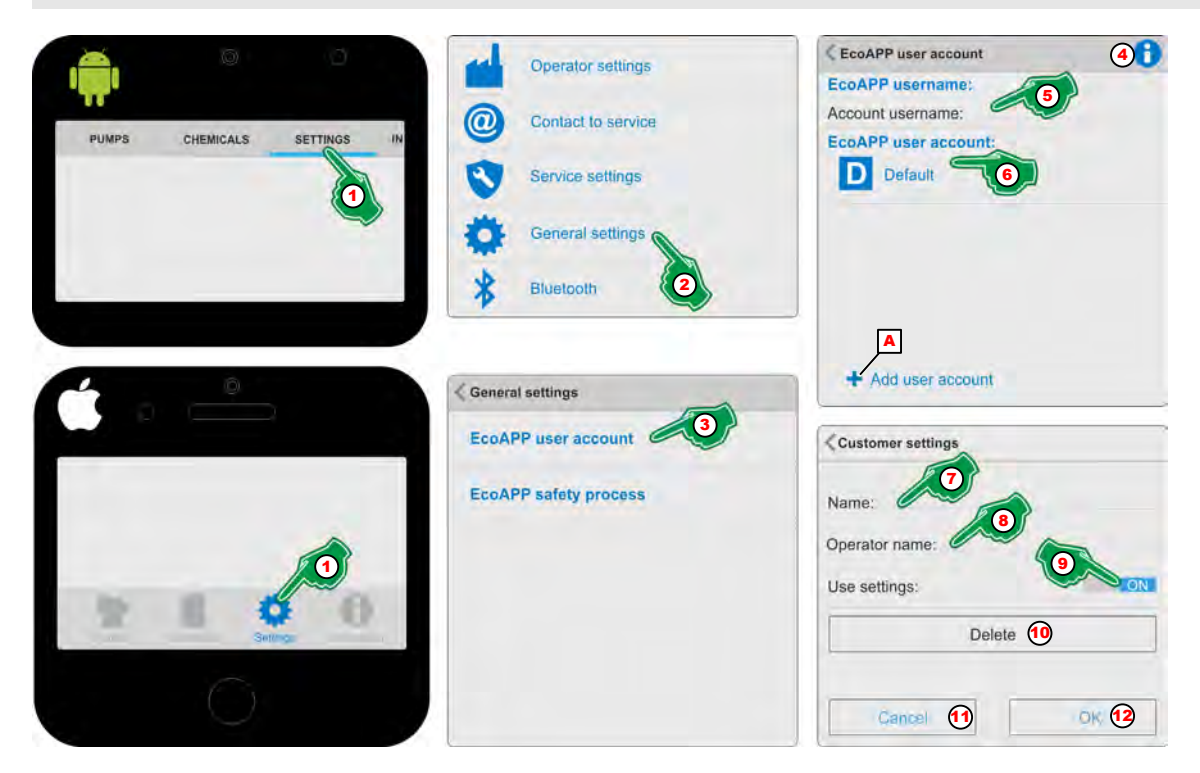

*Fig. 54: Create a user account for the 'EcoAPP'*

- **1.** Select *[Settings]* (Fig. 54, Pos. 1).
	- ð The screen switches to the overview for the *[Settings]*.
- **2.** Select *[General settings]* (Fig. 54, Pos. 2).
	- ð The screen switches to the overview for *[General settings]* and contains the following menu items:
		- *[EcoAPP user account]* (Fig. 54, Pos. 3)
		- *[EcoAPP safety processes]*
- **3.** Select *[EcoAPP user account]* (Fig. 54, Pos. 3).  $\Rightarrow$  The screen switches to the required selection.
- **4.** With the selection of the *[Info]* Symbol (Fig. 54, Pos. 4), the display will be:

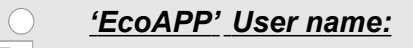

*The 'EcoAPP' user name acts as a means of identity verification for access to the 'EcoAdd' pump to date.*

#### *User account: 'EcoAPP':*

*» Continued on the next page*

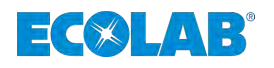

*By creating different user accounts, different metering systems can be managed with the same EcoAPP.*

- **5.** In the menu field for the *'User name'* ([Fig. 54](#page-175-0), Pos. 5) menu field (e.g., the name of the Smartphone user). ð The *'User name'* is saved.
- **6.** In the menu field for the *'EcoAPP user account'*([Fig. 54,](#page-175-0) Pos. 6) select *'user*

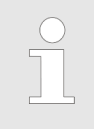

*account' 'Default'* .

*After installing the 'EcoAPP', it automatically creates a 'DEFAULT' user account which should be adapted accordingly. So that personal settings can be configured, the user account 'Default' should be renamed.*

- ð The setting page for the selected user account opens *''*
- **7.** Enter *'Name'* [\(Fig. 54,](#page-175-0) 7) (for instance, metering line 1 / plant 1, etc.).
- **8.** Input the *'Operator name'* [\(Fig. 54,](#page-175-0) Pos. 8).

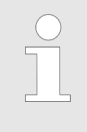

*This is recommended, for instance, for service personnel who support different customers / plants and who have saved the respective customer-specific settings and can call them up by selecting the relevant user account.*

- **9.** *[ON / OFF]* **Switch ([Fig. 54](#page-175-0), Pos. 9) to <b>ON** if the setting is to be used.  $\Rightarrow$  The Smartphone automatically restarts in the set user account.
- **10.**

*If you want to add another user account, press the key '+ Add user account' ([Fig. 54](#page-175-0), Pos. A) can be used.*

- **11.** Press the *[OK]* button ([Fig. 54](#page-175-0), Pos. 12) to save the settings.
- **12.** Press the *[Cancel]* button [\(Fig. 54,](#page-175-0) Pos. 11) to cancel the settings.

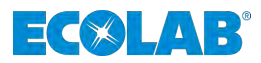

#### **6.5.2 Setting the safety process**

By selecting the security process, the security documentation procedure during a change of container is defined.

In the case of *'Photo documentation'*, the user is asked to take a photo of the chemical packaging (barcode label), which is saved in the mobile phone. With *'operating data,'* by scanning the chemical container barcodes it is checked, released and documented whether it is the right product. Both options can also be selected together.

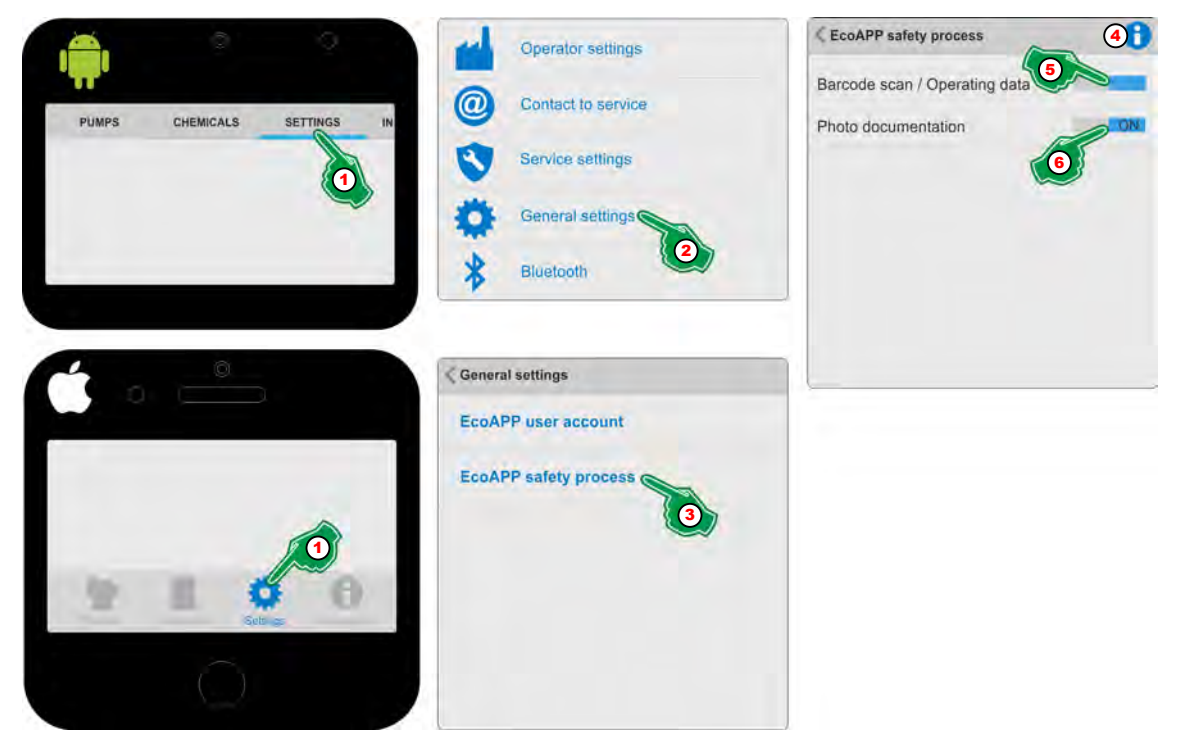

*Fig. 55: Setting the safety process*

- **1.** Select *[Settings]* (Fig. 55, Pos. 1). ð The screen switches to the overview for the *[Settings]*.
- **2.** Select *[General settings]* (Fig. 55, Pos. 2). ð The screen switches to the overview for *[General settings]*.
- **3.** Select *[EcoAPP safety process]* (Fig. 55, Pos. 3).  $\Rightarrow$  The screen switches to the required selection.
- **4.** With the selection of the *[Info]* (Fig. 55, Pos. 4), the symbol display will be:

#### *EcoAPP container change*

*By selecting the security process, the security documentation procedure during a change of container is defined. In the case of photographic documentation, the user is asked to take a photo of the chemical packaging (barcode label), which is saved in the smartphone. Registration or documentation takes place in the operating data setting on the basis of data capture done via a scan of the barcode.*

*Both options can also be selected together.*

- **5.** Choose the *'photo documentation,'* (Fig. 55, Pos. 5) to **ON**.
- **6.** Choose the *'Barcode Scan / Operating data'* (Fig. 55, Pos. 6) to **ON**.

<span id="page-178-0"></span>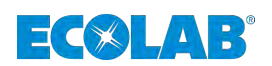

# **6.6 Bluetooth**

### **6.6.1 View transfer log**

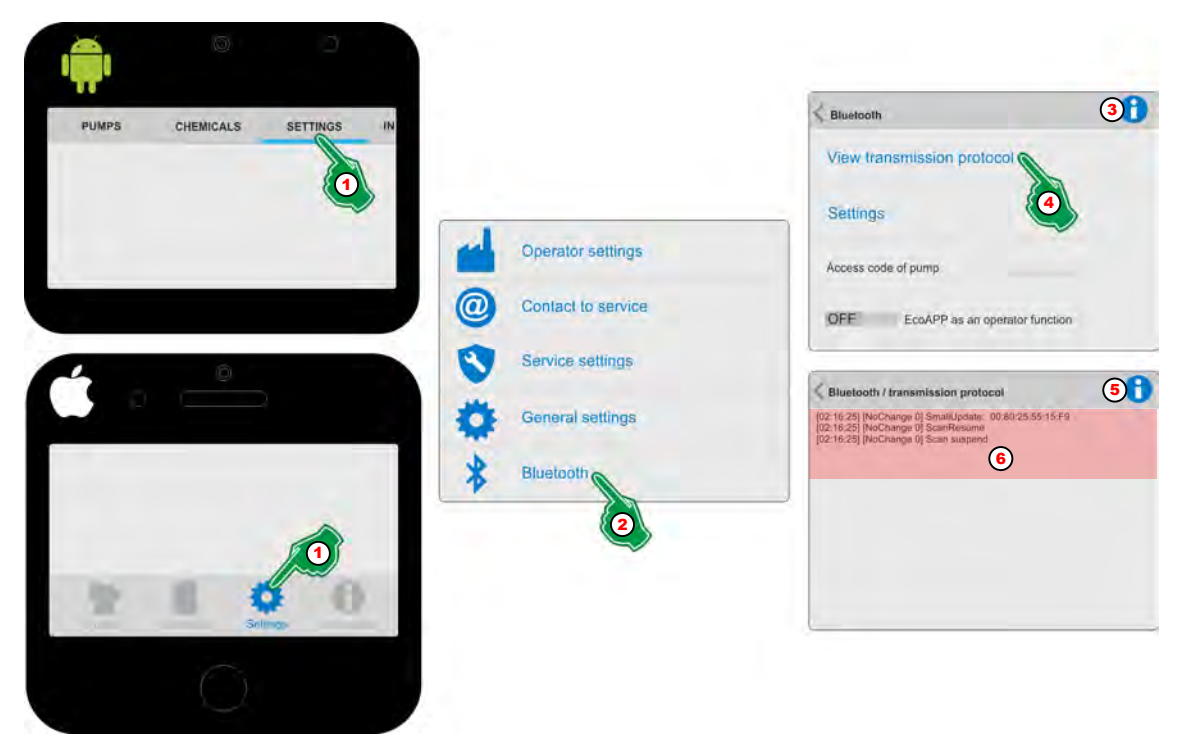

*Fig. 56: View transfer log*

- **1.** Select *[Settings]* (Fig. 56, Pos. 1). ð The screen switches to the overview for the *[Settings]*.
- **2.** Select *[Bluetooth]* **≵** (Fig. 56, Pos. 2). ð The screen switches to the overview for *[Bluetooth]*
- **3.** With the selection of the *[Info]* Symbol (Fig. 56, Pos. 3), the display will be:

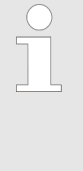

*If an [access code] (administrator (A) and/or operator (O)) have been input at the pump, communication is blocked via Bluetooth! In order to connect the 'EcoAPP' to the blocked pump, enter the [access code] which is input on the pump. It is immaterial here whether the [access code] belongs to the administrator (A) or to the operator (O).*

- **4.** Select *[View transfer log]* (Fig. 56, Pos. 4). ð The screen switches to the overview for *[Bluetooth]* / *[View transmission protocol]*.
- **5.** With the selection of the *[Info]* Symbol (Fig. 56, Pos. 5), the display will be:

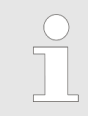

*The transfer logs provide a view of the correct connection of the Bluetooth function.*

**6.** The transfer log with the scan log data of the Bluetooth function is displayed. Experienced users can trace possible errors in the Bluetooth connection here and can adjust the settings, where necessary. Settings see Ä *[Chapter 6.6.2 'Bluetooth](#page-179-0) [Settings - Expert Settings!' on page 84](#page-179-0)*.

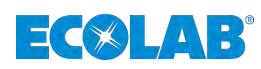

# <span id="page-179-0"></span>**6.6.2 Bluetooth Settings - Expert Settings!**

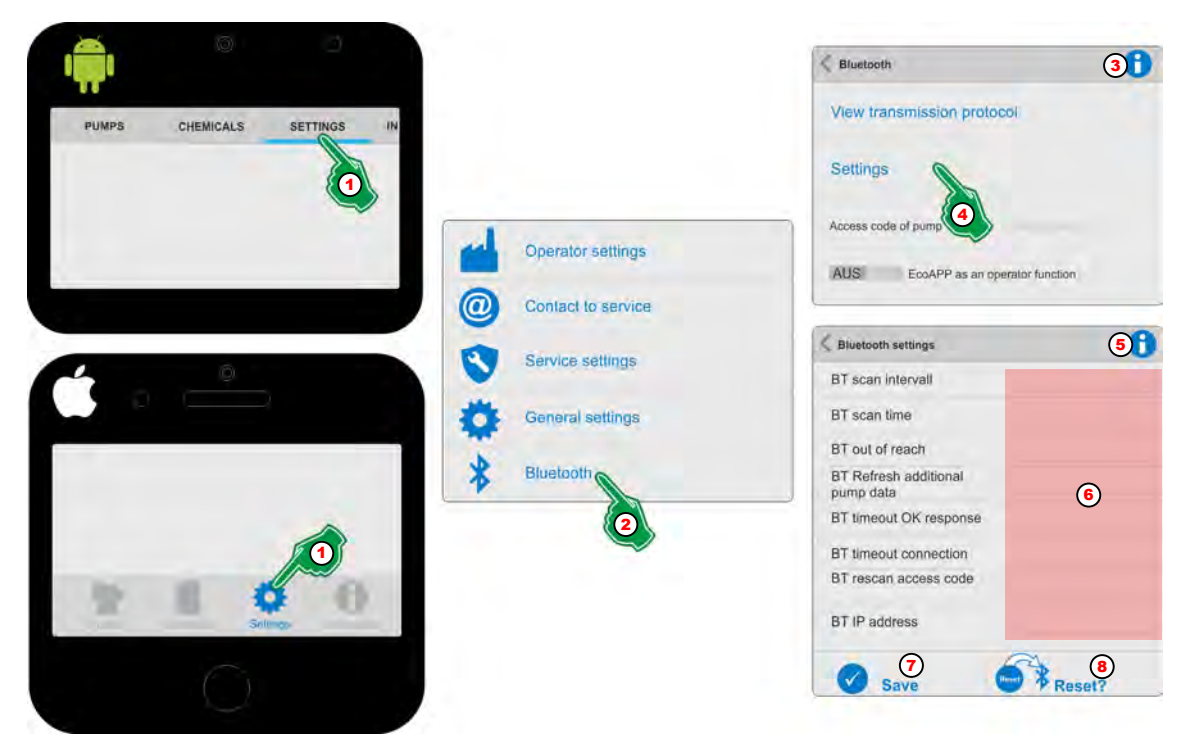

*Fig. 57: Bluetooth settings*

- **1.** Select *[Settings]* (Fig. 57, Pos. 1). ð The screen switches to the overview for the *[Settings]*.
- **2.** Select *[Bluetooth] ≹* (Fig. 57, Pos. 2). ð The screen switches to the overview for *[Bluetooth]*
- **3.** With the selection of the *[Info]* Symbol (Fig. 57, Pos. 3), the display will be:
	- *If an [access code] (administrator (A) and/or operator (O)) have been input at the pump, communication is blocked via Bluetooth! In order to connect the 'EcoAPP' to the blocked pump, enter the [access code] which is input on the pump. It is immaterial here whether the [access code] belongs to the administrator (A) or to the operator (O).*
- **4.** Select *[Settings]* (Fig. 57, Pos. 4). ð The screen switches to the overview for *[Bluetooth]* / *[Settings]*.
- **5.** With the selection of the *[Info]* Symbol (Fig. 57, Pos. 5), the display will be:

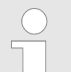

*The interface can be configured / adapted individually in the Bluetooth function settings.*

*ATTENTION: Expert settings!*

- **6.** The connection settings for the Bluetooth function can be changed here, or they can be adapted in the event of errors. The Bluetooth function uses defaults here which should only be changed by experts.
- **7.** Press the *[Save]* button (Fig. 57, Pos. 7) to access the settings.
- **8.** The *[Reset?]* button (Fig. 57, Pos. 8) restores the original settings.
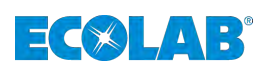

#### **6.6.3 Select a pump which is protected by an** *'access code'*

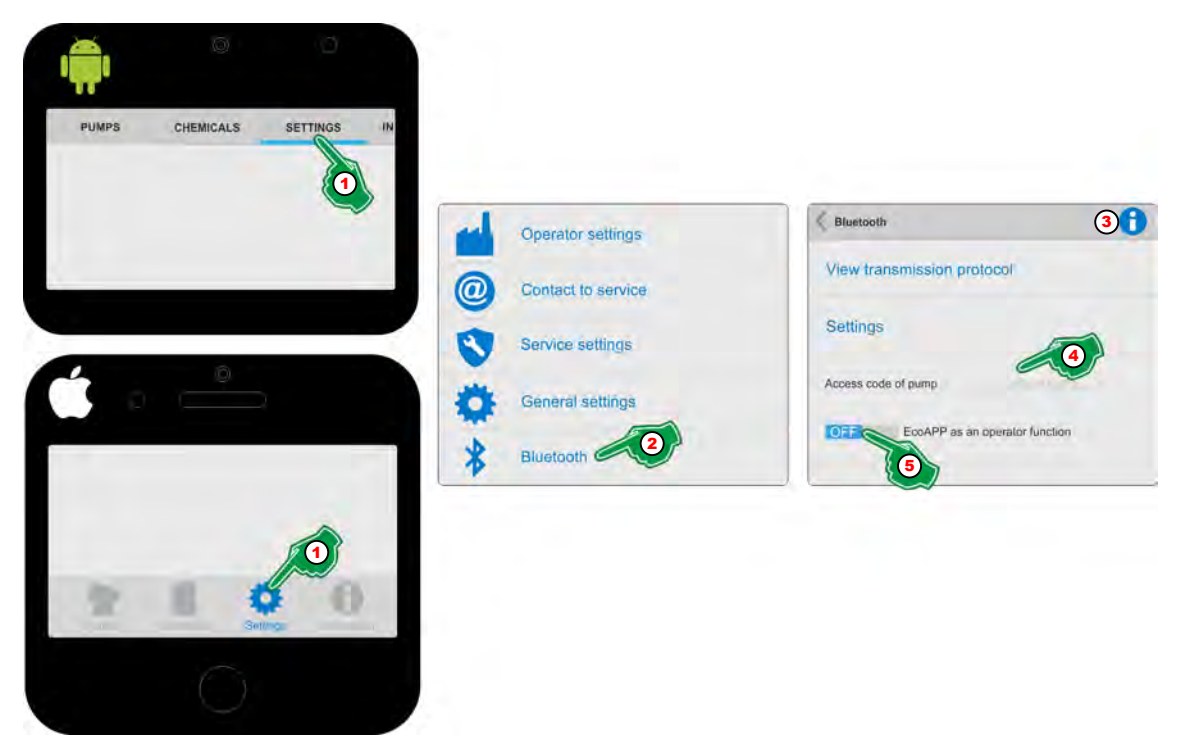

*Fig. 58: Select a pump which is protected by an 'access code'*

- **1.** Select *[Settings]* (Fig. 58, Pos. 1). ð The screen switches to the overview for the *[Settings]*.
- **2.** Select *[Bluetooth]* **≵** (Fig. 58, Pos. 2). ð The screen switches to the overview for *[Bluetooth]*
- **3.** With the selection of the *[Info]* Symbol (Fig. 58, Pos. 3), the display will be:

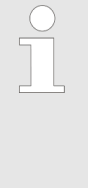

*If an [access code] (administrator (A) and/or operator (O)) have been input at the pump, communication is blocked via Bluetooth! In order to connect the 'EcoAPP' to the blocked pump, enter the [access code] which is input on the pump. It is immaterial here whether the [access code] belongs to the administrator (A) or to the operator (O).*

- **4.** Enter the *'access code'* for the pump (Fig. 58, Pos. 4). ð The setting is saved, and the *'EcoAPP'* is connected.
- **5.** If the *'EcoAPP'* with limited *'Operator function'* (Fig. 58Pos. 5) is to be operated: Set the switch to ON.

*The EcoAPP can be toggled to an operator function. This leads to restricted use of the EcoAPP and should only be set by an administrator and only then once all the relevant basic settings have been configured. This setting can only be changed by inputting the "Administrator" 'access code'.*

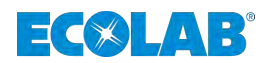

#### **6.6.4 Set up access** *'EcoAPP'*

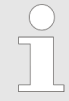

*After all the relevant basic settings have been made, the 'EcoAPP' can be switched to an operator function. This leads to a limited use of the 'EcoAPP' and can only be set by an administrator. This setting can only be reset by inputting the "Administrator" 'access code' .*

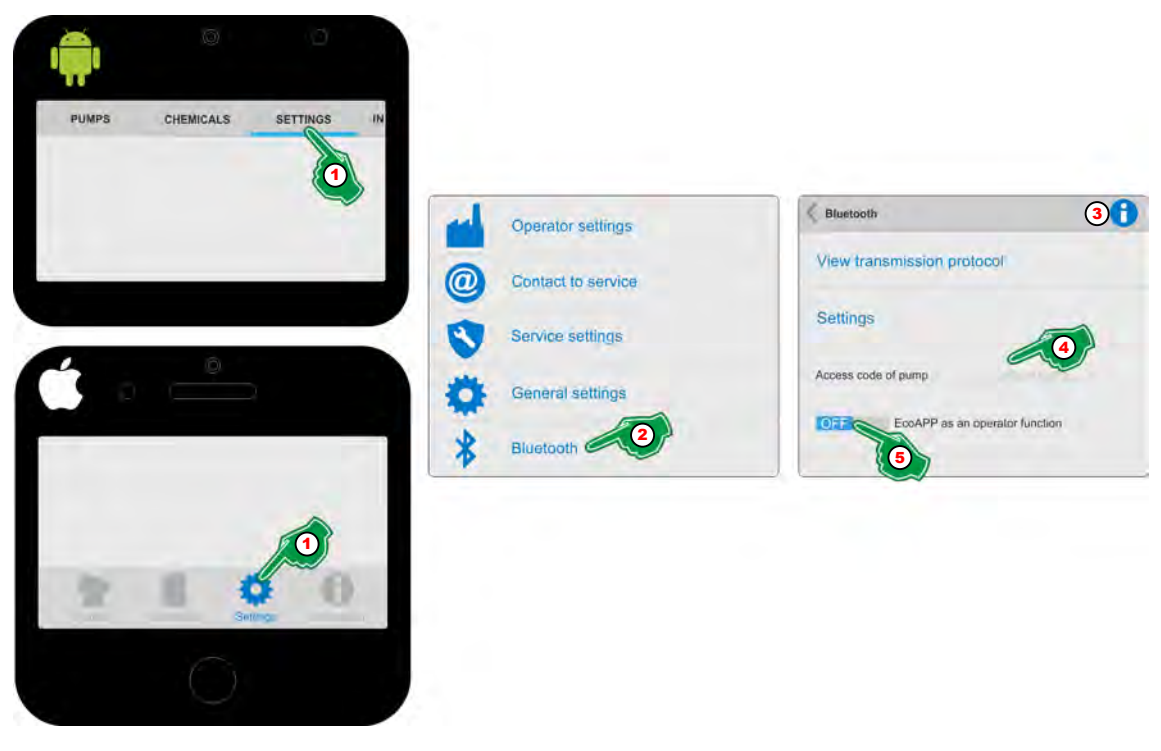

*Fig. 59: Set up access 'EcoAPP'*

- **1.** Select *[Settings]* (Fig. 59, Pos. 1). ð The screen switches to the overview for the *[Settings]*.
- **2.** Select *[Bluetooth] ≹* (Fig. 59, Pos. 2). ð The screen switches to the overview for *[Bluetooth]*
- **3.** With the selection of the *[Info]* (Fig. 59, Pos. 3), the symbol display will be:

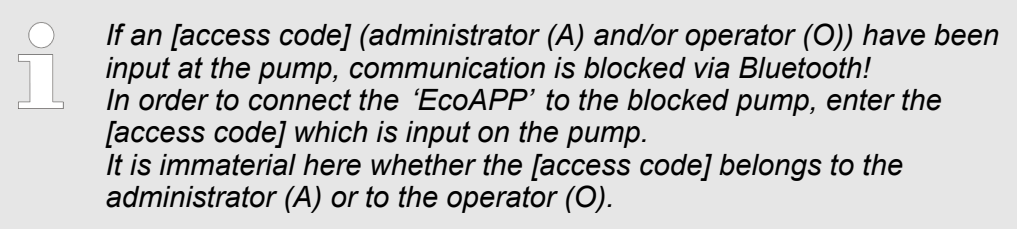

- **4.** Enter the *'access code'* for the pump (Fig. 59, Pos. 4). ð The setting is saved, and the *'EcoAPP'* is connected.
- **5.** If the *'EcoAPP'* with limited *'Operator function'* (Fig. 59Pos. 5) is to be operated: Set the switch to **ON**.
	- $\Rightarrow$  The user mode is activated after the *'EcoAPP'* undergoes an automatic restart. Only an administrator with knowledge of the access code set on the pump may make changes to the *'EcoAPP'* settings.

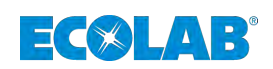

# **7 Select information**

## **7.1 Menu overview**

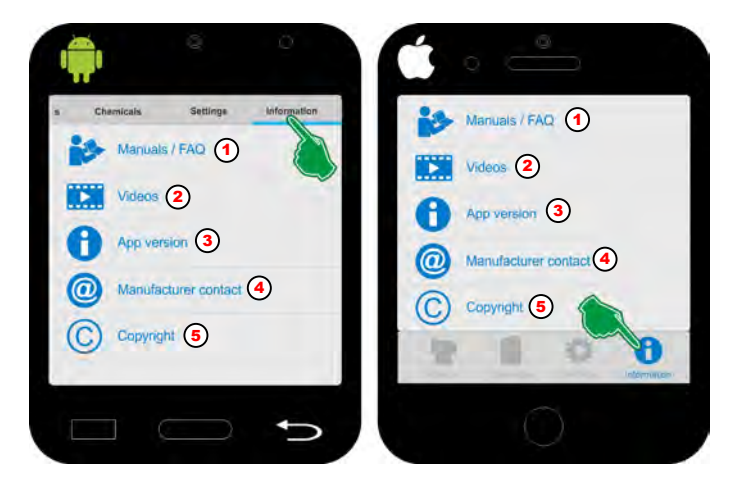

*Fig. 60: Menu overview: Select information*

## **The** *[INFORMATION menu]* **contains:**

- $\&$  [Chapter 7.2 'Manuals / FAQ' on page 88](#page-183-0), Pos. 1
- $%$  [Chapter 7.3 'Videos' on page 89](#page-184-0), Pos. 2
- $%$  [Chapter 7.4 'App version' on page 90](#page-185-0), Pos. 3
- $%$  [Chapter 7.5 'Manufacturer contact' on page 91](#page-186-0), Pos. 4
- $%$  Chapter 7.6 *'Copyright' on page 92*, Pos. 5

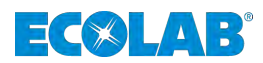

## <span id="page-183-0"></span>**7.2 Manuals / FAQ**

The current manuals for the Eco pump series, including this software manual, can be retrieved in this menu in PDF format.

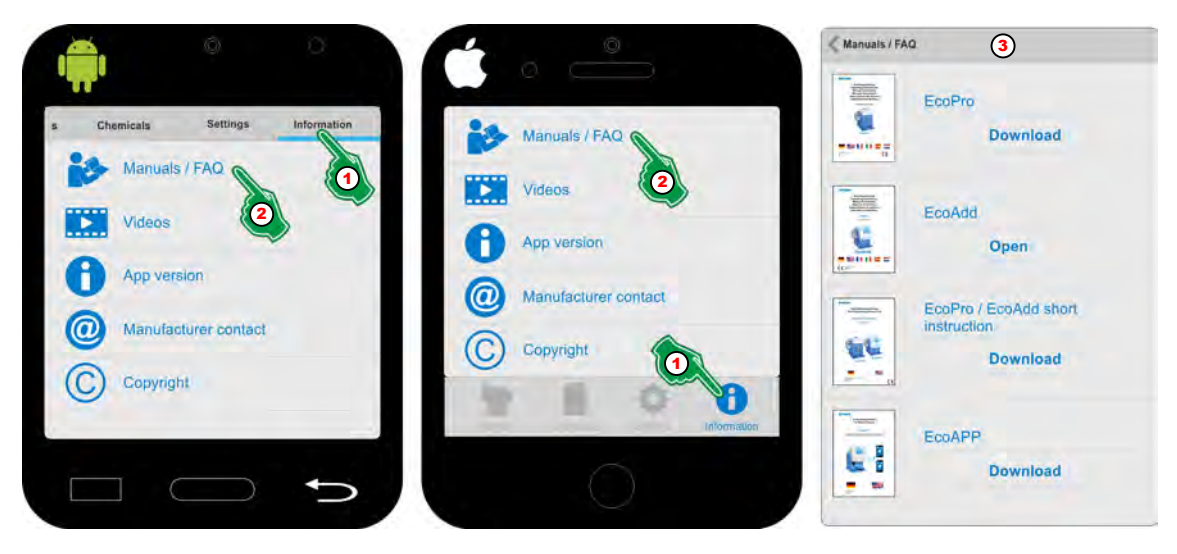

*Fig. 61: Manuals / FAQ*

- **1.** Select *[information]* (Fig. 61, Pos. 1).
	- ð The screen switches to the overview for *[Information]*.
- **2.** Select *[Manuals / FAQ]* (Fig. 61, Pos. 2).
	- ð The screen switches to the overview of all the available *[Manuals / FAQ]*.

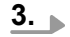

#### *Select and open the desired manual:*

- *When opening a manual for the first time, it must first be downloaded from our web server.*
- *Manuals which have not been opened with the App yet are marked with a [Download] button.*
- *Manuals which have already been opened with the app yet are marked with an [Open] button.*
- *If there is an updated version of a manual, the note 'New versions' is displayed and the Button changes to [Update].*

#### *'Ecolab DocuApp'*

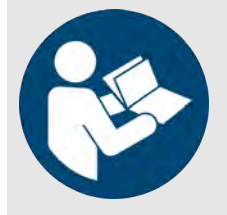

In order to access all published operating manuals of Ecolab Engineering GmbH, we have developed the 'DocuAPP' which is available for all current Smartphone systems (Android/IOS) and Windows<sup>®</sup> 10 (see  $\frac{M}{2}$  [Chapter 1.1 'Call up operating](#page-100-0) *[instructions with smartphone / tablet' on page 5](#page-100-0)*).

<span id="page-184-0"></span>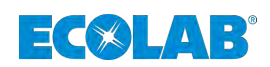

## **7.3 Videos**

In this menu the available product videos of the Eco pump series can be called up and started with a video player on the Smartphone.

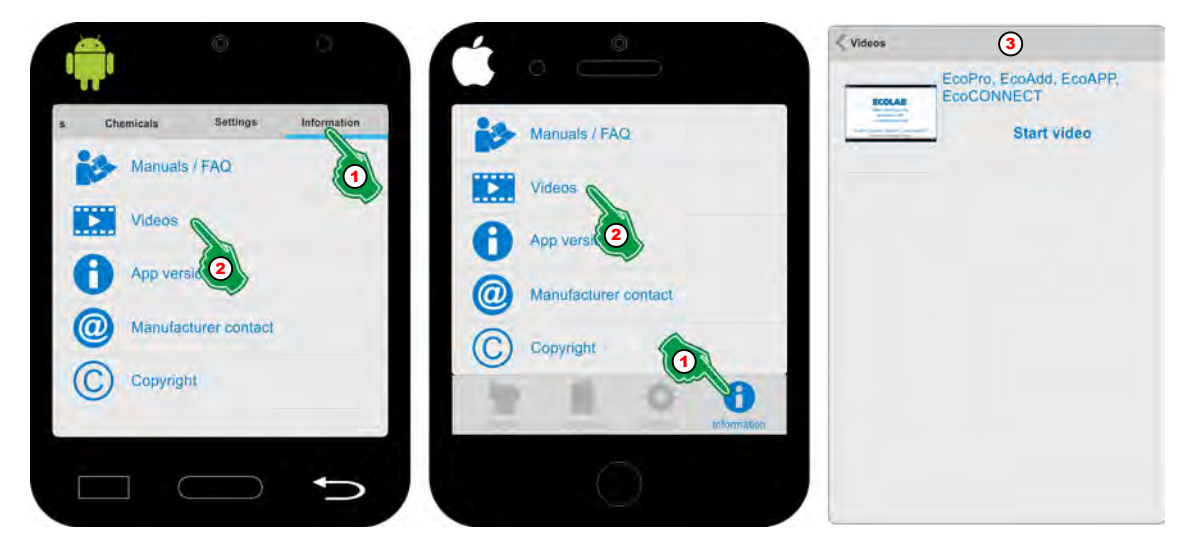

*Fig. 62: Select Videos*

- **1.** Select *[Information]* (Fig. 62, Pos. 1). ð The screen switches to the overview for *[Select Information]*.
- **2.** Select *[Videos]* (Fig. 62, Pos. 2). ð The screen switches to the overview of all the available *[Videos]*.
- **3.** Select the desired video and start.

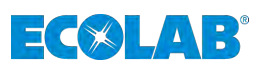

## <span id="page-185-0"></span>**7.4 App version**

The version of the installed *'EcoAPP'* is displayed here.

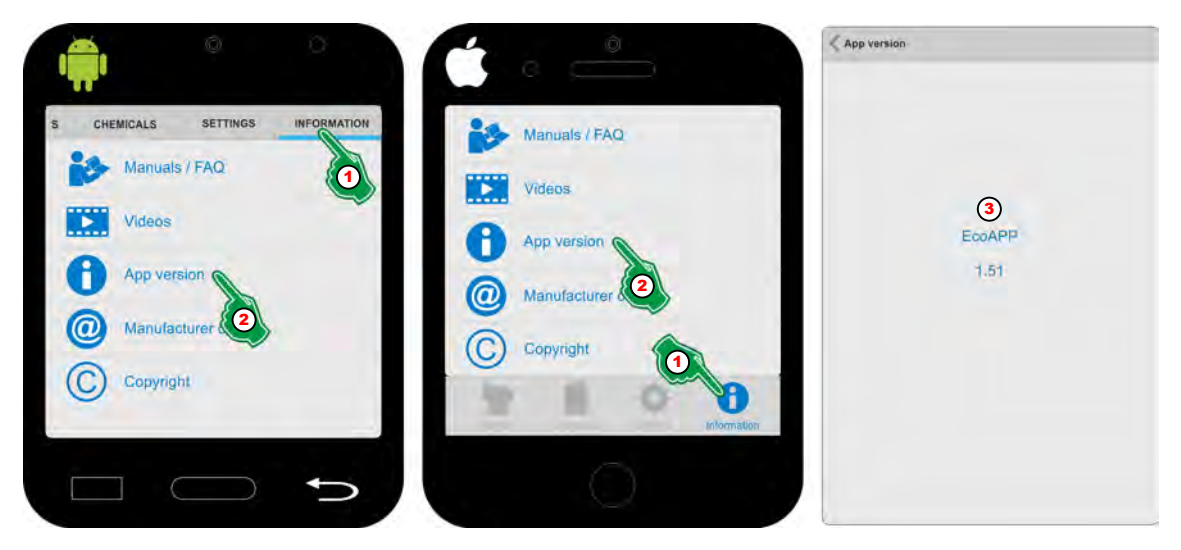

*Fig. 63: App version*

- **1.** Select *[Information]* (Fig. 63, Pos. 1). ð The screen switches to the overview for *[Information]*.
- **2.** Select *[App version]* (Fig. 63, Pos. 2).
	- ð The screen switches to the overview for the *[App version]* and displays the installed version.

<span id="page-186-0"></span>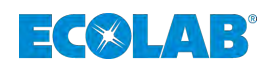

## **7.5 Manufacturer contact**

The contact details for the pump manufacturer are displayed here.

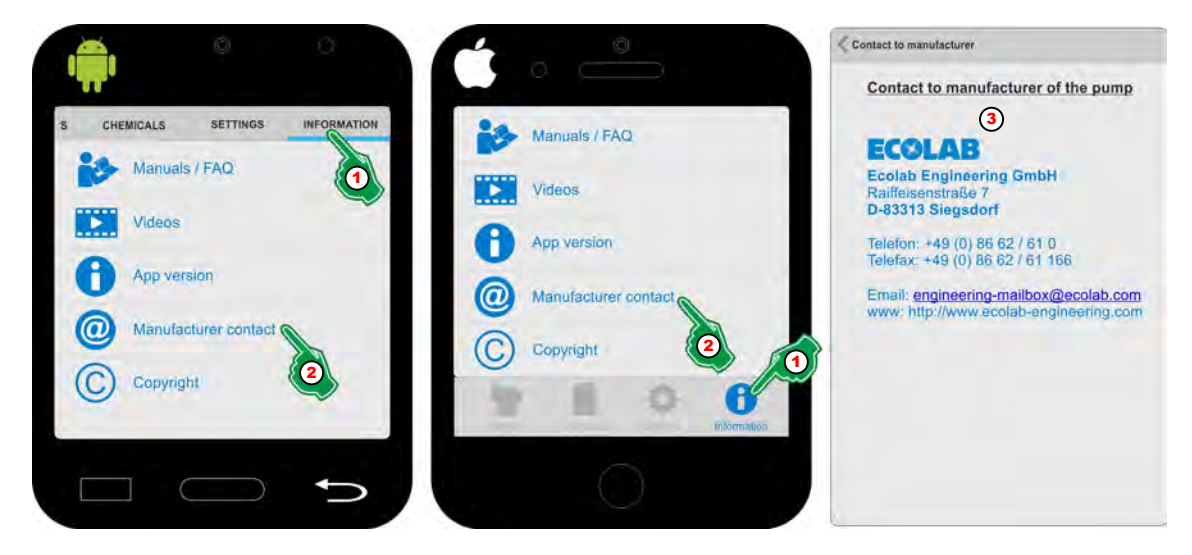

*Fig. 64: Manufacturer's contact*

- **1.** Select *[Information]* (Fig. 64, Pos. 1). ð The screen switches to the overview for *[Information]*.
- **2.** Select *[Manufacturer's contact]* (Fig. 64, Pos. 2).
	- ð The screen switches to the display *[Manufacturer's contact]* and displays the contact details.

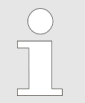

*The Smartphone's e-mail app is started automatically when the e-mail address is selected. If the website address is selected, the website is opened in the mobile phone's browser.*

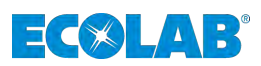

## <span id="page-187-0"></span>**7.6 Copyright**

Information about the copyright of the *'EcoAPP'* is displayed here.

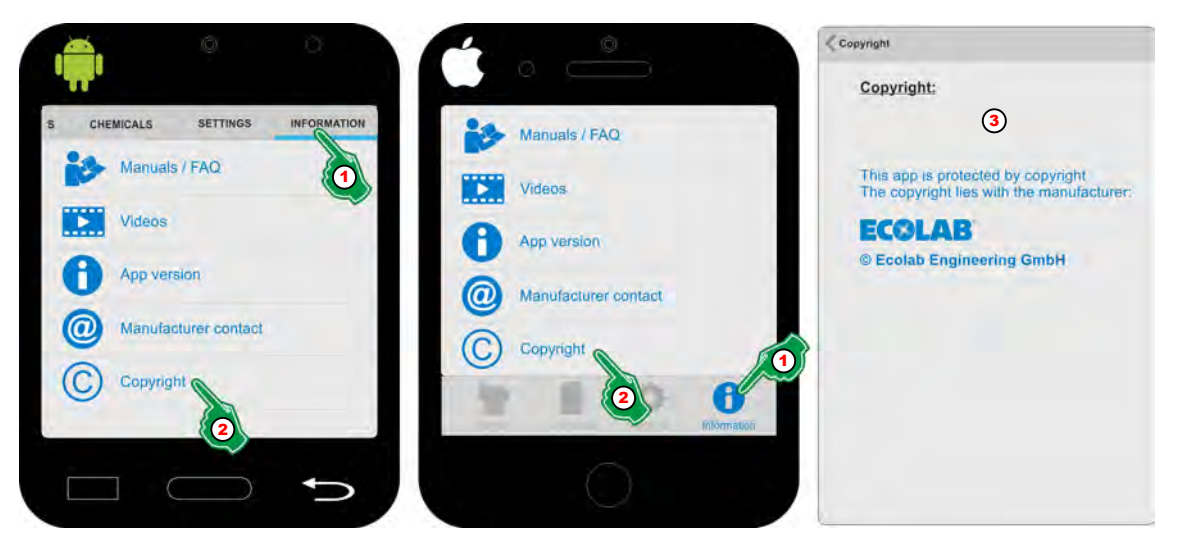

*Fig. 65: Copyright*

- **1.** Select *[Information]* (Fig. 65, Pos. 1). ð The screen switches to the overview for *[Information]*.
- **2.** Select *[Copyright]* (Fig. 65, Pos. 2).
	- ð The screen contains information about *[Copyright]* (Fig. 65, Pos. 3).

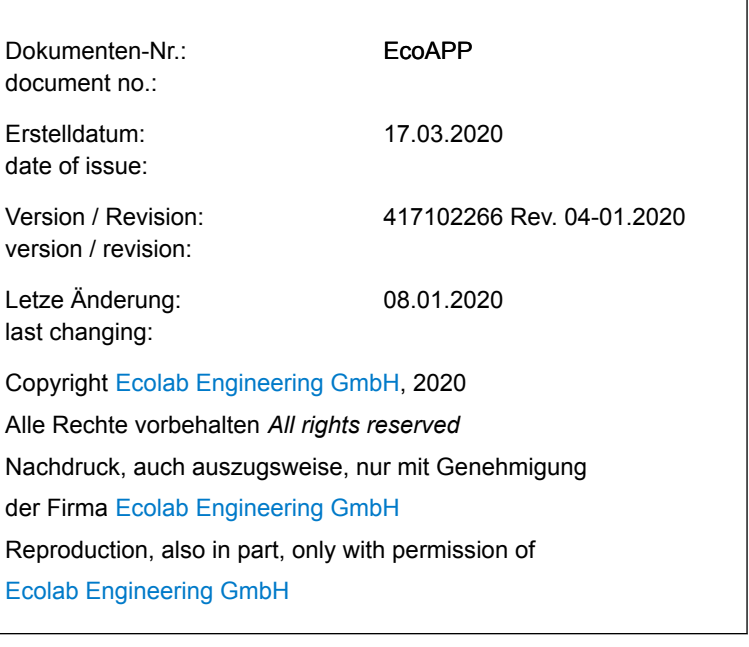